Check this to show or hide ToolTips. ToolTips are the short messages containing the names of tools or buttons.

# **To use ToolTips**

- 1 On the View menu, click Toolbars.
- 2 Make sure the Show ToolTips box is checked.
- 3 Point to a tool or button in the window, and hold the mouse still for a short time. A short message (bubble) appears, explaining the tool or button.

#### **To turn off ToolTips**

- 1 On the View menu, click Toolbars.
- 2 Make sure the Show ToolTips box is not checked.

**{button Related Topics,PI(`',`IDH\_RT\_Using\_Tool\_Tips')}**

View menu **Toolbars ToolTips** 

### **Toolbars - Overview            {button Steps. . .,JI(`',`IDH\_HT\_Toolbars')}**

Toolbars contain a set of related tools. For example, the Formatting toolbar contains tools that allow you to format elements of the chart or graph.

Toolbars can display as palettes that you drag to a preferred place on the screen, or you can attach ("dock") them to the side of the window. Toolbars can also be hidden and/or customized.

In the FlowCharter window, the following toolbars display:

- Standard Ē.
- i. Formatting
- Arrange  $\blacksquare$
- **Toolbox** ř.
- Preset Styles  $\blacksquare$
- Data

The following toolbars display when you use the DataAnalyzer feature:

- Standard
- Formatting

**{button Related Topics,PI(`',`IDH\_RT\_Toolbars')}**

To hide toolbars

To dock toolbars

To choose color buttons

To choose toolbar button sizes

To create new toolbars

To delete toolbars

To rename toolbars

To reset toolbars

Standard toolbar Formatting toolbar Arrange toolbar **Toolbox** Preset Styles toolbar

Data toolbar

#### **To dock a toolbar**

- 1 Click and drag the toolbar to a side of the chart window (top, bottom, left, or right).
- 2 When the outline of the toolbar conforms to the side, release the mouse button.

**{button Related Topics,PI(`',`IDH\_RT\_Docking\_Toolbars')}**

Toolbars - Overview

#### **To hide a toolbar**

- On the View menu, click Toolbars.
- Clear the check box of the toolbar you want to hide.

ToolTips display the name of a tool or button. They display when you rest the cursor over the tool or button.

# **About ABC FlowCharter Command**

The About ABC FlowCharter command opens a dialog box with the program version number, copyright date, and license information.

Displays the program version number, copyright date, and license information.

### **About ABC FlowCharter Dialog Box**

The top portion of the About ABC FlowCharter dialog box contains the program version number and copyright date for your copy of the program.

Click the telephone icon for information about how to contact Micrografx Technical Support. Click the other icons for information about additional Micrografx products.

**{button Related Topics,PI(`',`IDH\_RT\_About\_ABC\_FlowCharter')}**

About Command

Lets you choose the colors to display from more than 100 predefined colors.

### **Color dialog box**

Use this dialog box to create custom colors and to change the default color. You can color text, shapes, lines, and borders. You can create up to 33 custom colors.   

You can drag the cross pointer in the large colored box. As you drag the pointer, several things happen: The numbers change in the Hue, Sat, Lum text boxes and the Red, Green, Blue text boxes.

The selected color appears in the left half of the Color|Solid box. On the left side, the color is the exact  $\blacksquare$ color you have selected. On the right side, the solid color closest to your selected color is displayed.

#### **Notes**

- Use the slider to change the amount of while or black in a color.
- The type of video driver you have may affect how colors are displayed.

**{button Related Topics,PI(`',`IDH\_RT\_Set\_Custom\_Color\_DB')}**

To create custom colors

#### **To replace a custom color with a new custom color**

1 Click the Text Color, Fill Color, or Line Color button on the Formatting toolbar.

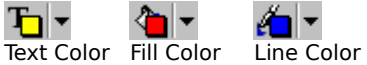

- 2 Click More Colors.
- 3 Double-click the color to replace.
- 4 Select a new color in the large colored box.
- 5 Click Add to Custom Colors.

#### **Note**

 $\blacksquare$ You can add up to three rows of custom colors. When the third row is full, and you add a color, the first 1 custom color (at the top left of the three rows) is moved off and the new color appears at the bottom right of the custom color rows.

**{button Related Topics,PI(`',`IDH\_RT\_Replace\_custom\_color')}**

To create custom colors

#### **To create a custom color**

1 Click the Fill Color, Line Color, or Text Color button on the Formatting toolbar.

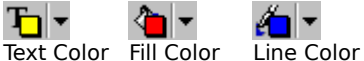

- 2 Click More Colors.
- 3 Click or drag anywhere in the large color window to select a color.
- 4 Click OK. The color becomes the selected color for the fill, text, or line. It also appears in the color palette.

#### **Notes**

- Move the vertical scroll bar on the right to adjust the amount of white and black in your color.
- For finer control, you can type the values you want in the text boxes. Values must be between 0 and 255.
- You can create up to 33 custom colors.
- When the custom color palette is full, you can still add more colors. When you do, the first custom color (in the upper left corner) is removed and your new color is added in the lower right corner of the palette.
- If you are using Windows-standard VGA (16 colors), certain colors appear different when drawing lines and typing text, due to the limitation of your display driver.

**{button Related Topics,PI(`',`IDH\_RT\_Changing\_ribbon\_colors')}**

To replace a custom color Coloring existing text Coloring an existing shape Coloring an existing line

### **To color an existing line**

- 1 Click the line to select it.
- 2 Click the Line Color button.

ĉ∎ T

Line Color button

3 Click the color you want.

**{button Related Topics,PI(`',`IDH\_RT\_Apply\_line\_color')}**

To create a custom color To replace a custom color Coloring existing text Coloring an existing shape

### **To color an existing shape**

- 1 Click the shape to select it.
- 2 Click the Fill Color button.

પ∎ Fill Color button 3 Click the color you want.

**{button Related Topics,PI(`',`IDH\_RT\_Apply\_shape\_color')}**

To create a custom color To replace a custom color Coloring existing text Coloring an existing line Choosing shape styles that enhance your chart

### **To color existing text**

- 1 Click the text to select it.
- 2 Click the Text Color button.

Text Color button

3 Click the color you want.

**{button Related Topics,PI(`',`IDH\_RT\_Apply\_line\_color')}**

To create a custom color To replace a custom color Coloring an existing shape Coloring an existing line

### **To apply a pattern to an existing shape**

- 1 Click the shape to select it.
- 2 Click the Fill Pattern button.

Fill Pattern button 3 Click the pattern you want.

**{button Related Topics,PI(`',`IDH\_RT\_Apply\_pattern')}**

To change the way existing shapes look

To replace a custom color

Coloring existing text

Coloring an existing line

Choosing shape styles that enhance your chart

### **ABC FlowCharter Menus**

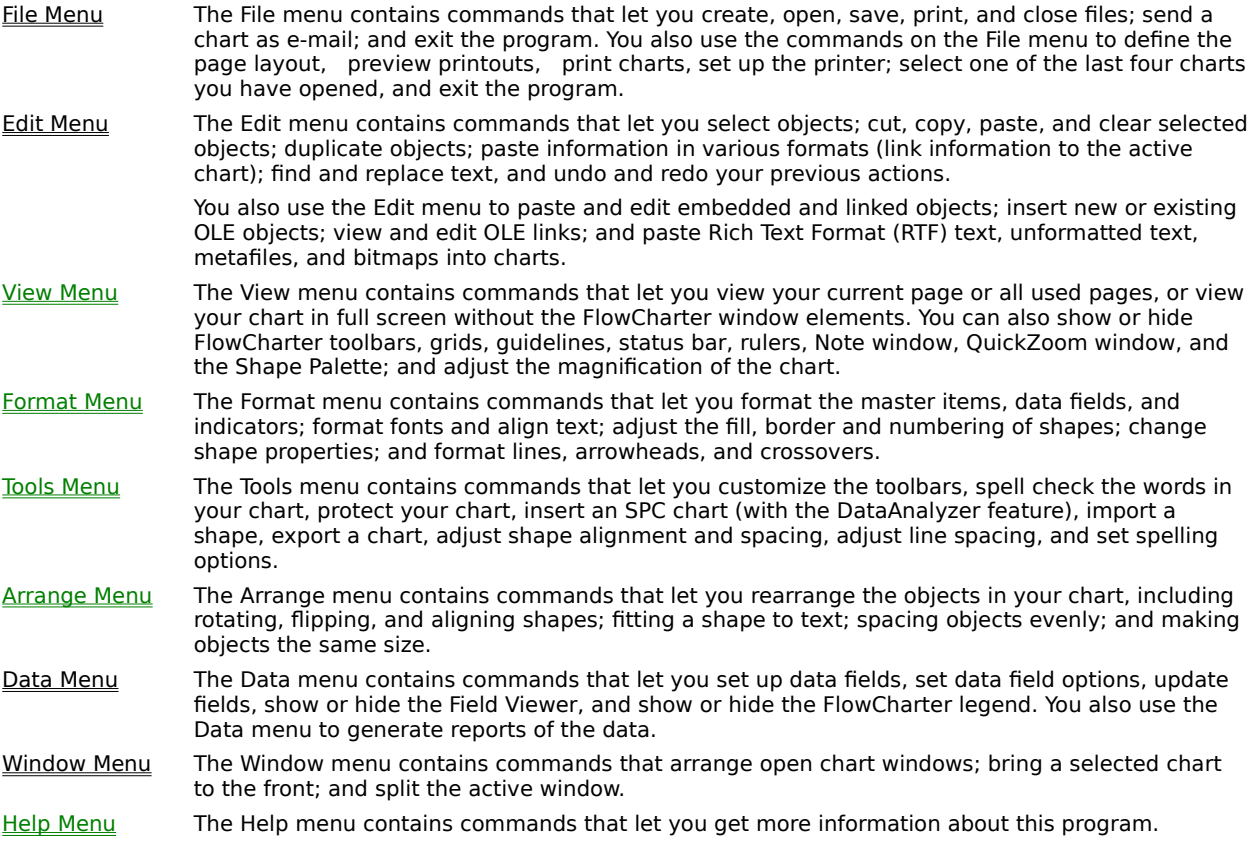

## **Help Menu**

FlowCharter Help Displays an index that lets you find specific information to help you use the program. Office Compatible Displays information about the program and its compatibility with Microsoft Office. About FlowCharterDisplays the program's version number, copyright, and licensing information.

# **FlowCharter Help Command**

Displays an index that lets you find specific information to help you use the program.

Displays an index that lets you find specific information to help you use the program.

# **Office Compatible Command**

Displays information about the program and its compatibility with Microsoft Office.

Displays information about the program and its compatibility with Microsoft Office.

### **Edit Menu**

Click a command below to learn more about it.

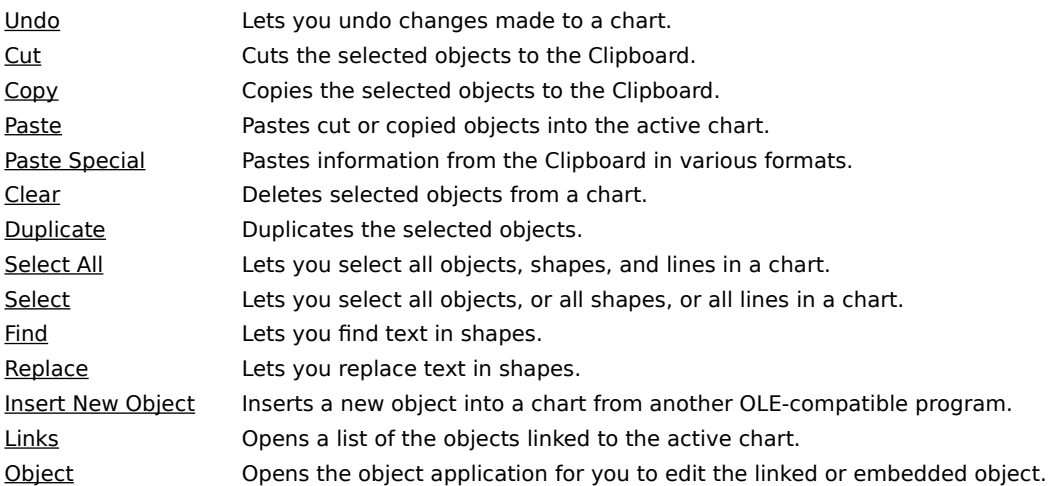

# Undo/Redo Command {button OLE

## **Automation,JI(`AUTOMATE.HLP>CONCFULL',"IDH\_Undo\_Method");cw(`command')}**

The Undo command reverses the last change you made. If a change cannot be reversed, Nothing to Undo appears in the menu.

**{button Related Topics,PI(`',`IDH\_RT\_Undo\_Command')}**
To undo changes

Edit menu

Reverses the last change you made to a chart. If a change cannot be reversed, Nothing to Undo appears in the menu.

## **To reverse (undo) a change**

On the Edit menu, click Undo.

### **Note**

 $\mathbf{r}$ 

You can also press **Ctrl+Z**. to undo or redo a change.

**{button Related Topics,PI(`',`IDH\_RT\_Reversing\_changes')}**

Undo command Edit menu

## **Cut Command** {button OLE **Automation,JI(`AUTOMATE.HLP>concfull',"IDH\_Cut\_Method");cw(`command')}**

The Cut command removes the selected objects from a chart and places them on the Clipboard.

**{button Related Topics,PI(`',`IDH\_RT\_Cut\_Command')}**

Paste command Clear command Edit menu

Removes the selected objects from a chart and places them on the Clipboard.

### **To cut an object**

- 1 Select the object or objects to cut.
- 2 On the Edit menu, click Cut.

#### **Note**

- Shapes or text cut or copied from the chart window cannot be pasted into the Note window.
- The keyboard shortcut for cutting an object is **Ctrl+X**.

**{button Related Topics,PI(`',`IDH\_RT\_Cutting\_an\_Object')}**

Cut command

## **Copy Command** {button OLE **Automation,JI(`AUTOMATE.HLP>concfull',"IDH\_Copy\_Method");cw(`command')}**

The Copy command copies the selected objects in a chart and places the copy on the Clipboard.

**{button Related Topics,PI(`',`IDH\_RT\_Copy\_Command')}**

Copies the selected objects in a chart and places the copy on the Clipboard.

To copy information Paste command Edit menu

Copies the selected objects in a chart and places the copy on the Clipboard.

## **To copy an object**

- 1 Select the object or objects you want to copy.
- 2 On the Edit menu, click Copy.

#### **Note**

- You can also press **Ctrl+C** to copy a selected object.
	- Shapes or text copied or cut from the chart window cannot be pasted into the Note window.

**{button Related Topics,PI(`',`IDH\_RT\_Copying\_an\_object')}**

Copy command

## **Paste Command** {button OLE **Automation,JI(`AUTOMATE.HLP>concfull',"IDH\_Paste\_Method");cw(`command')}**

The Paste command places the contents of the Clipboard in the active chart.

**{button Related Topics,PI(`',`IDH\_RT\_Paste\_Command')}**

To paste objects To paste pictures

Cut command Copy command Paste Special command Paste Link command

## Edit menu

Places the contents of the Clipboard in the active chart.

#### **To paste an object**

 $\blacktriangleright$ On the Edit menu, click Paste.

#### **Notes**

You can also press **Ctrl+V** to paste the object.

You can paste notes into the active chart window using the Paste command in the main ABC FlowCharter window. Before you can paste something from the Note window, you must select a shape or click the left mouse button on the active chart.

**{button Related Topics,PI(`',`IDH\_RT\_Pasting\_an\_object')}**

Paste command

#### **To add a picture to a chart**

- 1 Select the picture you want in the other program.
- 2 Copy the picture to the Clipboard.
- 3 Open the chart into which you want to paste the picture.
- 4 On the Edit menu, click Paste.

#### **Notes**

After you paste a picture into ABC FlowCharter, you can resize it and position it anywhere in the chart.

If you resize a picture and then decide you do not like the change, you can restore the picture to its original

size.

**{button Related Topics,PI(`',`IDH\_RT\_Adding\_a\_picture')}**

To restore a picture

## **Clear Command** {button OLE **Automation,JI(`AUTOMATE.HLP>concfull',"IDH\_Clear\_Method");cw(`command')}**

The Clear command deletes the selected objects from a chart.

# **Note**

Objects are deleted permanently when you choose the Clear command. They are not placed on the Clipboard. You can use the Undo command to recover a cleared object.

Deletes the selected objects from a chart.

# **Note**

Objects are deleted permanently when you choose the Clear command or press the Delete button. They are not placed on the Clipboard. You can use the Undo command to recover a cleared object.

To clear Cut command Edit menu

### **To delete an object**

- 1 Select the object you want to delete.
- 2 On the Edit menu, click Clear.

#### **Note**

You can also press **Del** to delete the selected object.

Objects are deleted permanently when you choose the Clear command. They are not placed on the Clipboard.

You can use the Undo command to recover a cleared object.

**{button Related Topics,PI(`',`IDH\_RT\_Deleting\_an\_object')}**

Clear command

## **Select Command** {button OLE **Automation,JI(`AUTOMATE.HLP>concfull',"IDH\_Select\_Method");cw(`command')}**

The Select command lets you select all objects, all shapes, or all lines in a chart.

**{button Related Topics,PI(`',`IDH\_RT\_Select\_Command')}**

Lets you select all objects, all shapes, or all lines in a chart.

To select objects Edit menu

## **Select All Command**

The Select All command selects all objects, shapes, and lines in the chart.

**{button Related Topics,PI(`',`IDH\_RT\_Select\_All')}**

Selects all objects, shapes, and lines in the chart.

To select all objects Edit menu

Allows you to select specific types of objects.

Selects all objects on the chart.

## **Select dialog box**

Use the Select dialog box to select items in a chart.

This dialog is useful when you want to standardize the style of lines, text, or shapes. For example, when you click Text Blocks and click OK, every action you take affects all the text in your chart until you click in your chart again.

**{button Related Topics,PI(`',`IDH\_RT\_Select\_dialog\_box')}**
To select objects, shapes, or lines

To select all objects

Select command

Select All Command

Click this to select only shapes in your chart. Next, click the shape type to select from the Name list box, or click <all types> in the list box.

Click this to select all shapes of a certain type. You may also select all shapes regardless of type by clicking <all types>.

Click this to select all lines in your chart.

Click this to select all text blocks in your chart.

Click this to select all the OLE objects in your chart.

Click this to select all items in your chart.

Click this to deselect all items in your chart.

### **To select all objects of one type**

- 1 On the Edit menu, click Select.
- 2 Click one or more of the check boxes to select all objects of that type.

### **Note**

In the Name list box, you can click a shape name to select all shapes of that kind.

### **Tips**

- You can also select all objects using the Select All command on the Edit menu.
- $\blacksquare$ You can select multiple objects. Press and hold **Shift** as you click each object.

You can select an object beneath other objects. Click the Selector tool in the toolbox, press and hold **Ctrl**,

and click the top object. As you continue to click, each object below the top object is selected.

### **{button Related Topics,PI(`',`IDH\_RT\_Selecting\_stuff')}**

To select an object Select command

# **Restore Picture Command**

The Restore Picture command restores the selected picture to its size when you first pasted it into the chart. This command can be used to restore the original size of embedded and linked objects as well.

**{button Related Topics,PI(`',`IDH\_RT\_Restore\_Picture\_Command')}**

Restores the selected picture to its size when you first pasted it into the chart. This command can be used to restore the original size of embedded and linked objects as well.

To restore a picture Edit menu

## **To restore a picture to its original size**

- 1 Click the Selector tool.
- 2 Select the picture to restore.
- 3 On the Edit menu, click Restore Picture.

### **Note**

You can resize and move pictures you add to your charts like any other object.

If you resize a picture, it may appear distorted. In this case, you can restore the picture to its original size and appearance when you pasted it into the chart. You can even restore the original size of embedded and linked objects.

Restore Picture command

# **Understanding Object Linking and Embedding (OLE) {button OLE**  Automation, PI(`', `IDH\_AT\_Linking\_and\_Embedding');cw(`large')} {button **Steps. . .,PI(`',`IDH\_HT\_Linking\_and\_Embedding')}**

Object linking and embedding (OLE) is a way to exchange, or share information between files. The files can be made with the same program or different programs. For example, you can bring a Micrografx Designer picture into a flowchart made with ABC FlowCharter, or insert your flowchart into a Word document.

#### **What Is an Object?**

An object is simply information. It can be a file or a part of a file that you can use in another file.

#### **Linking**

You can link a chart to another program. (The other program must also be OLE-compatible.) The chart becomes the object, and the document becomes a compound document.

You also can link an object from a file from another program to a chart. When an object is linked, any changes you make to the object in the source file are reflected in the chart.

#### **Inserting Objects (Embedding)**

You can embed a chart in a document in another program. The chart becomes the object, and the document becomes a compound document.

#### **Inserting a New Object in a Chart**

You can select an object type from a list of programs on your system. A new, empty object is inserted in the ABC FlowCharter window, and the object application opens for you to fill in the empty object. The object appears in both the object application and ABC FlowCharter at the same time.

#### **Inserting an Object from a File**

You can open an existing OLE-compatible file that contains the object you want to insert in ABC FlowCharter. The object is embedded unless you select the Link to File option.

#### **Do You Want to Link or Embed Your Information?**

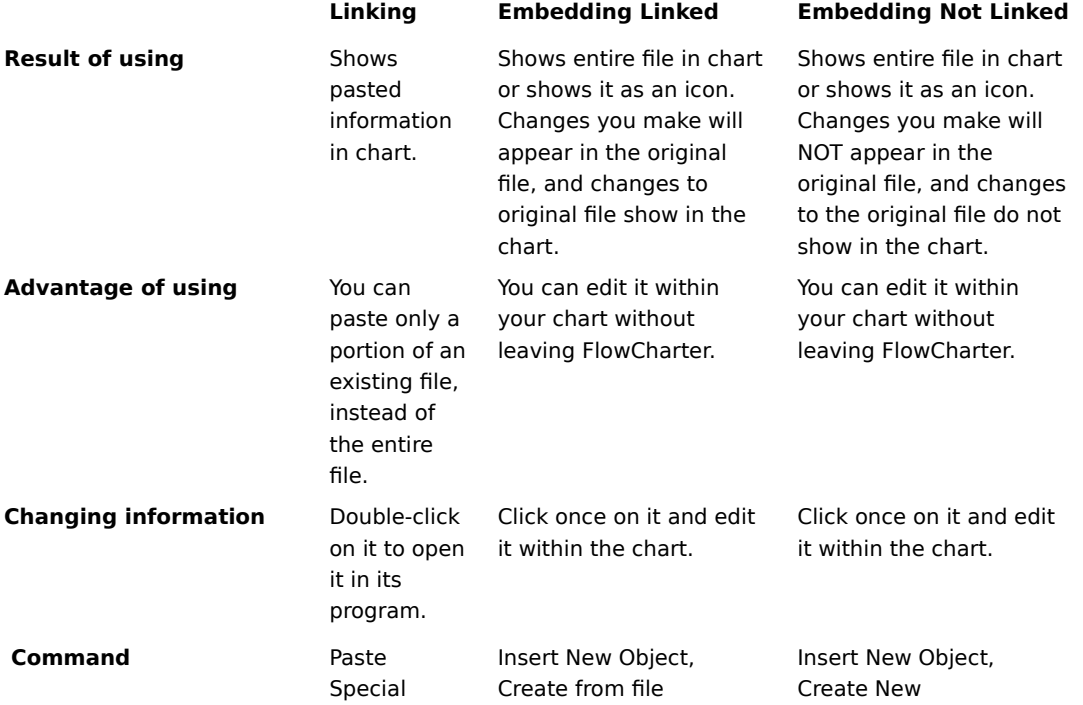

command, Paste Link option

**{button Related Topics,PI(`',`IDH\_RT\_Objects\_and\_linking')}**

Object Linking and Embedding (OLE) - Technical Overview Paste Special command Insert New Object command

To drag an object into a chart To edit a linked ABC FlowCharter object To edit an embedded ABC FlowCharter object To edit an object embedded in a chart

To edit an object linked to a chart To edit links To embed a chart in a document To embed an object in a chart

To insert (embed) objects To insert a new object in a chart To insert an object from a file To link a chart to a document

To link an object to a chart To move linked files To paste OLE and non-OLE information To place charts in other programs

To place objects in charts To save files in ABC FlowCharter version 2.0 format **To view links** 

InsertObjectFromFile Method PasteLink Method Paste Special Method ClipboardFormatAvailable\_Property (Paste Option)

# **Paste Special Command {button OLE**

## **Automation,JI(`AUTOMATE.HLP>concfull',"IDH\_PasteSpecial\_Method");cw(`command')}**

{button OLE Automation,JI(`AUTOMATE.HLP>concfull',"IDH\_PasteLink\_Method");cw(`command')}

The Paste Special command lets you paste information from the Clipboard into ABC FlowCharter in various formats. You use this command to link information to the active chart.

Depending upon the information in the Clipboard, your paste format options may include an embedded OLE object, Rich Text Format (RTF), unformatted text, a metafile (which will act as a chart shape), and a bitmap. (Format options vary; additional formats may be available.)

After you link an object to a chart, any changes made to the object in its source file in the original program (the object application) are reflected in the chart.

#### **Note**

The difference between the Paste Special command's Paste Link option and the Insert New Object command is that when you insert an object, the entire object is included in your chart. With the Paste Link option, you can select a portion of a document, spearadsheet, or bitmap and paste it into your chart. When something is Paste Linked, you cannot edit it right in your chart, as you can an inserted object.

**{button Related Topics,PI(`',`IDH\_RT\_Paste\_Special\_Command')}**

To paste objects with formats Paste command Edit menu

Allows you to choose a type of data to paste.

# **Paste Link Command** {button OLE **Automation,JI(`AUTOMATE.HLP>concfull',"IDH\_PasteLink\_Method");cw(`command')}**

The Paste Link command lets you paste an object from the Clipboard and link it to the active chart in ABC FlowCharter.

After you link an object to a chart, any changes made to the object in its source file in the original program (the object application) are reflected in the chart.

Lets you paste an object from the Clipboard and link it to the active chart in ABC FlowCharter.

After you link an object to a chart, any changes made to the object in its source file in the original program (the object application) are reflected in the chart.

To link objects Paste command Edit menu

# **Insert New Object Command** {button OLE **Automation,JI(`AUTOMATE.HLP>concfull',"IDH\_InsertObjectFromFile\_Method");cw(`command')}**

The Insert Object command lets you insert a new or existing object into a chart from an OLE-compatible program on your system.

If you insert from an existing file, you can link the object to the source file. You also have the option to display the inserted object as an icon instead of a full graphic.

**{button Related Topics,PI(`',`IDH\_RT\_Insert\_New\_Object\_Command')}**

To insert a new object in a chart To insert an object from a file Edit menu

Lets you insert a new or existing object into a chart from an OLE-compatible program on your system.

Lets you edit the inserted object.

Lets you open the inserted object.

Lets you convert the inserted object. You can convert the object to any other type of object listed in the Object Type list.

# **Links Command**

The Links command opens a list of objects linked to the active chart.

Use this command to update the object with changes made in the source file, open the source file, change the source file or item, or break the link to the source file.

#### **Note**

You can only edit the links of linked objects. For example, you cannot break a link of an inserted object.

**{button Related Topics,PI(`',`IDH\_RT\_Links\_Command')}**

**To view links** To edit links Edit menu

Opens a list of the objects linked to the active chart.

# **Object Command**

This command displays a submenu when the active object is an inserted object. You can edit, open, or convert the inserted object via this submenu.

The name of the command varies, depending upon the object linked to or embedded in the chart. For example, the command reads "WordPad Document Object" when the document is a WordPad document.

**{button Related Topics,PI(`',`IDH\_RT\_Object\_Command')}**
To edit an object linked to a chart To edit an object embedded in a chart To convert an inserted object Edit menu

Displays a submenu when the active object is an inserted object. You can edit, open, or convert the inserted object via this submenu.

The command varies, depending upon the object linked to or embedded in the chart. For example, the command reads "WordPad Document Object" when the document is a WordPad document.

Displays a submenu when the active object is an inserted object. You can edit, open, or convert the inserted object via this submenu.

The name of the command varies, depending upon the object linked to or embedded in the chart. For example, the command reads "WordPad Document Object" when the document is a WordPad document.

#### **To convert an inserted object**

- 1 On the Edit menu, click the last item. (The command itself varies, based on the inserted object type. For example, if the object is a Microsoft Word document, the command is Document Object.)
- 2 On the submenu, click Convert.
- 3 Click the type to convert to.
- 4 Click Display as Icon if you want the object to appear as an icon in your chart.
- 5 Click OK.

#### **Note**

This command converts an object from one type to another. For example if you insert a Paintbrush object into your chart, you can convert it to any other compatible object type. The compatible object types are listed in the Convert dialog box.

**{button Related Topics,PI(`',`IDH\_RT\_Converting\_objects')}**

Convert command

This command displays a submenu when the active object is an inserted object. You can edit, open, or convert the inserted object via this submenu.

The Paste Special dialog box may offer several formats for pasting the information from the Clipboard, depending on the type of information you are pasting and the program in which it was created.

## **Paste Special Dialog Box**

The Paste Special dialog box may offer several formats for pasting the information from the Clipboard, depending on the type of information you are pasting and the program in which it was created.

## **Paste Option {button OLE Automation,JI(`AUTOMATE.HLP>concfull',"IDH\_ClipboardFormatAvailable\_Property");cw(`dialog')}**

The Paste option is selected by default. The following formats may be available if you use this option.

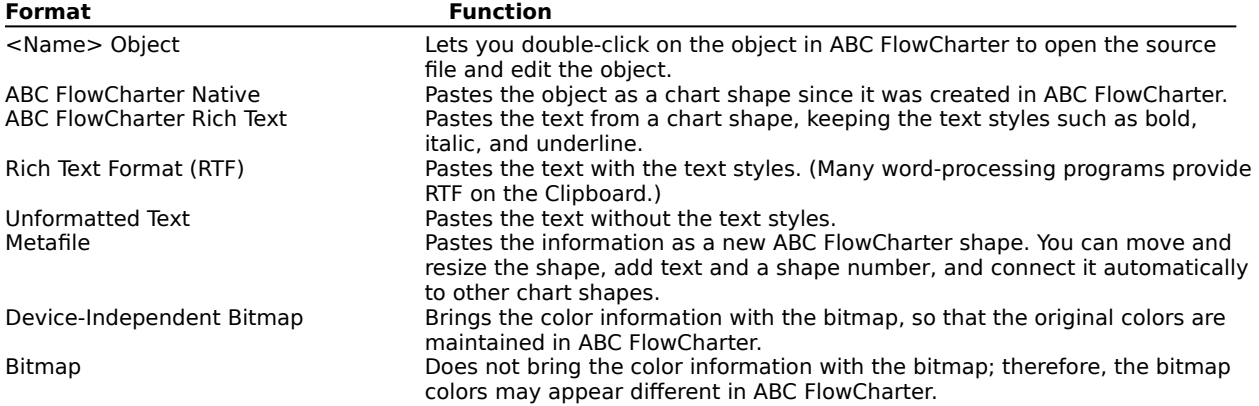

## **Paste Link Option**

If you choose the Paste Link option, the object is linked to, not embedded in, ABC FlowCharter. The Paste Link option in the dialog box is the same as the Paste Link command in the Edit menu.

## **Display as Icon Option**

Click to check the Display as Icon option if you want the object to appear as an icon rather than as a full graphic. This option is available only if you select the Object format in the list box.

#### **Result Area**

This area describes the result of the paste option combined with the highlighted format.

**{button Related Topics,PI(`',`IDH\_RT\_Paste\_Special\_Dialog\_Box')}**

To paste OLE and non-OLE information Paste Special command

## **Insert Object Dialog Box**

The Insert Object dialog box lets you choose an object to insert into yur chart. You may create a new object or choose an existing one.

**{button Related Topics,PI(`',`IDH\_RT\_Insert\_Object\_Dialog\_Box')}**

To insert a new object in a chart To insert an object from a file Insert Object command

Lets you insert a new object into your chart.

You select an object type from the list of OLE-compatible programs shown in the Object Type list. When you click OK, a new, empty object is inserted in the ABC FlowCharter window, and the object application opens for you to fill in the empty object. The object appears in both the object's program and ABC FlowCharter at the same time.

Describes what happens when you select the selected object type.

Lets you insert an existing object into your chart.

You open an existing OLE-compatible file that contains the object you want to insert in ABC FlowCharter. The object is embedded into your chart.

Lists the available types of objects you can insert into your chart.

Shows the object as an icon rather than the object itself in your chart.

## **Links Dialog Box**

The Links dialog box displays the name and location of the source file, the object type (such as Excel Worksheet), and the update method (automatic or manual).

You can edit the links to a chart using the Links dialog box. The dialog box contains several options for editing a link.

## **Break Link**

Disconnects the link between the object that appears in ABC FlowCharter and its source file. The object is converted to a static picture in ABC FlowCharter. The object can no longer be edited from ABC FlowCharter or updated automatically.

**{button Related Topics,PI(`',`IDH\_RT\_Links\_Dialog\_Box')}**

To view links To edit links Links command Edit menu

## **Find Command**

The Find command lets you search for text in the chart.

You can search the chart (including shapes, lines, and master Items), in notes, in data fields, or in all of these elements. You can look for the text as a whole word and search for the text exactly as you have entered its case.

**{button Related Topics,PI(`',`IDH\_RT\_Find\_Command')}**

Replace command Edit menu

Lets you search for text in the chart.

## **To find text**

- 1 On the Edit menu, click Find.
- 2 Enter the text to find.
- 3 Select the options you want to use.

### **Notes**

The search will find text only in the chart. It cannot search objects inserted via OLE from other programs. To find text in inserted objects, open the object and search for the text within its program.

You can search the chart (including shapes, lines, and master Items), in notes, in data fields, or in all of these elements.

**{button Related Topics,PI(`',`IDH\_RT\_Finding\_text')}**

To replace text To open inserted objects Find command Edit menu

## **To open inserted objects**

- 1 Click the object to open.
- 2 On the Edit menu, click the command at the bottom of the menu. (The name of the command varies based on the type of object that you are opening.)
- 3 On the submenu, click Open.

**{button Related Topics,PI(`',`IDH\_RT\_Opening\_inserted\_objects')}**

Object command Edit menu

## **Find Dialog Box**

Allows you to find text in your chart.

#### **Note**

The search will find text only in the chart. It cannot search objects inserted via OLE from other programs. To find text in inserted objects, use the Edit, Object, Open command to open the object and search for the text within the program.

**{button Related Topics,PI(`',`IDH\_RT\_Find\_Dialog\_Box')}**

To find text To replace text Find command Replace command Click this to find this text only if it is a whole word. For example, if you entered "car" the search will not find "cars" or "carted."

Click this to search for the text that exactly matches the case as you have entered it. For example, if you enter "car" the search will not find "Car."

Specifies where to look for the text. Choose Shapes and Lines, Data fields, or Notes, or choose Entire chart to look everywhere for the text.

# **Replace Command**

The Replace command lets you search and replace text in shapes, lines, notes, and entire chart.

## **Note**

You cannot replace shape numbers or Master Item text.

**{button Related Topics,PI(`',`IDH\_RT\_Replace\_Command')}**

To replace text To find text Find command Edit menu

Lets you search and replace text in the shapes, lines, notes, and entire chart.

## **Replace Dialog Box**

Allows you to search for and replace specific text in a chart.

# **Note**

You cannot replace shape numbers or Master Item text.

**{button Related Topics,PI(`',`IDH\_RT\_Replace\_Dialog\_Box')}**

To replace text Replace command Edit menu

Enter the text you want to replace.
Enter the text that will replace the found text.

Click to replace text only if the text is a whole word.

Click to search for text that matches the case of the text.

Specifies where to look for the text. Choose Shapes and Lines, Data fields, or Notes, or choose Entire chart to look everywhere for the text.

Click to leave the text unchanged and search for the next occurrence.

Click to replace the text and find the next occurrence.

Click to change all occurrences without confirmation.

# **To replace text in a chart**

- 1 In the Edit menu, click Replace.
- 2 Type the text to find in the Find box.
- 3 Type the text you want to use as replacement text in the Replace box.

### **Note**

You cannot replace shape numbers or text in the Master Items.

**{button Related Topics,PI(`',`IDH\_RT\_Replacing\_text')}**

To replace text To find text Replace command Edit menu

## **Duplicate Command**

The Duplicate command lets you duplicate the selected objects.

Lets you duplicate the selected objects.

# **To duplicate objects**

- 1 Select the object or objects you want to duplicate.
- 2 On the Edit menu, click Duplicate.

#### **Note**

You can also press and hold the **CTRL** key and drag the selected objects to duplicate them.

**{button Related Topics,PI(`',`IDH\_RT\_Duplicating\_Objects')}**

Duplicate command

Edit menu

Keyboard shortcut:  $ALT + E + E$ 

# **Working with Objects**

To bring objects to the front To move one or more objects To replace a shape

To reposition lines connected to shapes To reshape a curved line To resize multiple objects

To resize shapes and text blocks To select objects To send objects to the back

To space and align objects To undo a change To use the scroll keys

Understanding channel and touch alignment Options command (Tools menu)

## **Selecting Objects** {button OLE **Automation,JI(`AUTOMATE.HLP>concfull',"IDH\_Selected\_Property");cw(`Large')}**

ABC FlowCharter gives you several ways to select objects in a chart.

This feature lets you select and move objects without clicking the Selector tool in the toolbox. Click the right mouse button to toggle to the Selector tool from any other tool. Click the right mouse button again to return to the original tool.

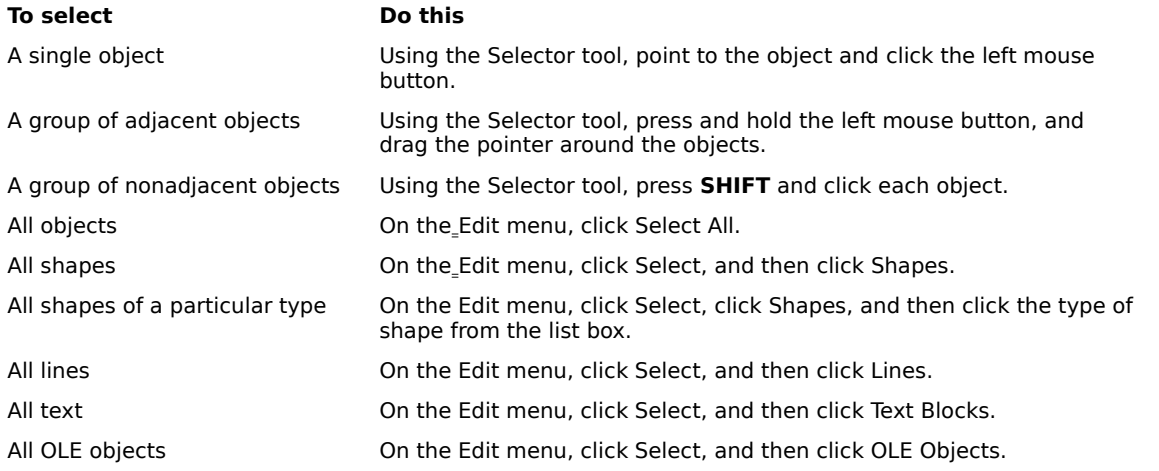

#### **Notes**

To deselect one of a group of objects, press **SHIFT** and click the selected object.

Press **CTRL+A** to select all objects.

**{button Related Topics,PI(`',`IDH\_RT\_Selecting\_Objects')}**

Working with objects

# **To scroll up or down one screen**

 $\blacksquare$ 

Press the **PAGE UP** or **PAGE DOWN** key, depending upon the direction you want to scroll.

**{button Related Topics,PI(`',`IDH\_RT\_Using\_the\_Scroll\_Keys')}**

Working with objects

#### **To move one or more objects**

- 1 In the toolbox, click Selector.
- 2 Select the objects to move.
- 3 Point to one of the selected objects.
- 4 Press and hold the left mouse button, and drag the object to the position you want. A dotted rectangle surrounds the selected objects and follows the movement of the pointer.
- 5 Release the mouse button.

#### **Notes**

When you move a shape connected to a line, the line moves with the shape.

You can snap shapes together while moving them. Just drag a shape in the chart to the edge of another shape. The two shape edges snap together instantly. This feature is ideal for creating row and column headings for deployment flowcharts.

**{button Related Topics,PI(`',`IDH\_RT\_Moving\_Objects')}**

Working with objects

#### **To resize a shape or text block**

- 1 In the toolbox, click Selector.
- 2 Select the shape or text block to resize. Handles appear around the selected object.
- 3 Point to a handle. The pointer changes to a two-headed arrow.
- 4 Press and hold the left mouse button, and drag the handle until the object is the size you want.
- 5 Release the mouse button.

#### **Notes**

Use the corner handles to change the width and height of the object proportionally; use the middle handles to change either the width or height.

Press and hold **SHIFT** while you drag a handle to disable proportional resizing.

Press and hold CTRL while you drag a handle to resize only that side of the shape or text block; the opposite side remains in place. This feature is useful for snapping the edge of a shape into alignment with the edge of another shape using stretch alignment.

**{button Related Topics,PI(`',`IDH\_RT\_Resizing\_Shapes\_and\_Text\_Blocks')}**

To resize multiple objects To maintain the proportions of a shape To fit shapes to text Working with objects

#### **To reposition a line connected to a shape**

- 1 In the toolbox, click Selector.
- 2 Select the line to reposition. Handles appear on the selected line.
- 3 Point to the handle on the endpoint connected to the shape.
- 4 Press and hold the left mouse button, and drag the handle to another connect point on the shape.
- 5 Release the mouse button.

#### **Notes**

When you connect lines to a shape, the line endpoints snap to the connect points on the shape. You can move the line endpoints to other connect points on the shape.

You can also reconnect the line to another shape by dragging the line endpoint to the shape.

**{button Related Topics,PI(`',`IDH\_RT\_Repositioning\_Lines\_Connected\_to\_Shapes')}**

Working with objects

## **To resize multiple objects at the same time**

- In the toolbox, click Selector.
- Press **SHIFT** and click each of the objects you want to resize. Release **SHIFT**.
- Point to a handle on one of the selected objects. The pointer changes to a two-headed arrow.
- Press and hold the left mouse button, and drag the handle until the objects are the sizes you want.
- Release the mouse button.

**{button Related Topics,PI(`',`IDH\_RT\_Resizing\_Multiple\_Objects')}**

To resize shapes and text blocks To fit shapes to text Working with objects

#### **To reshape a curved line**

- 1 In the toolbox, click Selector.
- 2 Select the curved line to reshape.
- 3 Point to a control point near the line.
- 4 Press and hold the left mouse button, and drag the control point until the line is the shape you want.
- 5 Release the mouse button.
- 6 Repeat steps 3 through 5 with the other control point to continue reshaping the line.

#### **Note**

When curved lines are selected, two control points appear in addition to the end point handles. The control points let you reshape the curved line.

**{button Related Topics,PI(`',`IDH\_RT\_Reshaping\_a\_Curved\_Line')}**

Working with objects

# Spacing and Aligning Objects {button Steps. . .,PI(`',`IDH\_HT\_Aligning\_Objects')}

ABC FlowCharter offers several ways to space and align objects in a chart so that your charts are organized and attractive. You can use the magnetic Channel and Touch Alignment features, align shapes along guidelines, and space and align multiple objects using the Space/Align Shapes dialog box.

**{button Related Topics,PI(`',`IDH\_RT\_Spacing\_and\_Aligning\_Objects')}**

To align a shape using Channel and Touch Alignment

To align shapes to guidelines

To space and align multiple objects

Understanding Channel and Touch Alignment Working with objects

# **Understanding Channel and Touch Alignment {button**

**Steps. . .,PI(`',`IDH\_HT\_channel\_and\_touch')}**

Horizontal and vertical alignment channels extend from each shape in a chart. If you are dragging a shape and it approaches the channel of another shape, it is attracted to the channel. If you pass the pointer tip over the other shape (touch selection), that shape becomes the reference shape. You can then glide the shape along the alignment channel of the reference shape and the shape will snap to increments in the channel. It can snap to up to four increments away from the reference shape in any direction.

#### **Note**

You can define these increments using the Smart Shape Spacing option in the Alignment Options pane in the Preferences dialog box.

**{button Related Topics,PI(`',`IDH\_RT\_Understanding\_Channel\_and\_Touch\_Alignment')}**

To align with Channel and Touch Alignment

Working with objects

#### **To align a shape using Channel and Touch Alignment**

- 1 On the Tools menu, click Options.
- 2 Click the Alignment tab.
- 3 Select the Channel Alignment and Touch Alignment options, if necessary.
- 4 In the toolbox, click Selector.
- 5 Point to a shape in the chart.
- 6 Press and hold the left mouse button, and drag the shape over another shape in the chart. Marks appear on the second shape as the pointer tip passes over it. This shape is now the reference shape.
- 7 Drag the shape out of the reference shape.
- 8 Release the mouse button when the shape is where you want it. The shape is aligned to the middle of the reference shape.

#### **Notes**

Smart Shape Spacing and/or Channel Alignment must be selected in order to use Touch Alignment. Press CTRL while dragging a shape to turn off Channel and Touch Alignment temporarily.

**{button Related Topics,PI(`',`IDH\_RT\_Aligning\_a\_Shape\_Using\_Channel\_and\_Touch\_Alignment')}**
To space multiple objects To align shapes to guidelines To align multiple objects Understanding Channel and Touch Alignment Working with objects

#### **To align multiple objects**

- 1 In the toolbox, click Selector.
- 2 Select the objects to space evenly and/or align. More than one object must be selected.
- 3 Click one of the six alignment buttons on the Arrange toolbar.

#### **Note**

Only shapes and text blocks can be aligned with these buttons. Lines cannot be aligned.

**{button Related Topics,PI(`',`IDH\_RT\_SPACEALIGNMULTI')}**

To align a shape using channel and touch alignment

To align shapes to guidelines

To space objects

Working with objects

#### **To space objects**

- On the Tools menu, click Options.
- Click the Alignment tab.
- Click the Shape Spacing check box, if necessary.
- In the Horizontal and Vertical text boxes, enter the spacing value.

**{button Related Topics,PI(`',`IDH\_RT\_Spacing\_Objects')}**

To align a shape using channel and touch alignment

To align shapes to guidelines

To align objects Working with objects

## **Data Menu**

Click a command below to learn more about it.

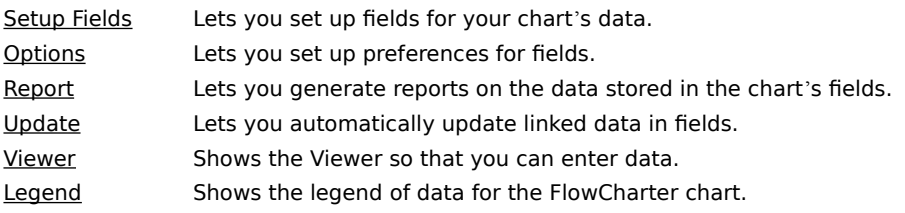

**{button Related Topics,PI(`',`IDH\_RT\_Data\_Menu')}**

To choose field options To print reports To save reports to a file To copy reports to the Clipboard

To update the data of linked charts To display data To display the Legend

Field Options **Setting up fields** OLE Automation

Add Method, FieldTemplates Collection DeleteField Method UpdateFields Method

AccumulationMethod Property FieldFont Property FieldViewerVisible Property Hidden Property Name Property, FieldTemplate Object **ShowLegend Property** Type Property, FieldTemplate Object Value Property

#### **Overview: Data Fields**

You can define a data field table for a chart. Each table contains field descriptions, including the field's name, type, format, an accumulation method (formula), and an option to show or hide the field chart.

Any changes you make to the field descriptions are applied to all fields on your chart. Field tables can also be stored on files that you save as templates, so you can use them again in other charts.

When creating a link from an existing chart to a new chart, the existing chart's field table is copied to the new chart. This feature means that you do not have to recreate the field descriptions in each new chart.

**{button Related Topics,PI(`',`IDH\_RT\_Overview\_Data\_Fields')}**

Linking Field Tables **Setting Up Fields** Field Descriptions Field Options

# **Field Descriptions**

The field descriptions in the table are the field's name, type, format, accumulation method, and whether or not the field is hidden.

**{button Related Topics,PI(`',`IDH\_RT\_Field\_Descriptions')}**

**Accumulation Method** Field Format Field Name Field Type Hidden Field

## **Field Name**

User-defined name of up to 32 characters. Used during field entry and field display and in reports. It also is used to match fields when updating linked data.

**{button Related Topics,PI(`',`IDH\_RT\_Field\_Name')}**

**Accumulation Method** Field Format Field Type Hidden Field

#### **Linking Field Tables**

When a shape in a local chart is linked to another chart, any additional fields in the remote chart's field table entries are added to the local chart's field table. You are not required to add fields to the chart just to see the combined data.

When data is updated later, only the data values come across, not the current field type. This lets you modify the displayed field format in the local chart, which may be different from the format in the remote chart.

Fields that have been created but contain no data (null data) are not displayed. This feature lets you link to several charts and show only the appropriate data for each linked shape.

**{button Related Topics,PI(`',`IDH\_RT\_Linking\_Field\_Tables')}**

To create links

Overview: Data Fields

## **Field Type**

Used to select the set of field formats that are appropriate for the field data.

ABC FlowCharter provides several field types, including those for text, duration (time), date, currency, percentage, and general numbers. The field type adjusts automatically for international settings.

**{button Related Topics,PI(`',`IDH\_RT\_Field\_Type')}**

**Accumulation Method** Field Format Field Name

Hidden Field

## **Field Format**

Used to display the data in the field and validate that the correct type of data is being entered.

ABC FlowCharter provides field formats that are appropriate for its field types. For example, the percentage field type has ##% and #0.00% as its formats. The first format displays percentages as integers only; the second format shows fractional percentages rounded to hundredths (1.34%, 18.90%). The field formats adjust automatically for international settings.

**{button Related Topics,PI(`',`IDH\_RT\_Field\_Format')}**

**Accumulation Method** Field Name Field Type Hidden Field

## **Accumulation Method**

Used to indicate to a linked shape how the data for this field should be combined. For example, costs should be summed and times should be averaged. The accumulation method is used when you are combining data in a linked shape.

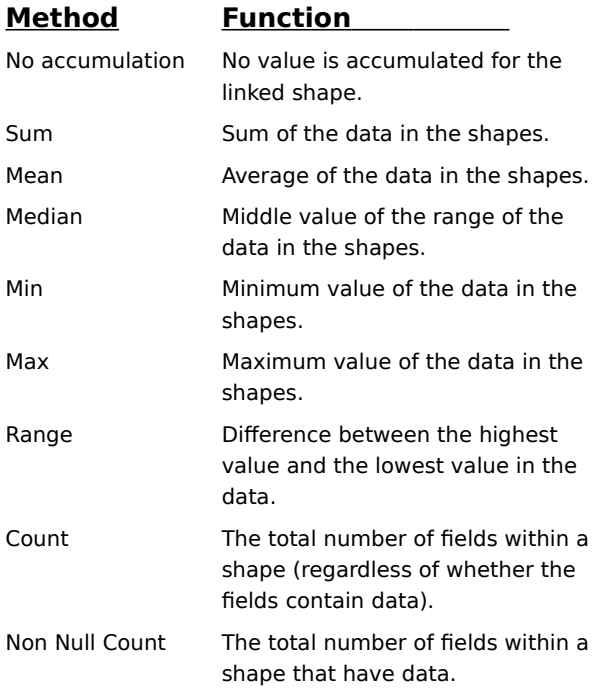

**{button Related Topics,PI(`',`IDH\_RT\_Accumulation\_Method')}**

Field Format Field Name Field Type Hidden Field

# **Hidden Field**

Determines whether ABC FlowCharter shows or hides this field in a chart.

**{button Related Topics,PI(`',`IDH\_RT\_Hidden\_Field')}**

**Accumulation Method** Field Format

Field Name

Field Type

### **Setup Fields Command**

ABC FlowCharter lets you attach fields to shapes so that you can associate data with the shape. Before you can attach fields to a shape, you must set up the fields. The table of fields includes field names, field type, field format, an accumulation method (formula), and an option to show or hide the field descriptions in the chart.

The field descriptions apply to all shapes in a chart. Therefore, any changes you make to the field description table will be applied to all the shapes that have fields attached. The Setup Fields command is in the Data menu.

**{button Related Topics,PI(`',`IDH\_RT\_Setup\_Command')}**

To add fields To change fields To delete fields

To format fields To rearrange the field order Data menu

Lets you set up data fields.

#### **Setting Up Fields**

You can set up a table for a chart. The table applies to each shape and line in a chart. Any changes you make to the structure of the table applies to all of them.

The table can contain as many fields as you like. You must define five characteristics of each field: name, type, format, accumulation method (formula), and whether the field is to be hidden.

**Note** When you create a link from an existing chart to a new chart, the existing chart's table is copied to the new chart.

**{button Related Topics,PI(`',`IDH\_RT\_Setting\_Up\_Fields')}**

To add fields To change fields To delete fields To format fields To rearrange the field order

Setup Fields command

#### To add a field to a table {button OLE

**Automation,JI(`AUTOMATE.HLP>concfull',`IDH\_Add\_Method\_FieldTemplates\_Collection');cw(`procedur') }**

- On the Data menu, click Setup Fields.
- Type a name in the Field Name text box, such as Cost or Cycle Time.
- Click the down arrow beside the Field Type box.
- Scroll through the field types and highlight one to select it.
- Click the down arrow beside the Accumulation Method box.
- Scroll through the methods and highlight one to select it.
- Click the down arrow beside the Field Format box.
- Scroll through the formats and highlight one to select it.
- Click to check the Hidden Field option to hide the field in the chart.
- Click Add.
- Click OK.

**{button Related Topics,PI(`',`IDH\_RT\_Adding\_Fields')}**

To change fields To delete fields To format fields To rearrange the field order Field Setup command

#### **To format fields**

- 1 On the Format menu, click Chart.
- 2 Click the Data Fields tab.
- 3 Choose a new placement option, font, point size, style, and color for the field. {button OLE Automation,JI(`AUTOMATE.HLP>concfull',`IDH\_FieldFont\_Property')} or

Click Hide Field Names to hide the field names on the chart.

4 Click OK.

**{button Related Topics,PI(`',`IDH\_RT\_Formatting\_Fields')}**

To add fields To change fields To delete fields To rearrange the field order Setup Field command

#### **To rearrange the order of the fields**

- 1 On the Data menu, click Setup Fields.
- 2 Point to the field name in the Field list box at the left that is to be moved.
- 3 Press and hold the left mouse button, and drag the field name where you want it.

# **{button Related Topics,PI(`',`IDH\_RT\_Rearranging\_Fields')}**

To add fields To change fields To delete fields To format fields Setup Fields command

#### **To change a field**

- On the Data menu, click Setup Fields.
- Click a field in the Field list box at the left.
- You can change the field name, choose a new field type, field format, or accumulation method, or change the Hidden Field option.
- Click Change.
- Click OK.

**{button Related Topics,PI(`',`IDH\_RT\_Changing\_Fields')}**
To add fields To delete fields To format fields To rearrange the field order Setup Fields command

### To delete a field {button OLE **Automation,JI(`AUTOMATE.HLP>concfull',`IDH\_DeleteField\_Method');cw(`procedur')}**

- 1 On the Data menu, click Setup Fields.
- 2 Select a field in the Field list box at the left.
- 3 Click Delete.
- 4 Click OK.

**{button Related Topics,PI(`',`IDH\_RT\_Deleting\_Fields')}**

To add fields To change fields To format fields To rearrange the field order Setup Fields command

#### **Setup Fields Dialog Box**

This dialog box lets you set up data fields for your chart.

**{button Related Topics,PI(`',`IDH\_RT\_Setup\_Fields\_Dialog\_Box')}**

**Setting Up Fields** Setup Fields command

Lists the currently defined fields for this chart. The order of the fields in this list shows the order in which the fields are displayed in the chart. Click on a field name to select it for editing or deletion. To change the order of the fields in the list, drag the selection to its new position.

## Field Name Field {button OLE **Automation,JI(`AUTOMATE.HLP>concfull',`IDH\_Name\_Property\_FieldTemplate\_Obje ct');cw(`large')}**

The field name displays in reports and on charts, if the Hidden Field check box is clear. It also is used to match fields when updating linked data.

**{button Related Topics,PI(`',`IDH\_RT\_Field\_Name\_Field')}**

To add fields To change fields To delete fields To format fields To rearrange the field order The field name displays in reports and on charts, if the Hidden Field check box is clear. It also is used to match fields when updating linked data.

# **Field Type Field** {button OLE

Automation,JI(`AUTOMATE.HLP>concfull',`IDH\_Type\_Property\_FieldTemplate\_Object');cw(`lar ge')}

Shows data in the field and validates that the correct type of data is being entered.

**{button Related Topics,PI(`',`IDH\_RT\_Field\_Type\_Field')}**

To add fields To change fields To delete fields To format fields To rearrange the field order Shows data in the field and validates that the correct type of data is being entered.

## **Field Format Field** {button OLE

Automation,JI(`AUTOMATE.HLP>concfull',`IDH\_Type\_Property\_FieldTemplate\_Object');cw(`lar ge')}

Defines the way that the data is to be shown in the field.

**{button Related Topics,PI(`',`IDH\_RT\_Field\_Format\_Field')}**

To add fields To change fields To delete fields To format fields To rearrange the field order Defines the way that the data is to be shown in the field.

# **Accumulation Method Field** {button OLE

Automation,JI(`AUTOMATE.HLP>concfull',`IDH\_AccumulationMethod\_Property');cw(`large')}

Indicates to a linked shape how the data for this field should be combined. For instance, costs should be summed and times should be averaged.

**{button Related Topics,PI(`',`IDH\_RT\_Accumulation\_Method\_Field')}**

To add fields To change fields To delete fields To format fields To rearrange the field order Indicates to a linked shape how the data for this field should be combined. For instance, costs should be summed and times should be averaged.

## Hidden Field Check Box {button OLE Automation,JI(`AUTOMATE.HLP>concfull',`IDH\_Hidden\_Property');cw(`large')}

Determines whether ABC FlowCharter will show or hide this field in the chart.

**{button Related Topics,PI(`',`IDH\_RT\_Hidden\_Field\_Check\_Box')}**

To add fields To change fields To delete fields To format fields To rearrange the field order Determines whether ABC FlowCharter will show or hide this field in the chart.

#### **Field List Box**

Lists the currently defined fields for this chart.

The order of the fields in this list shows the order in which the fields are displayed in the chart. Click on a field name to select it for editing or deletion.

To change the order of the fields in the list, drag the selection to its new position. To change a field in the list, click on it in the Field list box. The field's current setup displays in the text  $\blacksquare$ boxes on the right.

**{button Related Topics,PI(`',`IDH\_RT\_Fields\_List\_Box')}**

To add fields To change fields To delete fields To format fields To rearrange the field order Lists the fields you have already set up.

Click to add the field to the Fields list box.

Click to save the changes that you have made to the selected field.

Click to delete the field that is selected in the Fields list box.

## **Options Command (Data Menu)**

The Options command in the Data menu lets you set your preferences for field data in your chart. You can set your preference for placement of fields in relation to shapes in a chart. These settings apply to the entire chart.

- Below the shape
- Top of the shape
- Right of the shape
- Left of the shape
- Inside the shape at the top
- Centered inside the shape

You also can choose the font, type size, type style and color used for the field descriptions. You can hide the names of the fields in the chart. You can specify that fields be opaque. You can specify the number of hours in a day and the number of days in a week.

**{button Related Topics,PI(`',`IDH\_RT\_Field\_Preferences\_Command')}**

Data menu Setting up field options Lets you set your preferences for field data in your chart.

## **Report Command**

The Report command in the Data menu lets you output the data in a chart's shapes. You can generate three types of reports from the entered field data: Input, Output, and Metrics.

When you choose the Report command, the Report submenu opens and displays the following commands:

- Input
- **Output**
- **Metric**

**{button Related Topics,PI(`',`IDH\_RT\_Report\_Command')}**

Data menu Input command Metrics command Output command

Lets you create a report including the data in a chart's shapes.

#### **Input Command**

The Input command in the Report submenu generates a report that lists the chart's shapes, each followed by the lines coming into them. This type of report is commonly used to find redundant activities.

**{button Related Topics,PI(`',`IDH\_RT\_Input\_Command')}**

Reporting field data Report command

Generates a report that lists the chart's shapes, each followed by the lines coming into them. This type of report is commonly used to find redundant activities.
# **Reporting Field Data**

You can send the data to a printed report, to a file, or to the Windows Clipboard.

For printed reports, the selected shape information is printed in a tabbed-column format, with column headings based on field names and column results based on the accumulation method.

For file and Clipboard output, the selected shape information will be in a tab-delimited format, suitable for import into spreadsheets and databases, excluding result information.

There are three types of reports: Input, Output, and Metric. The Input report lists shapes, each followed by the lines coming into them. The Output report lists shapes, each followed by the lines leaving them. The Metrics report lists data for shapes, then for lines.

**{button Related Topics,PI(`',`IDH\_RT\_Reporting\_Field\_Data')}**

To copy reports to the Clipboard To print reports To save reports to a file

Input command Metrics command Output command

### **To print reports**

- On the Data menu, click Report.
- Click the type of report you want: Input, Output, or Metrics.
- Click the Output to Printer option to select it.
- Click Options.
- Select a sort method, choose the page orientation, and choose the items to be included in the report.
- Click OK to close the dialog box.
- Click OK.
- Click OK.

**{button Related Topics,PI(`',`IDH\_RT\_Printing\_Reports')}**

To copy reports to the Clipboard

To save reports to a file

Input command Metrics command Output command

### **To save a report to a file**

- On the Data menu, click Report.
- Click the type of report you want: Input, Output, or Metrics.
- Click the Output to File option to select it.
- Click Options.
- Select a sort method, choose the page orientation, and choose the items to be included in the report.
- Click OK to close the dialog box.
- Click OK.
- Type a name in the File Name text box. (The tab-delimited file type is selected by default.)
- Click OK.

**{button Related Topics,PI(`',`IDH\_RT\_Saving\_reports')}**

To copy reports to the Clipboard

To print reports

Input command Output command Metrics command

### **To copy a report to the Clipboard**

- On the Data menu, click Report.
- Click the type of report you want: Input, Output, or Metrics.
- Click the Copy to Clipboard option to select it.
- Click Options.
- Select a sort method, and choose the items to be included in the report.
- Click OK to close the dialog box.
- Click OK. A dialog box message states that the field report has been copied to the Clipboard.
- Click OK.

### **Note**

Field data can be copied through the Clipboard and pasted in another chart for use as text only, not as data fields.

**{button Related Topics,PI(`',`IDH\_RT\_Copying\_reports')}**

To print reports

To save reports to a file

Input command Metrics command Output command

### **Destination Dialog Box**

This dialog box lets you send the report data to the printer, to a file or to the Clipboard.  $\,$  Click on the destination  $\,$ where you want to send the data.

**{button Related Topics,PI(`',`IDH\_RT\_Field\_Report\_Dialog\_Box')}**

Reporting field data Input command Output command Metrics command

Prints a report. The selected shape information is printed in a tabbed-column format, with column headings based on field names and column results based on the accumulation method.

Saves the report in a file. The selected shape information is in a tab-delimited format, suitable for import into spreadsheets and databases, excluding result information.

Puts a report on the Windows Clipboard. The selected shape information is in a tab-delimited format, suitable for pasting into spreadsheets and databases, excluding result information.

Click this button to open the Report Options dialog box. You can then select information to include in the report, how the information is sorted, and how the page will be oriented.

# **Report Options Dialog Box**

This dialog box lets you select the report settings, including the sort method, the data to include in the report, and how you want the report oriented on the page, landscape or portrait.

Click to include the shape number in the report.

Click to include the shape name in the report.

Click to include the shape text in the report.

Click to include the data fields in the report.

Click to include the subtotals of the data fields in the report in addition to grand totals according to the Accumulation Method selected.

Click to include the hidden fields in the report.

Click to sort by the name of the shape.

Click to sort by the number of the shape.

Click to sort by the text of the shape.

Click to sort by the contents of the first data field of the shape.

Click to print the page oriented so that the page is taller than it is wide.

Click to print the page lengthwise (so that the page is wider than it is tall).

# **Save Field Report Dialog Box**

This dialog box lets you save a report as a file, so you can print the file at a later date or send it via electronic mail.

# **Output Command**

The Output command in the Report submenu generates a report that lists the chart's shapes, each followed by the lines leaving them. This report is commonly used to find unused activities.

**{button Related Topics,PI(`',`IDH\_RT\_Output\_Command')}**

Reporting field data Report command

Creates a report that lists the chart's shapes, each followed by the lines leaving them. This report is commonly used to find unused activities.

## **Metrics Command**

The Metrics command in the Report submenu generates a report that lists the chart's shapes and other elements, followed by all the lines for the chart. This report is commonly used to find total cycle times.

**{button Related Topics,PI(`',`IDH\_RT\_Metrics\_Command')}**

Reporting field data Report command

Generates a report that lists the chart's shapes and other elements, followed by all the lines for the chart. This report is commonly used to find total cycle times.

# **Update Command {button OLE Automation,JI(`AUTOMATE.HLP>concfull',`IDH\_UpdateFields\_Method');cw(`Command')}**

The Update command in the Data menu lets you automatically update linked field data. If there are no linked fields in your chart, this command is gray.

**{button Related Topics,PI(`',`IDH\_RT\_Update\_Command')}**

To update fields Data menu
Lets you automatically update linked field data. If there are no linked fields in your chart, this command is gray.

## **To update field data**

On the Data menu, click Update.

#### **Note**

 $\blacksquare$ 

You will also be asked whether to update data when a linked chart that requires updating is opened.

**{button Related Topics,PI(`',`IDH\_RT\_Updating\_Data\_Fields')}**

To link field tables Update command

# **Viewer Command**

The Viewer command in the Data menu opens the Viewer dialog box.

**{button Related Topics,PI(`',`IDH\_RT\_Show\_Viewer')}**

To hide the Viewer To show the Viewer Viewer button Data menu

Opens the Viewer dialog box, where you can enter data into the selected shape's fields.

# To show the Viewer {button OLE **Automation,JI(`AUTOMATE.HLP>concfull',`IDH\_FieldViewerVisible\_Property');cw(`procedur')}**

- 1 Select a shape in the chart.
- 2 On the Data menu, click Viewer.

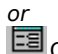

Click the Viewer button on the Data toolbar.

#### **Notes**

 $\blacksquare$ To define where you want data fields displayed, on the Format menu, click Chart, then click the Data Fields tab.

You cannot view data when no shape is selected or when more than one shape is selected. Click on **one**  shape to view its fields.

You need not close the viewer. You can click on shape after shape to review fields for each shape.

**{button Related Topics,PI(`',`IDH\_RT\_Showing\_the\_Field\_Viewer')}**

To hide the Viewer Setting up data fields Viewer command

# **To hide the Viewer**

On the Data menu, click Viewer.

or

 $\blacksquare$ 

Click the Viewer button on the Data toolbar.

**{button Related Topics,PI(`',`IDH\_RT\_Hiding\_the\_Field\_Viewer')}**

To show the Viewer

Viewer command

# **Viewer Dialog Box**

Use this dialog box to enter data in the data fields. It displays the selected shape number in the title bar. It also displays the field names with text boxes for entering data. The field types are displayed below the last field's text box. The field type changes when you move from text box to text box, to reflect the field type of the current field.

#### Field Boxes {button OLE

#### **Automation,JI(`AUTOMATE.HLP>concfull',`IDH\_Value\_Property');cw(`dialog')}**

Type the data that corresponds to the data field name.

#### **Note**

Field Names that are hidden are followed by an asterisk (\*). If the chart is protected by password, no hidden fields will be shown in the Viewer.

#### **Field Type Text Block**

This read-only text block displays the field Type for the current field box (the field in which the text cursor is located).

#### **Setup Button**

Click the text box for the field you want to see in the Setup Fields dialog box, and click the Setup button. You can press **Tab** to switch between fields.

**{button Related Topics,PI(`',`IDH\_RT\_Field\_Viewer\_Dialog\_Box')}**

To show the Viewer To hide the Viewer To enter data Viewer command

#### **To enter data for a shape**

- 1 Select a shape in the chart.
- 2 On the Data menu, click Viewer.
- 3 Enter the data for each field. The data must correspond to the field's type. (The required data format shows at the bottom of the Viewer.)
- 4 Press Enter to save the data and move to the next field.
- 5 To enter data for another shape, click another shape on the chart. (You need not close the dialog box.) Repeat this procedure from step 3 until you have entered data for all the fields.
- 6 When you are done, click the Close button to close the dialog box, or double-click the X box in the window.

#### **Notes**

 $\blacksquare$ You can open the Viewer by double-clicking on an existing data field of a shape, and the data for that field is already loaded into the Viewer. If the Viewer is already open, click on an existing data field area to load the data for that field.

You can leave data fields blank. Blank fields will not be added to the shape. Additional fields move up to properly space the data on the chart.

## **To open the Setup Fields dialog box from the Viewer dialog box**

 $\blacksquare$ 

Click the text box for the field you want to see in the Setup Fields dialog box, and click the Setup button. or

Double-click the area to the left of the field you want to see in the Setup Fields dialog box.

**{button Related Topics,PI(`',`IDH\_RT\_Opening\_Setup\_Fields\_dialog\_from\_Viewer')}**

Entering data Viewer command

### **To display the data for a shape**

- 1 Select the shape in the chart.
- 2 Click the Viewer button in the Data toolbar. The Viewer dialog box opens, displaying the field names and data entered earlier.

#### **Notes**

- You also can click Viewer on the Data menu to open the Viewer dialog box.
- You also can enter field data into lines, bitmaps, and OLE objects.

**{button Related Topics,PI(`',`IDH\_RT\_Entering\_Field\_Data')}**

Viewer command

# Legend Command {button OLE **Automation,JI(`AUTOMATE.HLP>concfull',`IDH\_ShowLegend\_Property');cw(`Command')}**

ABC FlowCharter has a special shape, the "Legend," which reports the totals of the fields. The reported totals reflect the current state of the fields on the chart and update automatically when any field changes. As with other shapes the "totals" in this shape will be shown in the same font and style as other data. The Legend command is in the Data menu.

#### **Note**

This legend is not the same as the legend for an SPC chart. To display or hide an SPC chart's legend, activate the SPC chart by double-clicking on it. On the Insert menu, click Legend. An SPC chart's legend identifies the different elements of the SPC chart.

**{button Related Topics,PI(`',`IDH\_RT\_Show\_Legend')}**

To show and hide the legend Data menu

Displays the legend. The legend reports the totals of the fields.

#### **To display or hide the FlowCharter chart legend**

- 1 On the Data menu, click Legend. If the legend was hidden it is now displayed. If it was shown, it is now hidden.
- 2 Move the shape to where you want it. You move the legend just like any other shape.

#### **Notes**

- You can select, retype, and style the legend title.
- You can replace and style the legend shape.

This legend is not the same as the legend for an SPC chart. To display or hide an SPC chart's legend, activate the SPC chart by double-clicking on it. On the Insert menu, click Legend. An SPC chart's legend identifies the different elements of the SPC chart.

**{button Related Topics,PI(`',`IDH\_RT\_Showing\_and\_Hiding\_the\_Legend')}**

Legend command

Opens the Viewer window. The Viewer window lets you enter data.

# **File Menu**

Click a command below to learn more about it.

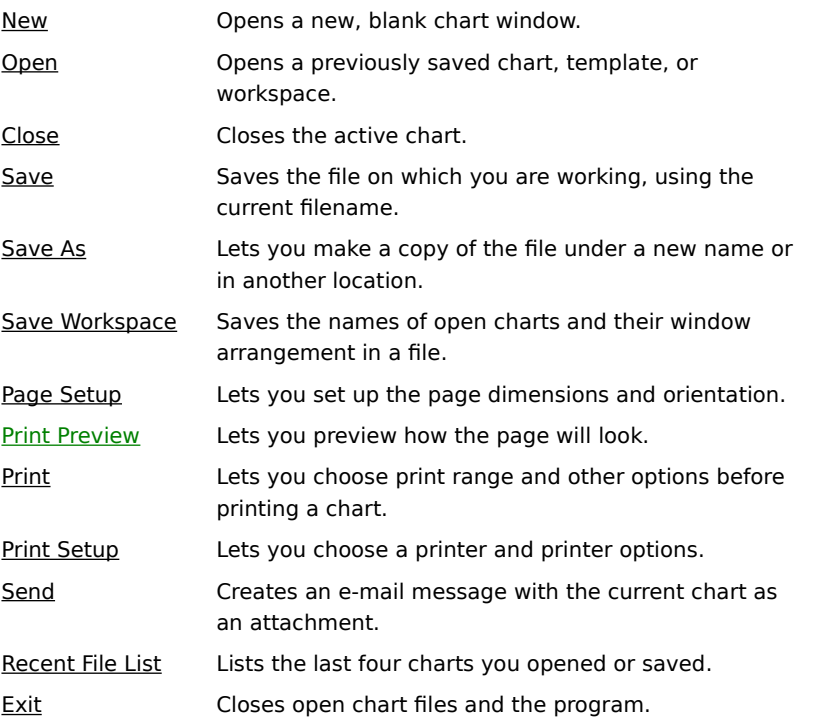

**{button Related Topics,PI(`',`IDH\_RT\_File\_Menu')}**

New command

Open command

Close command

Save command

Save As command

Save Workspace command

Page Setup command

Print Preview command

Print command

Print Setup command

Send command

**Recent File list** 

Exit command

Use the New command to create a new chart. When you choose this command, a blank chart window opens in front of the currently open charts. The shortcut key is Ctrl+N.

# **New Command** {button OLE **Automation,JI(`AUTOMATE.HLP>concfull',"IDH\_New\_Method");cw(`command')}**

Use the New command to create a new chart. When you choose this command, a blank chart window opens in front of the currently open charts. The shortcut key is Ctrl+N.

**{button Related Topics,PI(`',`IDH\_RT\_New\_Command')}**

To create charts To create a chart from a template file File menu

# **To create a new chart**

On the File menu, click New. A blank chart window opens in front of the currently open charts.

# **Note**

 $\blacksquare$ 

You can also press **Ctrl+N**.

**{button Related Topics,PI(`',`IDH\_RT\_NEWP')}**

To open existing charts

New command

#### **To create a chart from a template**

- On the File menu, click Open.
- In the Look in list box, choose the drive where the file resides.
- In the list box, double-click on folders to open them, until you open the folder where your file resides.
- In the Files of type list box, select Micrografx ABC Template (\*.aft).
- Click the template.
- Click Open.
- On the File menu, click Save As.
- In the Save as type list box, select Micrografx ABC FlowCharter (\*.abc).
- Save the file under a new name.

#### **Note**

If you save the chart with the name DEFAULT.AFT, this chart will be the template that is used every time you create a new chart.

**{button Related Topics,PI(`',`IDH\_RT\_NEWFROMTEMPLATEP')}**

To create templates

#### **To create a new template**

- 1 On the File menu, click New.
- 2 Make changes to the settings, styles, and master items that you want in your template.
- 3 On the File menu, click Save As.
- 4 In the Save as type list box, click Micrografx ABC Template (\*.aft).
- 5 Give a name to the template in the File name text box.
- 6 In the Save in list box, you can click the drive where you want to save the template.
- 7 In the list box, double-click the folder where you want to save the template.
- 8 Click Save.

#### **Notes**

A template includes all chart settings, styles, and master items. It does not include objects.

If you save the chart with the name DEFAULT.AFT, this chart will be the template that is used every time you create a new chart.

You cannot use templates created in ABC FlowCharter 6.0 in earlier versions of ABC FlowCharter. Instead you must save them as ABC FlowCharter 3.0/4.0 files and convert them to templates within ABC FlowCharter 3.0 or 4<br>1.0/4.0. [button Steps, II(`',`IDH To use ABC FlowCharter 6.0 templates in ABC FlowCharter 3.0 or 4 {button Steps,JI(`',`IDH\_To\_use\_ABC\_FlowCharter\_6\_0\_templates\_in\_ABC\_FlowCharter\_3\_0\_or\_4\_0')}

**{button Related Topics,PI(`',`IDH\_RT\_NEWTEMPLATE')}**

To create a chart from a template To use ABC FlowCharter 6.0 templates in ABC FlowCharter 3.0 or 4.0.

## **To use ABC FlowCharter 6.0 templates in ABC FlowCharter 3.0 or 4.0.**

- Open the template in ABC FlowCharter 6.0.
- On the File menu, click Save As.
- In the Save as type list box, click "Micrografx ABC FlowCharter 3.0/4.0 \*.af3."
- Click Save.
- On the File menu, click Exit.
- Run ABC FlowCharter 3.0 or 4.0.
- Open the file.
- On the File menu, click Save As.
- In the File Type list box, click Template.
- Enter a name for the template file.
- Click OK.

**{button Related Topics,PI(`',`IDH\_RT\_Using\_6\_0\_templates\_in\_3\_0\_or\_4\_0')}**

To create a chart from a template file
The Open command opens an existing chart. The shortcut key is: Ctrl+O.

## **Open Command {button OLE Automation,JI(`AUTOMATE.HLP>concfull',"IDH\_Open\_Method");cw(`command')}**

The Open command lets you

- Open an existing chart
- Import an EasyFlow file
- Open a workspace.

You can open these file types:

Charts (filenames ending with an AF3, or ABC extension; files that contain the shapes, lines, and text that comprise your charts)

Templates (filenames ending with the AFT extension; files that contain settings you want to reuse in charts)

Workspaces (filenames ending with the AFW extension; files that contain information about your current

work environment, including the names of charts used in a project and their window arrangement)

EasyFlow charts (filenames ending with an EFS extension)

**Note**

The shortcut key is: Ctrl+O.

**{button Related Topics,PI(`',`IDH\_RT\_Open\_Command')}**

To open charts

File menu

# **Open Dialog Box**

This dialog box lets you open an existing file.

### **If the file you want to open is not listed**

- Choose another drive and/or folder in the Look in: edit box. i.
- Choose the correct file type in the Files of type list box.
- or
	- Enter the exact filename in the File Name edit box.

**{button Related Topics,PI(`',`IDH\_RT\_Open\_File\_Dialog\_Box')}**

To open charts

Open command

Type the name of the file you want to open in the File Name text box.

The Files list box displays the filenames in the current directory. Click a filename in the list box to display it in the File Name text box.

In the Files list box, type the first letter of a filename to move the cursor to the files beginning with that letter.

The Files of Type list box contains the file formats that ABC FlowCharter supports (AF3, AF2, ABC, AFT, and AFW). Click the down arrow to the right of the list box to display the file formats, then choose the one you want.

The Directory list box displays directories on the current drive. To see the filenames in another directory, doubleclick the directory name in the list box.

The Drive list box displays disk drives. If you choose A:, the directories on the diskette in drive A appear in the Directory list box.

The name of the chart you want to open appears in the Chart Title list box.

Type a new name for the converted file.

After you enter a new name for the chart you want to open, you can click the Rename button to give the file a new name.

### **To open a file**

- 1 On the File menu, click Open.
- 2 In the Look in list box, choose the drive where the file resides.
- 3 In the list box, double-click on folders to open them, until you open the folder where your file resides.
- 4 Choose the type of file you want to open in the Files of type list box, if necessary.
- 5 Click the file you want to open.

#### **Notes**

You can also use the shortcut key: Ctrl+O or the Open button on the Standard toolbar.

# Ê

- Open button
- You can double-click on a filename to open it.
- You can type in the path and filename in File name text box.
- You can select the last four documents you opened or saved from the File menu.

**{button Related Topics,PI(`',`IDH\_RT\_OPENP')}**

Open command

Lets you close the active chart.

### **Close Command {button OLE Automation,JI(`AUTOMATE.HLP>concfull',"IDH\_CloseChart\_Method");cw(`command ')}**

The Close command lets you close the active chart.

#### **Notes**

You can also double-click on the Control menu box in the upper-left corner of the chart window. You can hold down the **SHIFT** key when you click Close to close all charts.

**{button Related Topics,PI(`',`IDH\_RT\_Close\_Command')}**

To close the active chart

File menu

#### **To close the active chart**

On the File menu, click Close.

#### **Notes**

- You can hold down the **SHIFT** key when you click Close to close all charts.
- You can also double-click the Control menu box in the upper-left corner of the chart window.

If the active chart contains changes that you have not saved, ABC FlowCharter displays a message asking if you want to save the changes. Respond to the message in one of three ways:

Click Yes to save the changes. If you saved the chart previously, ABC FlowCharter saves the changes and closes the active chart. If you have not saved the chart yet, the Save File dialog box opens.

Click No to discard the changes. The active chart closes without saving the changes.

Click Cancel to return to the chart.

**{button Related Topics,PI(`',`IDH\_RT\_CLOSEP')}**

Close command

# **Recent file list**

Use the recent file list in the File menu to quickly open charts you recently edited. The names of the last four charts you opened or saved appear in the submenu. The complete path name appears for charts outside the current directory.

A number appears beside each chart name. You can type the number to open the chart or click the chart name in the submenu.

# **Recent file list**

Use the Recent file list in the File menu to quickly open charts you recently edited. The names of the last four charts you opened or saved appear in the File menu. The complete path name appears for charts outside the current directory.

A number appears beside each chart name. You can type the number to open the chart or click the chart name.

**{button Related Topics,PI(`',`IDH\_RT\_Recall\_Command')}**

To reopen charts

File menu

### **To reopen a chart**

On the File menu, click the number of the file to open.

# **Note**

 $\blacksquare$ 

If the chart you choose is already open, ABC FlowCharter displays a message asking if you want to revert to the last saved version of the chart.

**{button Related Topics,PI(`',`IDH\_RT\_RECALLP')}**

Recent file list

Stores a chart or template in a file on disk. All charts (including linked charts) are saved in separate files. You can also use the shortcut key:  $Ctrl + S$ 

# **Save Command {button OLE Automation,JI(`AUTOMATE.HLP>concfull',"IDH\_Save\_Method");cw(`command')}**

Use the Save command to store a chart or template in a file on disk. All charts (including linked charts) are saved in separate files.

The first time you save a new chart or create a new, linked chart, you name the file that contains it and choose where you want to store the file. Afterwards, each time you choose the Save command, your changes are saved in that file. You also can choose to save templates for use with new charts.

**{button Related Topics,PI(`',`IDH\_RT\_SAVE')}**

To save charts or templates

To save files in ABC FlowCharter version 3.0/4.0 format

Save As command

File menu

#### **To save a chart or template**

- 1 On the File menu, click Save. If you are saving a file for the first time, the Save As dialog box opens. If you already have saved the file, your changes are saved in the file you named earlier.
- 2 Type the filename in the File Name text box.
- 3 Choose the drive and directory in which you want to store the file in the Save in list box.
- 4 Choose the file format you want (Chart or Template) in the Save as type list box.

If you entered an existing filename, a message appears, asking if you want to replace the existing file. Click No if you do not want to replace the file. You return to the Save As dialog box. Type a different name in the File Name text box or choose another directory.

## Click Yes to replace the file.

### **Notes**

You can also use the shortcut key: Ctrl+S

Pressing a character key when a filename is highlighted in the File Name text box makes the name disappear. To edit the filename, press the **Right Arrow** to remove the highlight. Then press the **Right** or **Left Arrow** to move the text cursor. To delete characters to the left of the text cursor, press **Backspace**.

A template includes all chart settings, styles, and master items. It does not include objects.

You cannot use templates created in ABC FlowCharter 6.0 in earlier versions of ABC FlowCharter. Instead you must save them as ABC FlowCharter 3.0/4.0 files and convert them to templates within ABC FlowCharter 3.0/4.0. {button Steps,JI(`',`IDH\_To\_use\_ABC\_FlowCharter\_6\_0\_templates\_in\_ABC\_FlowCharter\_3\_0\_or\_4\_0')}

**{button Related Topics,PI(`',`IDH\_RT\_SAVEP')}**

Save command

Lets you rename a chart, so that you have the original chart and a new version. This option is useful for making a copy of a file without using the Windows Copy command.

# **Save As Command**

Use the Save As command to rename a chart, so that you have the original chart and a new version. This option is useful for making a copy of a file without using the Windows Copy command.

**{button Related Topics,PI(`',`IDH\_RT\_SAVEAS')}**

To save copies of charts To save files in ABC FlowCharter version 3.0/4.0 format Save command File menu

### **Save Dialog Box**

This dialog box lets you save files.

**{button Related Topics,PI(`',`IDH\_RT\_Save\_File\_Dialog\_Box')}**

To save files in ABC FlowCharter version 3.0/4.0 format

To save copies of charts

Save As command

Type the name of the file you want to save in the File name text box.
The list box displays the folders and filenames in the current directory. Click a filename in the list box to display it in the File Name text box.

In the list box, type the first letter of a filename to move the cursor to the files beginning with that letter.

The Save as type list box contains the file formats that ABC FlowCharter supports. Click the down arrow to the right of the list box to display the file formats, then choose the one you want.

The Directory list box displays directories on the current drive. To see the filenames in another directory, doubleclick the directory name in the list box.

The Save in list box displays disk drives and folders of the current drive. If you choose another drive, the directories on the drive appear in the list box.

## **To save a copy of a chart**

- On the File menu, click Save As.
- Type a filename for the chart copy. Use a different name to distinguish between the copy and the original.
- Choose the drive and directory in which you want to store the copy.
- Click OK. A copy of the active chart is stored with the new filename.

**{button Related Topics,PI(`',`IDH\_RT\_SAVEASP')}**

To save files in ABC FlowCharter version 3.0/4.0 format

Save As command

### **To save charts in ABC FlowCharter version 3.0/4.0 format**

- 1 On the File menu, click Save As.
- 2 Choose the Micrografx ABC FlowCharter 3.0/4.0 File (\*.af3) format in the Save as type list box.
- 3 Type the filename you want in the File name text box.
- 4 Choose the drive and directory where you want to store the file.
- 5 Click OK. The chart is saved in a file ready to be opened by ABC FlowCharter 3.0/4.0.

#### **Notes**

ABC FlowCharter lets you save files for use in ABC FlowCharter versions 3.0 and 4.0. Files created in FlowCharter 3.0 and 4.0 can be opened by ABC FlowCharter version 6.0 without saving in a special format. Just select "Micrografx ABC FlowCharter 3.0/4.0 File" in the Save as type list for both 3.0 and 4.0 files.

When you save files with SPC charts created in FlowCharter 6.0 in the "Micrografx ABC FlowCharter 3.0/4.0 File" file type, the SPC chart information will be lost.

**{button Related Topics,PI(`',`IDH\_RT\_ABC20SAVE')}**

Save As command

Saves your workspace in a file. The file contains the names and screen setup of the charts in the ABC FlowCharter window.

## **Save Workspace Command**

Use the Save Workspace command to save your workspace in a file. The file contains the names and screen setup of the charts in the ABC FlowCharter window.

Because you often may work on the same set of charts for a project, this feature lets you quickly open the charts to resume your work. When you save your workspace, ABC FlowCharter saves the names of the open charts (not the charts themselves) and the arrangement of the charts in the ABC FlowCharter window.

When you open a workspace file, ABC FlowCharter opens the chart files and restores the arrangement.

**{button Related Topics,PI(`',`IDH\_RT\_Save\_Workspace\_Command')}**

To save your workspace

To reopen the workspace

Save As command Save command

File menu

# **Save Workspace Dialog Box**

The Save Workspace dialog box lets you give a name to the current workspace and save it to disk.

**{button Related Topics,PI(`',`IDH\_RT\_Save\_Workspace\_Dialog\_Box')}**

To save your workspace To reopen the workspace Save Workspace command What is a workspace?

# **What Is a Workspace?**

A workspace is the set of currently open charts.

Because you often may work on the same set of charts for a project, the workspace feature lets you quickly open the charts to resume your work. When you save your workspace, ABC FlowCharter saves the names of the open charts (not the charts themselves) and the arrangement of the charts in the ABC FlowCharter window.

**{button Related Topics,PI(`',`IDH\_RT\_What\_is\_a\_workspace')}**

To save your workspace

To reopen the Workspace

Save Workspace command

Type the name of the workspace file you want to save in the File Name text box.

Workspace files have an AFW extension. The Files list box displays the filenames in the current directory. Click a filename in the list box to display it in the File Name text box.

In the Files list box, type the first letter of a filename to move the cursor to the files beginning with that letter.

The Files of Type list box displays Workspace as the default file type.

The Directory list box displays directories on the current drive. To see the filenames in another directory, doubleclick the directory name in the list box.

The Drive list box displays disk drives. If you choose A:, the directories on the diskette in drive A appear in the Directory list box.

### **To save your workspace**

- 1 On the File menu, click Save Workspace.
- 2 Type a name for the workspace file in the File Name text box.
- 3 Choose the drive and directory in which you want to store the workspace file.
- 4 Click OK. The workspace is saved in a file.

Only saved charts are included in the workspace file. If any of the charts in the workspace have not been saved, ABC FlowCharter opens the Save File dialog box to let you save them.

#### **Note**

If you open more than one workspace and you choose the Save Workspace command, ABC FlowCharter saves all the open workspaces as one workspace. For example, if you open the workspace Test, then open the workspace Pass and choose the Save Workspace command, ABC FlowCharter saves the workspace Pass, and includes the workspace Test.

**{button Related Topics,PI(`',`IDH\_RT\_SAVEWORKSPACEP')}**

To reopen the Workspace

Save Workspace command

### **To reopen the workspace**

- On the File menu, click Open.
- Choose Workspace in the Files of Type list box.
- Choose the drive and directory that contain the workspace file you want.
- Click the file you want to open.
- Click OK. The charts saved in the workspace file open and ABC FlowCharter restores the chart arrangement.

**{button Related Topics,PI(`',`IDH\_RT\_REOPENWORKSPACE')}**

To save Your Workspace

Save Workspace command

Lets you set the size of the page, the size of the page margins (borders), and the orientation of the page (portrait or landscape).

# **Page Setup Command**

Use the Page Setup command to:

- $\blacksquare$ Set the size of the page. The default page size is determined by the selected printer.
- $\blacksquare$ Set the size of the page margins (borders).
- $\blacksquare$ Set the <u>orientation</u> of the page (portrait or landscape).
- $\mathbf{r}$ Print Notes.
- Print blank pages.  $\blacksquare$
- $\blacksquare$ Set the order in which pages are printed.
- $\overline{\phantom{a}}$ Fit the entire chart on a page.

**{button Related Topics,PI(`',`IDH\_RT\_Page\_Setup\_Command')}**

To set up the page

File menu

# **Fit To Page Option**

The Fit To Page option fits the chart to a single page. The entire chart is reduced proportionally, including the TrueType fonts. (Bitmap and printer fonts do not necessarily reduce properly.) When multiple-page charts are reduced to one page, the master items are printed only once and the All, Selection, and Pages print range options are still valid.

### **Note**

 $\blacksquare$ 

Charts cannot be enlarged with the Fit to Page option.

# **Page Setup Dialog Box**

The Page Setup dialog box lets you choose the page size, margins, and other options to prepare the chart for printing or viewing.

ABC FlowCharter displays page breaks on the screen based on the paper size and margins you choose. The maximum paper size is 100" x 100".

### **Tips**

To fit your chart on the fewest pages, click Portrait if your chart is vertically oriented or Landscape if your chart is horizontally oriented.

**{button Related Topics,PI(`',`IDH\_RT\_Page\_Setup\_Dialog\_Box')}**

## To set up the page

Paper Size option

**Print Blank Pages option** 

**Print Range options** 

Page Order option

Measure option **Fit To Page Option** 

Orientation option

Page Height

Page Setup command

# **Paper Size option** {button OLE

Automation,JI(`AUTOMATE.HLP>concfull',"IDH\_PaperSize\_Property");cw(`large')}

You should choose the paper size on which you plan to print your chart. ABC FlowCharter provides many popular paper sizes, including letter (8 1/2" x 11"), legal (8 1/2" x 14"), tabloid (11" x 17"), and C sheet (17" x 22").

# Page Height **{button OLE Automation,JI(`AUTOMATE.HLP>concfull',"PageHeight\_Property");cw(`large')}**

In the Page Setup dialog, click the down arrow in the Paper Size area and choose one of the preset paper sizes from the list.

or

Select the Width and Height text boxes and type the page dimensions you want (in inches or centimeters, depending upon your measure choice). The maximum paper size you can set is 100" x 100".

## **Paper Size option**

You should choose the paper size on which you plan to print your chart. ABC FlowCharter provides many popular paper sizes, including letter (8  $\frac{1}{2}$ " x 11"), legal (8  $\frac{1}{2}$ " x 14"), tabloid (11" x 17"), and C sheet (17" x 22").

ABC FlowCharter displays page breaks on the screen based on the paper size and margins you choose.

Click the down arrow in the Paper Size area and choose one of the preset paper sizes from the list, or select the Width and Height text boxes and type the page dimensions you want (in inches or centimeters, depending upon your measure choice). The maximum paper size you can set is 100" x 100".

 Specifies the width of the page. You can enter the width in inches or centimeters. The maximum paper size is 100" x 100".

 Specifies the height of the page. You can enter the height in inches or centimeters. The maximum paper size is 100" x 100".

# **Margins** {button OLE **Automation,JI(`AUTOMATE.HLP>concfull',"IDH\_MarginBottom\_Property");cw(`large ')}**

ABC FlowCharter uses the margins you specify to define the print area on each page and to determine the page breaks. For example, if you choose an 8 ½" x 11" (letter) page size and specify a 0.5" margin on all sides, the print area is  $7 \frac{1}{2}$ " x  $10$ ".

Select each of the Margins text boxes individually and type the margin you want (in inches or centimeters, depending upon your measure choice). The numbers you enter are rounded to the nearest hundredth of an inch or tenth of a centimeter.
Specifies the top margin of the page.

Specifies the bottom margin of the page.

Specifies the left margin of the page.

Specifies the right margin of the page.

### **Orientation option**

You can choose either Portrait (tall) or Landscape (wide) for your page orientation. To fit your chart on the fewest pages, click Portrait if your chart is vertically oriented or Landscape if your chart is horizontally oriented.

## **Orientation option**  { button OLE **Automation,JI(`AUTOMATE.HLP>concfull',"IDH\_Orientation\_Property");cw(`large')}**

You can choose either Portrait (tall) or Landscape (wide) for your page orientation. To fit your chart on the fewest pages, click Portrait if your chart is vertically oriented or Landscape if your chart is horizontally oriented.

Specifies that the chart should be printed with its top along the short edge of the paper (portrait).

Specifies that the chart should be printed with its top along the long edge of the paper (landscape).

## **Measurement command {button OLE Automation,JI(`AUTOMATE.HLP>concfull',"IDH\_Units\_Property\_Chart\_Object");cw(` Command')}**

You can choose inches or centimeters for your measurement units. The units you choose are used in the rulers and in other options where you specify size, such as margins and page size. Click Inches or Centimeters to choose the units you want.

**{button Related Topics,PI(`',`IDH\_RT\_Measurement\_command')}**

To choose the units of measurement

You can choose inches or centimeters for your measurement units. The units you choose are used in the rulers and in other options where you specify size, such as margins and page size. Click Inches or Centimeters to choose the units you want.

## **Page Order option {button OLE Automation,JI(`AUTOMATE.HLP>concfull',"IDH\_PageOrder\_Property");cw(`large')}**

You can choose the order in which the pages of your chart are printed. The orders are Down, then Across and Across, then Down.

## **Page Order option**

You can choose the order in which the pages of your chart are printed. The orders are Down, then Across and Across, then Down.

## **Print Blank Pages option          {button OLE Automation,JI(`AUTOMATE.HLP>concfull',"IDH\_PrintBlankPages\_Property");cw(`lar ge')}**

You can choose to print or omit pages that do not have any objects on them.

Select to print blank pages when assembling a poster of a chart.

## **Print Blank Pages option**

You can choose to print or omit pages that do not have any objects on them. Select to print blank pages when assembling a poster of a chart.

Click this to print or omit pages that do not have any objects on them. This option is useful when you want to print blank pages when assembling a poster of a chart.

Click this to print or omit notes.

Click this to print the pages beginning with the first page in the first column, printing the next page down until it reaches the bottommost page of the column, and then beginning printing the topmost in the next column to the right.

Click this to print the pages beginning with the first page in the first column, printing the next page to the right until it reaches the rightmost page of the row, and then beginning printing the leftmost page in the next row.

Click this to fit the chart to a single page. The entire chart is reduced proportionally, including the TrueType fonts.

## **Match Printer button**

Click the Match Printer button to change the Paper Size, Margins, Orientation, and Measure settings to match the current printer.

Shows what the item will look like.

Shows what the chart will look like. In this view of the chart, you can zoom in or out on your charts and preview one or two pages at a time in the order the pages will be printed.

You can also print from the Print Preview dialog box.

## **To define the page setup**

- 1 On the File menu, click Page Setup.
- 2 Choose the page setup options you want.
- 3 Click OK. ABC FlowCharter applies your page setup choices to the chart.

**{button Related Topics,PI(`',`IDH\_RT\_PAGESETUPP')}**

Page Setup command

Prints your charts and adds them to presentations and reports. ABC FlowCharter lets you print all the pages, a range of pages, or only selected objects in the chart. You can also use the shortcut key: Ctrl+P

## **Print Command {button OLE Automation,JI(`AUTOMATE.HLP>concfull',"IDH\_PrintOut\_Method");cw(`command')}**

Use the Print command to print your charts and add them to presentations and reports.

ABC FlowCharter lets you print all the pages, a range of pages, or only selected objects in the chart. To print only selected objects, select the objects you want to print before you choose the Print command.

#### **Note**

You can also use the shortcut key: Ctrl+P

**{button Related Topics,PI(`',`IDH\_RT\_Print\_Command')}**

To print charts

File menu

## **Print Dialog Box**

#### **Print Range options**

- Click All to print all the pages in the chart.
- Click Selection to print only the objects selected in the chart. {button OLE
- Automation,JI(`AUTOMATE.HLP>concfull',"IDH\_PrintSelected\_Method");cw(`dialog')}
- Click Pages and type starting and ending page numbers to print a range of pages.

#### **Print to File option**

Click Print to File if you want to send the output to a file instead of a printer.

#### **Copies text box**

Click the up or down arrow to choose the number of copies, or type a number in the text box.

### **Properties button**

Click the Properties button to open the printer's Properties dialog box.

**{button Related Topics,PI(`',`IDH\_RT\_Print\_Dialog\_Box')}**

To print charts

Print command

- $\blacksquare$ Click All to print all the pages in the chart.
- $\blacksquare$ Click Selection to print only the objects selected in the chart.
- $\blacksquare$ Click Pages and type starting and ending page numbers to print a range of pages.

# **Print Range Options**

- Click All to print all the pages in the chart.
- Click Selection to print only the objects selected in the chart. {button OLE
- Automation,JI(`AUTOMATE.HLP>concfull',"IDH\_PrintSelected\_Method");cw(`large')}
- Click Pages and type starting and ending page numbers to print a range of pages.

Click Fit to Page if you want a multiple-page chart reduced proportionally to a single page.

Click Print to File if you want to send the output to a file instead of a printer.

Click Print Notes to print the notes attached to the shapes in the chart.

Click the up or down arrow to choose the number of copies, or type a number in the text box.
Click the Setup button to open the Printer Setup dialog box.

#### **To print a chart**

- 1 On the File menu, click Print. Information about the printer appears at the top of the dialog box. (The printer information is for the printer to which the next print job will be sent.)
- 2 Choose a Print Range option.
- 3 Type the number of copies you want in the Copies text box.
- 4 Click the Print to File box if you want to send the output to a file instead of a printer.
- 5 Click OK to save the changes in the Print dialog box and to print your chart.

#### **Notes**

If you choose the Print to File option, a dialog box opens. Type the filename you want and click OK. The chart information is saved in a file in the current directory.

To print Notes, blank pages, choose the print order, and fit the chart to the page, click Page Setup on the File menu. Click the Print Options tab.

You can also use the shortcut key: Ctrl+P

**{button Related Topics,PI(`',`IDH\_RT\_PRINTP')}**

Print command

Lets you choose the current printer and printer options.

## **Print Setup Command**

Use the Print Setup command to choose the current printer and printer options.

If you do not change the current printer, ABC FlowCharter uses the default printer as the current printer. The default printer is the printer selected in the Windows Control Panel. See your Windows documentation for information about changing the default printer.

**{button Related Topics,PI(`',`IDH\_RT\_Printer\_Setup\_Command')}**

To select printers

## **Printer Setup Dialog Box**

#### **Printer area**

The Printer area lists the currently installed Windows printer drivers. Click the name of the printer you want to be the currently active printer. Printer drivers can be added or deleted through the Windows Control Panel. Any installed printer driver can be activated and used by ABC FlowCharter.

#### **Options button**

Click the Options button to open the currently selected printer dialog box. Choose printer options (page size, orientation, etc.) and click OK.

**{button Related Topics,PI(`',`IDH\_RT\_Printer\_Setup\_Dialog\_Box')}**

To select printers

Print Setup command

The Printer area lists the currently installed Windows printer drivers. Click the name of the printer you want to be the currently active printer. Printer drivers can be added or deleted through the Windows Control Panel. Any installed printer driver can be activated and used by ABC FlowCharter.

Click the Options button to open the currently selected printer dialog box. Choose printer options (page size, orientation, etc.) and click OK.

## **To select a printer**

- 1 On the File menu, click Print Setup.
- 2 Select the print device you want to use.
- 3 Click OK.

**{button Related Topics,PI(`',`IDH\_RT\_PRINTERSETUPP')}**

**Print Setup command** 

## Field Options {button Steps. . .,JI(`>Procedur',`IDH\_FieldPREFSP');CW(`Large')}

The Field Options let you set your preferences for field data in your chart. You can set your preference for placement of fields in relation to shapes in a chart.

- Below the shape
- $\blacksquare$ Top of the shape
- $\blacksquare$ Right of the shape  $\blacksquare$
- Left of the shape
- $\blacksquare$ Inside the shape at the top
- Centered inside the shape

You also can choose the font, type size, type style and color used for the field descriptions. You can hide the names of the fields in the chart. You can specify that fields be opaque. These field preferences apply to the entire chart.

#### To set data field options {button Overview,JI(`>main',`IDH\_FIELD\_OPTIONS')}

- On the Tools menu, click Options.
- If necessary, click the Fields button to select it.
- Click a Field Placement option to set where the field will appear relative to the shape.
- Click the down arrow beside the Font box to open a list of the available fonts.
- Scroll through the list of available fonts, if necessary. Click the font you want to select it for the field text.
- Click the down arrow beside the Size box to open a list of available type sizes.
- Scroll through the list of available fonts, if necessary. Click the font you want to select it for the field text.
- Click the style buttons (bold, italic, underline) you want. (When the button is depressed, the style is selected.)
- Click the color you want for the text in the color palette to the right.
- Select Hide Field Names if you want the names of the fields to be hidden on the chart.
- Select Opaque Fields if you want the background of the fields to be opaque. If you want the fields to be transparent, leave Opaque Fields deselected.
- Click OK. The field options remain in effect until you change them.

**{button Related Topics,PI(`',`IDH\_RT\_FieldPREFSP')}**

Field options

## **Format Chart Dialog Box - Data Fields Tab**

The Data Fields tab of the Format Chart dialog box contains the following:

# **Placement {button OLE Automation,JI(`AUTOMATE.HLP> concfull',"IDH\_FieldPlacement\_Pr operty");cw(`dialog')}**

Select the position of the data fields in relation to the shapes to which they are attached.

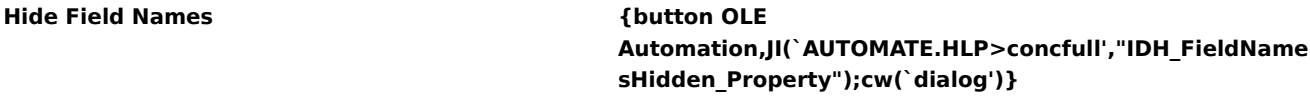

Click to hide the field names in the chart. When the check box is clear, the fields are not hidden.

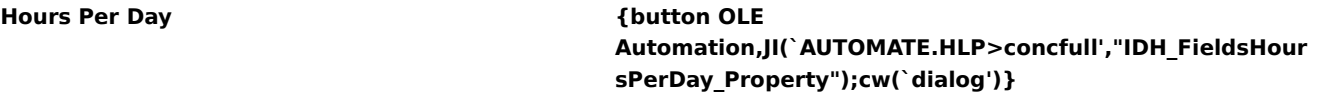

Enter the number of hours in a workday. The value can range from 1 to 24. This value is used when data are converted from hours to days. For example, the value is used if you change the field's format from hours to days or you link to a chart that displays data fields in a different format.

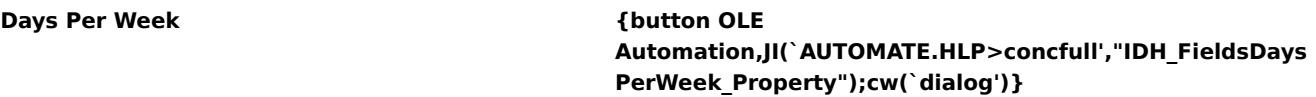

Enter the number of days in a workweek. The value can range from 1 to 7. This value is used when a field is converted from days to weeks. For example, the value is used if you change the field's format from days to weeks or you link to a chart that displays data in a different format.

### **FONT AREA**

#### **Font**

Click on the down arrow to drop down a menu of fonts and click on the font you want for the text of the data.

#### **Font Size**

Click on the down arrow to drop down a menu of type sizes and click on the size you want for the text of the data.

#### **Bold, Italic, and Underline Check Boxes**

Click the styles you want, Bold, Italic, or Underline, for the text of the data.

#### **Color**

Click the down arrow to drop down a palette of colors and click the color you want for the text of the data.

#### **Opaque {button OLE**

**Automation,JI(`AUTOMATE.HLP>concfull',"IDH\_FieldsOpa que\_Property");cw(`dialog')}**

Click to make the fields' background opaque. This option is especially useful when the fields are drawn on lines.

Specifies the position of the data fields in relation to the shapes to which they are attached.

Lists the available fonts for data field text.

Lists the available font sizes for data field text.

Click one of these buttons to change to style of the data field text.

Specifies whether the field names are hidden in the chart.

Specifies whether the fields" background is opaque. This option is especially useful when the data fields are drawn on lines.

Provides a space for you to type a new number of hours in a workday. This value is used when a field is converted between hours and days. The value can range from 1 to 24. For example, the value is used if you change the data field's format from hours to days or you link to a chart that displays data fields in a different format.

Provides a space for you to type a new number of days in a workweek. This value is used when a field is converted between days and weeks. The value can range from 1 to 7. For example, the value is used if you change the data field's format from days to weeks or you link to a chart that displays data fields in a different format.

Closes ABC FlowCharter. Use this command when you finish working with the program, or when you want to free memory to work in another program.

## **Exit Command {button OLE Automation,JI(`AUTOMATE.HLP>concfull',"IDH\_Quit\_Method");cw(`command')}**

The Exit command closes ABC FlowCharter. Use this command when you finish working with the program, or when you want to free memory to work in another program.

**{button Related Topics,PI(`',`IDH\_RT\_Exit\_Command')}**

To close ABC FlowCharter

File menu

#### **To close ABC FlowCharter**

- 1 On the File menu, click Exit. {button Shortcuts, PI(`', `IDH\_Shortcut\_Exit')}
- 2 If any open chart has changed, and you did not save it before closing ABC FlowCharter, the Save Changes dialog box opens and requests that you select one of three choices: Yes, No, or Cancel.
- Click Yes to save changes to the current chart before closing ABC FlowCharter. If you have not saved the chart previously, the Save File dialog box opens. Type a name in the File Name text box and press **Enter**.
- Click No to discard the changes to the chart and close ABC FlowCharter. Click Cancel to cancel the Exit command and return to the active chart.

**{button Related Topics,PI(`',`IDH\_RT\_EXITP')}**

Exit command

Press **Alt+F4**.

The Send command creates an e-mail message with the current chart as an attachment.

# **Note**

This feature works with any MAPI E-mail system. MAPI e-mail systems include Microsoft Mail, Microsoft Exchange, and Lotus cc:Mail.

## **Send Command {button OLE Automation,JI(`AUTOMATE.HLP>concfull',"IDH\_SendMail\_Method");cw(`command') }**

The Send command creates an e-mail message with the current chart as an attachment. After the message is created, you address the e-mail and create a message as you usually do.

#### **Note**

This feature works with any MAPI E-mail system. MAPI e-mail systems include Microsoft Mail, Microsoft Exchange, and Lotus cc:Mail.

**{button Related Topics,PI(`',`IDH\_RT\_Send\_Mail\_Command')}**

To send charts in E-mail

File menu

#### **To send a chart as an e-mail attachment**

- 1 Open the chart to attach to an e-mail message.
- 2 On the File menu, click Send. An e-mail message displays with the chart as an attachment.
- 3 Address the e-mail and create a message as you usually do.

#### **Notes**

This feature works with any MAPI E-mail system. MAPI e-mail systems include Microsoft Mail, Microsoft Exchange, and Lotus cc:Mail.

 If the mail system is not running when you click the Send command, it will start. When you finish the email, it will close after sending the message.

**{button Related Topics,PI(`',`IDH\_RT\_Sending\_Email')}**

Send command

## **Print Preview Command**

Use the Print Preview command to preview the chart to see what it will look like when you print it.

**{button Related Topics,PI(`',`IDH\_RT\_Print\_Preview')}**
To print the chart

To use the Print Preview window

Use the Print Preview command to see what it will look like when you print it.

# **To view your chart as it will be printed**

On the File menu, click Print Preview.

# **Note**

 $\blacksquare$ 

You can zoom in by clicking on the chart in the area you want to see in more detail.

Click this to print the chart.

Click this to preview the next page of the chart.

Click this to preview the previous page of the chart.

Click this to preview two pages of the chart at a time.

Click this to magnify the chart.

Click this to see more of the chart.

Click this to close the Preview window and return to the normal view.

### **EasyFlow Files**

You can open chart files created in EasyFlow versions 6.0 through 8.0 (filenames ending with the EFS extension). ABC FlowCharter converts the EFS files to AF3 files when you import them.

After your EasyFlow files are converted to the new format, you can view, edit, print, and save them just like other ABC FlowCharter files. A single EasyFlow file may consist of one or more charts. ABC FlowCharter stores each chart in an individual file.

**{button Related Topics,PI(`',`IDH\_RT\_Import\_Command')}**

To open EasyFlow files

File menu

#### **To open and convert an EasyFlow file**

- 1 On the File menu, click Open.
- 2 Choose the drive and directory that contain the EasyFlow file to open.
- 3 In the Files of type list box, click EasyFlow v6-v8 File (\*.EFS).
- 4 Select the filename in the list box.
- 5 Click OK. The dialog box lists the titles of each chart in the EasyFlow file.
- 6 If you want to rename the file, select the chart title, click Change, then enter the new name.
- 7 Click OK. The dialog box displays the character and point sizes available for conversion of the EasyFlow file.
- 8 Select a size in the Character Size list box. Character size affects the placement of shapes, lines, and text.
- 9 Click to select the Serif or Sans Serif option if you want to change the font type.
- 10 Click OK. ABC FlowCharter opens the EFS file and saves it as one or more ABC files in the current directory.

#### **Notes**

When you open an EasyFlow file, a suggested DOS filename appears next to each chart title. Because each chart in ABC FlowCharter is a separate file, each one must have a unique DOS filename.

The conversion process is designed to duplicate the original appearance of the EasyFlow chart. However, there may be slight differences, such as the placement of text on lines. To select and reposition text on lines, use the Selector tool in ABC FlowCharter. To fit the shapes to the text inside, use the Fit to Text button in the Arrange toolbar.

Because EasyFlow bases its placement of shapes, lines, and text on the size of a single character, the character size is important to the conversion. You also can choose whether the text will be a serif font or a sans serif font.

**{button Related Topics,PI(`',`IDH\_RT\_IMPORTP')}**

To rename an EasyFlow file

## **Choose EasyFlow Character Size Dialog Box**

EasyFlow bases its placement of shapes, lines, and text on the size of a single text character. The placement of objects on the printed page is dependent upon how the printer is configured. Also, the type of font (serif or sans serif) is dependent on the printer configuration.

Since this type of printer information is not contained within an EasyFlow file, ABC FlowCharter must be given a character size to use to place and size all chart elements, as well as a font type for all chart text.

**{button Related Topics,PI(`',`IDH\_RT\_Choose\_EasyFlow\_Character\_Size\_Dialog\_Box')}**

Character Size list box

### **Character Size list box**

Character sizes are listed by their characters per inch (cpi), lines per inch (lpi), and font point size. (A larger number of characters per inch means a smaller point size.) These sizes correspond to the sizes allowed in the printer configuration section of EasyFlow.

Click the character size you want ABC FlowCharter to use in the converted chart.

**{button Related Topics,PI(`',`IDH\_RT\_Character\_size\_list\_box')}**

To convert an EasyFlow file

To rename an EasyFlow file

Click to select the character size you want ABC FlowCharter to use in the converted chart.

Click to use a serif font for the text in your chart.

Click to use a sans serif font for the text in your chart.

# **Convert EasyFlow File Dialog Box**

This dialog box lets you name the file for each of the charts in an EasyFlow file.

#### **Chart Title list box**

The list box displays the titles of all the charts in the EasyFlow file. A suggested DOS filename appears beside each chart title.

#### **Change button**

Click the Change button to rename the selected chart.

**{button Related Topics,PI(`',`IDH\_RT\_CONVERTEFDB')}**

To import EasyFlow Files

The list box displays the titles of all the charts in the EasyFlow file. A suggested DOS filename appears beside each chart title.

Lets you change the filename of the selected chart.

Click to overwrite this one file.

Click Yes To All to overwrite all existing files.

Click to close this dialog box without saving your changes.

# **Convert EasyFlow File Dialog Box**

You are converting an EasyFlow file a second time. You receive this dialog box when you are overwriting existing EasyFlow files that have already been converted.

Click Yes to overwrite one file.

Click Yes To All to overwrite all files.

Click Cancel to return to the previous dialog where you can specify new names for the EasyFlow files.

**{button Related Topics,PI(`',`IDH\_RT\_')}**

To convert an EasyFlow file To rename an EasyFlow file Open command

#### **To convert an EasyFlow file**

- On the File menu, click Open.
- In the Look in list box, choose the drive where the EasyFlow file resides.
- In the list box, double-click on folders to open them, until you open the folder where your file resides.
- In the Files of type list box, click EasyFlow v6-v8 file (\*.EFS).
- Click the file you want to open.
- Click Open.
- If the Chart Filenames list contains more than one chart, give each chart a unique name.
- Click OK.
- Click the font size you want to use in your EasyFlow files.
- Click the type of font you want: serif or sans serif.

#### **Note**

Serif font has short lines stemming from the upper and lower ends of the strokes of a letter. Sans serif font has no short lines, and thus looks "cleaner."

**{button Related Topics,PI(`',`IDH\_RT\_converting\_EasyFlow\_Files')}**

To rename an EasyFlow file

### **To rename an EasyFlow file**

- 1 From the Chart Filenames dialog, click Rename.
- 2 Enter a new name for the selected EasyFlow file.
- 3 Click OK.

### **Note**

 $\blacksquare$ 

You rename an EasyFlow file when you convert it.

To convert an EasyFlow file

Enter a new name for the chart.

# **To print all selected items on one page**

- 1 Select all the items you want to print.
- 2 On the File menu, click Page Setup.
- 3 Click the Print Options tab.
- 4 Click Fit to Page to place an x in the check box.
- 5 Click OK.
- 6 On the File menu, click Print.
- 7 Click Selection.
- 8 Click OK.

#### **Notes**

 $\blacksquare$ 

- The selected items must be contiguous.
- You use this procedure when you want to print all the selected items, and make them fit onto one page.

**{button Related Topics,PI(`',`IDH\_RT\_print\_all\_selected\_items')}**
To print a chart To select a printer File Menu Commands Closes this dialog box and saves any changes you have made.

Click to print the chart.

 Click to see a preview the next page in the print sequence. The print sequences is determined by the Page Order option of the Page Setup command.

 Click to see a preview the previous page in the print sequence. The print sequences is determined by the Page Order option of the Page Setup command.

Click to change the number of pages you are previewing at a time.

Click to zoom in on a part of a page.

Click to see more of the chart.

Closes this dialog box.

## Page Setup dialog box - Margins Tab

This dialog box lets you choose the margins of the chart.

ABC FlowCharter displays page breaks on the screen based on the paper size and margins you choose. The maximum paper size is 100" x 100".

# **Page Setup dialog box - Print Options**

This dialog box lets you choose the print options.

## **Page Setup dialog box - Page Tab**

This dialog box lets you choose the page size of the chart.

ABC FlowCharter displays page breaks on the screen based on the paper size and margins you choose. The maximum paper size is 100" x 100".

#### **Tips**

To fit your chart on the fewest pages, click Portrait if your chart is vertically oriented or Landscape if your chart is horizontally oriented.

Displays information about this dialog box.

Runs Picture Publisher.

Runs Designer.

Closes all chart windows.

Displays information on how to use the on-line Help system.

Displays the Help Topics dialog box of the on-line Help system.

### **Showing and Hiding Guidelines** {button OLE

Automation,JI(`AUTOMATE.HLP>concfull',`IDH\_GuidelinesOn\_Property');CW(`large')}

You can choose to show or hide guidelines in your chart. {button Steps,JI(`>procedur',`IDH\_To\_show\_or\_hide\_all\_guidelines');CW(`large')}

When guidelines are hidden, they have no effect on the positioning of objects.

You may want to hide guidelines while moving objects close to (but not on) the guidelines to prevent the objects from snapping to them. When you show guidelines, all the guidelines you placed appear on the screen.

You can add horizontal guidelines.  ${$  {button OLE Automation,JI(`AUTOMATE.HLP>concfull',`IDH\_AddHorizontalGuideline\_Method');CW(`large')}

You can add vertical guidelines. <a>> {button OLE Automation,JI(`AUTOMATE.HLP>concfull',`IDH\_AddVerticalGuideline\_Method');CW(`large')}

You can remove guidelines. {button OLE Automation,JI(`AUTOMATE.HLP>concfull',`IDH\_ClearGuidelines\_Method');CW(`large')}

{button Related Topics,PI(`',`IDH\_RT\_Showing\_and\_Hiding\_Guidelines')}

Aligning shapes to guidelines Working with guidelines

To align a shape to a guideline To show or hide all guidelines

To create a guideline To delete a guideline To duplicate a guideline To move a guideline

### **Working with Guidelines**

You use guidelines to align objects. When you drag a shape near a guideline, the shape's sides and center snap into alignment with the guideline. Guidelines let you align shapes of different sizes and achieve an attractive, organized look. Guidelines do not appear in the printed chart.

Guidelines can be dragged from rulers and placed in a chart. If the Snap To Grid option is selected in the Options Alignment dialog box, guidelines snap to ruler positions. You may choose either Fine or Coarse alignment.

{button Related Topics,PI(`',`IDH\_RT\_Working\_with\_Guidelines')}

Aligning shapes to guidelines Showing and hiding guidelines

To align a shape to a guideline To show or hide all guidelines

To create a guideline To delete a guideline To duplicate a guideline To move a guideline

### **Aligning Shapes to Guidelines**

When you drag a shape near a guideline, the sides and center of the shape snap into alignment with the guideline. Guidelines let you align shapes of different sizes to achieve an attractive, organized appearance.

If you drag more than one selected object, the selected object beneath the pointer snaps to the guideline.

You can use guidelines to align either edges of shapes or the centers of shapes.

If you drag an edge near the guideline, the edge of the shape snaps into alignment.

If you drag the dashed blue cross in the center of the shape near the guideline, the center of the shape snaps into alignment with the guideline.

{button Related Topics,PI(`',`IDH\_RT\_Aligning\_Shapes')}

Showing and hiding guidelines Working with guidelines

To align a shape to a guideline To show or hide all guidelines

To create a guideline To delete a guideline To duplicate a guideline To move a guideline

#### **To show or hide all guidelines**

On the View menu, click Guidelines.

The guidelines are displayed when Guidelines is checked. The guidelines are hidden when Guidelines is not checked.

{button Related Topics,PI(`',`IDH\_RT\_To\_Show\_or\_Hide\_All\_Guidelines')}

Aligning shapes to guidelines Showing and hiding guidelines Working with guidelines

To align a shape to a guideline To create a guideline To delete a guideline To duplicate a guideline To move a guideline

### **To create a guideline**

- 1 Point to the horizontal or vertical ruler.
- 2 Press and hold the left mouse button, and drag the pointer into the chart. A light blue horizontal or vertical line representing the guideline is attached to the pointer.
- 3 Release the mouse button when the guideline appears where you want it. The guideline appears as a solidcolored line in the chart, extending across the entire width or height of the window.

{button Related Topics,PI(`',`IDH\_RT\_To\_create\_a\_guideline')}

Aligning shapes to guidelines Showing and hiding guidelines Working with guidelines

To align a shape to a guideline To delete a guideline To duplicate a guideline To move a guideline To show or hide all guidelines

### **To move a guideline**

- In the Toolbox, click the Selector Tool.
- Point to the guideline you want to move.
- Press and hold the left mouse button, and drag the guideline where you want it.
- Release the mouse button when you are finished.

{button Related Topics,PI(`',`IDH\_RT\_To\_move\_a\_guideline')}

Aligning shapes to guidelines Showing and hiding guidelines Working with guidelines

To align a shape to a guideline To create a guideline To delete a guideline To duplicate a guideline To show or hide all guidelines

### **To duplicate a guideline**

- In the Toolbox, click the Selector Tool.
- Point to the guideline you want to duplicate.
- Press and hold **CTRL**.
- Press and hold the left mouse button, and drag the duplicate guideline where you want it.
- Release **CTRL** and the left mouse button.
- Repeat steps 2 through 5 to create more guidelines.

{button Related Topics,PI(`',`IDH\_RT\_To\_duplicate\_a\_guideline')}

Aligning shapes to guidelines Showing and hiding guidelines Working with guidelines

To align a shape to a guideline To create a guideline To delete a guideline To move a guideline To show or hide all guidelines
## **To delete a guideline**

- In the Toolbox, click the Selector Tool.
- Point to the guideline you want to delete.
- Press and hold the left mouse button. The pointer changes to the Guideline pointer.
- Drag horizontal guidelines to the horizontal ruler; drag vertical guidelines to the vertical ruler.
- Release the mouse button when the guideline pointer is positioned over the appropriate ruler.

{button Related Topics,PI(`',`IDH\_RT\_To\_delete\_a\_guideline')}

Aligning shapes to guidelines Showing and hiding guidelines Working with guidelines Aligning a shape using Channel and Touch Alignment Spacing and aligning multiple objects

To align a shape to a guideline To create a guideline To duplicate a guideline To move a guideline To show or hide all guidelines

## **To align a shape to a guideline**

1 On the View menu, click Guidelines if Guidelines is not checked.

- 2 Click the Selector Tool in the Toolbox.
- 3 Select the shape you want to align.
- 4 Point to the selected shape.
- 5 Press and hold the left mouse button, and drag the shape near the guideline.

6 Release the mouse button.

### **Notes**

In step 5, if you drag an edge near the guideline, the edge of the shape snaps into alignment.

In step 5, if you drag the dashed blue cross in the center of the shape near the guideline, the center of the shape snaps into alignment with the guideline.

{button Related Topics,PI(`',`IDH\_RT\_To\_align\_a\_shape\_to\_a\_guideline')}

Aligning shapes to guidelines Showing and hiding guidelines Working with guidelines

To create a guideline To delete a guideline To duplicate a guideline To move a guideline To show or hide all guidelines

# **Determining the Way Lines Look**

ABC FlowCharter lets you change the appearance of existing lines and choose the way new lines will look.

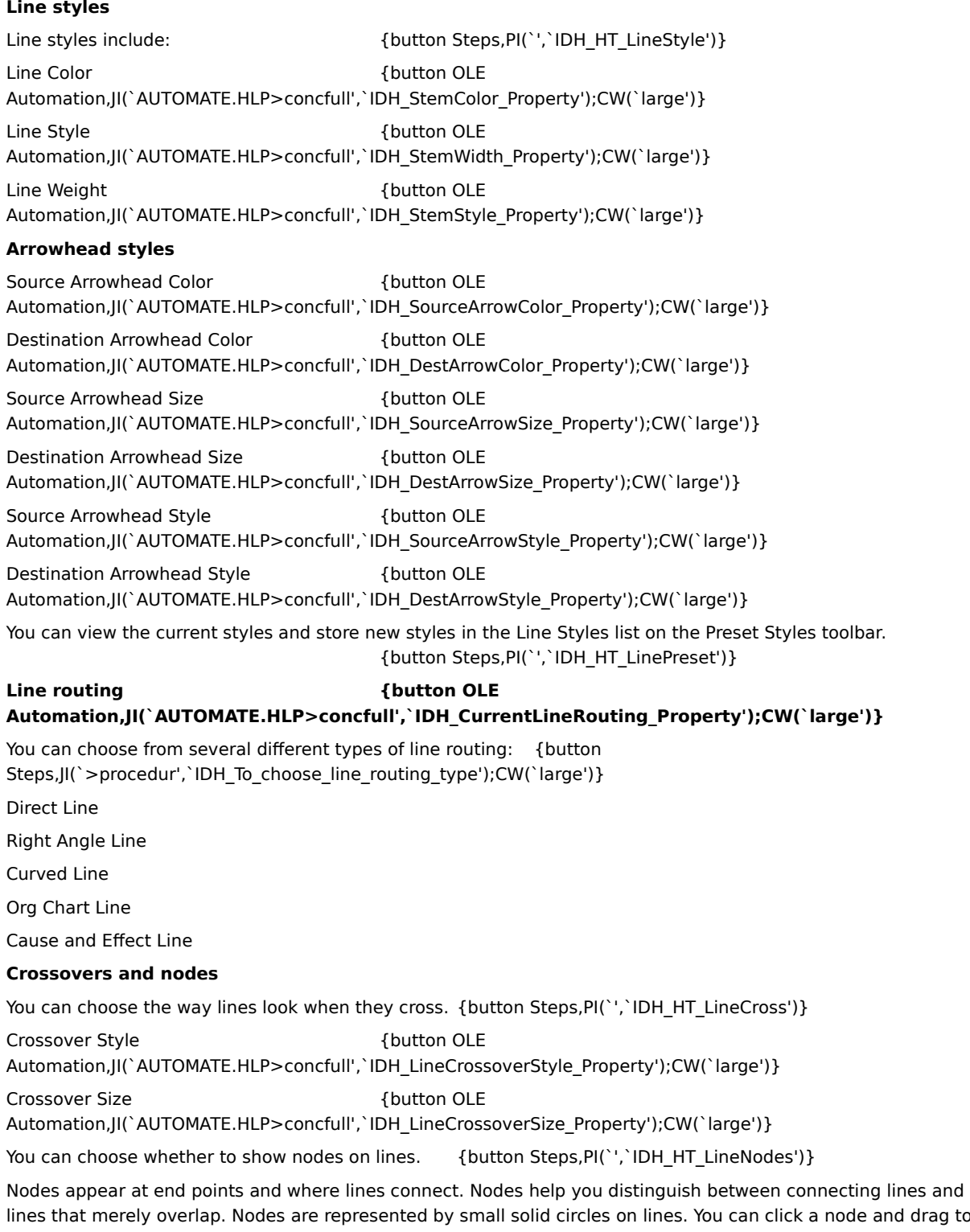

lines that merely overlap. Nodes are represented by small solid circles on lines. You can click a node and drag to resize or reposition the line.

Show Nodes {button OLE

Automation,JI(`AUTOMATE.HLP>concfull',`IDH\_ShowNodesOnLines\_Property');CW(`large')}

**Text** You can attach text to lines.  ${ {\bf \{ \{ \} } \atop{ \{ \} } \atop{ \} }}$   ${ \{ \{ \{ \} \atop{ \} } \atop{ \} } \atop{ \} }$   ${ \{ \{ \} \atop{ \} } \atop{ \} }$ Attach text **and COVID-12** (button OLE Automation,JI(`AUTOMATE.HLP>concfull',`IDH\_AttachText\_Method');CW(`large')} Detach text {button OLE} Automation,JI(`AUTOMATE.HLP>concfull',`IDH\_UnattachFromLine\_Method');CW(`large')}

{button Related Topics,PI(`',`IDH\_RT\_Determining\_How\_Lines\_Look')}

**Attaching Text to Lines** Choosing Line Styles That Enhance Your Chart **Crossovers** Preset Line Styles

To connect a new line to an existing line To draw an unconnected line

To change the way existing lines look

To choose arrowhead styles

To choose line styles for new lines

To add a preset line style To choose a preset line style

To delete a preset line style

To choose the line crossover

To show and hide nodes

To add text to a line

# **Choosing Line Styles That Enhance Your Chart**

ABC FlowCharter provides a number of styles you can use for lines, including solid and dashed lines. You can use line styles to convey information about data flow in your chart. For example, line styles are commonly used in flowcharts to convey the following information:

## **Line Style Meaning**

Solid lines with arrows Show data flow

Dashed lines Represent multiple transitions and optional steps

Center lines Heavier weight lines that represent enclosure outlines or draw attention to a specific chart element

You can choose different line weights for each line and arrowhead. Varying line weights can be used to distinguish data flows and to draw attention to certain transitions or data transfers in a chart.

ABC FlowCharter lets you choose different colors for each line and arrowhead. To enhance your chart, you could use one color for all beginning arrowheads and another for all ending arrowheads.

{button Related Topics,PI(`',`IDH\_RT\_Choosing\_Line\_Styles')}

Determining the Way Lines Look Choosing Line Styles Choosing Arrowhead Styles Using Shapes and Lines Effectively **Preset Line Styles** 

To change the way existing lines look To choose line arrowhead styles To choose line styles for new lines

**Preset Line Styles** {button Steps, PI('','IDH\_HT\_Preset\_Line\_Styles')}

As you create charts, you may find that you often reuse the same line styles. ABC FlowCharter lets you store these "preset styles" in a list.

The list opens when you click the down arrow to the right of the Line Styles list box on the Preset Styles toolbar.

{button Related Topics,PI(`',`IDH\_RT\_Preset\_Line\_Styles')}

Determining the Way Lines Look

To add a preset line style

To rename a preset line style

To choose a preset line style

To delete a preset line style

To add a preset line style To rename a preset line style To choose a preset line style To delete a preset line style

## **Connecting Shapes with Lines {button OLE Automation,JI(`AUTOMATE.HLP>concfull',`IDH\_DrawLine\_Method');CW(`large')}**

You can use any of the five line routing tools to connect shapes.

You can draw lines by either clicking or dragging.

When you connect two shapes with a line, the end points of the line snap to the nearest connect points in the shapes.

You also can draw freestanding lines. {button OLE Automation,JI(`AUTOMATE.HLP>concfull',`IDH\_DrawFreeLine\_Method');CW(`large')}

You can draw a line from a point in space to a shape.  $\qquad \qquad$  {button OLE Automation,JI(`AUTOMATE.HLP>concfull',`IDH\_DrawLineToOneObject\_Method');CW(`large')}

{button Related Topics,PI(`',`IDH\_RT\_Connecting\_Shapes\_with\_Lines')}

Determining the Way Lines Look

Connect Points

To connect two shapes by clicking

To connect two shapes by dragging

To connect two shapes with a multisegment line

To choose line routing type

# **Attaching Text to Lines**

ABC FlowCharter lets you attach text to lines in a chart by typing the text when the line is selected or by attaching an existing text block.

Text on lines can describe the flow of information and relationships between connected shapes. You can choose the font, size, style, and color for one or more characters in the text.

Text can be positioned anywhere on a line.

When you move a line, the attached text moves with it.

{button Related Topics,PI(`',`IDH\_RT\_Attaching\_Text\_to\_Lines')}

Determining the Way Text Looks To add text to a line To attach existing text to a line

# **Line Options**

When you connect shapes with right-angle lines, you can choose how far the line segments are offset from the shapes. This feature is useful if the line segments are too short or too long. Your choice affects only right-angle lines. The spacing options are set in the Line Spacing tab of the Tools Options dialog box.

# **Horizontal spacing {button OLE**

## **Automation,JI(`AUTOMATE.HLP>concfull',`IDH\_LineSpacingX\_Property');CW(`large')}**

The Horizontal shape spacing option lets you set the amount of horizontal space between lines and shapes.

### **Vertical spacing {button OLE**

## **Automation,JI(`AUTOMATE.HLP>concfull',`IDH\_LineSpacingY\_Property');CW(`large')}**

The Vertical shape spacing option lets you set the amount of vertical space between lines and shapes.

{button Related Topics,PI(`',`IDH\_RT\_LINESPACE')}

Options command (Tools menu)

# **Crossovers**

You can set the style and size when lines cross over each other. You can choose from three different styles of line crossovers. If you do not choose a crossover style, the lines cross with no indication, which may make it difficult to tell which lines connect which shapes.

Bunny hops. If the line is on top, it shows the hop; if it is on the bottom, it shows as a solid line.

Broken lines. If the line is on top, it shows as a solid line; if it is on the bottom, it shows as a broken line.

 Solid lines. If the line is on top, it shows as a solid line; if it is on the bottom, it shows as a solid line. You can specify the crossover style of individual lines. Thus, if you have a bunny-hop line over a broken line, both the bunny hop and the gap are shown. If, however, you have a bunny-hop line under a broken line, two solid lines are shown. In general, it is best to use one crossover style throughout your chart.

**Tip**

Τ

When you draw a line, if the line crosses any existing lines or shapes it will go behind the lines or shapes. To bring the line to the front, select it and then click the Bring to Front button on the Arrange toolbar.

You can specify the size of the crossover when one line crosses another. The setting applies to bunny hops and broken lines, but has no effect when the crossover style is solid lines.

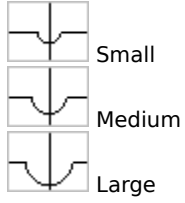

You set the style and size of crossovers by clicking Crossovers in the Format menu, and then selecting the type and size you want. You also can choose the crossovers style by clicking the Crossovers button on the Formatting toolbar, and then clicking the type you want.

{button Related Topics,PI(`',`IDH\_RT\_Crossovers')}

To choose the line crossover

To choose the line offset

To connect two shapes by clicking

To connect two shapes by dragging

To connect two shapes with a multisegment line

To draw an unconnected line

## **Bézier Curves**

Using Bézier curves, you can reshape symbols with more precision than reshaping with points alone. Although most shapes that can be created with Bézier reshaping can also be created with other techniques, those techniques can be more time-consuming and may create far more complicated symbols that use more memory. When reshaping Bézier curves, points on a symbol are called anchor points because of their relationship with their associated control points.

{button Related Topics,PI(`',`IDH\_RT\_Bezier\_Curves')}

Using control points

To reshape a line with control points

# **Using Control Points**

The control points on a Bézier curve control the angle of the curve as it leaves its anchor point. Control points affect both the direction and the distance that the curve travels to the next anchor point. You can use control points to reshape any selected symbol by choosing the Reshape Bézier button.

When an anchor point is common to two Bézier curves, it has two control points. Dragging either of these control points ordinarily moves both control points and maintains the smoothness of the curve.

{button Related Topics,PI(`',`IDH\_RT\_Using\_Control\_Points')}

Bézier Curves

To reshape a line with control points

## **To choose line styles using the Format menu**

- 1 If you want to change the style for existing lines as well as future lines, select the lines you want to change.
- 2 On the Formatting menu, click Line.
- 3 To change the line color, click the down arrow by the Color box and select the color.
- 4 To change the line weight for a solid line, click the up or down arrow by the Weight box.
- 5 To change the line style, click the down arrow by the Style box and select the style.
- 6 Click the Arrowheads tab.
- 7 To change the Start or End arrowhead type, click the down arrow by the Type box and select the type.
- 8 To change the Start or End arrowhead size, click the up or down arrow by the Size box.
- 9 To change the Start or End arrowhead color, click the down arrow by the Color box and select the color.

10 Click the Crossovers tab.

- 11 To change the crossovers type, click the type.
- 12 To change the crossovers size, click the up or down arrow by the Size box.

13 When the line in the Preview box looks the way you want it, click OK to close the Format Line dialog box.

#### **Notes**

If you have a line selected when you change line styles, the changes will affect the selected line and any new line that you place.

- You also can use the buttons on the Formatting toolbar.
- You also can choose a preset style in the Line Styles list on the Preset Styles toolbar.

The line weight for dotted and dashed lines is hairline. You cannot draw a dotted or dashed line with a heavy line weight.

{button Related Topics,PI(`',`IDH\_RT\_To\_choose\_line\_styles\_using\_the\_Format\_menu')}

Choosing Line Styles That Enhance Your Chart **Crossovers** Determining the Way Lines Look **Preset Line Styles** 

To change the way existing lines look To choose line arrowhead styles To choose line routing type To choose line styles for new lines To choose a preset line style

### **To choose line styles for new lines**

1 In the Toolbox, click the Line Tool. Select the proper line routing tool.

- 2 If the Formatting toolbar is not displayed, on the View menu, click Toolbars, and then click Formatting.
- 3 To set the color, on the Formatting toolbar, click the down arrow by the Line Color button, and then click the color you want in the palette.
- 4 To set the line style, on the Formatting toolbar, click the Line Style button, and then click the style you want in the list.
- 5 To set the line weight for a solid line, on the Formatting toolbar, click the Line Weight button, and then click the weight you want in the list.
- 6 To set the arrowhead styles, on the Formatting toolbar, click the Arrowheads button, and then click the type of arrowheads you want in the list.
- 7 To see additional arrowhead styles or to set arrowhead weight and color, in the Arrowheads list, click More.
- 8 To change the crossover style, on the Formatting toolbar, click the Crossovers button, and then click the style you want in the list.

#### **Notes**

If you have a line selected when you choose styles, the changes will affect the selected line and any new lines that you place.

- You also can use the Line and Arrowheads commands on the Format menu.
- You also can choose a preset style in the Line Styles list on the Preset Styles toolbar.
- The line weight for dotted and dashed lines is hairline. You cannot draw a dotted or dashed line with a heavy line weight.
	- You can drag the formatting buttons off the toolbar to make floating palettes.

{button Related Topics,PI(`',`IDH\_RT\_To\_choose\_line\_styles\_for\_new\_lines')}

Choosing Line Styles That Enhance Your Chart **Crossovers** Determining the Way Lines Look **Preset Line Styles** 

To change the way existing lines look To choose line arrowhead styles

To choose line routing type

To choose a preset line style

To choose line styles using the Format menu

### **To change the way existing lines look**

- 1 In the Toolbox, click the Selector Tool.
- 2 Select the line or lines that you want to change.
- 3 If the Formatting toolbar is not displayed, on the View menu, click Toolbars, and then click Formatting.
- 4 To set the line color, on the Formatting toolbar, click the down arrow by the Line Color button, and then click the color you want in the palette. (To return the line to the color defined by your Windows color scheme, click Automatic.)
- 5 To set the line style, on the Formatting toolbar, click the Line Style button, and then click the style you want in the list.
- 6 To set the line weight for a solid line, on the Formatting toolbar, click the Line Weight button, and then click the weight you want in the list.
- 7 To set the arrowhead styles, on the Formatting toolbar, click the Arrowheads button, and then click the type of arrowheads you want in the list.
- 8 To see additional arrowhead styles or to set arrowhead weight and color, in the Arrowheads list, click More.
- 9 To change the crossover style and size for this line only, on the Formatting toolbar, click the Crossovers button, and then click the style you want in the list.

#### **Notes**

If you have a line selected when you choose styles, the changes will affect the selected line and any new lines that you place.

- To select more than one line in step 1, press **SHIFT** and click the left mouse button.
- You also can use the Line and Arrowheads commands on the Format menu.
- You also can choose a preset style in the Line Styles list on the Preset Styles toolbar.

The line style for dotted and dashed lines is hairline. You cannot draw a dotted or dashed line with a heavy line weight.

You can drag the formatting buttons off the toolbar to make floating palettes.

{button Related Topics,PI(`',`IDH\_RT\_To\_change\_how\_existing\_lines\_look')}

**Crossovers** Choosing Line Styles That Enhance Your Chart Determining the Way Lines Look **Preset Line Styles** 

To choose line arrowhead styles To choose line styles for new lines To choose a preset line style

## **To choose arrowhead styles**

- 1 In the Toolbox, click the Line Tool.
- 2 If the Formatting toolbar is not displayed, on the View menu, click Toolbars, and then click Formatting.
- 3 On the Formatting toolbar, click the Arrowheads button.
- 4 Click the arrowhead you want, or click More to access additional options.
- 5 If you clicked Arrowheads:
- Click to select a different Source arrowhead.
- Click to select a different Destination arrowhead.
- Click to select a different Source arrowhead size.
- Click to select a different Destination arrowhead size.
- Click to select a different Source arrowhead color.
- Click to select a different Destination arrowhead color.

{button Related Topics,PI(`',`IDH\_RT\_To\_choose\_line\_end\_styles')}
**Crossovers** Determining the Way Lines Look Preset Line Styles To change the way existing lines look To choose line styles for new lines

## **To add a preset line style**

1 If the Formatting toolbar is not displayed, on the View menu, click Toolbars, and then click Formatting.

- 2 Select the line styles you want (color, style, weight, arrowheads).
- 3 If the Preset Styles toolbar is not displayed, on the View menu, click Toolbars, and then click Preset Styles.
- 4 On the Preset Styles toolbar, click the Add Line Style button. The line styles are stored as a single item in the Line Styles list.

### **Note**

You also can add a line style to the list by selecting a line with the desired style in steps 2 and 3. If multiple lines are selected, the Add Style button is inoperative.

{button Related Topics,PI(`',`IDH\_RT\_To\_add\_a\_preset\_line\_style')}

Determining the Way Lines Look

**Preset Line Styles** 

To choose a preset line style

To rename a preset line style

To delete a preset line style

## **To choose a preset line style**

- 1 In the Toolbox, click the Line Tool.
- 2 If you want to apply the preset style to an existing line, select the line(s) to which you want to apply the style.
- 3 If the Preset Styles toolbar is not displayed, on the View menu, click Toolbars, and then click Preset Styles.
- 4 On the Preset Styles toolbar, click the down arrow to the right of the Line Styles list box. The Line Styles list opens.
- 5 Click the line style you want. The style is applied to the selected line.

### **Notes**

If no line is selected, the preset style becomes the current line style.

If you select a line before you choose a line style, the style is applied to the selected line and to future lines.

{button Related Topics,PI(`',`IDH\_RT\_To\_choose\_a\_preset\_line\_style')}

Determining the Way Lines Look

**Preset Line Styles** 

To add a preset line style

To rename a preset line style

To delete a preset line style

# **To rename a preset line style**

- In the Toolbox, click the Line Tool.
- If the Preset Styles toolbar is not displayed, on the View menu, click Toolbars, and then click Preset Styles.
- Click the Edit Line Style button to the right of the Line Styles list box.
- Click the line style you want to rename.
- Click Rename, and then type the new name in the Rename Style box.

{button Related Topics,PI(`',`IDH\_RT\_To\_rename\_a\_preset\_line\_style')}

Determining the Way Lines Look

**Preset Line Styles** 

To add a preset line style

To choose a preset line style

To delete a preset line style

# **To delete a preset line style**

- Make sure no lines are selected.
- In the Toolbox, click the Line Tool.
- If the Preset Styles toolbar is not displayed, on the View menu, click Toolbars, and then click Preset Styles.
- On the Preset Styles toolbar, click the Edit Line Styles button to the right of the Line Styles list box. The Lines Styles tab of the Edit Styles dialog box opens.
- Click the line style you want to delete.
- Click Remove. The style is removed from the Line Styles list.

{button Related Topics,PI(`',`IDH\_RT\_To\_delete\_a\_preset\_line\_style')}

Determining the Way Lines Look

**Preset Line Styles** 

To add a preset line style

To choose a preset line style

To rename a preset line style

# **To choose line routing type**

- 1 In the Toolbox, click the Line Tool.
- 2 In the Toolbox, click the line routing tool you want (Direct Line button, Right Angle Line button, Curved Line button, Org Chart Line button, Cause and Effect Line button).
- 3 Select any line styles that you want.

{button Related Topics,PI(`',`IDH\_RT\_To\_choose\_line\_routing\_type')}

Determining the Way Lines Look To choose line styles for new lines

Line Tool

**Direct Line button** Right Angle Line button Curved Line button Org Line button Cause and Effect Line button

## **To connect two shapes by clicking**

- 1 In the Toolbox, click the Line Tool.
- 2 In the Toolbox, click the line routing tool you want.
- 3 Point to the first shape and click the left mouse button. A solid line is attached to the pointer.
- 4 Move the pointer to the side of the first shape where you want the line to begin. Do not press the left mouse button as you move the pointer.
- 5 Move the pointer to the side of the second shape where you want the line to end.
- 6 Click the left mouse button. A line is drawn between the two shapes.

## **Tip**

If the line crosses any existing lines or shapes, it will go behind the lines or shapes. To bring the line to the front, select it and then click the Bring to Front button on the Arrange toolbar.

{button Related Topics,PI(`',`IDH\_RT\_To\_connect\_two\_shapes\_by\_clicking')}

Connecting Shapes with Lines Determining the Way Lines Look To connect two shapes by dragging To connect two shapes with a multisegment line To choose line routing type

### **To connect two shapes by dragging**

- 1 In the Toolbox, click the Line Tool.
- 2 In the Toolbox, click the line routing tool you want.
- 3 Select any line styles you want.
- 4 Point inside the first shape, press and hold the left mouse button, then drag the pointer to the side of the first shape where you want the line to begin. A line traces the movement of the pointer.
- 5 Trace the path you want the line to follow.
- 6 Drag the pointer to the side of the second shape where you want the line to end.
- 7 Release the mouse button. A line is drawn between the two shapes.

### **Tips**

Press the **CTRL** key as you draw a line to prevent it from snapping to nearby shapes and lines. (Note, however, that for direct lines, the **CTRL** key forces lines in 15-degree increments. Ishikawa lines automatically draw at 15-degree increments; for them, the **CTRL** key releases that constraint.) The starting and ending points of the line still snap to connect points in shapes, which may override the 15-degree angle.

If the line crosses any existing lines or shapes, it will go behind the lines or shapes. To bring the line to the front, select it and then click the Bring to Front button on the Arrange toolbar.

{button Related Topics,PI(`',`IDH\_RT\_To\_connect\_two\_shapes\_by\_dragging')}

Connecting Shapes with Lines Determining the Way Lines Look

To choose line styles for new lines To connect two shapes by clicking To connect two shapes with a multisegment line To choose line routing type

### **To connect two shapes with a multisegment line**

- 1 In the Toolbox, click the Line Tool.
- 2 In the Toolbox, click the Direct Line Tool.
- 3 Select any line styles you want.
- 4 Click inside the first shape. A line is attached to the pointer.
- 5 Move the pointer to the side of the first shape where you want the line to begin. Do not press the left mouse button as you move the pointer.
- 6 Move the pointer to a blank area in the chart and click the left mouse button.
- 7 Repeat step 5 to define additional line segments outside the shapes.
- 8 Move the pointer to the side of the second shape where you want the line to end.
- 9 Click the left mouse button. A multisegment line is drawn between the two shapes.

#### **Tips**

Press the **CTRL** key as you draw a line to prevent it from snapping to nearby shapes and lines. (Note, however, that for direct lines, the **CTRL** key forces lines in 15-degree increments. Ishikawa lines automatically draw at 15-degree increments; for them, the **CTRL** key releases that constraint.) The starting and ending points of the line still snap to connect points in shapes, which may override the 15-degree angle.

If the line crosses any existing lines or shapes, it will go behind the lines or shapes. To bring the line to the front, select it and then click the Bring to Front button on the Arrange toolbar.

{button Related Topics,PI(`',`IDH\_RT\_To\_connect\_two\_shapes\_with\_a\_multisegment\_line')}

Connect Points Connecting Shapes with Lines Determining the Way Lines Look

To choose line styles for new lines To connect two shapes by clicking To connect two shapes by dragging To choose line routing type

## **To draw an unconnected line**

- 1 In the Toolbox, click the Line Tool.
- 2 In the Toolbox, click the line routing tool you want.
- 3 Select any line styles you want.
- 3 Point where you want the unconnected line to begin, and click the left mouse button.
- 4 Point where you want the line segment to end, and click the left mouse button.

**Tips**

To prevent a line from snapping to nearby shapes and lines, press the **SHIFT** key as you draw the line.

Press the **CTRL** key as you draw a line to prevent it from snapping to nearby shapes and lines. (Note, however, that for direct lines, the **CTRL** key forces lines in 15-degree increments. Ishikawa lines automatically draw at 15-degree increments; for them, the **CTRL** key releases that constraint.) The starting and ending points of the line still snap to connect points in shapes, which may override the 15-degree angle.

If the line crosses any existing lines or shapes, it will go behind the lines or shapes. To bring the line to the front, select it and then click the Bring to Front button on the Arrange toolbar.

{button Related Topics,PI(`',`IDH\_RT\_To\_draw\_an\_unconnected\_line')}

Determining the Way Lines Look Line Tool

To choose line styles for new lines To connect a new line to an existing line To choose line routing type

# **To show and hide nodes**

- 1 On the Format menu, click Chart.
- 2 Click the Indicators tab.
- 3 Click the Show Nodes On Lines check box. When the box is checked, nodes are shown. When it is not checked, nodes are hidden.

# **Note**

Nodes help you distinguish between connecting lines and lines that merely overlap. Nodes are represented by small solid circles at the intersection.

{button Related Topics,PI(`',`IDH\_RT\_To\_show\_and\_hide\_nodes')}

Determining the Way Lines Look

To connect a new line to an existing line

Click to show or hide the nodes on lines.

## **To attach existing text to a line**

- 1 In the Toolbox, click the Selector Tool.
- 2 Select the text block. (If you create a new text block, press **ESC** to quit editing.)
- 3 Drag the text onto the line. It snaps into place.
- 4 Drag the text block to the middle or end of a line in the chart. A blue outline of the text block moves with the pointer.
- 5 Release the mouse button when the blue outline snaps to the line where you want it.

### **Notes**

You can snap text blocks to any point on a line. You can slide text anywhere along the line by dragging it. When you move the line, the text block stays snapped and moves with the line.

You can unsnap the text from the line by selecting it and dragging it off the line.

To prevent a text block from snapping to a line when you position it near a line, press and hold **SHIFT** while dragging it into place.

{button Related Topics,PI(`',`IDH\_RT\_To\_attach\_text\_to\_a\_line')}

**Attaching Text to Lines** 

To add text to a line

# **To add text to a line**

- 1 In the Toolbox, click the Text Tool.
- 2 Click the line to which you want to add text.
- 3 Type the text you want. The text appears on the selected line.
- 4 Press **ESC** when you are finished entering text.
- 5 If the text is not positioned where you want it, select the text with the Selector Tool and drag it along the line.

# **Note**

If the text you type exceeds the space in the text rectangle, you can resize the text rectangle as you would a shape.

{button Related Topics,PI(`',`IDH\_RT\_To\_add\_text\_to\_a\_line')}

**Attaching Text to Lines** 

To attach existing text to a line

# **To reshape a line with control points**

- Select the curved line you want to reshape. The line displays anchor points and control points.
- In the Toolbox, click the Selector Tool.
- Move the pointer to a control point. The pointer shows a handle, and a direction line appears between the control point and the associated anchor point.
- Drag the control point to adjust the curve.
- Repeat steps 3 and 4 to continue reshaping.
- Click the left mouse button to finish reshaping the line.

{button Related Topics,PI(`',`IDH\_RT\_To\_reshape\_a\_line\_with\_control\_points')}

Bézier Curves

**Using Control Points** 

## **To connect a new line to an existing line**

- 1 In the Toolbox, click the Line Tool.
- 2 In the Toolbox, click the line routing tool you want.
- 3 Select any line styles that you want.
- 4 Point to the line to which you want to connect the new line, and click the left mouse button. (You must place the end point of the new line directly on top of the first line while starting the new line.)
- 5 Point where you want the new line segment to end, and click the left mouse button.

### **Notes**

You can use the Direct Line Tool to draw multisegment lines by pointing and clicking repeatedly as you move the cursor. To end the final line segment, double-click the left mouse button instead of single clicking.

When you move a line that is connected to other lines, the connected lines move as well.

If the Show Nodes On Lines option is selected in the Chart Indicators dialog box, a node (small solid circle) appears at the point at which two lines are connected.

You cannot disconnect connected lines.

{button Related Topics,PI(`',`IDH\_RT\_To\_connect\_a\_new\_line\_to\_an\_existing\_line')}

Determining the Way Lines Look Direct Line Tool To show and hide nodes

### **To create an organization chart**

- 1 Open the File menu and choose New.
- 2 In the Toolbox, click the Line Tool.
- 3 In the Toolbox, click the Org Line Tool.
- 4 On the Formatting toolbar, click the Arrowheads button, and click the first arrowhead style in the list (no arrow).
- 5 Click the first shape (Process) in the Standard Shape Palette, and click in the chart window to place the top shape.
- 6 Press and hold the left mouse button, and drag the pointer straight down out of the top shape. The blue connecting line should align with the bottom/middle reference mark on the shape.
- 7 Release the mouse button to place the connected shape immediately below the top shape.
- 8 Point again inside the top shape.
- 9 Press and hold the left mouse button, and drag another shape straight down until it is directly over the shape below. Continue pressing the mouse button.
- 10 Drag the new shape to the right. This shape aligns to the second shape you placed.
- 11 Release the mouse button to place the new shape to the right of the second shape.
- 12 Repeat steps 8 through 11 to place a connected shape at the left on the row.

### **Note**

You also can create an organization chart with the Organization Chart demo file.

{button Related Topics,PI(`',`IDH\_RT\_To\_create\_an\_organization\_chart')}

Org Line Tool

## **To create a cause-and-effect diagram from the template**

- On the File menu, click Open.
- Choose the Samples subdirectory.
- In the Files of type list box, select Micrografx ABC Template (\*.aft).
- Click Causeff.aft, and then click Open. A chart window with a sample fishbone diagram opens.
- On the File menu, click Save As.
- Enter a new name in the File name box.
- In the Files of type list box, select Micrografx ABC FlowCharter (\*.abc), and then click OK.
- In the Toolbox, click the Selector Tool.
- Scroll to the Effect shape on the right side of the diagram.
- Click the Effect shape, press **BACKSPACE** to delete Effect, and then type a new effect label.
- Repeat for the Cause shapes.
- Click the line for a sub-cause and type a new sub-cause label for your chart.
- Repeat step 12 for the remainder of the causes and sub-causes for your chart.
- To move a line, drag from the center of the line. The label follows the line.
- To duplicate a line, press **CTRL** while you drag an existing line.
- To delete the "How-To Hints" shape, select it and press **DEL**.
- To delete unused cause and sub-cause lines, select the line and press **DEL**.
- To draw a new cause or sub-cause line, click the Text tool and select the Cause and Effect button. Click the line to which the new line will be attached. Click the line end. Type a cause or sub-cause.

### **Note**

You also can create a cause-and-effect diagram with the Cause and Effect Line button.

Press the **CTRL** key as you draw a line to prevent it from snapping to nearby shapes and lines. (Note, however, that for direct lines, the **CTRL** key forces lines in 15-degree increments. Ishikawa lines automatically draw at 15-degree increments; for them, the **CTRL** key releases that constraint.) The starting and ending points of the line still snap to connect points in shapes, which may override the 15-degree angle.

{button Related Topics, PI('', 'IDH\_RT\_To\_create\_a\_cause\_and\_effect\_diagram\_from\_the\_template')}

Cause and Effect Line button

# **To choose the line offset**

- 1 On the Tools menu, click Options.
- 2 Click the Line Spacing tab, if necessary.

3 Select the Horizontal and Vertical text boxes, respectively, and type the offset you want for each direction.

### **Note**

The units to be used (inches or centimeters) are displayed next to the box. The units apply to the whole chart. To change the units, create a toolbar with the inches and centimeters buttons of the View category in the Customize dialog box, and click the units you want.

{button Related Topics,PI(`',`IDH\_RT\_To\_choose\_the\_line\_offset')}

**Line Options** 

To choose the line crossover
## **To choose the line crossover**

- 1 On the Format menu, click Crossovers.
- 2 Select the type for the intersection you want when one line crosses over another one.
- 3 If you have selected the dashed line or bunny-hop line option, select the size for the intersection you want when one line crosses over another one.

{button Related Topics,PI(`',`IDH\_RT\_To\_choose\_the\_line\_crossover')}

Determining the Way Lines Look

**Crossovers** 

## **Notes Overview**

The Note window contains text you have attached to a certain shape. {button OLE Automation,JI(`AUTOMATE.HLP>concfull',`IDH\_NoteText\_Property');CW(`large')}

You can open and close the Note window using the Note command on the View menu or by pressing **F6**. {button OLE

Automation,JI(`AUTOMATE.HLP>concfull',`IDH\_NoteViewerVisible\_Property');CW(`large')}

You can attach notes to each shape and hide or show the notes, depending upon your needs. Notes can contain detailed information about a step or process that you do not want to display in a chart.

You enter and edit notes inside the Note window. The Note window displays the shape number of the selected shape (if any) and the text attached to the shape. You can move and resize the Note window like other windows.

If you select a different shape while the Note window is open, the text is updated. You can edit and choose the font, size, style, and color for the text in the Note window the same as you can for text in shapes, text blocks, and line segments.

{button Related Topics,PI(`',`IDH\_RT\_Notes')}

View menu

To attach a note to a shape

To open and close the Note window

To print a note

To delete text in the Note window

## **To open and close the Note window**

On the View menu, click Note.

#### **Notes**

- You also can press **F6** to open and close the Note window.
- $\blacksquare$ You also can double-click the control menu box on the Note window to close it.

{button Related Topics,PI(`',`IDH\_RT\_To\_open\_and\_close\_the\_Note\_window')}

Notes Overview View menu To attach a note to a shape To print a note

## **To attach a note to a shape**

- 1 If the Note window is not displayed, on the View menu, click Note.
- In the Toolbox, click the Selector Tool.
- Select the shape to which you want to attach a note.
- Click in the Note window.
- Type the information you want.
- Repeat steps 3 through 5 to attach notes to other shapes.
- Close the Note window when you are finished.

{button Related Topics,PI(`',`IDH\_RT\_To\_attach\_a\_note\_to\_a\_shape')}

Notes Overview View menu To open and close the Note window To print a note

## **To cut text in the Note window**

- 1 If the Note window is not displayed, on the View menu, click Note.
- 2 Select the shape to which the note is attached.
- 3 Point inside the Note window. The pointer changes to the I-beam pointer. You use the I-beam pointer to define the insertion point and select text.
- 4 Select the text you want to cut.
- 5 On the Note menu, click Cut.

## **Note**

You also can press **CTRL+X** to cut text in the Note window.

{button Related Topics,PI(`',`IDH\_RT\_To\_cut\_text\_in\_the\_Note\_window')}

Notes Overview View menu To attach a note to a shape To open and close the Note window To print a note

To copy text in the Note window

## **To copy text in the Note window**

- 1 If the Note window is not displayed, on the View menu, click Note.
- 2 Select the shape to which the note is attached.
- 3 Point inside the Note window. The pointer changes to the I-beam pointer. You use the I-beam pointer to define the insertion point and select text.
- 4 Select the text you want to copy.
- 5 On the Note menu, click Copy.

## **Note**

You also can press **CTRL+C** to cut text in the Note window.

{button Related Topics,PI(`',`IDH\_RT\_To\_copy\_text\_in\_the\_Note\_window')}

Notes Overview View menu To attach a note to a shape To open and close the Note window To print a note

To cut text in the Note window

## **To paste text in the Note window**

- 1 Select the shape into which you want to paste text.
- 2 If the Note window is not displayed, on the View menu, click Note.
- 3 Point inside the Note window. The pointer changes to the I-beam pointer. You use the I-beam pointer to define the insertion point.
- 4 On the Note menu, click Paste.

#### **Note**

You also can press **CTRL+V** to paste text in the Note window.

{button Related Topics,PI(`',`IDH\_RT\_To\_paste\_text\_in\_the\_Note\_window')}

Notes Overview View menu To attach a note to a shape To open and close the Note window To print a note

To copy text in the Note window To cut text in the Note window

To paste text in the Note window

## **To delete text in the Note window**

- 1 If the Note window is not displayed, on the View menu, click Note.
- 2 Select the shape to which the note is attached.
- 3 Point inside the Note window. The pointer changes to the I-beam pointer. You use the I-beam pointer to define the insertion point and select text.
- 4 Select the text you want to delete.
- 5 On the Note menu, click Clear or press the **DEL** key.

{button Related Topics,PI(`',`IDH\_RT\_To\_delete\_text\_in\_the\_Note\_window')}

To attach a note to a shape

To open and close the Note window

## **To print a note**

1 If the Note window is not displayed, on the View menu, click Note.

- 2 Select the shape to which the note is attached.
- 3 On the Note menu, click Print. The Print dialog box opens.
- 4 Choose Current Note.
- 5 Choose the print options you want.

#### **Note**

When you print a note, the wrapped text in the Note window will move onto one line. To rewrap the text, point to the Note window border, press and hold the left mouse button, and drag the border out until the entire line of text appears (or drag the window border out and back to its former size). The text rewraps in the window.

{button Related Topics,PI(`',`IDH\_RT\_To\_print\_a\_note')}

Note menu To attach a note to a shape To open and close the Note window To print all notes

## **To print all notes**

1 If the Note window is not displayed, on the View menu, click Note.

- 2 On the Note menu, click Print. The Print dialog box opens.
- 3 Choose Pages from 1 to 1.
- 4 Choose the print options you want.

# **Note**

When you print a note, the wrapped text in the Note window will move onto one line. To rewrap the text, point to the Note window border, press and hold the left mouse button, and drag the border out until the entire line of text appears (or drag the window border out and back to its former size). The text rewraps in the window.

{button Related Topics,PI(`',`IDH\_RT\_To\_print\_all\_notes')}

Note menu To attach a note to a shape To open and close the Note window To print a note

## **Note Menu**

The Note menu appears in the Note window. You use the Note window to attach text information to shapes. The Note menu contains commands you use to edit and print the text in the Note window.

Cut command Copy command Paste command Clear command

Print command

Close command

{button Related Topics,PI(`',`IDH\_RT\_Note\_Menu')}

Notes Overview

# **Cut Command (Note Menu)**

The Cut command on the Note menu removes the selected text from the Note window and places a copy of the text on the Clipboard.

## **Note**

You also can press **CTRL+X** to cut text in the Note window.

{button Related Topics,PI(`',`IDH\_RT\_NoteCut')}

# **Copy Command (Note Menu)**

The Copy command on the Note menu copies the selected text in the Note window and places the copy on the Clipboard.

## **Note**

You also can press **CTRL+C** to cut text in the Note window.

{button Related Topics,PI(`',`IDH\_RT\_NoteCopy')}

## **Paste Command (Note Menu)**

The Paste command on the Note menu places the text on the Clipboard into the Note window.

## **Note**

 $\blacksquare$ 

You also can press **CTRL+V** to paste text in the Note window.

{button Related Topics,PI(`',`IDH\_RT\_NotePaste')}

# **Clear Command (Note Menu)**

The Clear command removes the selected text from the Note window. It does not place a copy of the text on the Clipboard.

{button Related Topics,PI(`',`IDH\_RT\_NoteClear')}

# **Print Command (Note Menu)**

The Print command lets you print the text in the Note window. When you choose the Print command, a dialog box opens. Use this dialog box to choose print options and print the text.

{button Related Topics,PI(`',`IDH\_RT\_NotePrint')}

To print a note

# **Close Command (Note Menu)**

The Close command closes the Note window.

{button Related Topics,PI(`',`IDH\_RT\_NoteClose')}

Lets you print the text in the Note window. When you choose the Print command, a dialog box opens. Use this dialog box to choose print options and print the text.

Removes the selected text from the Note window and places a copy of the text on the Clipboard.
Copies the selected text in the Note window and places the copy on the Clipboard.

# **Note**

You also can press **CTRL+C** to cut text in the Note window.

Places the text on the Clipboard into the Note window.

# **Note**

You also can press **CTRL+V** to paste text in the Note window.

Removes the selected text from the Note window. It does not place a copy of the text on the Clipboard.

Closes the Note window.

# **Shape Numbers Overview**

## **Automatic numbering**

You can number shapes in ABC FlowCharter as you draw them. You can use various numbering systems (including 1, 2, 3, and so on; 1.1, 1.2, 1.3, and so on; 1.1.1, 1.1.2, 1.1.3, and so on).

The number you define is used as the shape number for the next shape you place in a chart and subsequent shapes are numbered in consecutive order. For example, if you define 50 as the next number, the shape number for the first shape you place in the chart is 50, the next shape you place is numbered 51, and so on.

## **Note**

Numbering is turned off by default. You must turn it on to number shapes automatically.

#### **Text labels for numbers**

If you enter text before the number, the text appears along with the number. For example, if you enter Step before the number, the word "Step" appears in front of each shape you place or renumber from that point. Numbers can include numeric and nonnumeric labels. For example, the label First 1.2.34 is an acceptable label, but only 34 is called a "number." You can use numbers up to 999,999,999 in a label.

Use the Next Number text box in the Shape Numbering dialog box to define the number for the next shape you place in a chart and for the shapes you renumber. If the entry is a decimal number, the portion to the right of the decimal is incremented. If you enter text without a number, the same text label is applied to each new shape.

# **Showing and hiding numbers** {button OLE} Automation,JI(`AUTOMATE.HLP>concfull',`IDH\_NumberShown\_Property');CW(`large')}

The Show Number option in the Shape Numbering dialog box lets you display and hide shape numbers. When Show Number is selected, the shape numbers in selected shapes are displayed. When it is not selected, the shape numbers in selected shapes are hidden.

{button Related Topics,PI(`',`IDH\_RT\_Shape\_Numbers\_Overview')}

Renumbering existing shapes Choosing Numbering Schemes To change the next number for new shapes To hide shape numbers

# **Renumbering Existing Shapes** {button OLE

Automation,JI(`AUTOMATE.HLP>concfull',`IDH\_Renumber\_Method');CW(`large')}

You can renumber specific shapes. You can manually renumber shapes one at a time by clicking the shapes to choose the numbering order, or automatically renumber a group of selected shapes at the same time.

#### **Manually Renumbering Shapes {button**

#### **Steps,JI(`>procedur',`IDH\_To\_renumber\_shapes\_manually');CW(`large')}**

When you manually renumber shapes, the number displayed in the Next Number text box increases by one so the next shape you click is renumbered in consecutive order. For example, if you define 100 as the next number, the first shape you click is renumbered 100, and the next number increases to 101.

#### **Automatically Renumbering Shapes {button**  Steps,JI(`>procedur',`IDH\_To\_renumber\_shapes\_automatically');CW(`large')}

ABC FlowCharter lets you automatically renumber a group of shapes at one time. When you do this, the selected shapes are renumbered in consecutive order. The selected shape with the lowest number is renumbered with the number you choose, and the other selected shapes are renumbered in consecutive order, based on their current sequence. For example, suppose you select three shapes numbered 12, 15, and 25 and define 1 as the next number. When you automatically renumber the shapes, shape 12 is renumbered 1, shape 15 is renumbered 2, and shape 25 is renumbered 3.

When you renumber existing shapes, the next number is applied to the first shape you renumber, and all other shapes you designate are renumbered in consecutive order. For example, if you define 1.1.12 as the next number, the first shape you designate is renumbered 1.1.12, the next designated shape is renumbered 1.1.13, and so on.

{button Related Topics,PI(`',`IDH\_RT\_RENUMBERP')}

Shape Numbers Overview

#### **To renumber shapes manually**

- 1 In the Toolbox, click the Number Tool. The pointer changes to the Number pointer when you move it into the drawing area.
- 2 On the Format menu, click Shape Numbering.
- 3 In the Format Shape Numbering dialog box, type the next number you want in the Next Number box.
- 4 Click the first shape in the chart you want to renumber. The shape number is changed to the next number you defined.
- 5 Click the other shapes in the order you want them renumbered.

#### **Notes**

If you want to renumber an existing shape with the next number, you may omit steps 2 and 3.

The number in the Next Number text box is used as the shape number for the next shape you place in the chart.

{button Related Topics,PI(`',`IDH\_RT\_To\_renumber\_shapes\_manually')}

Renumbering Existing Shapes

To renumber shapes automatically

## **To renumber shapes automatically**

- 1 Select the shapes you want to renumber.
- 2 In the Format Shape Numbering dialog box, type the next number you want in the Next Number box.
- 3 In the list box, click Selected Shapes. The selected shapes are renumbered in consecutive order.

{button Related Topics,PI(`',`IDH\_RT\_To\_renumber\_shapes\_automatically')}

Renumbering Existing Shapes

To renumber shapes manually

## **To show or hide shape numbers**

1 Select the shapes whose numbers you want to show or hide.

2 On the Format menu, click Shape Numbering.

3 In the Shape Numbering dialog box, click Show Number to select or deselect the option.

**Tip**

Select Show Numbers in the Shape Numbering dialog box before you begin placing shapes in a flowchart if you want shape numbers in the chart.

{button Related Topics,PI(`',`IDH\_RT\_To\_hide\_shape\_numbers')}

Shape Numbers Overview

## **To change the next number for new shapes**

1 On the Format menu, click Shape Numbering.

2 Type the next number and any text you want to appear beside the number in the Next Number box.

#### **Notes**

The number and text you define appear in the next shape you place in the chart. The number automatically increases with each new shape.

{button Related Topics,PI(`',`IDH\_RT\_To\_change\_the\_next\_number\_for\_new\_shapes')}

Shape Numbers Overview

To renumber shapes automatically

To renumber shapes manually

# **Object Linking and Embedding (OLE)**

ABC FlowCharter offers object linking and embedding (OLE) capabilities. In addition to placing charts in other documents, you can link and embed objects from other programs into your charts.

Object linking and embedding lets you combine information created by different programs in a single document. With OLE, your focus is on the document rather than the program. Documents that contain information from two or more OLE-compatible programs are called compound documents.

With OLE, you do not have to worry about having the right file filter or translator. You can share charts, spreadsheets, text, drawings, sounds, video, and animation among any OLE-compatible programs.

#### **Linking**

You can link a chart created in ABC FlowCharter to a document in another OLE-compatible program. The chart becomes the object, and the document becomes a compound document.

You also can link an object from a source file (in the object application) to a chart. When an object is linked, any changes you make to the object in the source file are reflected in the chart.

#### **Embedding**

You can embed a chart created in ABC FlowCharter in a document in another OLE-compatible program. The chart becomes the object, and the document becomes a compound document.

#### **Inserting a New Object in a Chart**

You can select an object type from a list of OLE-compatible programs on your system. A new, empty object is inserted in the ABC FlowCharter window, and the object application opens for you to fill in the empty object. The object appears in both the object application and ABC FlowCharter at the same time.

#### **Inserting an Object from a File**

You can open an existing OLE-compatible file that contains the object you want to insert in ABC FlowCharter. The object is embedded unless you select the Link to File option.

{button Related Topics,PI(`',`IDH\_RT\_OLE')}

Dragging an object into a chart Moving linked files Placing charts in other programs Placing objects in charts

To link an ABC FlowCharter chart to a document To link an object to a chart To embed a chart in a document To embed an object in a chart To insert a new object in a chart To insert an object from a file To paste OLE and non-OLE information

To edit a linked ABC FlowCharter object To edit an object linked to a chart To edit an embedded ABC FlowCharter object To edit an object embedded in a chart To edit links To view links

# **Moving Linked Files**

You can move a set of linked files and still maintain the links between the files. For example, you may want to move a set of linked files from a hard disk to a floppy disk for transporting them. When you open the files from the floppy disk, the links are intact.

#### **Note**

You must move all the linked files together to the same location.

{button Related Topics,PI(`',`IDH\_RT\_MOVELINKFILE')}

Object linking and embedding

# **Placing Charts in Other Programs**

Using OLE, you can include an ABC FlowCharter chart in any document created in an OLE-compatible program. For example, you can include a chart in a word-processing document. The chart then appears in the document each time you open it. The chart is the object. The program in which it was created (ABC FlowCharter) is the object application. The word-processing program is the container application because it contains the object.

You can edit the chart directly from the word-processing program just by double-clicking the chart. ABC FlowCharter opens automatically, with the chart already open and waiting to be edited. If the chart is linked, you can make changes to it in ABC FlowCharter, and the changes appear automatically in the word-processing document.

{button Related Topics,PI(`',`IDH\_RT\_PLACINGFLOW')}

Object linking and embedding

To embed a chart in a document

# **Placing Objects in Charts**

In addition to being an object application, ABC FlowCharter also acts as a container application. This means you can include information from other OLE object applications in your charts. This information can be data cells from a spreadsheet, text from a word-processing document, charts from a presentation package, drawings from an illustration program, sounds, video, or animation.

For example, you can link spreadsheet data to a chart. Each time you update the data in the spreadsheet program, the new data appears in the chart. You can even place the entire spreadsheet in the chart, but have it appear only as an icon. If you double-click the icon, the spreadsheet opens.

You also can have "talking shapes" or animated objects in a chart by embedding sounds, video, or animation in an icon. Then, for example, you just double-click a sound icon to hear the sound or double-click a video icon to play the video.

{button Related Topics,PI(`',`IDH\_RT\_PLACINGOBJ')}

Object linking and embedding Linking an object to a chart Dragging an object into a chart

To embed an object in a chart To paste OLE and non-OLE information To insert a new object in a chart To insert an object from a file

# **Using Drag and Drop to Place an Object in a Chart**

You can use drag and drop to embed an object in a chart. You also can link the object to the chart by dragging. (This feature is available only with OLE 2.0-compatible programs that act as object applications.)

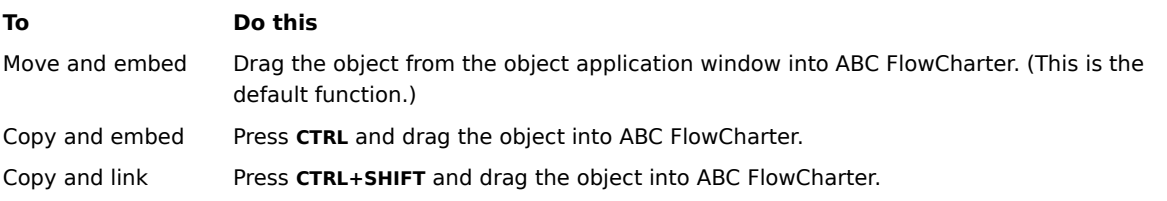

{button Related Topics,PI(`',`IDH\_RT\_DRAGOBJECT')}

Object linking and embedding

#### **To link an ABC FlowCharter chart to a document**

- 1 Create a chart in ABC FlowCharter.
- 2 On the File menu, click Save As.
- 3 Type a file name and press **ENTER**. The file is saved.
- 4 On the Edit menu, click Select, and then click All to select the chart (object).
- 5 On the Edit menu, click Copy.
- 6 Minimize ABC FlowCharter.
- 7 Open an OLE-compatible container application, such as Microsoft Word for Windows.
- 8 Open the document to which you want to link the object.
- 9 Click Paste Link in the container application. (It probably will appear in the Paste Special dialog box.) The object is linked from ABC FlowCharter (the object application) to the document.

# **Tip**

Press **CTRL+A** to select the chart in one easy step.

#### **Notes**

You must save the object in a source file before the object can be linked to a document.

The link may be broken if the source file is deleted or moved to another directory. If a link is broken, the chart still can be produced in the container application. It will appear similar to the last time it was updated. However, it can no longer be updated from the container application. You must reestablish the link within the container application.

{button Related Topics,PI(`',`IDH\_RT\_To\_link\_an\_ABC\_FlowCharter\_chart\_to\_a\_document')}

Object linking and embedding

To edit a linked ABC FlowCharter object

## **To edit a linked ABC FlowCharter object**

- 1 Double-click the ABC FlowCharter object in the container application. ABC FlowCharter opens and displays the object.
- 2 Change the color, fill pattern, border, or other attribute of the shapes in the chart.
- 3 On the File menu, click Exit. An ABC FlowCharter dialog box prompts you to save the changes.
- 4 Click Yes. ABC FlowCharter closes and the compound document displays the changes to the object.

{button Related Topics,PI(`',`IDH\_RT\_To\_edit\_a\_linked\_ABC\_FlowCharter\_object')}

Object linking and embedding

To link a chart to a document

## **To link an object to a chart**

- 1 Create an object in an OLE-compatible object application.
- 2 Save the object in a file.
- 3 Copy the object to the Clipboard.
- 4 Minimize the object application and open ABC FlowCharter. ABC FlowCharter will act as the container application.
- 5 Open the ABC FlowCharter file to which you want to link the object.
- 6 On the Edit menu, click Paste Link. The linked object appears in the chart.

#### **Note**

You must save the object in a source file before the object can be linked to a chart.

{button Related Topics,PI(`',`IDH\_RT\_LINKINGOBJ')}

Object linking and embedding

To edit an object linked to a chart

To view links

To edit links

#### **To edit an object linked to a chart**

- 1 Double-click the object in the chart or open the Edit menu, and then click Edit Linked <Name> Object. The object application opens.
- 2 Make changes to the object in the application.
- 3 Minimize the object application. ABC FlowCharter displays the changes to the object.

#### **Note**

If you try to exit the object application, it displays a message asking whether you want to save the changes to the object. Click Yes to save the changes in the source file. The application then reminds you that remote links to a document currently exist and asks whether you want to close the program anyway. Click Cancel to keep the object application open and maintain the link to ABC FlowCharter. Click OK to close the application and break the link to the chart.

{button Related Topics,PI(`',`IDH\_RT\_EDITOBJLINK')}

Object linking and embedding

**To view links** 

To edit links

To link an object to a chart

## **To view the links to a chart**

- 1 Open the ABC FlowCharter file that contains the links.
- 2 On the Edit menu, click Links. The Links dialog box opens. The dialog box displays the name and location of the source file, the item (such as the cell range in a spreadsheet), the object type (such as Excel Worksheet), and the update method (automatic or manual).
- 3 Click Close to close the dialog box without making any changes.

{button Related Topics,PI(`',`IDH\_RT\_VIEWINGLINKS')}

Object linking and embedding To edit links To link an object to a chart
#### **To edit a link**

1 Open the ABC FlowCharter file that contains the link you want to edit.

2 On the Edit menu, click Links.

3 Click a link in the list box to select it for editing.

4 Click a link option button.

- Click **Update Now** to update the object with changes that have been made in the source file.
- Click **Open Source** to open the source file in which the object was created.
- Click **Change Source** to choose a new source file or item for the object.

Click **Break Link** to disconnect the link between the object and the source file. The link is removed from the list.

5 Click the Automatic or Manual option if you want to change the update method.

6 Click Close to close the Links dialog box.

#### **Notes**

 $\blacksquare$ In step 4, if you select Change Source and choose a new source that is invalid, ABC FlowCharter displays a message asking whether you want to correct it. Click Yes to choose a different source. Click No to keep the source you selected. If you click No, the link is broken.

With the Automatic option, the object is updated automatically in the chart if changes are made to the object in the source file.

With the Manual option, changes are not made to the object in the chart until you click Update Now in the Links dialog box.

{button Related Topics,PI(`',`IDH\_RT\_EDITINGLINKS')}

Object linking and embedding **To view links** To link an object to a chart

## **To embed an ABC FlowCharter object in a document**

- Create a chart in ABC FlowCharter.
- On the Edit menu, click Select.
- Click All to select the chart (object).
- On the Edit menu, click Copy.
- Minimize ABC FlowCharter.
- Open an OLE-compatible container application, such as Microsoft Word for Windows.
- Open the document in which you want to embed the object.
- Paste the object into the document. The object is embedded in the document.

#### **Tip**

- Press **CTRL+A** to select the chart in one easy step.
	- It is not necessary to save an object in a source file before it can be embedded in a document.

{button Related Topics,PI(`',`IDH\_RT\_EMBEDDINGFLOW')}

To edit an embedded ABC FlowCharter object

#### **To edit an embedded ABC FlowCharter object in a document**

- 1 Double-click the ABC FlowCharter object in the container application. ABC FlowCharter opens and displays the object.
- 2 Change the color, fill pattern, border, or other attribute of the shapes in the chart.
- 3 On the File menu, click Exit & Return to <Compound Document Name>. An ABC FlowCharter dialog box warns that the object has been changed and prompts you to update the compound document before proceeding.
- 4 Click Yes. ABC FlowCharter closes, and the compound document displays the changes to the object.

{button Related Topics,PI(`',`IDH\_RT\_EDITEMBABCOBJ')}

To embed a chart in a document

# **To embed an object in a chart**

- 1 Create an object in an OLE-compatible object application.
- 2 Copy the object to the Clipboard.
- 3 Minimize the object application and open ABC FlowCharter. ABC FlowCharter will act as the container application.
- 4 Open the ABC FlowCharter file in which you want to embed the object.
- 5 On the Edit menu, click Paste, or press **CTRL+V**. The embedded object appears in the chart.

#### **Notes**

It is not necessary to save an object in a source file before it can be embedded in a chart.

When an object is embedded, changes you make to the object in the source file are **not** automatically reflected in the chart.

{button Related Topics,PI(`',`IDH\_RT\_EMBOBJINFLOW')}

To edit an object embedded in a chart

## **To edit an object embedded in a chart**

- 1 Double-click the object in the chart or open the Edit menu, and then click Edit <Name> Object. The object application opens.
- 2 Make changes to the object in the application.
- 3 On the File menu in the object application, click Update.
- 4 Minimize the object application. ABC FlowCharter displays the changes to the object.

#### **Note**

If you try to exit the object application without choosing Update, it displays a message asking whether you want to update the object. Click Yes to update the object in ABC FlowCharter. The object application closes.

{button Related Topics,PI(`',`IDH\_RT\_EDITOBJEMBED')}

To embed an object in a chart

#### **To paste OLE and non-OLE information into a chart**

- Create a piece of information in an OLE-compatible program, such as a table of data in a spreadsheet program or a paragraph in a word-processing program.
- Copy the information to the Clipboard.
- Minimize the program and open ABC FlowCharter.
- Open the ABC FlowCharter file in which you want to paste the information.
- On the Edit menu, click Paste Special.
- Select a paste format in the list box. (Note that the Paste option is selected by default.)
- If you selected the Object format in the list box and if you want the object to appear as an icon rather than as a full graphic, click to check the Display as Icon option.

{button Related Topics,PI(`',`IDH\_RT\_PASTEOLENON')}

To change icons

#### **To change the icon while pasting an object**

- 1 From the Edit menu, click Paste Special.
- 2 Select the Object format in the list box and click to check the Display as Icon option.
- 3 Click Change Icon.
- 4 Click one of the icons shown or click Browse to choose another program and display its icons. (Click Standard to return to the default icon for the object application.)
- 5 Type new text in the Caption text box if you want to specify what object the icon represents.
- 6 Click OK to close the Change Icon dialog box.
- 7 Click OK to close the Paste Special dialog box. The new icon and caption appear in the chart.

#### **Tip**

To change the icon or caption after the object is pasted, select the current icon and cut it to the Clipboard. Click Paste Special and repeat the steps above.

{button Related Topics,PI(`',`IDH\_RT\_CHANGEICON')}

To paste OLE and non-OLE information

#### **To insert a new object in a chart**

- 1 Open the ABC FlowCharter file in which you want to insert the object.
- 2 On the Edit menu, click Insert Object. The Insert Object dialog box opens. (Note that the Create New option is selected by default.)
- 3 Click to select an object type in the list box.
- 4 Click to check the Display as Icon option if you want the object to appear as an icon rather than as a full graphic.
- 5 Click OK. The OLE-compatible program you selected opens.
- 6 Create an object in the program.
- 7 On the File menu in the program, click Update.
- 8 On the File menu, click Exit & Return to <Chart Name>. The program closes and the new object appears in the chart.

#### **Note**

If you exit the program without choosing Update, the program displays a message prompting you to update the embedded object. Click Yes to update the object in ABC FlowCharter.

{button Related Topics,PI(`',`IDH\_RT\_INSERTNEWOBJ')}

Object linking and embedding To insert an object from a file

To change icons

#### **To insert an object from a file**

- Open the ABC FlowCharter file in which you want to insert the object.
- On the Edit menu, click Insert Object.
- Click to select the Create from File option.
- Click Browse.
- Select the file that contains the object you want to insert in ABC FlowCharter.
- Click OK.
- Click to check the Link to File option if you want to create a link between the object and the source file.
- Click to check the Display as Icon option if you want the object to appear as an icon rather than as a full graphic.
- Click OK. The object appears in the chart.

{button Related Topics,PI(`',`IDH\_RT\_INSERTOBJFILE')}

To insert a new object in a chart

To change icons

#### **To drag and drop an object into a chart**

1 Open the ABC FlowCharter file in which you want to embed or link the object.

- 2 Open the file in the OLE 2.0-compatible application that contains the object.
- 3 Arrange both programs so that they are visible on your screen.
- 4 Select the object in the object application window. For example, highlight the text in a word-processing document.
- 5 Drag the object into the ABC FlowCharter window while pressing the keyboard controls you want. The object is now embedded or linked in the chart.
- 6 Repeat steps 4 and 5 to drag more objects into the chart.

#### **Tip**

Drag any OLE object application file from Explorer into the ABC FlowCharter window to embed the objects in the file in a chart. Press **CTRL+SHIFT** while you drag to create a link.

#### **Note**

ABC FlowCharter does not support drag and drop source. Therefore, you cannot drag an object from ABC FlowCharter into another OLE-compatible application in order to create a link. ABC FlowCharter also does not support OLE 2.0 in-place activation.

{button Related Topics,PI(`',`IDH\_RT\_To\_drag\_and\_drop\_an\_object\_into\_a\_chart')}

# **Change Icon Dialog Box**

## **Icon list box**

The Icon list box displays the icons available with the program file shown at the bottom of the dialog box. The default program icon is selected; click another icon in the list box to select it.

## **Browse button**

Click Browse to open the Browse dialog box. You then can choose another program file and display its icons.

### **Standard button**

Click Standard to return to the default icon for the object application.

## **Caption text box**

Type new text in the Caption text box if you want to specify what object the icon represents.

{button Related Topics,PI(`',`IDH\_RT\_CHANGEICONDB')}

To change icons

## **To update an embedded object**

1 Select the embedded object within ABC FlowCharter.

2 On the File menu, click Update. The current version of the object is updated in the container application.

{button Related Topics,PI(`',`IDH\_RT\_UPDATEP')}

Update command

#### **To exit and return to the container application**

- 1 Double-click the embedded object within the container application. ABC FlowCharter opens and displays the object.
- 2 Select the object and make your changes.
- 3 On the File menu, click Exit and Return To. The Exit and Return To dialog box opens to inform you that this command will close the connection between the open embedded object and the container application. It prompts you to update the open embedded object before proceeding.
- 4 Click Yes. ABC FlowCharter closes and the container application displays the edited embedded object.

{button Related Topics,PI(`',`IDH\_RT\_EXITOLEP')}

Exit OLE command

## **To save an object file with a new file name**

- 1 On the File menu, click Save Copy As. The Save Copy As dialog box opens to let you type a new file name for the object file.
- 2 Type a file name for the drawing.
- 3 Click the Backup option, if you want.
- 4 Click Save.

{button Related Topics,PI(`',`IDH\_RT\_SAVECOPYASP')}

Save Copy As command

## **Exit and Return To Dialog Box**

Choosing the Exit and Return To command on the File menu opens the Exit and Return To dialog box.

The Exit and Return To dialog box informs you that the command you have chosen will close the connection between the open embedded object and the container application file. It then prompts you to select one of three choices: Yes, No, or Cancel.

Yes updates (saves) changes made to the embedded object in the object application (ABC FlowCharter), then restores the window of the container application.

No does not update (save) changes to the embedded object, and it restores the window of the container application.

Cancel cancels the Exit and Return To command and returns you to the current object in the object application (ABC FlowCharter).

{button Related Topics,PI(`',`IDH\_RT\_EXITOLEDB')}

Exit command To exit OLE

# **Working with Objects**

The shapes, lines, and text blocks in your charts are all objects.

In general, you create objects with the shape, line, and text tools in the Toolbox. Once you have created an object, you can select it using the Selector Tool in the Toolbox. After you have selected an object, you can move it around on the chart, change its orientation, resize it, or change its style attributes such as color, font, or line weight.

{button Related Topics,PI(`',`IDH\_RT\_Working\_with\_Objects')}

To select an object To align objects To bring an object to the front To send an object to the back

To space objects evenly To make objects the same size To rotate an object To flip an object

#### **To select an object**

1 In the Toolbox, click the Selector Tool.

2 Click on the object you want to select.

#### **Tips**

To select multiple objects, press and hold **SHIFT** as you click each object.

You can use the Select All and Select commands on the Edit menu to select all objects, all shapes, all lines, and other special combinations quickly.

To select an object beneath other objects, press and hold **CTRL**, and click the top object. As you continue to click, the objects below the top object are selected.

{button Related Topics,PI(`',`IDH\_RT\_To\_select\_an\_object')}

**Working with Objects** 

Edit menu

## **To bring an object to the front**

- 1 In the Toolbox, click the Selector Tool.
- 2 Select the object you want to bring to the front.
- 3 If the Arrange toolbar is not displayed, on the View menu, click Toolbars, and then click Arrange.
- 4 On the Arrange toolbar, click the Bring to Front button. The selected object appears in front of all overlapping objects.

# **Tip**

To select an object beneath other objects, press and hold **CTRL**, and click the top object. As you continue to click, the objects below the top object are selected.

{button Related Topics,PI(`',`IDH\_RT\_To\_bring\_an\_object\_to\_the\_front')}

Working with Objects Arrange toolbar **Bring to Front button** To send an object to the back
### **To send an object to the back**

- 1 In the Toolbox, click the Selector Tool.
- 2 Select the object you want to move to the back.
- 3 If the Arrange toolbar is not displayed, on the View menu, click Toolbars, and then click Arrange.
- 4 On the Arrange toolbar, click the Send to Back button. The selected object appears behind all overlapping objects.

#### **Note**

To select an object beneath other objects, press and hold **CTRL**, and click the top object. As you continue to click, the objects below the top object are selected.

{button Related Topics,PI(`',`IDH\_RT\_To\_send\_an\_object\_to\_the\_back')}

**Working with Objects** Arrange toolbar Send to Back button To bring an object to the front

## **To rotate an object**

1 In the Toolbox, click the Selector Tool.

- 2 Select the object you want to rotate.
- 3 If the Arrange toolbar is not displayed, on the View menu, click Toolbars, and then click Arrange.
- 4 On the Arrange toolbar, click either the Rotate to Right button or the Rotate to Left button.

### **Note**

Objects are rotated 90 degrees.

{button Related Topics,PI(`',`IDH\_RT\_To\_rotate\_an\_object')}

**Working with Objects** Arrange toolbar Rotate Left button Rotate Right button

## **To flip an object**

- In the Toolbox, click the Selector Tool.
- Select the object you want to flip.
- If the Arrange toolbar is not displayed, on the View menu, click Toolbars, and then click Arrange.
- On the Arrange toolbar, click either the Flip Vertically button or the Flip Horizontally button.

{button Related Topics,PI(`',`IDH\_RT\_To\_flip\_an\_object')}

Working with Objects

Arrange toolbar

Flip buttons

## **To align objects**

- 1 In the Toolbox, click the Selector Tool.
- 2 Select the objects you want to align.
- 3 If the Arrange toolbar is not displayed, on the View menu, click Toolbars, and then click Arrange.
- 4 On the Arrange toolbar, click any of the align buttons (Align Left, Align Center, Align Right, Align Top, Align Middle, or Align Bottom).

#### **Note**

There are also shortcut keys for aligning shapes: Align Top (**ALT+4**), Align Middle (**ALT+6**), Align Bottom (**ALT+8**), Align Left (**ALT+3**), Align Center (**ALT+5**), and Align Right (**ALT+7**).

{button Related Topics,PI(`',`IDH\_RT\_To\_align\_objects')}

**Working with Objects** Arrange toolbar Align buttons

## **To make objects the same size**

- 1 In the Toolbox, click the Selector Tool.
- 2 Select the objects you want to make the same size.
- 3 If the Arrange toolbar is not displayed, on the View menu, click Toolbars, and then click Arrange.
- 4 On the Arrange toolbar, click any of the Make Same Size buttons (Make Same Size Width, Make Same Size Height, or Make Same Size Both).

{button Related Topics,PI(`',`IDH\_RT\_To\_make\_objects\_the\_same\_size')}

Working with Objects Arrange toolbar Make Same Size buttons

## **To space objects evenly**

- 1 In the Toolbox, click the Selector Tool.
- 2 Select the objects you want to space evenly.
- 3 If the Arrange toolbar is not displayed, on the View menu, click Toolbars, and then click Arrange.
- 4 On the Arrange toolbar, click any of the Space Evenly buttons (Space Evenly Across Centers, Space Evenly Down Centers, Space Evenly Across Edges, or Space Evenly Down Edges).

{button Related Topics,PI(`',`IDH\_RT\_To\_space\_objects\_evenly')}

Working with Objects Arrange toolbar **Space Evenly buttons** 

# **Shape Palette Overview**

The Shape Palette button on the Standard toolbar opens and closes the Shape Palette. The Shape Palette displays the shapes that you can place in a chart. When you open ABC FlowCharter for the first time, a set of commonly used symbols appears in the Shape Palette. The name of the shape palette appears in the title bar. The available shapes appear as buttons in the palette. {button OLE Automation,JI(`AUTOMATE.HLP>concfull',`IDH\_CurrentShape\_Property');CW(`large')}

Many additional shapes are available in the shape palette files included with the program. (See the ABC Graphics Suite Media Guide for a complete list of available palettes and shapes.)

### **Creating Custom Shapes**

You can create a custom shape in a Windows drawing, painting, or image-editing program and insert it into a shape palette. Any picture (monochrome, color vector, or bitmap) that you can copy from a Windows application can be pasted into a shape palette. Once you have pasted the new shape into a shape palette, you can name the shape, adjust its number and text area, define connect points, and choose other properties as for any other shape.

### **Reorganizing the Shape Palette**

As you work with ABC FlowCharter, you may find that you use some shapes more often than others. In this case, you may prefer to have the commonly used shapes appear in the most convenient areas of the Shape Palette. You also may want to organize related shapes together in the palette. ABC FlowCharter lets you easily arrange shapes any way you want. You can move shapes to the top or bottom of the palette or organize the shapes according to their functions.

### **Adding Shapes from Other Palettes**

You can copy shapes from one Shape Palette to another. This lets you create your own shape palettes designed for specific purposes. For example, you could create a custom shape palette for quality management flowcharts, documentation flowcharts, software design flowcharts, or any purpose you want. (Many application-specific shape palettes are already provided in ABC FlowCharter.) Or you can add shapes you use often to one palette and work with this one palette on most of your projects. This saves you from having to open different palettes to access different shapes.

### **The Shape Palette and the ABC Media Manager**

The ABC FlowCharter shape palette is actually part of the ABC Media Manager. The following terminology is used:

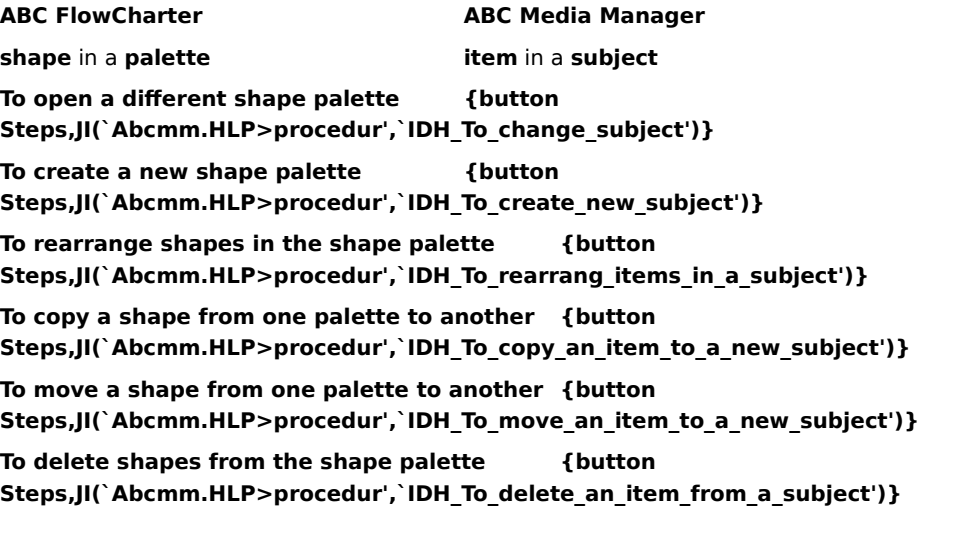

{button Related Topics,PI(`',`IDH\_RT\_Shape\_Palette\_Overview')}

Creating New Shapes

To add a shape from another application to ABC FlowCharter

To create a compound shape in ABC FlowCharter and add it to the Shape Palette

# **Creating New Shapes**

ABC FlowCharter lets you create new shapes for use in the program. You can paste new shapes into a shape palette and then use them over and over in your charts.

The new shapes can come from a variety of sources. You can create a new shape in ABC FlowCharter, including compound shapes. A compound shape is a shape composed of two or more shapes (like a paper form). Or you can create a custom shape in a drawing program (such as Designer) or in a painting or image-editing program (such as Picture Publisher) and paste it in as an ABC FlowCharter shape.

This feature lets you create and use custom shapes in your charts. You can draw shapes to represent unique steps or objects and use them in your charts.

New shapes can be added to a palette from many sources, including

- Other palette files
- $\blacksquare$ Combinations of other ABC FlowCharter shapes
- $\blacksquare$ Computer clip art libraries
- Drawings (from programs such as Micrografx Designer{ **TM**
- )
- Scanned images and pictures (from programs such as Picture Publisher®)

After you paste a new shape into a shape palette, you can use the new shape just like any other ABC FlowCharter shape.

{button Related Topics,PI(`',`IDH\_RT\_Creating\_New\_Shapes')}

**Shape Palette Overview** 

To add a shape from another application to ABC FlowCharter

To create a compound shape in ABC FlowCharter and add it to the Shape Palette

## **To create a compound shape in ABC FlowCharter and add it to the Shape Palette**

- 1 Draw the shapes and lines that compose the compound shape in ABC FlowCharter. The shape can be made up of multiple shapes and lines.
- 2 Select the new shape. Make sure you select all the lines and shapes in the new shape.
- 3 Open the Edit menu and choose Copy.
- 4 Open the shape palette in which you want to store the new shape. Make sure the Shape Palette is the active window.
- 5 On the Edit menu, click Paste.

{button Related Topics,PI(`',`IDH\_RT\_To\_create\_a\_compound\_shape')}

**Shape Palette Overview** Creating New Shapes To add a shape from another application to ABC FlowCharter

### **To add a shape from another application to ABC FlowCharter**

- 1 Create the shape in the other application.
- 2 Select the shape you want in the other application.
- 3 Copy the shape to the Clipboard.
- 4 Open ABC FlowCharter, if necessary.
- 4 Open the shape palette in which you want to store the new shape. Make sure the Shape Palette is the active window.
- 5 On the Edit menu, click Paste.

#### **Note**

The changes you make to the shape palette are saved automatically. You can reinstall any of the original palettes using the Installation program. First delete or rename the files you want to reinstall, then run the Installation program, choose Custom, and choose to install ABC FlowCharter. (The installation process is fast because the Installation file replaces only older or missing files.)

{button Related Topics,PI(`',`IDH\_RT\_To\_add\_a\_shape\_from\_another\_application')}

**Shape Palette Overview** 

Creating New Shapes

To create a compound shape in ABC FlowCharter and add it to the Shape Palette

# **Shape Properties**

You can change the shape properties for any selected shape. Shape properties include:

## **Item Information**

Name

r

- $\blacksquare$ Keywords
- Description  $\mathbf{r}$

### **Advanced Settings**

- $\blacksquare$ Number Alignment
- $\blacksquare$ Text Area Layout
- $\blacksquare$ Size of Shape
- $\blacksquare$ Connect Points
- $\blacksquare$ If proportional resizing is allowed
- $\blacksquare$ If fill and border style changes are allowed

{button Related Topics,PI(`',`IDH\_RT\_Shape\_Properties')}

Changing Shape Properties To change the properties for new shapes To change the properties of an existing shape

# **Changing Shape Properties {button Steps,PI(`',`IDH\_HT\_Shape\_Properties')}**

Shape properties are changed in the Format Shape Properties dialog box, which is accessed by clicking the shape and then clicking Shape Properties on the Format menu.

The properties you can change on the Item Information tab include name, keywords, and description.

The properties you can change on the Advanced Settings tab include size, proportion, text area, number area, and connect points for the shape.

You can change the properties for shapes already in a chart. This lets you assign connect points and other properties to shapes without changing the properties of the shapes you place later.

You also can change the properties for new shapes that you place in the chart.

The preview shows a drawing of the shape (such as a square, diamond, or computer). The text and number areas are indicated by dashed red rectangles. The # symbol represents where the number of the shape and any special indicators (such as a note or link indicator) appear in the shape. Connect points are indicated by balls.

The text area represents where the text you enter inside the shape appears. You can place the picture and text area anywhere inside the work area of the shape. You can reposition the number and text area easily using dropdown list boxes.

ABC FlowCharter lets you add, move, and delete connect points on a shape. When you draw a line to a shape, the end point of the line "snaps" to a connect point on the shape. By changing the connect points, you can choose where lines connect to a shape.

You can choose whether you want to allow the border and fill of the shape to be changed. For example, if you add a shape from a drawing program, and the shape contains numerous colors, you may want to make sure its original colors are maintained.

The border and fill changes are called "styling" changes. If you allow styling for a shape, you will be able to change its border and fill attributes; if you do not allow styling, its original border and fill attributes will not change if you try to modify them in a chart.

{button Related Topics,PI(`',`IDH\_RT\_Changing\_Shape\_Properties')}

Shape Properties To change the properties for new shapes

To change the properties of an existing shape

To change the properties for new shapes

To change the properties of an existing shape

### **To change the properties of an existing shape**

- 1 Select the shape you want in the chart.
- 2 On the Format menu, click Shape Properties.
- 3 Click the Advanced Settings tab, if necessary.
- 4 To change the Number Alignment, click your choice (left, center, right, hidden).
- 5 To change the Text Area Layout, click your choice (center, below, custom).
- 6 To resize the box proportionally, make sure the Resize Proportionally box is checked (or vice versa).
- 7 To resize the shape, enter the values in the Width and Height boxes.
- 8 To resize or reposition the shape by dragging, click the Selector Tool above the shape, click to select the shape, and then drag the handles or the shape.
- 9 To resize or reposition the text area by dragging, click the Selector Tool above the shape, click twice (usually) to select the text area (it will be solid black), and then drag the handles or the text area.
- 10 To customize the connect points, use the Add Connect Point, Delete Selected Connect Point, and Delete All Connect Points buttons above the shape. You also can use the Selector Tool to drag a connect point to a new location.
- 11 To prevent the style of the fill or border from being altered from the chart, uncheck the Allow Fill & Border Changes box.

#### **Notes**

The properties you define are applied only to the selected shape in the chart.

You can use the grid button above the shape to help you make changes to the work area. When the grid is on, the connect points, picture, and text area snap to the grid lines.

To select multiple connect points in step 10, press **SHIFT** and click the left mouse button.

You can use the **ARROW** keys to move connect points and the text area. If the grid is on, it moves by 1 grid increment. If the grid is on, it moves by 1 pixel.

{button Related Topics,PI(`',`IDH\_RT\_To\_change\_the\_properties\_of\_an\_existing\_shape')}

Shape Properties Changing Shape Properties To change the properties for new shapes

### **To change the properties for new shapes**

- 1 Select the shape you want in the chart.
- 2 On the Format menu, click Shape Properties.
- 3 Click the Advanced Settings tab, if necessary.
- 4 To change the Number Alignment, click your choice (Left, Center, Right, Hidden).
- 5 To change the Text Area Layout, click your choice (Center, Below, Custom).
- 6 To resize the box proportionally, make sure the Resize Proportionally box is checked (or vice versa).
- 7 To resize the shape, enter the values in the Width and Height boxes.
- 8 To resize or reposition the shape by dragging, click the Selector Tool above the shape, click to select the shape, and then drag the handles or the shape.
- 9 To resize or reposition the text area by dragging, click the Selector Tool above the shape, click twice (usually) to select the text area (it will be solid black), and then drag the handles or the text area.
- 10 To customize the connect points, use the Add Connect Point, Delete Selected Connect Point, and Delete All Connect Points buttons above the shape. You also can use the Selector Tool to drag a connect point to a new location.
- 11 To prevent the style of the fill or border from being altered from the chart, uncheck the Allow Fill & Border Changes box.

#### **Notes**

The properties you define are applied to the new shape you place.

You can use the grid button above the shape to help you make changes to the work area. When the grid is on, the connect points, picture, and text area snap to the grid lines.

To select multiple connect points in step 10, press **SHIFT** and click the left mouse button.

You can use the **ARROW** keys to move connect points and the text area. If the grid is on, it moves by 1 grid increment. If the grid is on, it moves by 1 pixel.

{button Related Topics,PI(`',`IDH\_RT\_To\_change\_the\_properties\_for\_new\_shapes')}

Shape Properties Changing Shape Properties To change the properties of an existing shape Displays the name of the shape in the Shape Palette that is selected. The next time you place a new shape, it will be the one named here, until you select another shape in the Shape Palette.

The Shape Palette displays the shapes that you can place in a chart.

# **Determining the Way Shapes Look**

ABC FlowCharter lets you change the appearance of existing shapes and choose the way new shapes will look.

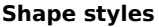

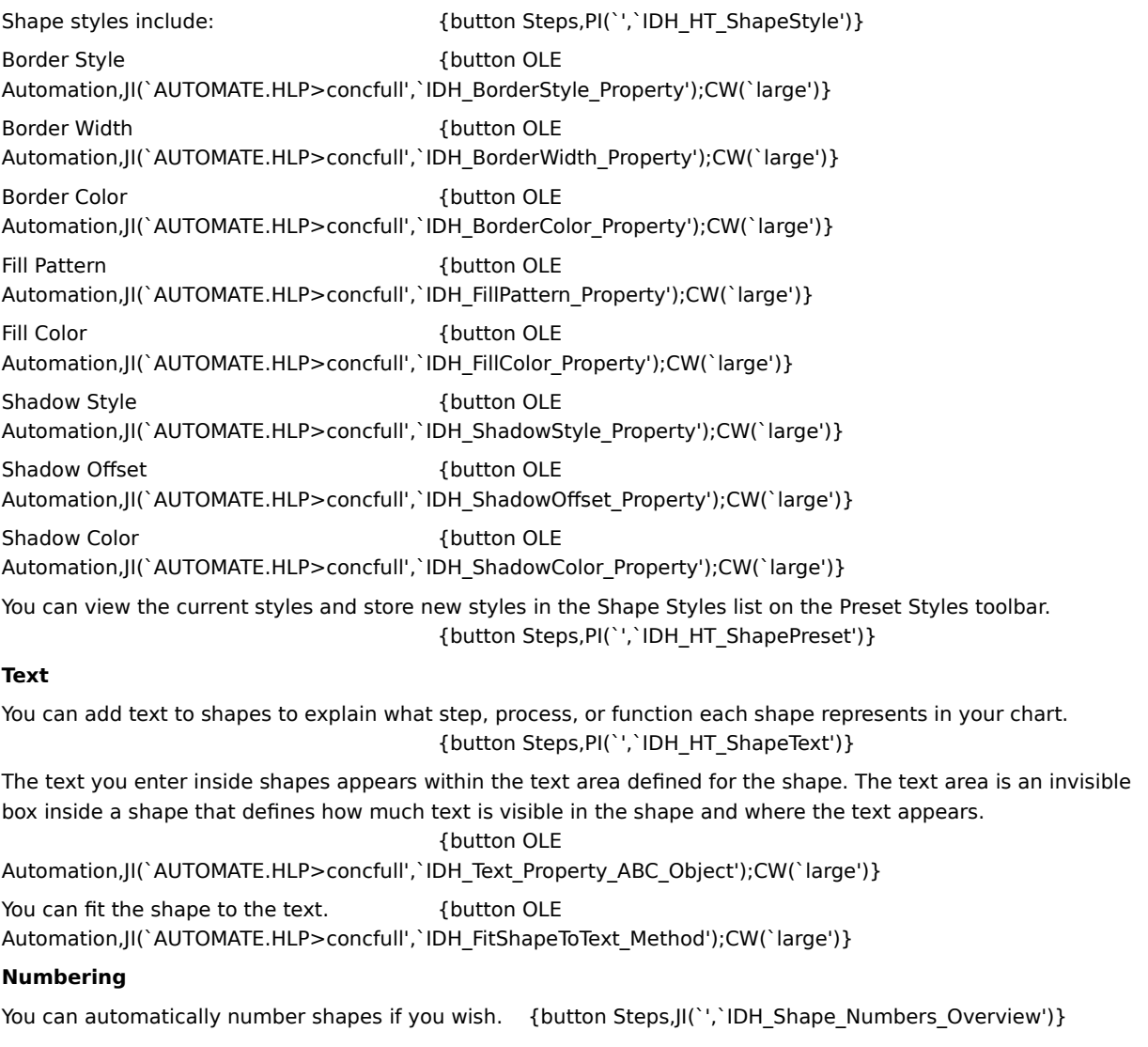

{button Related Topics,PI(`',`IDH\_RT\_Determining\_How\_Shapes\_Look')}

Choosing Shape Styles That Enhance Your Chart

**Preset Shape Styles** 

To change the way existing shapes look

To choose shape styles for new shapes

To add a preset shape style To change the way existing shapes look To choose shape styles for new shapes To delete a preset shape style

To add text to a shape

To fit a shape or text block to text
# **Choosing Shape Styles That Enhance Your Chart**

## **Color**

You can choose what color you want shapes to be. You can use different colors to identify different flows, to colorcode shapes, or just to enhance a chart's appearance.

ABC FlowCharter also lets you choose the color of borders, shadows, and fill patterns independently.

## **Borders**

ABC FlowCharter lets you choose different line styles for shape borders. A shape border includes not only the outside part of a shape, but also any interior lines used in the shape (for example, the concentric circles on the inside of a 5.25" floppy disk shape). ABC FlowCharter provides many useful border styles, including solid, dashed (available only as a hairline), and center lines.

You can choose the width of borders and the offset of shadows. You can vary the width and offset to customize shapes and achieve the visual effect you want.

Different border styles can be used to identify shapes with a particular meaning or just to call attention to certain shapes.

## **Shadows**

ABC FlowCharter lets you automatically add a drop shadow to shapes. You can choose one of four positions for the shadow. Shadows can be used as an indicator, or just for appearance.

## **Fill patterns**

You can choose one of the many fill patterns that come with ABC FlowCharter. You also can apply a color to the fill pattern.

Different colors and fill patterns can be used to differentiate flows and to identify individual shapes. For example, you could use a cross-hatched gray fill to identify incomplete processes and a solid yellow fill to identify completed processes.

{button Related Topics,PI(`',`IDH\_RT\_Choosing\_Shape\_Styles\_that\_Enhance\_Your\_Chart')}

Determining the Way Shapes Look What Shapes Should I Use? Basic Flowchart Shapes How Do I Create a Flowchart? Using Shapes and Lines Effectively

To change the way existing shapes look To choose shape styles for new shapes To choose shape styles using the Format menu

**Preset Shape Styles** {button Steps,PI(`',`IDH\_HT\_Preset\_Shape\_Styles')}

As you create charts, you may often reuse the same shape styles. For example, you may use the same border style and fill pattern for decision shapes in a certain flow.

ABC FlowCharter lets you choose the styles you want to reuse and store them in a list. These styles are called "preset styles." The list opens when you click the down arrow to the right of the Shape Styles list box on the Preset Styles toolbar.

{button Related Topics,PI(`',`IDH\_RT\_Preset\_Shape\_Styles')}

Choosing Shape Styles That Enhance Your Chart Determining the Way Shapes Look

To add a preset shape style To rename a preset shape style To choose a preset shape style To delete a preset shape style

To add a preset shape style To rename a preset shape style

To choose a preset shape style To delete a preset shape style

# **Placing Shapes in a Chart {button OLE Automation,JI(`AUTOMATE.HLP>concfull',`IDH\_DrawShape\_Method');CW(`large') }**

You can place shapes in a chart to represent certain information. After you place the shapes, you can connect them with lines to show the flow of data. The appearance of new shapes is determined by the current styles.

When the Shape Tool is selected, a copy of the current shape that is selected in the Shape Palette is placed in the chart each time you click the chart. (Just click a shape in the Shape Palette to select it.) You also can place a shape by pressing and holding the left mouse button, and dragging the shape from the palette to the place you want it.

To make shapes connect easily, ABC FlowCharter lets you place a new shape and automatically connect it to another shape in the chart. The connecting line is drawn with the current line styles.

New shapes can display a number if the Show Number option is selected. The number is based on the next number chosen for the Number Tool.

If you click the left mouse button immediately after placing a shape and before moving the mouse, the pointer automatically changes to the Selection Tool.

## **Replacing shapes {button OLE Automation,JI(`AUTOMATE.HLP>concfull',`IDH\_ReplaceShape\_Method');CW(`large')}**

After you have placed a shape, you can replace it with a different shape without losing attached lines using the Replace Shape button on the arrange toolbar.

{button Related Topics,PI(`',`IDH\_RT\_Placing\_Shapes\_in\_a\_Chart')}

Choosing Shape Styles That Enhance Your Chart Determining the Way Shapes Look

To place a connected shape

To replace shapes

# **Indicators {button Steps,JI(`>procedur',`IDH\_To\_choose\_indicators\_for\_shapes');CW(`large')}**

Indicators are shadows and symbols added to shapes. They help you identify shapes that are used to open linked charts (or launch other applications) or that have notes attached to them.

Shapes that open linked charts (or launch other applications) may be indicated with text, a shadow, or an icon.

Shapes that have notes attached to them may be indicated with text or a shadow.

You can use shadows and choose the symbols used for indicators. The default indicators are a shadow for link and **-N** for notes. You can use up to three text characters to create your own indicators.

You can choose the font, point size, color, and style you want for text indicators. The settings you choose also are used for shape numbers.

## **ABC OLE Automation**

Link Indicator **button OLE** Automation,JI(`AUTOMATE.HLP>concfull',`IDH\_LinkIndicator\_Property');CW(`large')} Link Shadow {button OLE Automation,JI(`AUTOMATE.HLP>concfull',`IDH\_LinkShadow\_Property');CW(`large')} Note Indicator **6.1 Contract 10 Contract 10 Contract 10 Contract 10 Contract 10 Contract 10 Contract 10 Contract 10 Contract 10 Contract 10 Contract 10 Contract 10 Contract 10 Contract 10 Contract 10 Contract 10 Contract 1** Automation,JI(`AUTOMATE.HLP>concfull',`IDH\_NoteIndicator\_Property');CW(`large')} Note Shadow <br>
{button OLE Automation,JI(`AUTOMATE.HLP>concfull',`IDH\_NoteShadow\_Property');CW(`large')} Indicator Font  ${$  fbutton OLE Automation,JI(`AUTOMATE.HLP>concfull',`IDH\_NumberFont\_Property');CW(`large')}

{button Related Topics,PI(`',`IDH\_RT\_Indicators')}

To choose indicators for shapes

# **Alignment and Snapping {button Steps,JI(`>procedur',`IDH\_To\_align\_objects');CW(`large')}**

ABC provides a number of alignment options for shapes, lines, and text that determine their alignment when they are placed or moved. These options are set on the Alignment tab of the Options dialog box.

Additionally, ABC provides several options for aligning shapes in relationship to each other after the shapes are created.

## **Snap to Grid**  $\{$  button OLE

Automation,JI(`AUTOMATE.HLP>concfull',`IDH\_AlignToRulers\_Property');CW(`large')}

The Snap to Grid option lets you specify that you want to snap objects and guidelines to ruler positions. Coarse alignment makes the pointer snap at 1/8" increments; fine alignment makes it snap at 1/16" increments (when inches is selected as the unit of measure).

When Snap to Grid is turned off, as you move and place objects, they are not snapped to the grid. However, they are snapped to other lines and shapes. In other words, if you place a shape near another shape, ABC FlowCharter automatically aligns the second shape with the first, so that you don't have to try and position it precisely. ABC FlowCharter also snaps text onto lines and lines onto shapes.

## **Tip**

If you want to prevent this snapping behavior (to place text near but not on a line, for example), hold **SHIFT** as you drag the object into place.

## **Shape Spacing**  $\{$  button OLE

Automation,JI(`AUTOMATE.HLP>concfull',`IDH\_SmartShapeSpacing\_Property');CW(`large')}

The Shape Spacing option lets you define how far shapes snap from each other when placed in a chart. For example, if you set 0.5" horizontal spacing and drag a new shape out of an existing shape, the new shape snaps half an inch away if you release the mouse button near that location.

## **Channel Alignment** {button OLE}

Automation,JI(`AUTOMATE.HLP>concfull',`IDH\_ChannelAlignment\_Property');CW(`large')}

The Channel Alignment option aligns shapes horizontally and vertically (in a channel) when you drag to place connected shapes. Channel alignment also works when you click to place shapes if you click near the center of the channel.

## **Touch Alignment** {button OLE}

Automation,JI(`AUTOMATE.HLP>concfull',`IDH\_TouchAlignment\_Property');CW(`large')}

The Touch Alignment option lets you place a new shape that is aligned to a reference shape already in the chart. To define the reference shape, you press the mouse button and drag a new shape over an existing shape as you are about to place the new shape. Reference marks appear on the existing shape. You can change the reference shape simply by dragging the new shape over a different shape already in the chart.

## **Note**

Shape Spacing and/or Channel Alignment must be selected in order to use Touch Alignment.

## **Relative Alignment**

You also can align shapes (and text blocks) relative to each other, based on their edges or centers using the Align options on the Arrange menu or the Align buttons on on the Arrange toolbar. You can align them based on their top, bottom, left, or right edges, or on their vertical or horizontal centers.

{button Related Topics,PI(`',`IDH\_RT\_Alignment\_Options')}

To select alignment options

To align objects

# **Connect Points**

Shapes in the shape palette have connect points. Lines attach to the shapes at connect points. You can add, delete, and reposition connect points in the Shape Properties Advanced Settings dialog box.

{button Related Topics,PI(`',`IDH\_RT\_Connect\_Points')}

To connect two shapes with a multisegment lineIDH\_To\_connect\_two\_shapes\_with\_a\_multisegment\_line

### **To choose shape styles using the Format menu**

- 1 If you want to change the style for existing shapes as well as future shapes, select the shapes you want to change.
- 2 On the Formatting menu, click Fill.
- 3 To change the fill color, click the down arrow by the Color box and select the color.
- 4 To change the fill pattern, click the down arrow by the Pattern box and select the pattern.
- 5 To change the pattern color, click the down arrow by the Pattern Color box and select the color.
- 6 Click the Border tab.
- 7 To change the border color, click the down arrow by the Color box and select the color.
- 8 To change the border width, click the up or down arrow by the Width box.
- 9 To change the border style, click the down arrow by the Style box and select the style.

10 Click the Shadow tab.

11 Click No Shadow or Shadow.

12 To change the shadow position, click the down arrow by the Position box and select the position.

13 To change the shadow color, click the down arrow by the Color box and select the color.

14 To change the shadow offset, click the up or down arrow by the Offset box.

15 When the shape in the Preview box looks the way you want it, click OK to close the Format Shape dialog box.

#### **Notes**

If you have a shape selected when you change shape styles, the changes will affect the selected shape and any new shapes that you place.

- You also can use the buttons on the Formatting toolbar.
- You also can choose a preset style in the Shape Styles list in the Preset Styles toolbar.

The border weight for dotted and dashed shapes is hairline. You cannot draw a dotted or dashed border with a heavy shape weight.

{button Related Topics,PI(`',`IDH\_RT\_To\_choose\_shape\_styles\_using\_the\_Format\_menu')}

Choosing Shape Styles That Enhance Your Chart Determining the Way Shapes Look

To change the way existing shapes look To choose a preset shape style To choose shape styles for new shapes

### **To choose shape styles for new shapes**

- 1 In the Toolbox, click the Shape Tool. Select the shape you want in the Shape Palette. (If the Shape Palette is not open, press **F9**.)
- 2 If the Formatting toolbar is not displayed, on the View menu, click Toolbars, and then click Formatting.
- 3 To set the fill color, on the Formatting toolbar, click the down arrow by the Fill Color button, and then click the color you want in the palette. (To make the shape transparent, click None. To create a custom color, click More Colors.)
- 4 To set the fill pattern, on the Formatting toolbar, click the down arrow by the Fill Pattern button, and then click the style you want in the list. (For no fill pattern, click None. For a solid fill, click Solid.)
- 5 To set the border color, on the Formatting toolbar, click the down arrow by the Line Color button, and then click the color you want in the palette. (To create a custom color, click More Colors.)
- 6 To set the border style, on the Formatting toolbar, click the Line Style button, and then click the style you want in the list.
- 7 To set the border weight for a solid border, on the Formatting toolbar, click the Line Weight button, and then click the weight you want in the list.
- 8 To set the position the of shadow, on the Formatting toolbar, click the Shadow button, and then click the position you want in the list.

#### **Notes**

If you have a shape selected when you change shape styles, the changes will affect the selected shape and any new shapes that you place.

- You also can use the Fill and Border commands on the Format menu.
- You also can choose a preset style in the Shape Styles list in the Preset Styles toolbar.

The border weight for dotted and dashed shapes is hairline. You cannot draw a dotted or dashed border with a heavy shape weight.

- Shadows should not be applied to shapes with transparent fills.
- Shadows are one of the ways of indicating that a shape has a link or note. If you have chosen shadow as your indicator, you can change the position of the shadow, but you cannot choose to have no shadow.

You can drag the formatting buttons off the toolbar to make floating palettes.

{button Related Topics,PI(`',`IDH\_RT\_To\_choose\_shape\_styles\_for\_new\_shapes')}

Choosing Shape Styles That Enhance Your Chart Determining the Way Shapes Look

To change the way existing shapes look To choose shape styles using the Format menu To choose a preset shape style

### **To change the way existing shapes look**

- 1 In the Toolbox, click the Selector Tool.
- 2 Select the shape or shapes you want to change.
- 3 If the Formatting toolbar is not displayed, on the View menu, click Toolbars, and then click Formatting.
- 4 To set the fill color, on the Formatting toolbar, click the down arrow by the Fill Color button, and then click the color you want in the palette. (To make the shape transparent, click None. To return the shape to the color defined by your Windows color scheme, click Automatic. To create a custom color, click More Colors.)
- 5 To set the fill pattern, on the Formatting toolbar, click the down arrow by the Fill Pattern button, and then click the style you want in the list. (For no fill pattern, click None. For a solid fill, click Solid.)
- 6 To set the border color, on the Formatting toolbar, click the down arrow by the Line Color button, and then click the color you want in the palette. (To return the border to black, click Automatic. To create a custom color, click More Colors.)
- 7 To set the border style, on the Formatting toolbar, click the Line Style button, and then click the style you want in the list.
- 8 To set the border weight for a solid border, on the Formatting toolbar, click the Line Weight button, and then click the weight you want in the list.
- 9 To set the position of the shape shadow, on the Formatting toolbar, click the Shadow button, and then click the position you want in the list.

#### **Notes**

If you have a shape selected when you change shape styles, the changes will affect the selected shape and any new shapes that you place.

- To select more than one shap in step 2, press **SHIFT** and click the left mouse button.
- You also can use the Fill and Border commands on the Format menu.
- You also can choose a preset style in the Shape Styles list on the Preset Styles toolbar.

If you are unable to change the border and fill attributes for a shape, the Allow Styling option might not be checked for the shape.

If you change the fill pattern color and a selected shape contains a fill pattern, the selected color is used for the pattern in the selected shape.

The border weight for dotted and dashed shapes is hairline. You cannot draw a dotted or dashed border with a heavy shape weight.

- Shadows should not be applied to shapes with transparent fills.
- Shadows are one of the ways of indicating that a shape has a link or note. If you have chosen shadow as your indicator, you can change the position of the shadow, but you cannot choose to have no shadow.
- You can drag the formatting buttons off the toolbar to make floating palettes.

{button Related Topics,PI(`',`IDH\_RT\_To\_change\_how\_existing\_shapes\_look')}

Choosing Shape Styles That Enhance Your Chart Determining the Way Shapes Look To choose a preset shape style

## **To add a preset shape style**

- 1 If the Formatting toolbar is not displayed, on the View menu, click Toolbars, and then click Formatting.
- 2 On the Formatting toolbar, select the shape styles you want (border style, color, and weight; shadow position; fill color and style).
- 3 If the Preset Styles toolbar is not displayed, on the View menu, click Toolbars, and then click Preset Styles.
- 4 Click the Add Shape Style button on the Preset Styles toolbar. The shape styles are stored as a single item in the Shape Styles list.

## **Note**

You also can add a shape style to the list by selecting a shape with the desired style in steps 2 and 3. If multiple shapes are selected, the Add Style button is inoperative.

{button Related Topics,PI(`',`IDH\_RT\_To\_add\_a\_preset\_shape\_style')}

Choosing Shape Styles That Enhance Your Chart Determining the Way Shapes Look **Preset Shape Styles** 

To rename a preset shape style To choose a preset shape style To delete a preset shape style

## **To choose a preset shape style**

1 In the Toolbox, click the Shape Tool.

- 2 If you want to apply the preset style to an existing shape, select the shape(s) to which you want to apply the style.
- 3 If the Preset Styles toolbar is not displayed, on the View menu, click Toolbars, and then click Preset Styles.
- 4 Click the down arrow to the right of the Shape Styles list box on the Preset Styles toolbar. The Shape Styles list opens.
- 5 Click the shape style you want. The style is applied to the selected shape.

#### **Notes**

If no shape is selected, the preset style appears in the Sample button and becomes the current shape style.

If you select a shape before you choose a shape style, the style is applied to the selected shape and to future shapes.

{button Related Topics,PI(`',`IDH\_RT\_To\_choose\_a\_preset\_shape\_style')}

Choosing Shape Styles That Enhance Your Chart Determining the Way Shapes Look **Preset Shape Styles** 

To add a preset shape style To rename a preset shape style To delete a preset shape style

## **To rename a preset shape style**

- In the Toolbox, click the Shape Tool.
- If the Preset Styles toolbar is not displayed, on the View menu, click Toolbars, and then click Preset Styles.
- Click the Edit Shape Style button to the right of the Shape Styles list box.
- Click the preset style you want to rename.
- Click Rename, and then type the new name in the Rename Style dialog box.

{button Related Topics,PI(`',`IDH\_RT\_To\_rename\_a\_preset\_shape\_style')}

Choosing Shape Styles That Enhance Your Chart Determining the Way Shapes Look **Preset Shape Styles** 

To add a preset shape style To choose a preset shape style To delete a preset shape style

## **To delete a preset shape style**

- Make sure no shape is selected.
- In the Toolbox, click the Shape Tool.
- If the Preset Styles toolbar is not displayed, on the View menu, click Toolbars, and then click Preset Styles.
- On the Preset Styles toolbar, click the Edit Line Styles button to the right of the Shape Styles list box. The Shape Styles tab of the Edit Styles dialog box opens.
- Click the shape style you want to delete.
- Click Remove. The style is removed from the Shape Styles list.

{button Related Topics,PI(`',`IDH\_RT\_To\_delete\_a\_preset\_shape\_style')}

Choosing Shape Styles That Enhance Your Chart Determining the Way Shapes Look **Preset Shape Styles** 

To add a preset shape style To rename a preset shape style To choose a preset shape style

## **To place a connected shape**

- 1 If the Shape Palette is not displayed, on the View menu, click Shape Palette.
- 2 Click the shape you want in the Shape Palette.
- 3 Point inside the shape to which you want to connect the new shape. The pointer shows two boxes connected with a line.
- 4 Press and hold the left mouse button, and drag the new shape where you want it. A line automatically connects the new shape to the other shape.

{button Related Topics,PI(`',`IDH\_RT\_To\_place\_a\_connected\_shape')}

Choosing Shape Styles That Enhance Your Chart Determining the Way Shapes Look Placing Shapes in a Chart

## **To add text to a shape**

- 1 Place a new shape in a chart or select an existing shape.
- 2 Select any text-formatting options that you want.
- 3 Type the text you want. The text you type appears in the text area in the shape. If the shape already contains text, the old text is replaced when you start typing.

{button Related Topics,PI(`',`IDH\_RT\_To\_add\_text\_to\_a\_shape')}

Choosing Shape Styles That Enhance Your Chart Determining the Way Shapes Look Placing Shapes in a Chart Determining the Way Text Looks

## **To change the properties for a selected shape**

1 Select the shape for which you want to change properties.

- 2 In the Toolbox, click the Shape Tool.
- 3 On the Format menu, click Shape Properties. The Shape Properties dialog box for the selected shape opens.
- 4 Change the properties you want.
- **Note**
- The properties you define are applied to the selected shape.

{button Related Topics,PI(`',`IDH\_RT\_To\_change\_the\_properties\_for\_a\_selected\_shape')}

**Placing Shapes in a Chart** 

## **To replace shapes**

1 Select the shapes in the chart you want to replace.

- 2 Click the shape in the Shape Palette you want in place of the selected shapes.
- 3 If the Arrange toolbar is not displayed, on the View menu, click Toolbars, and then click Arrange.
- 3 On the Arrange toolbar, click the Replace Shape button. The shapes selected in the chart are replaced with the new shape.

#### **Note**

Any manually resized shape or shape that has been fitted to text that is replaced will need to be resized again after you replace the shape.

When you replace shapes, the new shapes connect to the lines on the old shapes. ABC FlowCharter chooses the closest connect point on the new shapes.

ABC FlowCharter preserves shape numbers, colors, borders, patterns, and text size when the shape is replaced.

{button Related Topics,PI(`',`IDH\_RT\_To\_replace\_shapes')}

Connect Points

Placing Shapes in a Chart

## **To choose indicators for shapes**

- On the Format menu, click Chart.
- Click the Indicators tab, if necessary.
- If you want to use a text symbol to indicate a shape with a link, type up to three characters.
- If you want to use a shadow or chain-link symbol to indicate a note with a link, select the option in the list box.
- If you want to use a text symbol to indicate a shape with a note, type up to three characters.
- If you want to use a shadow to indicate a shape with a note, click the Shadow check box.
- Choose the font, size, style, and color you want for the indicators. (These options apply to all indicators and to shape numbers.)

{button Related Topics,PI(`',`IDH\_RT\_To\_choose\_indicators\_for\_shapes')}
**Indicators** 

#### **To select alignment options**

- On the Tools menu, click Options.
- Click the Alignment tab, if necessary.
- Select the Shape Spacing box.
- Type spacing values in the Horizontal and Vertical text boxes.
- If you want shapes to align in a channel, select the Channel Alignment box.
- If you want existing shapes to be reference shapes as you pass the pointer over them, select the Touch Alignment box.
- If you want objects and guidelines to snap to ruler positions, select the Snap to Grid box.
- Select the Coarse or Fine option, depending upon the snap increments you want.

{button Related Topics,PI(`',`IDH\_RT\_To\_select\_alignment\_options')}

**Alignment** 

Options command

#### **Window Menu Commands**

Click a command below to learn more about it.

New Window Creates a new chart window.

Arrange All Arranges all the chart windows so that they can be viewed simultaneously.

Split Divides the current chart into separate, active sections.

Chart List Lists the names of open charts.

**{button Related Topics,PI(`',`IDH\_RT\_Window\_Menu')}**

Arrange All command Chart List New Window command Split command ABC FlowCharter commands

## **New Window Command**

Use the New Window command to create a new window for the active chart.

**{button Related Topics,PI(`',`IDH\_RT\_New\_Window\_command')}**

Arrange All command Chart List Split command ABC FlowCharter commands Window menu commands

Use the New Window command to create a new window for the active chart.

## **Arrange All Command**

Use the Arrange All command to arrange all the chart windows so that they can be viewed simultaneously.

**{button Related Topics,PI(`',`IDH\_RT\_Arrange\_All\_command')}**

To arrange windows Window menu commands **ABC FlowCharter menus** 

Use the Arrange All command to arrange all the chart windows so that they can be viewed simultaneously.

# **To arrange windows**

On the Window menu, click Arrange All. The windows are arranged in the workspace so that you can view them all.

**{button Related Topics,PI(`',`IDH\_RT\_To\_Arrange\_Windows')}**

Arrange All command

# **Split Command**

Use the Split command to divide the active window into two panes. You can then view more than one part of your chart at the same time.

#### **Note**

 $\blacksquare$ You can also split the window into two panes by dragging the split box, located above the vertical scroll bar.

**{button Related Topics,PI(`',`IDH\_RT\_Split\_Command')}**

Arrange All command Chart List **New Window command** Window menu commands ABC FlowCharter commands Use the Split command to divide the active window into two panes. You can then view more than one part of your chart at the same time.

You can also split the window into two panes by dragging the split box, located above the vertical scroll bar.

## **Chart List**

The chart list displays the names of the charts currently open in ABC FlowCharter. The numbers indicate the order in which the charts were opened. A check mark indicates which chart is active.

**{button Related Topics,PI(`',`IDH\_RT\_Chart\_List')}**

To activate an open chart Arrange All command New Window command Split command

Window menu commands ABC FlowCharter commands The chart list on the Window menu displays the names of the charts open in ABC FlowCharter. The numbers indicate the order in which the charts were opened. The active chart has a check mark beside its name.

### **To activate an open chart**

 $\mathbf{r}$ 

On the Window menu, click the chart you want in the chart list.

**{button Related Topics,PI(`',`IDH\_RT\_Activating\_Open\_Charts')}**

Arrange All command Chart list New Window command Split command

Window menu commands

ABC FlowCharter commands

## **View Menu**

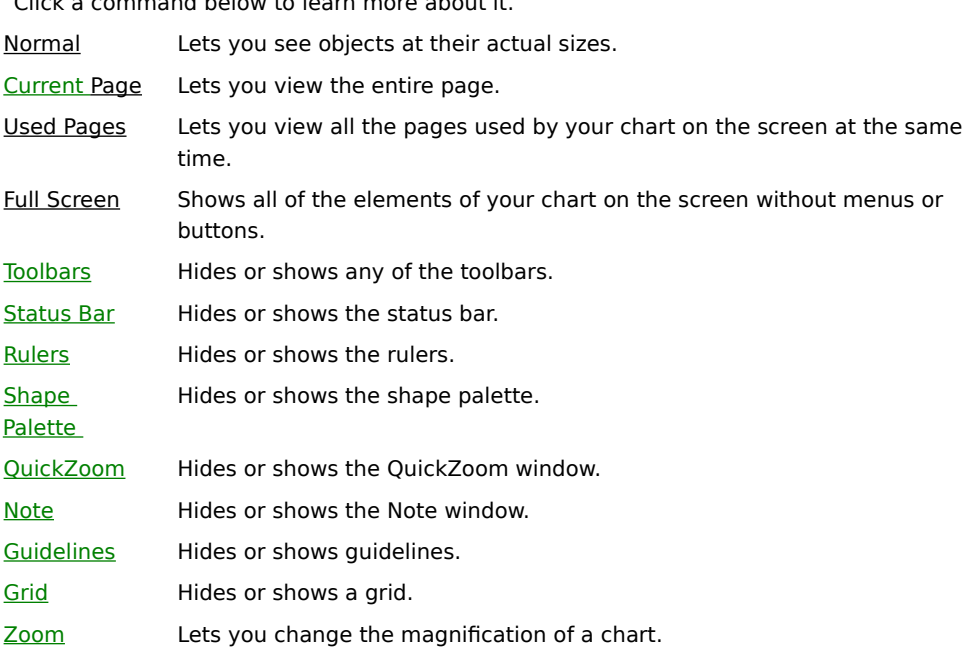

Click a command below to learn more about it.

**{button Related Topics,PI(`',`IDH\_RT\_View\_Menu')}**

**Full Screen command** 

Zoom command

## **Normal Command**

Use the Normal command in the View menu to see objects at their actual sizes.

The Normal view is the best all-purpose view for creating and changing charts. Use the Normal command to return to this view from the Used Pages view, or the Current Page view. This view is useful for selecting specific objects and precisely positioning objects and lines. If an object is selected in the chart when you click this button, ABC FlowCharter displays the chart at its actual size with the selected object centered in the window.

#### **Note**

If you do not select any objects, the Normal command matches the upper-left corner with the previous upper-left corner of the chart.

**{button Related Topics,PI(`',`IDH\_RT\_Normal\_Command')}**

Current Page command Used Pages command Full Screen command View menu

Displays objects at their actual sizes.

The Normal view is the best all-purpose view for creating and changing charts. Use the Normal command to return to this view from the Used Pages view, or the Current Page view. This view is useful for selecting specific objects and precisely positioning objects and lines. If an object is selected in the chart when you click this button, ABC FlowCharter displays the chart at its actual size with the selected object centered in the window.

#### **Note**

If you do not select any objects, the Normal command matches the upper-left corner with the previous upper-left corner of the chart.

## **Current Page Command**

Use the Current Page command to view the entire page. It is useful for selecting a group of objects, quickly connecting shapes with lines, and roughly placing and moving objects.

**{button Related Topics,PI(`',`IDH\_RT\_Current\_Page\_Command')}**

Normal command Current Page command Used Pages command Full Screen command View menu

Displays the entire page.

## **Used Pages Command**

Use the Used Pages command to view all the pages used by your chart on the screen at the same time. It is useful for getting an overall view of your chart, selecting and moving many objects at a time, and quickly making large-scale changes.

#### **Note**

This view always includes the absolute upper left corner of the first page, even if that page does not contain objects.

**{button Related Topics,PI(`',`IDH\_RT\_Used\_Pages\_Command')}**

Normal command

Current Page command

Full Screen command

View menu

Displays all the pages used by your chart on the screen at the same time. This view always includes the absolute upper left corner of the first page, even if that page does not contain objects.

### **Full Screen Command** {button OLE **Automation,JI(`AUTOMATE.HLP>concfull',"IDH\_FullScreen\_Method");cw(`Command')}**

Choose the Full Screen command in the Window menu to show all of the elements of your chart on the screen without menus or buttons. Press **Esc** to return to the previous view.

**{button Related Topics,PI(`',`IDH\_RT\_Full\_Screen\_Command')}**

To view in Full Screen mode Normal command Current Page command Used Pages command View menu

Shows all of the elements of your chart on the screen without menus or buttons. Press **Esc** to return to the previous view.

#### **To view all elements of your chart on screen without menus and buttons**

- 1 On the View menu, click Full Screen.
- 2 Press the left mouse button and drag to draw in red.

or Press the right mouse button and drag to draw in green.

or

Press both mouse buttons and drag to draw in yellow.

3 Press the **Esc** key to leave the full-screen view.

#### **Notes**

Use the Full Screen view to show someone the chart and do a "chalk talk" about it. While you are in fullscreen mode, you can draw on the screen. When you finish, press the **Esc** key to return to the previous view.

- The following keys are available in full-screen view.<br>**Esc, End, X** Leave full-screen view
- **Esc, End, X** Leave full-screen view<br>**Delete, Spacebar, E** Erase chart a
- **Delete, Spacebar, E** Erase chart annotations<br>**Tab, Page Down, N** Go to the next chart win
- **Tab**, **Page Down**, **N** Go to the next chart window

**Shift+Tab**, **Page Up**, **P** Go to the previous chart window

**{button Related Topics,PI(`',`IDH\_RT\_Elements\_Naked')}**
To change your view of a chart Full Screen command

### **Toolbars Command**

The Toolbars command on the View menu lets you display or hide toolbars. It also allows you to customize the toolbars, reset toolbars, create new toolbars, delete custom toolbars, choose large or small button sizes, choose color or black and white buttons, and show or hide ToolTips.

**{button Related Topics,PI(`',`IDH\_RT\_Toolbars\_Command')}**

To choose color buttons

To choose toolbar button sizes

To create new toolbars

To delete toolbars

To rename toolbars

To reset toolbars

To show and hide toolbars

To show or hide ToolTips

Customize command

#### **To show or hide toolbars**

- 1 On the View menu, click Toolbars.
- 2 Click the check box next to the toolbar you want to show or hide. An empty check box means that the toolbar is hidden.

**{button Related Topics,PI(`',`IDH\_RT\_Showing\_and\_hiding\_toolbars')}**

To add toolbar buttons To delete toolbar buttons To create a floating palette Customizing Toolbars

Toolbars command Customize command

Displays or hides toolbars.

# **Status Bar Command**

Use the Status Bar command in the View menu to display or hide the status bar.

**{button Related Topics,PI(`',`IDH\_RT\_Status\_Bar\_Command')}**

To show and hide the status bar

Displays or hides the status bar.

### **To show or hide the status bar**

 $\blacksquare$ 

On the View menu, click Status Bar.

**{button Related Topics,PI(`',`IDH\_RT\_Showing\_and\_hiding\_status\_bar')}**

Status bar command

### **Rulers Command** {button OLE

**Automation,JI(`AUTOMATE.HLP>concfull',`IDH\_ShowRulers\_Property');cw(`Command')}** Use the Rulers command in the View menu to display or hide the rulers.

**{button Related Topics,PI(`',`IDH\_RT\_Rulers\_Command')}**

To show and hide rulers

Displays or hides the rulers.

### **To show and hide the rulers**

 $\mathbf{u}$  .

On the View menu, click Rulers.

**{button Related Topics,PI(`',`IDH\_RT\_Showing\_and\_hiding\_rulers')}**

Rulers command

# **Shape Palette Command**

Use the Shape Palette command to display or hide the shape palette.

**{button Related Topics,PI(`',`IDH\_RT\_Shape\_Palette\_Command')}**

To place shapes in a chart

Displays or hides the shape palette.

# **QuickZoom Command**

Use the QuickZoom command to display or hide the QuickZoom window.

**{button Related Topics,PI(`',`IDH\_RT\_Zoom\_Window\_Command')}**

To use the QuickZoom window

Displays or hides the QuickZoom window.

### **To use the QuickZoom window**

- 1 On the View menu, click QuickZoom.
- 2 Click the area in the QuickZoom window you want to magnify.

**{button Related Topics,PI(`',`IDH\_RT\_Using\_the\_zoom\_window')}**

To magnify the chart QuickZoom command Zoom command View menu

# **Note Command**

Use the Note command to display or hide the Note window.

**{button Related Topics,PI(`',`IDH\_RT\_Note\_Command')}**

To attach a note to a shape

Displays or hides the Note window.

# **Guidelines Command**

Use the Guidelines command in the View menu to display or hide the guidelines.

**{button Related Topics,PI(`',`IDH\_RT\_Guidelines\_Command')}**

Displays or hides the guidelines.

# **Grid Command**

Use the Grid command in the View menu to display or hide the grid.

**{button Related Topics,PI(`',`IDH\_RT\_Grid\_Command')}**

Displays or hides the grid.

### **Zoom Command** {button OLE

### **Automation,JI(`AUTOMATE.HLP>concfull',"IDH\_ZoomPercentage\_Property");cw(`Command')}**

Use the Zoom command in the View menu to zoom in on or out of a part of a chart.

#### **Note**

To "zoom in" means to magnify. To zoom out means to reduce the magnification.

**{button Related Topics,PI(`',`IDH\_RT\_Zoom\_Command')}**

To choose a zoom percentage To use the QuickZoom window

QuickZoom command

Zooms in on or out of a part of a chart.
# **To change your view of a chart**

- 1 Select the object you want centered in the window.
- 2 On the View menu, click one of the following commands:

Normal

Used Pages

Current Page

Zoom

Full Screen

**{button Related Topics,PI(`',`IDH\_RT\_Changing\_chart\_view')}**

To change your view of a chart To view a particular area

# **Zoom Dialog Box {button OLE**

# **Automation,JI(`AUTOMATE.HLP>concfull',"IDH\_ZoomPercentage\_Property");cw(`dialog')}**

Use this dialog box to choose the magnification level you wish.

### **Zoom to**

Select how large or small you want your document to appear as a percentage of its normal size. Choose a predefined percentage, or enter your own percentage, between 25 and 400, in the Percent text box.

**{button Related Topics,PI(`',`IDH\_RT\_View\_Zoom\_Percentage')}**

To choose a zoom percentage

Click to display the chart at a magnification of 400%.

Click to display the chart at a magnification of 200%.

Click to display the chart at a magnification of 100%; in other words, at its actual size.

Click to display the chart at a magnification of 75%.

Click to display the chart at a magnification of 50%.

Click to display the chart at a magnification of 25%.

Specifies the percentage at which you want to view the chart.

### **To choose a percentage view of a chart**

- 1 Click the object you want centered in the window.
- 2 In the Standard toolbar, click down arrow of the Zoom list box.
- 3 Click the viewing percentage at which you want to view the chart.

### **Notes**

- You can enter another percentage in the text box if one you want is not one of the options.
- You can use the Zoom command on the View menu to do the same thing.

**{button Related Topics,PI(`',`IDH\_RT\_View\_Zoom\_Percentage')}**

To use the QuickZoom window To view a particular area of a chart

To change your view of a chart

#### **To view a particular area of a chart**

- 1 In the View menu, click QuickZoom.
- 2 Point to a corner of the area that you want to show.
- 3 Press and hold the mouse button.
- 4 Drag the cursor to the opposite corner of the area you want to show. As you drag, a box shows the area you have chosen.
- 5 Release the mouse button. The chart is redrawn with the area you selected shown on the screen.

#### **Note**

If you wish, you can move the box while still holding the left mouse button. Press and hold the right mouse button and move the cursor. Release the right mouse button (while still holding the left mouse button) to continue changing the size of the box.

**{button Related Topics,PI(`',`IDH\_RT\_chart\_area')}**

To change your view of a chart To use the QuickZoom window

# **Toolbars dialog box**

Use this dialog box to:

- $\blacksquare$ Show or hide toolbars
- $\blacksquare$ Choose color or monochrome buttons
- $\blacksquare$ Choose regular or large buttons  $\blacksquare$
- Show or hide ToolTips  $\blacksquare$
- Create new toolbars  $\blacksquare$
- Rename toolbars  $\blacksquare$
- Reset toolbars to the way they were when you installed ABC FlowCharter
- $\blacksquare$ Change to the Customize Toolbars dialog, where you can add or remove buttons to toolbars

**{button Related Topics,PI(`',`IDH\_RT\_toolbars\_dialog\_box')}**

To choose color or monochrome buttons To choose toolbar button sizes To create new toolbars

To delete toolbars To rename toolbars To reset toolbars

To show or hide toolbars To show or hide ToolTips To add toolbar buttons To delete toolbar buttons To create a floating palette Customizing Toolbars Toolbars command

Click a check box in this list to show or hide the toolbar.

Specifies whether the toolbar buttons are color or monochrome.

Specifies whether the toolbar buttons are large or small.

Specifies whether ToolTips show when you rest the pointer over program elements.

Click to create a new toolbar.

Click to rename the selected toolbar.

Click to add or delete buttons from a toolbar.

# When the button is **Reset**

Click to revert the selected toolbar to the way it was when you installed ABC FlowCharter. When you select this option, all the customization done to the selected toolbar will be lost.

### When the button is **Delete**

Click to delete the selected toolbar. You can only delete toolbars that you have created.

### **To choose color buttons**

- 1 On the View menu, click Toolbars.
- 2 Click Color Buttons to place a check in the check box.

# **To choose monochrome (black and white) buttons**

- 1 On the View menu, click Toolbars.
- 2 Click Color Buttons to remove the check from the check box.

**{button Related Topics,PI(`',`IDH\_RT\_Choosing\_Color\_Buttons')}**

To choose toolbar button sizes To create new toolbars To delete toolbars

To rename toolbars To reset toolbars To show or hide toolbars

To show or hide tooltips To add toolbar buttons To delete toolbar buttons To create a floating palette

Customizing Toolbars Toolbars command

### **To choose toolbar button sizes**

- 1 On the View menu, click Toolbars.
- 2 Click Large Buttons.

### **Note**

This check box switches between regular buttons and large buttons.

**{button Related Topics,PI(`',`IDH\_RT\_Choosing\_toolbar\_button\_types')}**

To choose color or monochrome buttons To create new toolbars To delete toolbars

To rename toolbars To reset toolbars To show or hide toolbars

To show or hide tooltips To add toolbar buttons To delete toolbar buttons To create a floating palette

Customizing Toolbars Toolbars command

#### **To create new toolbars**

- 1 On the View menu, click Toolbars.
- 2 Click New.
- 3 Type a name for the new toolbar and click OK. The new toolbar appears as a floating palette and the Customize dialog box opens.
- 4 Drag the buttons you want from the Customize dialog box to your new toolbar.

# **Notes**

You can drag a button from the Customize dialog box and drop it into an empty space to create a new  $\blacksquare$ toolbar.

You can press **CTRL** and drag a button from a toolbar and drop it into empty space to create a new toolbar.

**{button Related Topics,PI(`',`IDH\_RT\_Creating\_new\_toolbars')}**

To choose color or monochrome buttons To choose toolbar button sizes To delete toolbars

To rename toolbars To reset toolbars To show or hide toolbars

To show or hide tooltips To add toolbar buttons To delete toolbar buttons To create a floating palette

Customizing Toolbars Toolbars command

### **To rename toolbars**

- 1 On the View menu, click Toolbars.
- 2 Click the toolbar you want to rename.
- 3 Click Rename.
- 4 Enter a new name for the toolbar.

#### **Note**

 $\blacksquare$ 

You cannot rename a Micrografx toolbar. You can only rename a toolbar that you have created.

**{button Related Topics,PI(`',`IDH\_RT\_Renaming\_toolbars')}**

To choose color or monochrome buttons To choose toolbar button sizes To create new toolbars

To delete toolbars To reset toolbars To show or hide toolbars

To show or hide tooltips To add toolbar buttons To delete toolbar buttons To create a floating palette

Customizing Toolbars Toolbars command

# **To delete toolbars**

- 1 On the View menu, click Toolbars.
- 2 Click the toolbar you want to delete.
- 3 Click Delete.

### **Note**

ř.

You cannot delete a Micrografx toolbar. You can only delete a toolbar that you have created.

**{button Related Topics,PI(`',`IDH\_RT\_Deleting\_toolbars')}**

To choose color or monochrome buttons To choose toolbar button sizes To create new toolbars

To rename toolbars To reset toolbars To show or hide toolbars

To show or hide tooltips To add toolbar buttons To delete toolbar buttons To create a floating palette

Customizing Toolbars Toolbars command

#### **To reset toolbars**

- 1 On the View menu, click Toolbars.
- 2 Click the toolbar you want to reset.
- 3 Click Reset.

### **Notes**

Resetting the toolbars returns the Micrografx toolbars to the way they were when you first installed FlowCharter. It removes any buttons that you have added and adds buttons that were originally on the toolbars.

Only the selected toolbar is reset.

**{button Related Topics,PI(`',`IDH\_RT\_Resetting\_toolbars')}**
To choose color or monochrome buttons To choose toolbar button sizes To create new toolbars

To delete toolbars To rename toolbars To show or hide toolbars

To show or hide tooltips To add toolbar buttons To delete toolbar buttons To create a floating palette

Customizing Toolbars Toolbars command

### **To show or hide ToolTips**

- 1 On the View menu, click Toolbars.
- 2 Click Show ToolTips.

#### **Note**

When the check is in the check box, FlowCharter does not display ToolTips.

**{button Related Topics,PI(`',`IDH\_RT\_Showing\_hiding\_tooltips')}**

To choose color or monochrome buttons To choose toolbar button sizes To create new toolbars

To delete toolbars To rename toolbars To reset toolbars

To show or hide toolbars

Toolbars command

## **Edit Menu (DataAnalyzer)**

Click a command below to learn more about it.

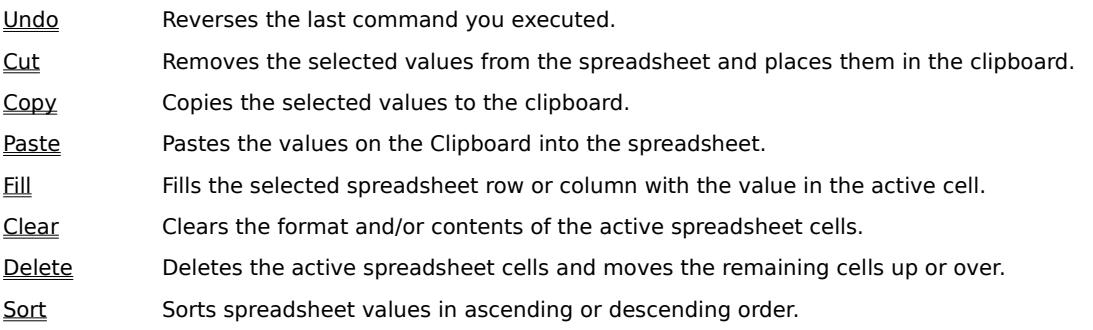

**{button Related Topics,PI(`',`IDH\_RT\_Edit\_Menu\_D')}**

Undo command Cut command Copy command

Paste command Fill command Clear command Delete command Sort command

## **Undo command (DataAnalyzer)**

Reverses the last command you executed.

Reverses the last command you executed.

# **Cut command (DataAnalyzer)**

Removes the selected values from the spreadsheet and places them on the Clipboard.

Removes the selected values from the spreadsheet and places them on the Clipboard.

# **Copy command (DataAnalyzer)**

Copies the selected values to the Clipboard.

Copies the selected values to the Clipboard.

# **Paste command (DataAnalyzer)**

Pastes the values on the Clipboard into the spreadsheet.

Pastes the values on the Clipboard into the spreadsheet.

#### **Fill command**

Fills the selected row or column with the value in the active cell. If you select Down, every cell below the active cell is filled with the value in the active cell. If you select Right, every cell to the right of the active cell is filled with the value in the active cell.

```
{button Related Topics,PI(`',`IDH_RT_Filling_Cells')}
```
To fill cells below To fill cells to the right Down command Right command Edit menu

## **Fill, Right command**

Fills every cell to the right of the active cell with the value in the active cell.

**{button Related Topics,PI(`',`IDH\_RT\_Right\_Command')}**

To fill cells below To fill cells to the right Edit menu

Displays a submenu.

Fills every cell in the row to the right of the active cell with the cell value.

### **Fill, Down command**

Fills every cell below the active cell with the value in the active cell.

**{button Related Topics,PI(`',`IDH\_RT\_Down\_Command')}**

To fill cells below To fill cells to the right Edit menu

Fills every cell in the column below the active cell with the cell value.

#### **To fill cells below the active cell**

- 1 Select the cell with the value and all cells below it you wish to fill.
- 2 On the Edit menu, click Fill.
- 3 On the Fill submenu, click Down.

#### **Note**

 $\blacksquare$ 

You can also press **CTRL + D** to fill cells below the active cell.

**{button Related Topics,PI(`',`IDH\_RT\_Fill\_Down')}**

To fill cells to the right Down command Edit menu

#### **To fill cells to the right**

- 1 Select the cell with the value and all cells to the right you wish to fill.
- 2 On the Edit menu, click Fill.
- 3 On the Fill submenu, click Right.

#### **Note**

You can also press **CTRL + R** to fill cells right of the active cell.

**{button Related Topics,PI(`',`IDH\_RT\_Fill\_Right')}**

To fill cells below the active cell Right command Edit menu

### **Clear command (DataAnalyzer)**

All clears both the format and contents of the selected cells.

Formats clears only the formats (including borders, patterns, alignment, font, and number style) from the selected cells.

Contents clears only the content of the selected cells.

**{button Related Topics,PI(`',`IDH\_RT\_Clearing\_cell\_formats')}**

To clear cell contents To clear both contents and formats To clear cell formats

All command Formats command Contents command Edit menu

## **Clear All command**

Clears both the format and contents of the selected cells.

**{button Related Topics,PI(`',`IDH\_RT\_All\_Command')}**

To clear both contents and formats Clear command Edit menu

Clears both the format and contents of the selected cells.

#### **Clear Formats command**

Clears only the formats, including borders, patterns, alignment, font and number style, from the selected cells.

**{button Related Topics,PI(`',`IDH\_RT\_Formats\_Command')}**

To clear cell formats Clear command Edit menu

Clears only the formats, including borders, patterns, alignment, font and number style, from the selected cells.

## **Clear Contents command**

Clears only the content of the selected cells.

**{button Related Topics,PI(`',`IDH\_RT\_Contents\_Command')}**

To clear cell contents Clear command Edit menu
Clears only the content of the selected cells.

### **To clear cell formats**

- 1 Select the cells from which to clear the formats.
- 2 On the Edit menu, click Clear.
- 3 On the Clear submenu, click Formats.

**{button Related Topics,PI(`',`IDH\_RT\_Clearing\_Cell\_Formats')}**

All command Contents command Clear command Edit menu

### **To clear cell contents**

- 1 Select the cells from which to clear the contents.
- 2 On the Edit menu, click Clear.
- 3 On the Clear submenu, click Contents.

**{button Related Topics,PI(`',`IDH\_RT\_Clearing\_Cell\_Contents')}**

To clear cell formats To clear both contents and formats All command Formats command Clear command Edit menu

#### **To clear both contents and formats**

- 1 Select the cells from which to clear the contents and formats.
- 2 On the Edit menu, click Clear.
- 3 On the Clear submenu, click All.

#### **Note**

 $\blacksquare$ 

You can also press **DEL** to clear both contents and formats.

**{button Related Topics,PI(`',`IDH\_RT\_Clearing\_All')}**

Formats command Contents command Clear command Edit menu

### **Delete command**

Deletes the selected cells and moves the remaining cells up or over.

# **{button Related Topics,PI(`',`IDH\_RT\_Delete\_Command\_D')}**

To delete a row To delete a column Edit menu

Deletes the selected cells and moves the remaining cells up.

### **Sort command**

Sorts spreadsheet column or row values in ascending or descending order.

# **{button Related Topics,PI(`',`IDH\_RT\_Sort\_Command')}**

To sort spreadsheet values in ascending or descending order Edit menu

Sorts spreadsheet column or row values in ascending or descending order.

### **Sort dialog box**

Use this dialog box to sort spreadsheet values in ascending or descending order. This dialog box also allows you to transpose spreadsheet columns.

# **{button Related Topics,PI(`',`IDH\_RT\_Sort\_Dialog')}**

To sort spreadsheet values in ascending or descending order Sort command Edit menu

#### **To sort spreadsheet values**

- 1 Select the cells you want to sort.
- 2 On the Edit menu, click Sort.
- 3 In the Sort dialog box, click Sort Top to Bottom to sort column cells. Otherwise, click Sort Left to Right to sort row cells.
- 4 Click Ascending or Descending to determine the sort order.
- 5 Click OK.

**{button Related Topics,PI(`',`IDH\_RT\_Sort\_Spreadsheet\_values')}**

Sort command Edit menu

Specifies that the sort is applied to columns.

Specifies that the sort is applied to rows.

Lists the available columns or rows that can be sorted.

Specifies that the sort is in ascending order.

Specifies that the sort is in descending order.

Clear All clears both the format and contents of the selected cells.

Clear Formats clears only the formats (including borders, patterns, alignment, font, and number style) from the selected cells.

Clear Contents clears only the content of the selected cells.

Fills the selected spreadsheet row or column with the value in the active cell.

Deletes the active spreadsheet cells and moves the remaining cells up or over.

## **View Menu (DataAnalyzer)**

Click a command below to learn more about it.

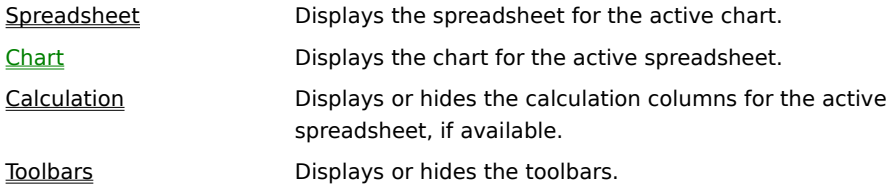

**{button Related Topics,PI(`',`IDH\_RT\_View\_Menu\_D')}**

Spreadsheet command Chart command Calculation command Toolbars command

Displays the spreadsheet for the active chart.

## **Spreadsheet command**

Displays the spreadsheet for the active chart.

Displays the chart for the active spreadsheet.

## **Chart command**

Displays the chart for the active spreadsheet.

Displays the calculation columns for the active spreadsheet type, if the spreadsheet uses separate columns for chart values.

### **Calculation command**

Displays the calculation columns for the active spreadsheet type, if the spreadsheet uses separate columns for chart values.

# **{button Related Topics,PI(`',`IDH\_RT\_Calculation\_Command')}**

View menu

# **To view the calculations for a spreadsheet**<br>**To the View menu, click Calculation.**

On the View menu, click Calculation.

Displays or hides the toolbars.
# **Toolbars command (DataAnalyzer)**

Displays or hides the toolbars.

**{button Related Topics,PI(`',`IDH\_RT\_Toolbars\_Command\_D')}**

To choose color buttons To choose toolbar button sizes To show and hide toolbars To show and hide ToolTips View menu

## **Toolbars dialog box (DataAnalyzer)**

Use this dialog box to hide or display the toolbars.

### **Note**

You cannot change toolbar options when using the DataAnalyzer feature.

**{button Related Topics,PI(`',`IDH\_RT\_Toolbars\_dialog\_D')}**

To choose color buttons To choose toolbar button sizes To show and hide toolbars To show and hide ToolTips Toolbars command View menu

Specifies whether the DataAnalyzer Standard toolbar and/or Formatting toolbar is displayed.

Specifies whether the toolbar buttons are colored.

# **Note**

You cannot change toolbar options when using the DataAnalyzer feature.

Specifies whether the DataAnalyzer toolbar buttons are large.

# **Note**

You cannot change toolbar options when using the DataAnalyzer feature.

Specifies whether Help ToolTips are displayed after you hold the cursor over a toolbar item for a moment.

**Note**

You cannot change toolbar options when using the DataAnalyzer feature.

## **Insert Menu (DataAnalyzer)**

Click a command below to learn more about it.

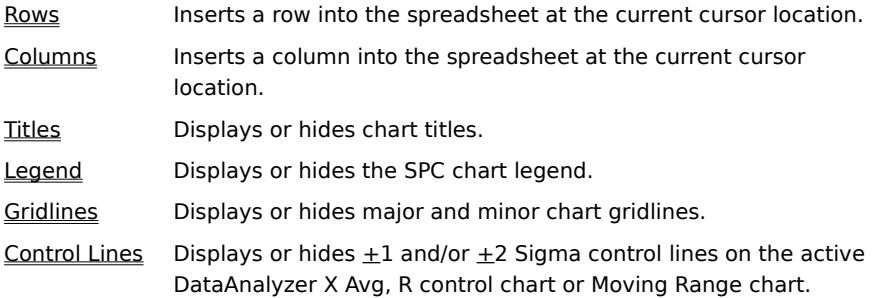

**{button Related Topics,PI(`',`IDH\_RT\_Insert\_Menu\_D')}**

Rows command Columns command Titles command

Legend command Gridlines command Control Lines command Closes this dialog box and saves all changes you have made.

Closes this dialog box without saving your changes.

Inserts a row into the spreadsheet at the cursor location. The row at the cursor location is moved below the inserted row.

### **Rows command**

Inserts a row into the spreadsheet at the current cursor location.

# **{button Related Topics,PI(`',`IDH\_RT\_Rows\_Command')}**

To delete a row To insert a row Insert menu

#### **To insert a row**

- 1 Ensure that a spreadsheet is displayed.
- 2 Click a row number.
- 3 On the Insert menu, click Rows.

### **Note**

If you click a cell instead of the row number, a cell will be inserted instead of a whole row. The rest of the cells in the column will move down one. Other cells in the row will not be moved.

**{button Related Topics,PI(`',`IDH\_RT\_Inserting\_a\_row')}**

To delete a row To insert a column Insert menu

### **To delete a row**

- 1 Click the row number of the row you want to delete.
- 2 On the Edit menu, click Delete.

# **{button Related Topics,PI(`',`IDH\_RT\_Deleting\_a\_row')}**

To delete a column To insert a row Insert menu

Inserts a column into the spreadsheet at the current cursor location. You can only insert columns into Run, X Avg R, and Scatter charts.

### **Columns command**

Inserts a column into the spreadsheet at the current cursor location.

### **Note**

 $\blacksquare$ 

You can only insert columns into Run, X Avg R, and Scatter charts.

# **{button Related Topics,PI(`',`IDH\_RT\_Columns\_Command')}**

To insert a column To delete a column Insert menu

### **To insert a column**

- 1 Ensure that a chart is displayed.
- 2 Click the column.
- 3 On the Insert menu, click Columns.

### **Notes**

- Moving Range, Histogram, Pareto, C, and Pie charts can have only two columns.
- Run charts must have at least two columns and can have no more than 256 columns.  $\blacksquare$
- X Avg, R charts must have at least three columns and can have no more than 26 columns.
- P, NP, and U charts can only have three columns.
- Scatter charts must have at least three columns and can have no more than 256 columns.

**{button Related Topics,PI(`',`IDH\_RT\_Inserting\_a\_column')}**

To delete a column To insert a row Insert menu

### **To delete a column**

- 1 Click the header of the column that you want to delete.
- 2 On the Edit menu, click Delete.

#### **Note**

Each chart type requires a certain number of columns. For example, a pie chart requires at least two columns; an X Avg, R chart requires at least three columns. You cannot delete a column if, by doing so, it would leave fewer than the minimum number of columns in the spreadsheet.

- Run charts must have at least two columns and can have no more than 256 columns.
- X Avg, R charts must have at least three columns and can have no more than 26 columns.
- Scatter charts must have at least three columns and can have no more than 256 columns.

**{button Related Topics,PI(`',`IDH\_RT\_Deleting\_a\_column')}**

To delete a row To insert a column Insert menu

Displays or hides the chart title. Also displays or hides the chart axis titles.

# **Titles command**

Displays or hides the chart title. Also displays or hides the chart axis titles.

**{button Related Topics,PI(`',`IDH\_RT\_Titles\_Command')}**

To display or hide chart titles

Insert menu

# **Titles dialog box**

Use this dialog box to display or hide the chart titles and the chart axis titles.

**{button Related Topics,PI(`',`IDH\_RT\_Titles\_Dialog')}**

To display or hide chart titles

Insert menu

Specifies whether the title for the chart value (Y) axis is displayed.

Specifies whether the title for the chart category (X) axis is displayed.

Specifies whether the title for the chart second value (Y) axis is displayed.

Specifies whether the title for the 3-D chart series (Z) axis is displayed.

Displays or hides the SPC chart legend. The SPC chart legend contains a key to the chart elements.
### **Legend command (DataAnalyzer)**

Displays or hides the SPC chart legend. The SPC chart legend contains a key to the SPC chart's elements.

#### **Note**

This legend is not the same as the legend for a FlowCharter chart. A FlowCharter chart's legend displays the totals for the fields in all the shapes in the chart. To display or hide a  $\:$  FlowCharter chart's legend, activate FlowCharter by clicking in it. On the Data menu, click Legend.

**{button Related Topics,PI(`',`IDH\_RT\_Legend\_Command')}**

Displaying the SPC chart legend Hiding the SPC chart legend Insert menu

Displays or hides major and minor chart gridlines.

### **Gridlines command**

Displays or hides major and minor gridlines for the category (X), value (Y), second value (Y), and series (Z) axis.

**{button Related Topics,PI(`',`IDH\_RT\_Gridlines\_Command')}**

To hide or display second value (Y) and series (Z) chart axis gridlines

Insert menu

### **To hide or display second value (Y) and series (Z) chart axis gridlines**

- 1 Ensure that a chart is displayed.
- 2 On the Insert menu, click Gridlines.
- 3 To display a chart grid line, ensure that the associated Axis Gridline check box is checked. To hide a grid line, clear the associated Axis Gridline check box.
- 4 Click OK.

**{button Related Topics,PI(`',`IDH\_RT\_Hide\_Gridlines')}**

To hide or display chart axis gridlines

Insert Gridlines command

Insert menu

# **Gridlines dialog box**

Use this dialog box to display or hide the X, Y, or Z axis gridlines in the active chart.

**{button Related Topics,PI(`',`IDH\_RT\_Gridlines\_Dialog')}**

To hide or display second value (Y) and series (Z) chart axis gridlines

Insert menu

Specifies whether the major category (X-axis) chart gridlines are displayed.

Specifies whether the minor category (X-axis) chart gridlines are displayed.

Specifies whether the major value (Y-axis) chart gridlines are displayed.

Specifies whether the minor value (Y-axis) chart gridlines are displayed.

Specifies whether the major second value (Y-axis) chart gridlines are displayed.

Specifies whether the minor second value (Y-axis) chart gridlines are displayed.

Specifies whether the major series (Z-axis) 3-D chart gridlines are displayed.

Specifies whether the minor series (Z-axis) 3-D chart gridlines are displayed.

Displays or hides Sigma control lines in the active X Avg, R control chart or Moving Range chart.

### **Control Lines command**

Displays or hides  $\pm 1$  and/or  $\pm 2$  Sigma control lines in the active X Avg, R control chart or Moving Range chart.

**{button Related Topics,PI(`',`IDH\_RT\_Controllines\_Command')}**

To display or hide Sigma control lines

Insert menu

#### **To display or hide Sigma control lines**

- 1 Ensure that a X Avg, R control chart or Moving Range chart is displayed.
- 2 On the Insert menu, click Control Lines.
- 3 To display a Sigma control line, ensure that the associated Attach Control Lines check box is checked. To hide a control line, clear the associated check box.
- 4 Click OK.

**{button Related Topics,PI(`',`IDH\_RT\_Hide\_Controllines')}**

To format chart control line appearance To format chart control line point markers To format chart control line point labels To format chart control line text

Selected Control Lines command Format menu

Insert Control Lines command

Insert menu

### **Control Lines dialog box**

Use this dialog box to display or hide  $\pm 1$  and/or  $\pm 2$  Sigma control lines in the active DataAnalyzer X Avg, R control chart or Moving Range chart.

**{button Related Topics,PI(`',`IDH\_RT\_Control\_Lines\_Dialog')}**

To display or hide Sigma control lines

Insert menu

Specifies whether  $\pm 1$ s control lines are displayed in the chart.

Specifies whether  $\pm 2s$  control lines are displayed in the chart.

# **Format Menu (DataAnalyzer)**

Click a command below to learn more about it.

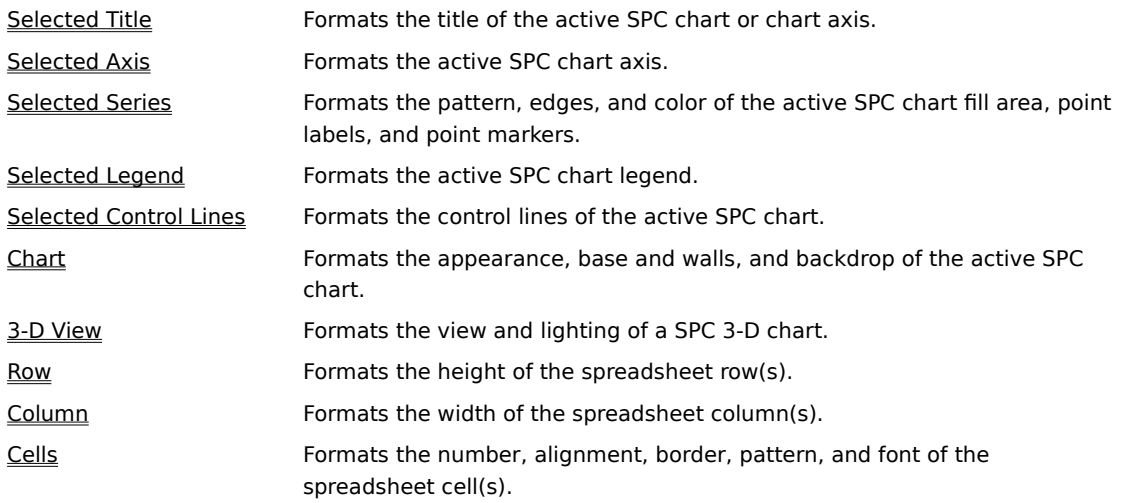

**{button Related Topics,PI(`',`IDH\_RT\_Format\_Menu\_D')}**

Selected Title command Selected Axis command Selected Series command

Selected Legend command Selected Control Line command Chart command

3-D View command Row command Column command Cells command

Lets you format the selected chart title, axis, series, legend, or control line.

### **Selected Title command**

Lets you format the title of the active SPC chart or chart axis.

# **{button Related Topics,PI(`',`IDH\_RT\_Sel\_Title')}**

To format chart titles

Format menu

### **To format SPC chart titles**

- From the active chart, click the chart title or chart axis title you want to format.
- On the Format menu, click Selected Title.
- In the Text box, type the title you want.
- To format the title font, click the Font tab.
- Click OK.

**{button Related Topics,PI(`',`IDH\_RT\_Format\_Titles')}**

Selected Title command To format chart title text Format menu

#### **To format text**

- 1 Select or click the text you wish to format.
- 2 On the Format menu, click Selected Title or Cells, depending on the type of text you want to format (chart or spreadsheet).
- 3 Click the Font tab.
- 4 Click the font you want in the Font list box.
- 5 Click the font size you want in the Size list box.
- 6 You may make the text bold, italic, underline, and/or strikethrough by clicking on the appropriate Effects check box.
- 7 To change the text color, click a color in the Color palette.
- 8 Click OK.

#### **Notes**

You can also use the Formatting toolbar buttons to format text. Use the Apply button to make your changes and view the results without closing the dialog box.

# **{button Related Topics,PI(`',`IDH\_RT\_To\_Format\_Text\_D')}**

Format menu

# **Format Chart Title (Title) dialog box**

Use this dialog box to format the active chart title. Type the chart title in the Text box.

**{button Related Topics,PI(`',`IDH\_RT\_Format\_Title\_Dialog')}**
To format chart titles

To format chart title text

Provides a space for you to type a title for the active chart text. (For multi-line titles, press CTRL + ENTER to move to the next line.)

## **Format Chart Title (Font) dialog box**

Use this dialog box to format the active chart title text.

# **{button Related Topics,PI(`',`IDH\_RT\_Format\_Title\_Font\_Dialog')}**

To format chart title text

To format chart titles

Lists the available text fonts. Type or click the text font you want.

Lists the available font sizes. Type or click the font size you want.

Specifies whether the text is bold.

Specifies whether the text is italicized.

Specifies whether the text is underlined.

Specifies whether the text is strike through text.

Lists the available text colors. Click the text color you want.

## **Selected Axis command**

Lets you format the active SPC chart axis.

# **{button Related Topics,PI(`',`IDH\_RT\_Sel\_Axis')}**

To format a chart axis

Format menu

## **> To format a chart axis**

- From the active chart, click the chart axis you want to format.
- On the Format menu, click Selected Axis.
- Format the appearance, scale, grid(s), and font, as you want.
- Click OK.

**{button Related Topics,PI(`',`IDH\_RT\_Format\_Axis')}**

To format the chart axis appearance To format the chart axis scale To format the chart axis major grid

To format the chart axis minor grid To format chart axis text Selected Title command

Format menu

### **> To format the chart axis appearance**

- 1 From the active chart, click the chart axis you want to format.
- 2 On the Format menu, click Selected Axis.
- 3 To assign a color to the axis, click a color in the Color palette.
- 4 To change the axis line width, type a number for the width in the Width text box: 1 16. (1 is thinnest; 16 is thickest.)
- 5 Use the Location list box to select a location for the axis tick marks: None, Center, Inside, or Outside.
- 6 To change the axis tick mark width, type a number for the width in the Size text box:  $1 16$ . (1 is thinnest; 16 is thickest.)
- 7 Click OK.

**{button Related Topics,PI(`',`IDH\_RT\_Axis\_Appear')}**

To format the chart axis scale To format the chart axis major grid To format the chart axis minor grid

To format chart axis text Selected Axis command Format menu

## **> To format the chart axis color**

- 1 From the active chart, click the chart axis you want to color.
- 2 On the Format menu, click Selected Axis.
- 3 To assign a color to the axis, click a color in the Color palette.
- 4 Click OK.

#### **Note**

Use the Apply button to make your changes and view the results without closing the dialog box. You can also format the axis color by clicking the Line Color button on the Formatting toolbar.

Line Color button

**{button Related Topics,PI(`',`IDH\_RT\_Axis\_Color')}**

To format chart axis line widths To format chart axis tick mark locations To format chart axis tick mark widths Selected Axis command Format menu

### **> To format the chart axis line width**

- 1 From the active chart, click the chart axis you want to format.
- 2 On the Format menu, click Selected Axis.
- 3 To change the axis line width, type a number for the width in the Width text box: 1 16. (1 is thinnest; 16 is thickest.)
- 4 Click OK.

#### **Note**

 $\blacksquare$ 

Use the Apply button to make your changes and view the results without closing the dialog box.

## **{button Related Topics,PI(`',`IDH\_RT\_Axis\_Line\_Width')}**

To format the chart axis color To format chart axis tick mark locations To format chart axis tick mark widths Selected Axis command Format menu

## **> To format chart axis tick mark locations**

- 1 From the active chart, click the chart axis you want to format.
- 2 On the Format menu, click Selected Axis.
- 3 Use the Location list box to select a location for the axis tick marks: None, Center, Inside, or Outside.
- 4 Click OK.

### **Note**

Use the Apply button to make your changes and view the results without closing the dialog box.

**{button Related Topics,PI(`',`IDH\_RT\_Axis\_Tick\_Locations')}**

To format the chart axis color To format chart axis line widths To format chart axis tick mark widths Selected Axis command Format menu

## **> To format chart axis tick mark widths**

- 1 From the active chart, click the chart axis you want to format.
- 2 On the Format menu, click Selected Axis.
- 3 To change the axis tick mark width, type a number for the width in the Size text box: 1 16. (1 is thinnest; 16 is thickest.)
- 4 Click OK.

### **Note**

 $\blacksquare$ 

Use the Apply button to make your changes and view the results without closing the dialog box.

## **{button Related Topics,PI(`',`IDH\_RT\_Axis\_Tick\_Width')}**

To format the chart axis color To format chart axis line widths To format chart axis tick mark locations Selected Axis command Format menu

### **> To format the chart axis scale**

- 1 From the active chart, click the chart axis you want to format.
- 2 On the Format menu, click Selected Axis.
- 3 Click the Scale tab.
- 4 Deselect the Auto Scale check box.
- 5 In the Maximum text box, type the maximum value that you want to be displayed on the active axis scale.
- 6 In the Minimum text box, type the minimum value that you want to be displayed on the active axis scale.
- 7 In the Major Divisions text box, type the number of major divisions that you want to be displayed on the active axis scale.
- 8 In the Minor Divisions text box, type the number of minor divisions that you want to be displayed between each major division on the active axis scale.
- 9 Click OK.

### **Note**

When the Auto Scale check box is deselected, DataAnalyzer does not automatically calculate the axis.

## **{button Related Topics,PI(`',`IDH\_RT\_Axis\_Scale')}**

To format the chart axis appearance To format the chart axis major grid To format the chart axis minor grid

To format chart axis text Selected Axis command Format menu

## **> To format the chart axis scale maximum value**

- 1 From the active chart, click the chart axis you want to format.
- 2 On the Format menu, click Selected Axis.
- 3 Click the Scale tab.
- 4 Deselect the Auto Scale check box.
- 5 In the Maximum text box, type the maximum value that you want to be displayed on the active axis scale.
- 6 Click OK.

### **Note**

- 
- When the Auto Scale check box is deselected, DataAnalyzer does not automatically calculate the axis. Use the Apply button to make your changes and view the results without closing the dialog box.

**{button Related Topics,PI(`',`IDH\_RT\_Axis\_Scale\_Max')}**

To format the chart axis scale minimum value To format chart axis scale major divisions To format chart axis scale minor divisions Selected Axis command Format menu

## **> To format the chart axis scale minimum value**

- 1 From the active chart, click the chart axis you want to format.
- 2 On the Format menu, click Selected Axis.
- 3 Click the Scale tab.
- 4 Deselect the Auto Scale check box.
- 5 In the Minimum text box, type the minimum value that you want to be displayed on the active axis scale.
- 6 Click OK.

### **Note**

When the Auto Scale check box is deselected, DataAnalyzer does not automatically calculate the axis. Use the Apply button to make your changes and view the results without closing the dialog box.

**{button Related Topics,PI(`',`IDH\_RT\_Axis\_Scale\_Min')}**

To format the chart axis scale maximum value To format chart axis scale major divisions To format chart axis scale minor divisions Selected Axis command Format menu

### **> To format chart axis scale major divisions**

- 1 From the active chart, click the chart axis you want to format.
- 2 On the Format menu, click Selected Axis.
- 3 Click the Scale tab.
- 4 Deselect the Auto Scale check box.
- 5 In the Major Divisions text box, type the number of major divisions that you want to be displayed on the active axis scale.
- 6 Click OK.

### **Note**

When the Auto Scale check box is deselected, DataAnalyzer does not automatically calculate the axis. Use the Apply button to make your changes and view the results without closing the dialog box.

**{button Related Topics,PI(`',`IDH\_RT\_Axis\_Scale\_Major\_Div')}**

To format the chart axis scale maximum value To format the chart axis scale minimum value To format chart axis scale minor divisions Selected Axis command Format menu

## **> To format chart axis scale minor divisions**

- 1 From the active chart, click the chart axis you want to format.
- 2 On the Format menu, click Selected Axis.
- 3 Click the Scale tab.
- 4 Deselect the Auto Scale check box.
- 5 In the Minor Divisions text box, type the number of minor divisions that you want to be displayed between each major division on the active axis scale.
- 6 Click OK.

### **Note**

- When the Auto Scale check box is deselected, DataAnalyzer will not automatically calculate the axis.
- Use the Apply button to make your changes and view the results without closing the dialog box.

**{button Related Topics,PI(`',`IDH\_RT\_Axis\_Scale\_Minor\_Div')}**

To format the chart axis scale maximum value To format the chart axis scale minimum value To format chart axis scale major divisions Selected Axis command Format menu

### **> To format the chart axis major grid**

- 1 From the active chart, click the chart axis you want to format.
- 2 On the Format menu, click Selected Axis.
- 3 Click the Major Grid tab.
- 4 Select the Visible check box. (If you want to hide the major gridlines, deselect the Visible check box or press the **DEL** key.)
- 5 In the Pen Color list box, click the major grid line color you want from the color palette.
- 6 In the Pen Style list box, click the pen style you want for the major gridlines: Solid, Dashed, or Dotted.
- 7 In the Pen Width text box, type (or select) the relative pen width for the major gridlines: 1 16. (1 is thinnest; 16 is thickest.)
- 8 Click OK.

**{button Related Topics,PI(`',`IDH\_RT\_Major\_Grid')}**
To format the chart axis appearance To format the chart axis scale To format the chart axis minor grid

To format chart axis text Selected Axis command Format menu

#### **To hide or display chart axis gridlines**

- 1 From the active chart, click the chart axis that contains the gridlines you want to hide or display.
- 2 On the Format menu, click Selected Axis.
- 3 Click the Major Grid or Minor Grid tab.
- 4 If you want to hide the gridlines, clear the Visible check box. To display the gridlines, make sure the Visible check box is selected.
- 5 Click OK.

#### **Notes**

- Use the Apply button to make your changes and view the results without closing the dialog box.
- You can also hide gridlines by clicking the gridlines and pressing the **DEL** key.
- You can also display or hide gridlines by clicking the Vertical Grid or Horizontal Grid button on the Standard toolbar.

▦

Horizontal Grid button ₩

Vertical Grid button

**{button Related Topics,PI(`',`IDH\_RT\_Grid\_Hide')}**

To hide or display second value (Y) and series (Z) chart axis gridlines To format the chart axis grid line color To format the chart axis grid line style To format chart axis grid line widths Selected Axis command Format menu

### **To format chart axis grid line color**

- 1 From the active chart, click the chart axis you want to format.
- 2 On the Format menu, click Selected Axis.
- 3 Click the Major Grid or Minor Grid tab.
- 4 In the Pen Color list box, click the grid line color you want from the color palette.
- 5 Click OK.

### **Note**

Use the Apply button to make your changes and view the results without closing the dialog box. You can also format the grid line color by clicking the Line Color button on the Formatting toolbar.

Line Color button

**{button Related Topics,PI(`',`IDH\_RT\_Grid\_Color')}**

To hide or display chart axis gridlines

To hide or display second value (Y) and series (Z) chart axis gridlines

To format the chart axis grid line style

To format chart axis grid line widths

Selected Axis command

Format menu

### **To format chart axis grid line style**

- 1 From the active chart, click the chart axis you want to format.
- 2 On the Format menu, click Selected Axis.
- 3 Click the Major Grid or Minor Grid tab.
- 4 In the Pen Style list box, click the pen style you want for the gridlines: Solid, Dashed, or Dotted.
- 5 Click OK.

### **Note**

Use the Apply button to make your changes and view the results without closing the dialog box.

**{button Related Topics,PI(`',`IDH\_RT\_Grid\_Style')}**

To hide or display chart axis gridlines

To hide or display second value (Y) and series (Z) chart axis gridlines

To format the chart axis grid line color

To format chart axis grid line widths

Selected Axis command

Format menu

#### **To format chart axis grid line widths**

- 1 From the active chart, click the chart axis you want to format.
- 2 On the Format menu, click Selected Axis.
- 3 Click the Major Grid or Minor Grid tab.
- 4 In the Pen Width text box, type (or click) the relative pen width for the gridlines: 1 16. (1 is thinnest; 16 is thickest.)
- 5 Click OK.

#### **Note**

Use the Apply button to make your changes and view the results without closing the dialog box.

## **{button Related Topics,PI(`',`IDH\_RT\_Grid\_Width')}**

To hide or display chart axis gridlines

To hide or display second value (Y) and series (Z) chart axis gridlines

To format the chart axis grid line color

To format the chart axis grid line style

Selected Axis command

Format menu

#### **To format the chart axis minor grid**

- 1 From the active chart, click the chart axis you want to format.
- 2 On the Format menu, click Selected Axis.
- 3 Click the Minor Grid tab.
- 4 Select the Visible check box. (If you want to hide the minor gridlines, deselect the Visible check box)
- 5 In the Pen Color list box, click the minor grid line color you want from the color palette.
- 6 In the Pen Style list box, click the pen style you want for the minor gridlines: Solid, Dashed, or Dotted.
- 7 In the Pen Width text box, type (or click) the relative pen width for the minor gridlines: 1 16. (1 is thinnest; 16 is thickest.)
- 8 Click OK.

**{button Related Topics,PI(`',`IDH\_RT\_Minor\_Grid')}**

To format the chart axis appearance To format the chart axis scale To format the chart axis major grid

To format chart axis text Selected Axis command Format menu

### **Format Axis (Appearance) dialog box**

Use this dialog box to change the appearance of the active SPC chart axis.

# **{button Related Topics,PI(`',`IDH\_RT\_Format\_Axis\_Appear\_Dialog')}**

To format the chart axis appearance To format the chart axis scale To format the chart axis major grid

To format the chart axis minor grid To format chart axis text Selected Axis command Format menu

Lists the available pen colors. Click the pen color you want.

Lists the available pen colors. Click the pen color you want.

Specifies the pen width and provides a space for you to type the pen width:  $1 - 16$ .

Specifies the pen width and provides a space for you to type the pen width:  $1 - 16$ .

Lists the available tick mark locations. Click the tick mark location you want: Center, None, Inside, or Outside.

Specifies the tick mark size and provides a space for you to type the size: 1 - 16.

### **Format Axis (Scale) dialog box**

Use this dialog box to change the scale of the active SPC chart axis.

# **{button Related Topics,PI(`',`IDH\_RT\_Format\_Axis\_Scale\_Dialog')}**

To format the chart axis scale To format the chart axis appearance To format the chart axis major grid

To format the chart axis minor grid To format chart axis text Selected Axis command Format menu

Specifies whether the axis scale is based on the data being charted. Uncheck this box to manually scale the axis.

Specifies the maximum value that is displayed on the active value (Y) axis scale and provides a space for you to type the value.

Specifies the minimum value that is displayed on the active value (Y) axis scale and provides a space for you to type the value.

Specifies the number of labels displayed for each division on the active category (X) axis scale.  $\,$  A value of  $1$ labels every division. A value greater than 1 labels the first division and skips the labels for the extra divisions.

Specifies the number of tick marks displayed for each division on the active category (X) axis scale. A value of 1 displays a tick mark at every division. A value greater than 1 displays a tick mark at the first division and skips the tick marks for the extra divisions.

Specifies the number of major division lines that are displayed on the active value (Y) axis scale and provides a space for you to type the number.

Lists the available number of bars displayed in a Histogram chart. (Automatic causes DataAnalyzer to determine the number of bars based on the chart data set.)

Specifies the number of minor division lines that are displayed within the major division lines on the active value (Y) axis scale and provides a space for you to type the number.

### **Format Axis (Major Grid) dialog box**

Use this dialog box to format the major grid axis of the active SPC chart.

# **{button Related Topics,PI(`',`IDH\_RT\_Format\_Axis\_Maj\_Grid\_Dialog')}**

To format the chart axis major grid To format the chart axis minor grid To format the chart axis scale

To format the chart axis appearance To format chart axis text Selected Axis command Format menu

Specifies whether the chart grid is visible.

Lists the available pen styles. Click the pen style you want: Solid, Dashed, or Dotted.

### **Format Axis (Minor Grid) dialog box**

Use this dialog box to format the minor grid axis of the active SPC chart.

# **{button Related Topics,PI(`',`IDH\_RT\_Format\_Axis\_Min\_Grid\_Dialog')}**

To format the chart axis minor grid To format the chart axis major grid To format the chart axis scale

To format the chart axis appearance To format chart axis text Selected Axis command Format menu

### **Format Axis (Font) dialog box**

Use this dialog box to format the active SPC chart axis text.

# **{button Related Topics,PI(`',`IDH\_RT\_Format\_Axis\_Font\_Dialog')}**
To format chart axis text To format the chart axis minor grid To format the chart axis major grid

To format the chart axis scale To format the chart axis appearance Selected Axis command Format menu

### **Selected Series command**

Lets you format the pattern, edges, and color of the active SPC chart fill area, point labels, and point markers.

# **{button Related Topics,PI(`',`IDH\_RT\_Sel\_Series')}**

To format the chart series

Format menu

#### **To format the chart series**

- From the active chart, click the chart series you want to format.
- On the Format menu, click Selected Series.
- Format the appearance, point markers, point labels, and font, as you want.
- Click OK.

**{button Related Topics,PI(`',`IDH\_RT\_Format\_Series')}**

To format the chart series appearance To format the chart series point markers To format the chart series point labels

To format chart series text Selected Series command Format menu

#### **To format the chart series appearance**

- 1 From the active chart, click the chart series you want to format.
- 2 On the Format menu, click Selected Series.
- 3 If the selected series is a fill area, you can fill the area with a different color by clicking a color in the Fill Color palette. Go to step 7.
- 4 If the selected series is a line, you can assign a color to the line by clicking a color on the Color palette.
- 5 To change the line width, type a number for the width in the Pen Width text box:  $1 16$ . (1 is thinnest; 16 is thickest.)
- 6 To change the line style, click a style in the Style list box: Solid or Dashed.
- 7 To display edges, ensure the Display Edges check box is selected.
- 8 To assign a color to the series edges, click a color on the Pen Color palette.
- 9 Click OK.

#### **Notes**

Step 3 or steps 4 through 6 may not be applicable, depending on whether the selected series is a line or fill area.

The Dotted line style is not available on line series.

### **{button Related Topics,PI(`',`IDH\_RT\_Series\_Appear')}**

To format the chart series point markers To format the chart series point labels To format chart series text Selected Series command Format menu

#### **To format the chart series fill color**

- 1 From the active chart, click the chart series area you want to color.
- 2 On the Format menu, click Selected Series.
- 3 To fill the selected area with a different color, click a color in the Fill Color palette.
- 4 Click OK.

#### **Note**

Use the Apply button to make your changes and view the results without closing the dialog box. You can also format the chart fill color by clicking the Fill Color button on the Formatting toolbar.

Fill Color button

**{button Related Topics,PI(`',`IDH\_RT\_Series\_Fill\_Color')}**

To hide or display edges To format chart series edge colors Selected Series command Format menu

#### **To format the chart series line color**

- 1 From the active chart, click the chart series line you want to color.
- 2 On the Format menu, click Selected Series.
- 3 To assign a different color to the series line, click a color in the Color palette.
- 4 Click OK.

#### **Note**

Use the Apply button to make your changes and view the results without closing the dialog box. You can also format the chart series line color by clicking the Line Color button on the Formatting toolbar.

Line Color button

**{button Related Topics,PI(`',`IDH\_RT\_Series\_Line\_Color')}**

To format the chart series line width To format the chart series line style To hide or display edges To format chart series edge colors Selected Series command

Format menu

#### **To format the chart series line width**

- 1 From the active chart, click the chart series line you want to format.
- 2 On the Format menu, click Selected Series.
- 3 To change the series line width, type a number for the width in the Pen Width text box: 1 16. (1 is thinnest; 16 is thickest.)
- 4 Click OK.

#### **Note**

 $\blacksquare$ 

Use the Apply button to make your changes and view the results without closing the dialog box.

# **{button Related Topics,PI(`',`IDH\_RT\_Series\_Line\_Width')}**

To format the chart series line color To format the chart series line style To hide or display edges To format chart series edge colors Selected Series command

Format menu

#### **To format the chart series line style**

- 1 From the active chart, click the chart series line you want to format.
- 2 On the Format menu, click Selected Series.
- 3 To change the series line style, click a style in the Style list box: Solid or Dashed.
- 4 Click OK.

#### **Notes**

Use the Apply button to make your changes and view the results without closing the dialog box. The Dotted line style is not available on line series.

**{button Related Topics,PI(`',`IDH\_RT\_Series\_Line\_Style')}**

To format the chart series line color To format the chart series line width To hide or display edges To format chart series edge colors Selected Series command

Format menu

#### **To hide or display chart series edges**

- 1 From the active chart, click the chart series that contains the edges you want to hide or display.
- 2 On the Format menu, click Selected Series.
- 3 To hide edges, ensure that the Display Edges check box is deselected. To display edges, ensure that the Display Edges check box is selected.
- 4 Click OK.

**Note**

 $\blacksquare$ 

Use the Apply button to make your changes and view the results without closing the dialog box.

**{button Related Topics,PI(`',`IDH\_RT\_Series\_Edges')}**

To format chart series edge colors Selected Series command Format menu

#### **To format chart series edge colors**

- 1 From the active chart, click the chart series that contains the edges you want to color.
- 2 On the Format menu, click Selected Series.
- 3 To assign a color to the edges, click a color in the Pen Color palette.
- 4 Click OK.

#### **Note**

Use the Apply button to make your changes and view the results without closing the dialog box.

**{button Related Topics,PI(`',`IDH\_RT\_Series\_Edges\_Color')}**

To hide or display edges Selected Series command Format menu

#### **To format chart series point markers**

- 1 From the active chart, click the chart series you want to format.
- 2 On the Format menu, click Selected Series.
- 3 Click the Point Markers tab.
- 4 To display the point markers, ensure that the Show Markers check box is selected. (To hide markers, deselect the Show Markers check box.)
- 5 To change the marker style, click a style in the Style list box.
- 6 To change the marker size, type a number for the size in the Size text box:  $1 16$ . (1 is thinnest; 16 is thickest.)
- 7 To change the marker pen width, type a number for the width in the Pen Width text box: 1 16. (1 is thinnest; 16 is thickest.)
- 8 To assign a color to the point markers, click a color in the Color palette.
- 9 Click OK.

### **{button Related Topics,PI(`',`IDH\_RT\_Series\_Markers')}**

To format the chart series appearance To format the chart series point labels To format chart series text Selected Series command Format menu

#### **To hide or display chart series point markers**

- 1 From the active chart, click the chart series that contains the markers you want to hide or display.
- 2 On the Format menu, click Selected Series.
- 3 Click the Point Markers tab.
- 4 To display the point markers, ensure that the Show Markers check box is selected. (To hide markers, deselect the Show Markers check box.)
- 5 Click OK.

#### **Note**

Use the Apply button to make your changes and view the results without closing the dialog box.

# **{button Related Topics,PI(`',`IDH\_RT\_Series\_Markers\_Hide')}**

To format the chart series point marker style To format the chart series point marker size To format the chart series point marker width To format the chart series point marker color

Selected Series command Format menu

#### **To format the chart series point marker style**

- 1 From the active chart, click the chart series that contains the markers you want to format.
- 2 On the Format menu, click Selected Series.
- 3 Click the Point Markers tab.
- 4 To change the marker style, click a style in the Style list box.
- 5 Click OK.

#### **Note**

Use the Apply button to make your changes and view the results without closing the dialog box.

**{button Related Topics,PI(`',`IDH\_RT\_Series\_Markers\_Style')}**

To hide or display chart series point markers To format the chart series point marker size To format the chart series point marker width To format the chart series point marker color

Selected Series command Format menu

#### **To format the chart series point marker size**

- 1 From the active chart, click the chart series that contains the markers you want to format.
- 2 On the Format menu, click Selected Series.
- 3 Click the Point Markers tab.
- 4 To change the marker size, type a number for the size in the Size text box: 1 16. (1 is thinnest; 16 is thickest.)
- 5 Click OK.

#### **Note**

Use the Apply button to make your changes and view the results without closing the dialog box.

**{button Related Topics,PI(`',`IDH\_RT\_Series\_Markers\_Size')}**

To hide or display chart series point markers To format the chart series point marker style To format the chart series point marker width To format the chart series point marker color

Selected Series command Format menu

#### **To format the chart series point marker width**

- 1 From the active chart, click the chart series that contains the markers you want to format.
- 2 On the Format menu, click Selected Series.
- 3 Click the Point Markers tab.
- 4 To change the marker width, type a number for the width in the Pen Width text box: 1 16. (1 is thinnest; 16 is thickest.)
- 5 Click OK.

#### **Note**

Use the Apply button to make your changes and view the results without closing the dialog box.

### **{button Related Topics,PI(`',`IDH\_RT\_Series\_Markers\_Width')}**

To hide or display chart series point markers To format the chart series point marker style To format the chart series point marker size To format the chart series point marker color

Selected Series command Format menu

#### **To format the chart series point marker color**

- 1 From the active chart, click the chart series that contains the markers you want to color.
- 2 On the Format menu, click Selected Series.
- 3 Click the Point Markers tab.
- 4 To assign a color to the markers, click a color in the Color palette.
- 5 Click OK.

#### **Note**

Use the Apply button to make your changes and view the results without closing the dialog box.

**{button Related Topics,PI(`',`IDH\_RT\_Series\_Markers\_Color')}**

To hide or display chart series point markers To format the chart series point marker style To format the chart series point marker size To format the chart series point marker width

Selected Series command Format menu

#### **To format chart series point labels**

- 1 From the active chart, click the chart series you want to format.
- 2 On the Format menu, click Selected Series.
- 3 Click the Point Labels tab.
- 4 To display the point labels, ensure that the Show Labels check box is selected. (To hide labels, deselect the Show Labels check box.)
- 5 To change the label location, click a location in the Location list box: Above Point or Below Point.
- 6 To change the label line style, click a style in the line Style list box: None, Line, or Angled Line.
- 7 To change the label orientation, click the orientation you want: Horizontal, Vertical, Up, or Down.
- 8 Click OK.

**{button Related Topics,PI(`',`IDH\_RT\_Series\_Labels')}**

To format the chart series appearance To format the chart series point markers To format chart series text Selected Series command Format menu

#### **To hide or display chart series point labels**

- 1 From the active chart, click the chart series that contains the point labels you want to format.
- 2 On the Format menu, click Selected Series.
- 3 Click the Point Labels tab.
- 4 To display the labels, ensure that the Show Labels check box is selected. (To hide the labels, deselect the Show Labels check box.)
- 5 Click OK.

#### **Note**

Use the Apply button to make your changes and view the results without closing the dialog box.

# **{button Related Topics,PI(`',`IDH\_RT\_Series\_Labels\_Hide')}**

To format the chart series point label location To format the chart series point label style To format the chart series point label orientation Selected Series command

Format menu

#### **To format the chart series point label location**

- 1 From the active chart, click the chart series that contains the point labels you want to format.
- 2 On the Format menu, click Selected Series.
- 3 Click the Point Labels tab.
- 4 To change the label location, click a location in the Location list box: Above Point or Below Point.
- 5 Click OK.

#### **Note**

Use the Apply button to make your changes and view the results without closing the dialog box.

**{button Related Topics,PI(`',`IDH\_RT\_Series\_Labels\_Location')}**
To hide or display chart series point labels To format the chart series point label style To format the chart series point label orientation Selected Series command

Format menu

### **To format the chart series point label line style**

- 1 From the active chart, click the chart series that contains the point labels you want to format.
- 2 On the Format menu, click Selected Series.
- 3 Click the Point Labels tab.
- 4 To change the label line style, click a style in the line Style list box: None, Line, or Angled Line.
- 5 Click OK.

### **Note**

Use the Apply button to make your changes and view the results without closing the dialog box.

**{button Related Topics,PI(`',`IDH\_RT\_Series\_Labels\_Style')}**

To hide or display chart series point labels To format the chart series point label location To format the chart series point label orientation Selected Series command

Format menu

### **To format the chart series point label orientation**

- 1 From the active chart, click the chart series that contains the point labels you want to format.
- 2 On the Format menu, click Selected Series.
- 3 Click the Point Labels tab.
- 4 To change the label orientation, click the orientation you want: Horizontal, Vertical, Up, or Down.
- 5 Click OK.

### **Note**

Use the Apply button to make your changes and view the results without closing the dialog box.

## **{button Related Topics,PI(`',`IDH\_RT\_Series\_Labels\_Orientation')}**

To hide or display chart series point labels To format the chart series point label location To format the chart series point label style Selected Series command

Format menu

### **Format Series (Appearance) dialog box**

Use this dialog box to format the appearance of the active SPC chart fill area.

# **{button Related Topics,PI(`',`IDH\_RT\_Format\_Series\_Appear\_Dialog')}**

To format the chart series appearance To format the chart series point markers To format the chart series point labels

To format chart series text Selected Series command Format menu

Lists the available colors for the selected item. Click the color you want.

Specifies whether edges are displayed.

Lists the available colors for the edges. Click the edge color you want.

### **Format Series (Point Markers) dialog box**

Use this dialog box to format the point markers on the active SPC chart fill area.

# **{button Related Topics,PI(`',`IDH\_RT\_Format\_Series\_Pt\_Mkr\_Dialog')}**

To format the chart series point markers To format the chart series point labels To format the chart series appearance

To format chart series text Selected Series command Format menu

Specifies whether point markers are displayed.

Lists the available point marker styles. Click the style you want.

Specifies the number of points for the marker diameter and provides a space for you to type the size: 1 - 16.

Specifies the width of the lines that form the marker and provides a space for you to type the width: 1 - 16.

Lists the available colors for the point markers. Click the color you want.

### **Format Series (Point Labels) dialog box**

Use this dialog box to format the point labels.

**{button Related Topics,PI(`',`IDH\_RT\_Format\_Series\_Pt\_Labels\_Dialog')}**

To format the chart series point labels To format the chart series point markers To format the chart series appearance

To format chart series text Selected Series command Format menu

Specifies whether point labels are displayed.

Lists the available locations for the point labels. Click the location you want: Above Point or Below Point.

Lists the available line styles for the point labels. Click the style you want: None, Line, or Angled Line.

Specifies that the point labels are oriented in the horizontal plane.

Specifies that the point labels are oriented in the vertical plane.

Specifies that the point labels are oriented in the up position; that is, the text is displayed in the vertical plane with the first character of the label closest to the bottom of the chart.

Specifies that the point labels are oriented in the down position; that is, the text is displayed in the vertical plane with the first character of the label closest to the top of the chart.

### **Format Series (Font) dialog box**

Use this dialog box to format the active chart series text.

# **{button Related Topics,PI(`',`IDH\_RT\_Format\_Series\_Font\_Dialog')}**

To format chart series text To format the chart series point labels To format the chart series point markers

To format the chart series appearance Selected Series command Format menu

### **Selected Legend command**

Lets you format the active SPC chart legend.

# **{button Related Topics,PI(`',`IDH\_RT\_Sel\_Legend')}**

To format the SPC chart legend

Format menu

### **To format the SPC chart legend**

- In the active chart, click the chart legend.
- On the Format menu, click Selected Legend.
- Format the appearance, backdrop, and font, as you want.
- Click OK.

**{button Related Topics,PI(`',`IDH\_RT\_Format\_Legend')}**

To format the SPC chart legend appearance To format the SPC chart legend backdrop To format text in the SPC chart's legend Selected Legend command Format menu

#### **To format the SPC chart legend appearance**

- 1 In the active chart, click the chart legend.
- 2 On the Format menu, click Selected Legend.
- 3 To hide the legend, click the Show Legend check box.
- 4 To change the location of the legend on the chart, click the Location you want: Left or Right.
- 5 Click OK.

### **Note**

Use the Apply button to make your changes and view the results without closing the dialog box.

This legend is not the same as the legend for a FlowCharter chart. To display or hide a FlowCharter chart's legend, activate FlowCharter by clicking in it. On the Data menu, click Legend. A FlowCharter chart's legend displays the totals for the fields in all the shapes in the chart.

**{button Related Topics,PI(`',`IDH\_RT\_Legend\_Appear')}**

To format the SPC chart legend backdrop To format SPC chart legend text Selected Legend command Format menu

#### **To hide the chart legend**

- 1 In the active chart, click the legend.
- 2 On the Format menu, click Selected Legend.
- 3 To hide the legend, click the Show Legend check box.
- 4 Click OK.

#### **Note**

Use the Apply button to make your changes and view the results without closing the dialog box.

You can also hide the legend by clicking the Legend button on the Standard toolbar, or, by clicking the chart legend and pressing the **DEL** key.

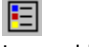

Legend button

This legend is not the same as the legend for a FlowCharter chart. To display or hide a    FlowCharter chart's legend, activate FlowCharter by clicking in it. On the Data menu, click Legend. A FlowCharter chart's legend displays the totals for the fields in all the shapes in the chart.

### **{button Related Topics,PI(`',`IDH\_RT\_Legend\_Appear\_Hide')}**

To display SPC chart legend text To format the SPC chart legend border background To format the SPC chart legend border style To format the SPC chart legend border color To format the SPC chart legend border width

To format the SPC chart legend border shadow To format SPC chart legend text Selected Legend command Format menu
### **To display the SPC chart legend**

- 1 On the Format menu, click Chart.
- 2 Click the Show Legend check box.
- 3 Click OK.

#### **Note**

ř.

Use the Apply button to make your changes and view the results without closing the dialog box. You can also display the legend by clicking the Legend button on the Standard toolbar.

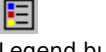

Legend button

This legend is not the same as the legend for a FlowCharter chart. To display or hide a FlowCharter chart's legend, activate FlowCharter by clicking in it. On the Data menu, click Legend. A FlowCharter chart's legend displays the totals for the fields in all the shapes in the chart.

## **{button Related Topics,PI(`',`IDH\_RT\_Legend\_Appear\_Display')}**

To hide the SPC chart legend text To format the SPC chart legend border background To format the SPC chart legend border style To format the SPC chart legend border color To format the SPC chart legend border width

To format the SPC chart legend border shadow To format SPC chart legend text Selected Legend command Format menu

#### **To format the SPC chart legend backdrop**

- 1 In the active SPC chart, click the legend.
- 2 On the Format menu, click Selected Legend.
- 3 Click the Backdrop tab.
- 4 Select the legend background fill you want: None, Solid, or Gradient. Select None for a clear background. Select Solid Fill to color the background. Select Gradient for a background that changes color gradually, from one end of the legend to the other.
- 5 To format the legend border, click a style in the Frame Style list box.
- 6 To color the legend border, click a color in the Pen Color list box.
- 7 To change the legend border width, type the width you want in the Pen Width text box: 1 16. (1 is thinnest; 16 is thickest.)
- 8 To shadow the legend border, click the Shadow check box.
- 9 To offset the shadow from the legend border, type the offset distance in the Shadow Offset text box: 1 16. (1 is closest to border; 16 is farthest from border.)
- 10 To color the shadow, click a color in the Shadow Color list box.

11 Click OK.

#### **Note**

This legend is not the same as the legend for a FlowCharter chart. A FlowCharter chart's legend displays the totals for the fields in all the shapes in the chart. To display or hide a FlowCharter chart's legend, activate FlowCharter by clicking in it. On the Data menu, click Legend.

### **{button Related Topics,PI(`',`IDH\_RT\_Legend\_Back')}**

To format the SPC chart legend appearance To format SPC chart legend text Selected Legend command Format menu

### **To format the SPC chart legend background**

- 1 In the active chart, click the legend.
- 2 On the Format menu, click Selected Legend.
- 3 Click the Backdrop tab.
- 4 Select the legend background fill you want: None, Solid, or Gradient. Select None for a clear background. Select Solid Fill to color the background. Select Gradient for a background that changes color gradually, from one end of the legend to the other.
- 5 Click OK.

#### **Notes**

Use the Apply button to make your changes and view the results without closing the dialog box.

This legend is not the same as the legend for a FlowCharter chart. A FlowCharter chart's legend displays the totals for the fields in all the shapes in the chart. To display or hide a FlowCharter chart's legend, activate FlowCharter by clicking in it. On the Data menu, click Legend.

**{button Related Topics,PI(`',`IDH\_RT\_Legend\_Back\_Fill')}**

To hide the SPC chart legend text To display SPC chart legend text To format the SPC chart legend border style To format the SPC chart legend border color To format the SPC chart legend border width

To format the SPC chart legend border shadow To format SPC chart legend text Selected Legend command Format menu

### **To format the SPC chart legend border style**

- 1 In the active chart, click the legend.
- 2 On the Format menu, click Selected Legend.
- 3 Click the Backdrop tab.
- 4 To change the legend border style, click a style in the Frame Style list box.
- 5 Click OK.

### **Notes**

Use the Apply button to make your changes and view the results without closing the dialog box.

This legend is not the same as the legend for a FlowCharter chart. A FlowCharter chart's legend displays the totals for the fields in all the shapes in the chart. To display or hide a FlowCharter chart's legend, activate FlowCharter by clicking in it. On the Data menu, click Legend.

## **{button Related Topics,PI(`',`IDH\_RT\_Legend\_Border\_Style')}**

To hide the SPC chart legend text To display SPC chart legend text To format the SPC chart legend border background To format the SPC chart legend border color To format the SPC chart legend border width

To format the SPC chart legend border shadow To format SPC chart legend text Selected Legend command Format menu

### **To format the SPC chart legend border color**

- 1 In the active chart, click the legend.
- 2 On the Format menu, click Selected Legend.
- 3 Click the Backdrop tab.
- 4 To color the legend border, click a color in the Pen Color list box.
- 5 Click OK.

### **Notes**

Use the Apply button to make your changes and view the results without closing the dialog box.

You can also format the chart legend border color by clicking the Line Color button on the Formatting toolbar.

Line Color button

This legend is not the same as the legend for a FlowCharter chart. A FlowCharter chart's legend displays the totals for the fields in all the shapes in the chart. To display or hide a FlowCharter chart's legend, activate FlowCharter by clicking in it. On the Data menu, click Legend.

### **{button Related Topics,PI(`',`IDH\_RT\_Legend\_Border\_Color')}**

To hide the SPC chart legend text To display SPC chart legend text To format the SPC chart legend border background To format the SPC chart legend border style To format the SPC chart legend border width

To format the SPC chart legend border shadow To format SPC chart legend text Selected Legend command Format menu

### **To format the SPC chart legend border width**

- 1 In the SPC chart, click the legend.
- 2 On the Format menu, click Selected Legend.
- 3 Click the Backdrop tab.
- 4 To change the legend border width, type the width you want in the Pen Width text box: 1 16. (1 is thinnest; 16 is thickest.)
- 5 Click OK.

### **Notes**

Use the Apply button to make your changes and view the results without closing the dialog box. This legend is not the same as the legend for a FlowCharter chart. A FlowCharter chart's legend displays the totals for the fields in all the shapes in the chart. To display or hide a FlowCharter chart's legend, activate FlowCharter by clicking in it. On the Data menu, click Legend.

# **{button Related Topics,PI(`',`IDH\_RT\_Legend\_Border\_Width')}**

To hide the SPC chart legend text To display SPC chart legend text To format the SPC chart legend border background

To format the SPC chart legend border style To format the SPC chart legend border color To format the SPC chart legend border shadow

To format SPC chart legend text Selected Legend command Format menu

### **To format the SPC chart legend border shadow**

- 1 In the SPC chart, click the legend.
- 2 On the Format menu, click Selected Legend.
- 3 Click the Backdrop tab.
- 4 To shadow the legend border, click the Shadow check box.
- 5 To offset the shadow from the legend border, type the offset distance in the Shadow Offset text box: 1 16. (1 is closest to border; 16 is farthest from border.)
- 6 To color the shadow, click a color in the Shadow Color list box.
- 7 Click OK.

#### **Notes**

 $\blacksquare$ 

Use the Apply button to make your changes and view the results without closing the dialog box.

This legend is not the same as the legend for a FlowCharter chart. A FlowCharter chart's legend displays the totals for the fields in all the shapes in the chart. To display or hide a FlowCharter chart's legend, activate FlowCharter by clicking in it. On the Data menu, click Legend.

### **{button Related Topics,PI(`',`IDH\_RT\_Legend\_Shadow')}**

To hide the SPC chart legend text To display SPC chart legend text To format the SPC chart legend border background To format the SPC chart legend border style To format the SPC chart legend border color

To format the SPC chart legend border width To format SPC chart legend text Selected Legend command Format menu

### **Selected Legend (Appearance) dialog box**

Use this dialog box to show or hide the SPC chart legend and to display the legend on the left or right side of the SPC chart.

## **{button Related Topics,PI(`',`IDH\_RT\_Selected\_Legend\_Appear\_Dialog')}**

To format the SPC chart legend appearance To format the SPC chart legend backdrop To format SPC chart legend text Selected Legend command Format menu

Specifies that the legend title is displayed on the left side of the chart.

.  $\#$  Specifies that the legend title is displayed on the right side of the chart.

### **Backdrop dialog box**

Use this dialog box to color or shade the chart (or chart legend) and to add a border to the chart (or chart legend).

# **{button Related Topics,PI(`',`IDH\_RT\_Selected\_Legend\_Backdrop\_Dialog')}**

To format the chart backdrop To format the chart appearance Chart command

To format the SPC chart legend backdrop To format the chart legend appearance Selected Legend command

Format menu

### **Selected Legend (Font) dialog box**

Use this dialog box to format the chart legend text.

# **{button Related Topics,PI(`',`IDH\_RT\_Selected\_Legend\_Font\_Dialog')}**

To format SPC chart legend text To format the SPC chart legend appearance To format the SPC chart legend backdrop Selected Legend command Format menu

### **Selected Control Lines command**

Lets you format the control lines of the active SPC chart.

# **{button Related Topics,PI(`',`IDH\_RT\_Sel\_Control')}**

To format chart control lines

Format menu

### **To format chart control lines**

- From the active chart, click the chart control lines that you want to format.
- On the Format menu, click Selected Control Lines.
- Format the appearance, point markers, point labels, and font, as you want.
- Click OK.

**{button Related Topics,PI(`',`IDH\_RT\_Format\_Control')}**

To format chart control line appearance To format chart control line point markers To format chart control line point labels

To format chart control line text To display or hide Sigma control lines Selected Control Lines command Format menu

### **To format chart control line appearance**

- 1 From the active chart, click the chart control lines you want to format.
- 2 On the Format menu, click Selected Control Lines.
- 3 To assign a color to the control lines, click a color in the Color palette.
- 4 To change the control line width, type a number for the width in the Pen Width text box: 1 16. (1 is thinnest; 16 is thickest.)
- 5 To change the control line style, click a style in the Style list box: Solid or Dashed.
- 6 To display edges, ensure that the Display Edges check box is selected.
- 7 To assign a color to the control line edges, click a color in the Pen Color palette.
- 8 Click OK.

### **Note**

The Dotted line style is not available on line series.

**{button Related Topics,PI(`',`IDH\_RT\_CL\_Appear')}**

To format chart control line point markers To format chart control line point labels To format chart control line text To display or hide Sigma control lines Selected Control Lines command Format menu

### **To format control line colors**

- 1 From the active chart, click the chart control lines you want to format.
- 2 On the Format menu, click Selected Control Lines.
- 3 To assign a color to the control lines, click a color in the Color palette.
- 4 Click OK.

#### **Note**

Use the Apply button to make your changes and view the results without closing the dialog box. You can also format the control line color by clicking the Line Color button on the Formatting toolbar.

Line Color button

**{button Related Topics,PI(`',`IDH\_RT\_CL\_Appear\_Color')}**

To format chart control line width To format chart control line style To format chart control line edges To format chart control line text To display or hide Sigma control lines

Selected Control Lines command Format menu

### **To format control line width**

- 1 From the active chart, click the chart control lines you want to format.
- 2 On the Format menu, click Selected Control Lines.
- 3 To change the control line width, type a number for the width in the Pen Width text box: 1 16. (1 is thinnest; 16 is thickest.)
- 4 Click OK.

### **Note**

 $\blacksquare$ 

Use the Apply button to make your changes and view the results without closing the dialog box.

# **{button Related Topics,PI(`',`IDH\_RT\_CL\_Appear\_Width')}**

To format chart control line color To format chart control line style To format chart control line edges To format chart control line text To display or hide Sigma control lines

Selected Control Lines command Format menu

### **To format control line style**

- 1 From the active chart, click the chart control lines you want to format.
- 2 On the Format menu, click Selected Control Lines.
- 3 To change the control line style, click a style in the Style list box: Solid or Dashed.
- 4 Click OK.

### **Notes**

Use the Apply button to make your changes and view the results without closing the dialog box. The Dotted line style is not available on line series.

**{button Related Topics,PI(`',`IDH\_RT\_CL\_Appear\_Style')}**

To format chart control line color To format chart control line width To format chart control line edges To format chart control line text To display or hide Sigma control lines

Selected Control Lines command Format menu

### **To format control line edges**

- 1 From the active chart, click the chart control lines you want to format.
- 2 On the Format menu, click Selected Control Lines.
- 3 To display edges, ensure that the Display Edges check box is selected. To hide edges, deselect the Display Edges check box.
- 4 To assign a color to the control line edges, click a color in the Pen Color palette.
- 5 Click OK.

### **Note**

Use the Apply button to make your changes and view the results without closing the dialog box.

## **{button Related Topics,PI(`',`IDH\_RT\_CL\_Appear\_Edges')}**

To format chart control line color To format chart control line width To format chart control line style To format chart control line text To display or hide Sigma control lines

Selected Control Lines command Format menu
#### **To format chart control line point markers**

- 1 From the active chart, click the chart control lines you want to format.
- 2 On the Format menu, click Selected Control Lines.
- 3 Click the Point Markers tab.
- 4 To display the point markers, ensure that the Show Markers check box is selected. (To hide markers, deselect the Show Markers check box.)
- 5 To change the marker style, click a style in the Style list box.
- 6 To change the marker size, type a number for the size in the Size text box:  $1 16$ . (1 is thinnest; 16 is thickest.)
- 7 To change the marker pen width, type a number for the width in the Pen Width text box: 1 16. (1 is thinnest; 16 is thickest.)
- 8 To assign a color to the point markers, click a color in the Color palette.
- 9 Click OK.

### **{button Related Topics,PI(`',`IDH\_RT\_CL\_Markers')}**

To format chart control line appearance To format chart control line point labels To format chart control line text To display or hide Sigma control lines

Selected Control Lines command Format menu

#### **To hide or display control line point markers**

- 1 From the active chart, click the chart control lines that contain the markers you want to hide or display.
- 2 On the Format menu, click Selected Control Lines.
- 3 Click the Point Markers tab.
- 4 To hide markers, deselect the Show Markers check box. To display the markers, ensure that the Show Markers check box is selected.
- 5 Click OK.

#### **Note**

Use the Apply button to make your changes and view the results without closing the dialog box.

## **{button Related Topics,PI(`',`IDH\_RT\_CL\_Markers\_Hide')}**

To format chart control line point marker width To format chart control line point marker style To format chart control line point marker size To format chart control line point marker colors Selected Control Lines command

Format menu

#### **To format control line point marker style**

- 1 From the active chart, click the chart control lines that contain the markers you want to format.
- 2 On the Format menu, click Selected Control Lines.
- 3 Click the Point Markers tab.
- 4 To change the marker style, click a style in the Style list box.
- 5 Click OK.

#### **Note**

Use the Apply button to make your changes and view the results without closing the dialog box.

**{button Related Topics,PI(`',`IDH\_RT\_CL\_Markers\_Style')}**

To hide or display chart control line point markers To format chart control line point marker width To format chart control line point marker size To format chart control line point marker colors Selected Control Lines command

Format menu

#### **To format control line point marker size**

- 1 From the active chart, click the chart control lines that contain the markers you want to format.
- 2 On the Format menu, click Selected Control Lines.
- 3 Click the Point Markers tab.
- 4 To change the marker size, type a number for the size in the Size text box: 1 16. (1 is thinnest; 16 is thickest.)
- 5 Click OK.

#### **Note**

Use the Apply button to make your changes and view the results without closing the dialog box.

## **{button Related Topics,PI(`',`IDH\_RT\_CL\_Markers\_Size')}**

To hide or display chart control line point markers To format chart control line point marker width To format chart control line point marker style To format chart control line point marker colors Selected Control Lines command

Format menu

#### **To format control line point marker width**

- 1 From the active chart, click the chart control lines that contain the markers you want to format.
- 2 On the Format menu, click Selected Control Lines.
- 3 Click the Point Markers tab.
- 4 To change the marker pen width, type a number for the width in the Pen Width text box: 1 16. (1 is thinnest; 16 is thickest.)
- 5 Click OK.

#### **Note**

Use the Apply button to make your changes and view the results without closing the dialog box.

## **{button Related Topics,PI(`',`IDH\_RT\_CL\_Markers\_Width')}**

To hide or display chart control line point markers To format chart control line point marker style To format chart control line point marker size To format chart control line point marker colors Selected Control Lines command

Format menu

#### **To format control line point marker colors**

- 1 From the active chart, click the chart control lines that contain the markers you want to format.
- 2 On the Format menu, click Selected Control Lines.
- 3 Click the Point Markers tab.
- 4 To assign a color to the point markers, click a color in the Color palette.
- 5 Click OK.

#### **Note**

Use the Apply button to make your changes and view the results without closing the dialog box.

**{button Related Topics,PI(`',`IDH\_RT\_CL\_Markers\_Color')}**

To hide or display chart control line point markers To format chart control line point marker width To format chart control line point marker style To format chart control line point marker size Selected Control Lines command

#### Format menu

#### **To format chart control line point labels**

- 1 From the active chart, click the chart control lines you want to format.
- 2 On the Format menu, click Selected Control Lines.
- 3 Click the Point Labels tab.
- 4 To display the point labels, ensure that the Show Labels check box is selected. (To hide labels, deselect the Show Labels check box.)
- 5 To change the label location, click a location in the Location list box: Above Point or Below Point.
- 6 To change the label line style, select a style in the line Style list box: None, Line, or Angled Line.
- 7 To change the label orientation, click the orientation you want: Horizontal, Vertical, Up, or Down.
- 8 Click OK.

**{button Related Topics,PI(`',`IDH\_RT\_CL\_Labels')}**

To format chart control line appearance To format chart control line point markers To format chart control line text To display or hide Sigma control lines

Selected Control Lines command Format menu

#### **To hide or display control line point labels**

- 1 From the active chart, click the chart control lines that contain the labels you want to hide or display.
- 2 On the Format menu, click Selected Control Lines.
- 3 Click the Point Labels tab.
- 4 To display the point labels, ensure that the Show Labels check box is selected. To hide labels, deselect the Show Labels check box.
- 5 Click OK.

#### **Note**

Use the Apply button to make your changes and view the results without closing the dialog box.

## **{button Related Topics,PI(`',`IDH\_RT\_CL\_Labels\_Hide')}**

To format chart control line point label location To format chart control line point label style To format chart control line point label orientation Selected Control Lines command Format menu

#### **To format control line point label locations**

- 1 From the active chart, click the chart control lines that contain the labels you want to format.
- 2 On the Format menu, click Selected Control Lines.
- 3 Click the Point Labels tab.
- 4 To change the label location, click a location in the Location list box: Above Point or Below Point.
- 5 Click OK.

#### **Note**

Use the Apply button to make your changes and view the results without closing the dialog box.

**{button Related Topics,PI(`',`IDH\_RT\_CL\_Labels\_Location')}**

To hide or display chart control line point labels To format chart control line point label style To format chart control line point label orientation Selected Control Lines command Format menu

#### **To format control line point label style**

- 1 From the active chart, click the chart control lines that contain the labels you want to format.
- 2 On the Format menu, click Selected Control Lines.
- 3 Click the Point Labels tab.
- 4 To change the label line style, select a style in the line Style list box: None, Line, or Angled Line.
- 5 Click OK.

#### **Note**

Use the Apply button to make your changes and view the results without closing the dialog box.

**{button Related Topics,PI(`',`IDH\_RT\_CL\_Labels\_Style')}**

To hide or display chart control line point labels To format chart control line point label location To format chart control line point label orientation Selected Control Lines command Format menu

#### **To format control line point label orientation**

- 1 From the active chart, click the chart control lines that contain the labels you want to format.
- 2 On the Format menu, click Selected Control Lines.
- 3 Click the Point Labels tab.
- 4 To change the label orientation, click the orientation you want: Horizontal, Vertical, Up, or Down.
- 5 Click OK.

#### **Note**

Use the Apply button to make your changes and view the results without closing the dialog box.

**{button Related Topics,PI(`',`IDH\_RT\_CL\_Labels\_Orientation')}**

To hide or display chart control line point labels To format chart control line point label location To format chart control line point label style Selected Control Lines command Format menu

### **Format Control Lines (Appearance) dialog box**

Use this dialog box to format the control lines of the active SPC chart.

# **{button Related Topics,PI(`',`IDH\_RT\_Format\_Control\_Appear\_Dialog')}**

To format chart control line appearance To format chart control line point markers To format chart control line point labels To format chart control line text

To display or hide Sigma control lines Selected Control Lines command Format menu

### **Format Control Lines (Point Markers) dialog box**

Use this dialog box to format the point markers on the active SPC chart control lines.

# **{button Related Topics,PI(`',`IDH\_RT\_Format\_Control\_Pt\_Mkr\_Dialog')}**

To format chart control line point markers To format chart control line point labels To format chart control line appearance To format chart control line text

To display or hide Sigma control lines Selected Control Lines command Format menu

### **Format Control Lines (Point Labels) dialog box**

Use this dialog box to format the point labels on the active SPC chart control lines.

# **{button Related Topics,PI(`',`IDH\_RT\_Format\_Control\_Pt\_Labels\_Dialog')}**

To format chart control line point labels To format chart control line point markers To format chart control line appearance To format chart control line text

To display or hide Sigma control lines Selected Control Lines command Format menu

### **Format Control Lines (Font) dialog box**

Use this dialog box to format the active SPC chart control line text.

# **{button Related Topics,PI(`',`IDH\_RT\_Format\_Control\_Font\_Dialog')}**

To format chart control line text To format chart control line point labels To format chart control line point markers To format chart control line appearance

To display or hide Sigma control lines Selected Control Lines command Format menu

Lets you format the appearance and backdrop of the active SPC chart.

### **Chart command**

Lets you format the appearance, base and walls, and backdrop of the active SPC chart.

# **{button Related Topics,PI(`',`IDH\_RT\_Chart\_Command\_D')}**

To format a chart

Format menu

#### **To format an SPC chart**

- Click the Chart tab.
- On the Format menu, click Chart.
- Format the appearance and backdrop, as you want.
- Click OK.

# **{button Related Topics,PI(`',`IDH\_RT\_Format\_Chart')}**

To format the chart appearance To format the chart backdrop Chart command Format menu

#### **To format the SPC chart appearance**

- 1 Click the Chart tab.
- 2 On the Format menu, click Chart.
- 3 To view the chart in 2-D, click the 2-D View radio button.
- 4 To view the chart in 3-D, click the 3-D View radio button.
- 5 To display the chart title, ensure that the Show Chart Title check box is checked. (To hide the chart title, clear the Show Chart Title check box.)
- 6 To display the SPC chart legend, ensure that the Show Legend check box is checked. (To hide the legend, clear the Show Legend check box.)
- 7 Click OK.

**{button Related Topics,PI(`',`IDH\_RT\_Chart\_Appear')}**
To format the chart backdrop Chart command Format menu

#### **To change the SPC chart view from 2-D to 3-D**

- 1 Click the Chart tab.
- 2 On the Standard toolbar, click the 2-D to 3-D button.

2-D to 3-D button

# **Note**

You cannot view scatter charts in 3-D.

**{button Related Topics,PI(`',`IDH\_RT\_changing\_from\_2d\_to\_3d')}**

To change the SPC chart view from 3-D to 2-D

Chart command

#### **To change the SPC chart view from 3-D to 2-D**

- 1 Click the Chart tab.
- 2 On the Standard toolbar, click the 2-D to 3-D button.

2-D to 3-D button

**{button Related Topics,PI(`',`IDH\_RT\_changing\_from\_3d\_to\_2d')}**

To change the SPC chart view from 2-D to 3-D

Chart command

#### **To display or hide SPC chart titles**

- 1 Click the Chart tab.
- 2 On the Format menu, click Chart.
- 3 To display the chart title, make sure the Show Chart Title check box is checked. (To hide the chart title, clear the Show Chart Title check box.)
- 4 Click OK.

#### **Notes**

 $\blacksquare$ Use the Apply button to make your changes and view the results without closing the dialog box.  $\blacksquare$ You can also hide a chart title by clicking the title and pressing the **DEL** key.

**{button Related Topics,PI(`',`IDH\_RT\_Hide\_Ch\_Titles')}**

To format the chart appearance

Chart command

Format menu

Insert menu

#### **To format the chart backdrop**

- 1 Click the Chart tab.
- 2 On the Format menu, click Chart.
- 3 Click the Backdrop tab.
- 4 Select the chart background fill you want: None, Solid, or Gradient. Select None for a clear background. Select Solid Fill to color the background. Select Gradient for a background that changes color gradually, from one end of the chart to the other.
- 5 To format the chart border, click a style in the Frame Style list box.
- 6 To color the chart border, click a color in the Pen Color list box.
- 7 To change the chart border width, type the width you want in the Pen Width text box: 1 16. (1 is thinnest; 16 is thickest.)
- 8 To shadow the chart border, click the Shadow check box.
- 9 To offset the shadow from the chart border, type the offset distance in the Shadow Offset text box: 1 16. (1 is closest to border; 16 is farthest from border.)
- 10 To color the shadow, click a color in the Shadow Color list box.

11 Click OK.

**{button Related Topics,PI(`',`IDH\_RT\_Chart\_Back')}**

To format the chart appearance Chart command Format menu

#### **To format SPC chart backgrounds**

- 1 Click the Chart tab.
- 2 On the Format menu, click Chart.
- 3 Click the Backdrop tab.
- 4 Select the chart background fill you want: None, Solid, or Gradient. Select None for a clear background. Select Solid Fill to color the background. Select Gradient for a background that changes color gradually, from one end of the chart to the other.
- 5 Click OK.

## **Note**

Use the Apply button to make your changes and view the results without closing the dialog box.

## **{button Related Topics,PI(`',`IDH\_RT\_Chart\_Back\_Fill')}**

To format the chart border style To format the chart border color To format the chart border width

To format the chart border shadows Chart command Format menu

#### **To format the SPC chart border style**

- 1 Click the Chart tab.
- 2 On the Format menu, click Chart.
- 3 Click the Backdrop tab.
- 4 To format the chart border, click a style in the Frame Style list box.
- 5 Click OK.

#### **Note**

Use the Apply button to make your changes and view the results without closing the dialog box.

**{button Related Topics,PI(`',`IDH\_RT\_Chart\_Border\_Style')}**

To format the chart background To format the chart border color To format the chart border width

To format the chart border shadows Chart command Format menu

#### **To format the SPC chart border color**

- 1 Click the Chart tab.
- 2 On the Format menu, click Chart.
- 3 Click the Backdrop tab.
- 4 To color the chart border, click a color in the Pen Color list box.
- 5 Click OK.

#### **Note**

Use the Apply button to make your changes and view the results without closing the dialog box.

**{button Related Topics,PI(`',`IDH\_RT\_Chart\_Border\_Color')}**

To format the chart background To format the chart border style To format the chart border width

To format the chart border shadows Chart command Format menu

#### **To format SPC chart border width**

- 1 Click the Chart tab.
- 2 On the Format menu, click Chart.
- 3 Click the Backdrop tab.
- 4 To change the chart border width, type the width you want in the Pen Width text box: 1 16. (1 is thinnest; 16 is thickest.)
- 5 Click OK.

#### **Note**

Use the Apply button to make your changes and view the results without closing the dialog box.

## **{button Related Topics,PI(`',`IDH\_RT\_Chart\_Border\_Width')}**

To format the chart backgrounds To format the chart border style To format the chart border color

To format the chart border shadows Chart command Format menu

#### **To format SPC chart border shadows**

- 1 Click the Chart tab.
- 2 On the Format menu, click Chart.
- 3 Click the Backdrop tab.
- 4 Ensure that the Shadow check box is selected. To offset the shadow from the chart border, type the offset distance in the Shadow Offset text box:  $1 - 16$ . (1 is closest to border; 16 is farthest from border.)
- 6 To color the shadow, click a color in the Shadow Color list box.
- 7 Click OK.

**Note**

Use the Apply button to make your changes and view the results without closing the dialog box.

## **{button Related Topics,PI(`',`IDH\_RT\_Chart\_Border\_Shadow\_Format')}**

To format the chart backgrounds To format the chart border style To format the chart border color

To format the chart border width To hide or display the chart border shadows Chart command Format menu

#### **To hide or display SPC chart border shadows**

- 1 Click the Chart tab.
- 2 On the Format menu, click Chart.
- 3 Click the Backdrop tab.
- 4 To hide the chart border shadow, deselect the Shadow check box. To display the border shadow, ensure that the Shadow check box is selected.
- 5 Click OK.

#### **Note**

Use the Apply button to make your changes and view the results without closing the dialog box.

## **{button Related Topics,PI(`',`IDH\_RT\_Chart\_Border\_Shadow\_Hide')}**

To format the chart border shadows To format the chart backgrounds To format the chart border style

To format the chart border color To format the chart border width Chart command Format menu

### **Format Chart (Appearance) dialog box**

Use this dialog box to change the appearance of the active SPC chart.

## **{button Related Topics,PI(`',`IDH\_RT\_Format\_Chart\_Appear\_Dialog')}**

To format the chart appearance To format the chart backdrop Chart command Format menu

Specifies that the chart is displayed in two dimensions.

Specifies that the chart is displayed in three dimensions.

Specifies whether the chart title is displayed.

Specifies whether the SPC chart legend is displayed.

Specifies that no background is displayed for the active SPC chart element.

Specifies that a solid background color is displayed for the active SPC chart element. Click the background color you want.

Lists the available fill colors.

Specifies that the background is blended by two colors.

Lists the way gradient background colors are blended: Horizontal (left to right), Vertical (top to bottom), Rectangle (concentric), or Oval (concentric).

Lists the available beginning gradient pattern colors.   

Lists the available ending gradient pattern colors.   

Lists the available border styles: None, Single Line, Double Line, Thick Inner, and Thick Outer.

Lists the available border colors.
Specifies the border width and provides a space for you to type the width: 1 - 16.

Specifies whether a shadow is displayed with the border.

Specifies the distance the shadow is offset from the border and provides a space for you to type the offset: 1 -16.

Lists the available shadow colors.

Lets you format the view, lighting, base, and walls of a SPC 3-D chart.

### **3-D View command**

Lets you format the view and lighting of a SPC 3-D chart.

# **{button Related Topics,PI(`',`IDH\_RT\_3D\_View')}**

To format 3-D charts

Format menu

#### **To format a 3-D chart**

- Ensure that a 3-D chart is displayed.
- On the Format menu, click 3-D View.
- Format the view and lighting, as you want.
- Click OK.

## **{button Related Topics,PI(`',`IDH\_RT\_Format\_3D')}**

To format 3-D chart views To rotate 3-D charts with your mouse To format 3-D chart lighting To format 3-D chart base and walls 3-D View command

Format menu

#### **To format 3-D chart views**

- 1 Ensure that a 3-D chart is displayed.
- 2 On the Format menu, click 3-D View.
- 3 To change the view type, click a type in the View Type list box: Perspective, Orthogonal, or Oblique.
- 4 To change the relative height from which a 3-D chart is viewed, type the perspective angle you want in the Elevation text box:  $0 - 90$ . (If you enter 90, you look directly down on the top of the chart. If you enter 0, you look directly at the front of the chart.)
- 5 To change the viewing angle of the 3-D chart, type the perspective angle you want in the Rotation text box:    0 - 360. (An entry of 0 displays a front view of the chart, whereas an entry of 90 rotates the chart to a 90degree angle from you, providing a side view of the chart.) This step does not apply to pie charts.
- 6 To change the distance the chart is displayed (as a percentage of the chart depth), type a positive number in the View Distance text box: 50 - 2000. (An entry of 50 displays the chart farthest away, whereas an entry of 2000 displays the chart closest to you.)
- 7 To change the percentage of the chart's height used to draw the chart's depth, type a positive number in the Depth to Height Ratio text box: 50 - 1000. (An entry of 50 displays the chart with minimal depth and maximum height, whereas an entry of 1000 displays the chart with maximum depth and minimal height.)
- 8 To change the percentage of the chart's height used to draw the chart's width, type a positive number in the Width to Height Ratio text box: 50 - 1000. (An entry of 50 displays the chart with minimal width and maximum height, whereas an entry of 1000 displays the chart with maximum width and minimal height.)
- 9 Click OK.

**{button Related Topics,PI(`',`IDH\_RT\_Format\_3D\_Views')}**

To format 3-D chart lighting To format 3-D chart base and walls To rotate 3-D charts with your mouse 3-D View command Format menu

#### **To format the 3-D chart view type**

- 1 Ensure that a 3-D chart is displayed.
- 2 On the Format menu, click 3-D View.
- 3 To change the view type, click a type in the View Type list box: Perspective, Orthogonal, or Oblique.
- 4 Click OK.

#### **Note**

Use the Apply button to make your changes and view the results without closing the dialog box.

**{button Related Topics,PI(`',`IDH\_RT\_Format\_3D\_View\_Type')}**

To format the 3-D chart viewing height To format the 3-D chart viewing angle To format the 3-D chart viewing distance To format the 3-D chart height, width, and depth To rotate a 3-D chart with your mouse

To format the 3-D chart lighting To format the 3-D chart base and walls 3-D View command Format menu

#### **To format the 3-D chart viewing height**

- 1 Ensure that a 3-D chart is displayed.
- 2 On the Format menu, click 3-D View.
- 3 To change the relative height from which a 3-D chart is viewed, type the perspective angle you want in the Elevation text box:  $0 - 90$ . (If you enter 90, you look directly down on the top of the chart. If you enter 0, you look directly at the front of the chart.)
- 4 Click OK.

#### **Note**

Use the Apply button to make your changes and view the results without closing the dialog box.

**{button Related Topics,PI(`',`IDH\_RT\_Format\_3D\_Viewing\_Height')}**

To format the 3-D chart view type To format the 3-D chart viewing angle To format the 3-D chart viewing distance To format the 3-D chart height, width, and depth To rotate a 3-D chart with your mouse

To format the 3-D chart lighting To format the 3-D chart base and walls 3-D View command Format menu

#### **To format the 3-D chart viewing angle**

- 1 Ensure that a 3-D chart is displayed.
- 2 On the Format menu, click 3-D View.
- 3 To change the viewing angle of the 3-D chart, type the perspective angle you want in the Rotation text box:    0 - 360. (An entry of 0 displays a front view of the chart, whereas an entry of 90 rotates the chart to a 90degree angle from you, providing a side view of the chart.) This procedure does not apply to pie charts.
- 4 Click OK.

#### **Note**

Use the Apply button to make your changes and view the results without closing the dialog box.

**{button Related Topics,PI(`',`IDH\_RT\_Format\_3D\_Viewing\_Angle')}**

To format the 3-D chart view type To format the 3-D chart viewing height To format the 3-D chart viewing distance To format the 3-D chart height, width, and depth To rotate a 3-D chart with your mouse

To format the 3-D chart lighting To format the 3-D chart base and walls 3-D View command Format menu

#### **To format the 3-D chart viewing distance**

- 1 Ensure that a 3-D chart is displayed.
- 2 On the Format menu, click 3-D View.
- 3 To change the distance the chart is displayed (as a percentage of the chart depth), type a positive number in the View Distance text box: 50 - 2000. (An entry of 50 displays the chart farthest away, whereas an entry of 2000 displays the chart closest to you.)
- 4 Click OK.

#### **Note**

Use the Apply button to make your changes and view the results without closing the dialog box.

**{button Related Topics,PI(`',`IDH\_RT\_Format\_3D\_Viewing\_Distance')}**

To format the 3-D chart view type To format the 3-D chart viewing height To format the 3-D chart viewing angle To format the 3-D chart height, width, and depth To rotate a 3-D chart with your mouse

To format the 3-D chart lighting To format the 3-D chart base and walls 3-D View command Format menu

#### **To format 3-D chart height, width, and depth**

- 1 Ensure that a 3-D chart is displayed.
- 2 On the Format menu, click 3-D View.
- 3 To change the percentage of the chart's height used to draw the chart's depth, type a positive number in the Depth to Height Ratio text box: 50 - 1000. (An entry of 50 displays the chart with minimal depth and maximum height, whereas an entry of 1000 displays the chart with maximum depth and minimal height.)
- 4 To change the percentage of the chart's height used to draw the chart's width, type a positive number in the Width to Height Ratio text box: 50 - 1000. (An entry of 50 displays the chart with minimal width and maximum height, whereas an entry of 1000 displays the chart with maximum width and minimal height.)
- 5 Click OK.

**Note**

Use the Apply button to make your changes and view the results without closing the dialog box.

## **{button Related Topics,PI(`',`IDH\_RT\_Format\_3D\_Height')}**

To format the 3-D chart view type To format the 3-D chart viewing height To format the 3-D chart viewing angle To format the 3-D chart viewing distance To rotate a 3-D chart with your mouse

To format the 3-D chart lighting To format the 3-D chart base and walls 3-D View command Format menu

#### **To rotate 3-D charts with your mouse**

- 1 Ensure that a 3-D chart is displayed.
- 2 Press and hold the **CTRL** key.
- 3 Move the cursor over any 3-D chart fill area. The cursor changes from a single arrow to a larger four-arrow cursor.
- 4 Drag the cursor to rotate the chart in any 3-D plane.
- 5 Release the mouse button when the chart view you want is displayed.

**{button Related Topics,PI(`',`IDH\_RT\_Rotate\_3D')}**

To format the 3-D chart view type To format the 3-D chart viewing height To format the 3-D chart viewing angle To format the 3-D chart viewing distance To format the 3-D chart height, width, and depth

To format the 3-D chart lighting To format the 3-D chart base and walls 3-D View command Format menu

#### **To format 3-D chart lighting**

- 1 Ensure that a 3-D chart is displayed.
- 2 On the Format menu, click 3-D View.
- 3 Click the Lighting tab.
- 4 To change the relative chart shading intensity, type the intensity you want in the Intensity text box: 0 100. (An entry of 0 displays the darkest chart shading, whereas an entry of 100 displays the brightest chart illumination.)
- 5 To display 3-D edges with the chart, ensure that the Display Edges check box is checked. (To hide the edges, deselect the Display Edges check box.)
- 6 To adjust the relative darkness of the 3-D edges, type the darkness you want in the Edge Intensity text box:    0 - 100. (An entry of 0 displays the darkest edges, whereas an entry of 100 displays the brightest edges.)
- 7 To adjust the light intensity and direction from which the light shines on the chart, drag the associated slider up or down. (When a slider is down, the associated light source is darkest. When a slider is up, the associated light source is at full illumination.)
- 8 Click OK.

**Note**

Use the Apply button to make your changes and view the results without closing the dialog box.

### **{button Related Topics,PI(`',`IDH\_RT\_Format\_3D\_Lighting')}**

To format the 3-D chart view type To format the 3-D chart viewing height To format the 3-D chart viewing angle To format the 3-D chart viewing distance To format the 3-D chart height, width, and depth

To rotate a 3-D chart with your mouse To format the 3-D chart base and walls 3-D View command Format menu

#### **To format a 3-D chart base and walls**

- 1 On the Format menu, click Chart.
- 2 Click the Base and Walls tab.
- 3 To change the base or wall color, click a color in the associated Color list box.
- 4 To change the thickness of the 3-D chart base or walls, type the thickness (in points) you want in the associated Thickness text box: 0 - 16. (0 is thinnest; 16 is thickest.)
- 5 Click OK.

#### **Note**

Use the Apply button to make your changes and view the results without closing the dialog box.

**{button Related Topics,PI(`',`IDH\_RT\_Format\_3D\_Base')}**

To format the 3-D chart view type To format the 3-D chart viewing height To format the 3-D chart viewing angle To format the 3-D chart viewing distance To format the 3-D chart height, width, and depth

To rotate a 3-D chart with your mouse To format the 3-D chart lighting 3-D View command Format menu

### **Format 3-D View (View) dialog box**

Use this dialog box to format the active SPC 3-D chart viewing perspective.

## **{button Related Topics,PI(`',`IDH\_RT\_Format\_3D\_View\_Dialog')}**

To format 3-D chart lighting To format 3-D chart base and walls To rotate 3-D charts with your mouse 3-D View command Format menu

Lists the available 3-D chart views: Perspective, Orthogonal, and Oblique. Persepctive provides the most realistic 3-D appearance (objects farther away from you converge toward a vanishing point on the chart).    Orthogonal has no perspective but keeps vertical lines vertical, making some charts easier to read. Oblique is also known as 2.5 dimensional; that is, the chart has depth, but the XY plane does not change when the chart is rotated or elevated.

Specifies the relative height (in degrees) from which a chart is viewed and provides a space for you to type the height you want: 0 - 90. For example, if you set the elevation to 0, you look directly at the front of the chart. If you set the elevation to 90, you look directly down on the top of the chart.

Specifies the viewing angle (in degrees) of the active 3-D chart and provides a space for you to type the perspective angle you want: 0 - 360. For example, an entry of 0 displays a front view of the chart, whereas an entry of 90 rotates the chart to a 90-degree angle from you, providing a side view of the chart. Rotation does not apply to pie charts.

Specifies the relative distance the 3-D chart is displayed from you (as a percentage of the chart depth) and provides a space for you to type the distance you want: 50 - 2000. An entry of 50 displays the chart farthest away (smallest perspective), whereas an entry of 2000 displays the chart closest to you (largest perspective).

Specifies the percentage of the chart's height used to draw the chart's depth and provides a space for you to type the percentage you want: 50 - 1000. An entry of 50 displays the chart with minimal depth and maximum height, whereas an entry of 1000 displays the chart with maximum depth and minimal height.

Specifies the percentage of the chart's height used to draw the chart's width and provides a space for you to type the percentage you want: 50 - 1000. An entry of 50 displays the chart with minimal width and maximum height, whereas an entry of 1000 displays the chart with maximum width and minimal height.

## **Format 3-D View (Lighting) dialog box**

Use this dialog box to format the active SPC 3-D chart lighting.

## **{button Related Topics,PI(`',`IDH\_RT\_Format\_3D\_Lighting\_Dialog')}**
To format 3-D chart lighting To format 3-D chart views To rotate 3-D charts with your mouse To format 3-D chart base and walls 3-D View command

Format menu

Specifies the relative chart shading intensity and provides a space for you to type the intensity you want: 0 -100. An entry of 0 displays the darkest chart shading, whereas an entry of 100 displays the brightest chart illumination.

Specifies whether 3-D edges are displayed with the chart.

Specifies the relative darkness of the 3-D edges and provides a space for you to type the darkness you want: 0 - 100. An entry of 0 displays the darkest edges, whereas an entry of 100 displays the brightest edges.

Adjusts the light intensity originating from the left side of the 3-D chart. When the slider is down, light from the left side is darkest. When the slider is up, light from the left side is brightest.

Adjusts the light intensity originating from the top of the 3-D chart. When the slider is down, light from the top is darkest. When the slider is up, light from the top is brightest.

Adjusts the light intensity originating from the bottom of the 3-D chart. When the slider is down, light from the bottom is darkest. When the slider is up, light from the bottom is brightest.

Adjusts the light intensity originating from the right side of the 3-D chart. When the slider is down, light from the right side is darkest. When the slider is up, light from the right side is brightest.

### **Format Chart (Base and Walls) dialog box**

Use this dialog box to format the color and thickness of SPC 3-D chart base and walls.

## **{button Related Topics,PI(`',`IDH\_RT\_Format\_3D\_Base\_Dialog')}**

To format 3-D chart base and walls To format 3-D chart lighting To format 3-D chart views To rotate 3-D charts with your mouse 3-D View command

Format menu

Lists the available colors for the 3-D chart base.

Specifies the relative thickness of the 3-D chart base and provides a space for you to type the thickness you want: 0 - 16. An entry of 0 displays the thinnest base, whereas an entry of 16 displays the thickest base.

Lists the available colors for the 3-D chart wall.

Specifies the relative thickness of the 3-D chart wall and provides a space for you to type the thickness you want: 0 - 16. An entry of 0 displays the thinnest wall, whereas an entry of 16 displays the thickest wall.

#### **Row command**

Lets you format the height of the active spreadsheet row(s) and change the default height of all spreadsheet rows.

## **{button Related Topics,PI(`',`IDH\_RT\_Row\_Command')}**

Lets you format the height of the active spreadsheet row(s) and change the default height of all spreadsheet rows.

### **Row, Height command**

Lets you format the height of the active spreadsheet row(s) and change the default height of all spreadsheet rows.

## **{button Related Topics,PI(`',`IDH\_RT\_Row\_Command')}**

Automatically sizes the height of the active spreadsheet row(s) to fully display cell text if the selected cell text font size exceeds the current row height.

#### **Row, AutoFit Selection command**

Automatically sizes the height of the active spreadsheet row(s) to fully display cell text if the selected cell text font size exceeds the current row height.

## **{button Related Topics,PI(`',`IDH\_RT\_Row\_Command')}**

To format row height to match cell text size To format row height To format the default row height Format menu

#### **To format row height to match cell text size**

- 1 Ensure that a spreadsheet is displayed. If you want to change the height of one or several rows, highlight the row(s).
- 2 On the Format menu, click Row.
- 3 Click AutoFit Selection.

**{button Related Topics,PI(`',`IDH\_RT\_Format\_Auto\_Row\_Height')}**

To format row height To format the default row height Row command Format menu

#### **To format row height**

- 1 Ensure that a spreadsheet is displayed. If you want to change the height of one or several rows, highlight the row(s).
- 2 On the Format menu, click Row.
- 3 Click Height.
- 4 To change the row height, type the row height you want in the Height text box.
- 5 Click OK.

**{button Related Topics,PI(`',`IDH\_RT\_Format\_Row\_Height')}**

To format row height to match cell text size

To format the default row height

Row command

Format menu

#### **To format the default row height**

- Ensure that a spreadsheet is displayed.
- On the Format menu, click Row.
- Click Height.
- To change the default row height, type the default row height you want in the Default Height text box.
- Click OK.

**{button Related Topics,PI(`',`IDH\_RT\_Format\_Default\_Row\_Height')}**

To format row height to match cell text size

To format row height

Row command

Format menu

### **Row Height dialog box**

Use this dialog box to change the height of active rows and/or the default row height for the active spreadsheet.

## **{button Related Topics,PI(`',`IDH\_RT\_Format\_Row\_Height\_Dialog')}**

To format row height To format the default row height Format menu

Specifies the height of the active spreadsheet row(s) and provides a space for you to type a new height.

Specifies whether the default row height is used as the current row height.

Specifies the default row height and provides a space for you to type a new default row height.

Formats cells using default value.

### **Column command**

Lets you format the width of the active spreadsheet column(s).

# **{button Related Topics,PI(`',`IDH\_RT\_Column\_Command')}**

To format column width to match cell text size To format column width To format the default column width

Format menu

#### **To format the column header**

- 1 Double-click on the column header. (Or, position the cursor over the column and click the right mouse button. Next, click Column Header.)
- 2 In the Column Header Text box, type the new column header name.
- 3 Click OK.

**{button Related Topics,PI(`',`IDH\_RT\_Format\_Column\_Header')}**

To format column width to match cell text size To format column width To format the default column width

Format menu
Specifies the column header and provides a space for you to type a new column header.

#### **To format column width to match cell text size**

- 1 Ensure that a spreadsheet is displayed. If you want to change the width of one or several columns, highlight the column(s).
- 2 On the Format menu, click Column.
- 3 Click AutoFit Selection.

**{button Related Topics,PI(`',`IDH\_RT\_Format\_Auto\_Column\_Width')}**

To format column width To format the default column width Column command Format menu

#### **To format column width**

- 1 Ensure that a spreadsheet is displayed. If you want to change the width of one or several columns, highlight the column(s).
- 2 On the Format menu, click Column.
- 3 Click Width.
- 4 To change the column width, type the column width you want in the Width text box.
- 5 Click OK.

**{button Related Topics,PI(`',`IDH\_RT\_Format\_Column\_Width')}**

To format column width to match cell text size

To format the default column width

Column command

Format menu

#### **To format the default column width**

- Ensure that a spreadsheet is displayed.
- On the Format menu, click Column.
- Click Width.
- To change the default column width, type the default column width you want in the Default Width text box.
- Click OK.

**{button Related Topics,PI(`',`IDH\_RT\_Format\_Default\_Column\_Width')}**

To format column width to match cell text size

To format column width

Column command

Format menu

## **Column Width dialog box**

Use this dialog box to change the width of active columns and/or the default column width for the active spreadsheet.

# **{button Related Topics,PI(`',`IDH\_RT\_Format\_Column\_Width\_Dialog')}**

To format column width To format the default column width Format menu

Specifies the width of the active spreadsheet column(s) and provides a space for you to type a new width.

Specifies whether the default column width is used as the current column width.

Specifies the default column width and provides a space for you to type a new default column width.

Lets you format the width of the active spreadsheet column(s) and change the default width of all spreadsheet columns.

## **Column, Width command**

Lets you format the width of the active spreadsheet column(s) and change the default width of all spreadsheet columns.

# **{button Related Topics,PI(`',`IDH\_RT\_Column\_Command')}**

Automatically sizes the width of the active spreadsheet column(s) to fully display cell text if the selected cell text font size exceeds the current column width.

## **AutoFit Selection command**

Automatically sizes the width of the active spreadsheet column(s) to fully display cell text if the selected cell text font size exceeds the current column width.

**{button Related Topics,PI(`',`IDH\_RT\_Column\_Command')}**

Lets you format the number, alignment, border, pattern, and font of the active spreadsheet cell(s).

## **Cells command**

Lets you format the number, alignment, border, shading, and font of the active spreadsheet cell(s).

# **{button Related Topics,PI(`',`IDH\_RT\_Cells\_Command')}**

To format cells

Format menu

#### **To format cells**

- 1 Ensure that a spreadsheet is displayed.
- 2 Highlight the cell(s) you want to format.
- 3 On the Format menu, click Cells.
- 4 Format the number, text alignment, border, shading, and font of the active spreadsheet cell(s), as you want.
- 5 Click OK.

#### **Note**

You can also click the Format Cells button on the Standard toolbar.

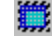

Format Cells button

**{button Related Topics,PI(`',`IDH\_RT\_Format\_Cells')}**

To format cell numbers To format cell text alignment To format cell borders

To format cell shading To format text Function list Format menu

#### **To format cell numbers**

- 1 Ensure that a spreadsheet is displayed.
- 2 Highlight the cells you want to format.
- 3 On the Format menu, click Cells.
- 4 To change the number category, click a category in the Category list box.
- 5 To change the number format, click a format in the Format Codes list box.
- 6 Click OK.

#### **Note**

Use the Apply button to make your changes and view the results without closing the dialog box. You can also click the Format Cells button on the Standard toolbar.

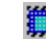

Format Cells button

## **{button Related Topics,PI(`',`IDH\_RT\_Format\_Cell\_Numbers')}**

To format cell text alignment To format cell borders To format cell shading

To format text Function list Cells command Format menu

#### **To format cell text alignment**

- 1 Ensure that a spreadsheet is displayed.
- 2 Highlight the cells you want to format.
- 3 On the Format menu, click Cells.
- 4 Click the Alignment tab.
- 5 To change the horizontal position of text within the cell(s), click the Horizontal radio button you want.
- 6 To change the vertical position of text within the cell(s), click the Vertical radio button you want.
- 7 To automatically wrap text that is too long to fit on one line within a cell, click the Wrap Text check box.
- 8 Click OK.

#### **Note**

- Use the Apply button to make your changes and view the results without closing the dialog box. You can also click the Format Cells button on the Standard toolbar.
	-

Format Cells button

**{button Related Topics,PI(`',`IDH\_RT\_Format\_Cell\_Alignment')}**

To format cell numbers To format cell borders To format cell shading

To format text Function list Cells command Format menu

#### **To format cell borders**

- 1 Ensure that a spreadsheet is displayed.
- 2 Highlight the cells you want to format.
- 3 On the Format menu, click Cells.
- 4 Click the Border tab.
- 5 To change the cell border lines, click the Border check box(s) you want.
- 6 To change the cell border style, click the style you want in the Border list box.
- 7 To change the cell border color, click a color in the Color list box.
- 8 Click OK.

#### **Note**

- Use the Apply button to make your changes and view the results without closing the dialog box.
	- You can also click the Format Cells button on the Standard toolbar.

Format Cells button

**{button Related Topics,PI(`',`IDH\_RT\_Format\_Cell\_Borders')}**

To format cell numbers To format cell alignment To format cell shading To format text

Function list Cells command Format menu

#### **To format cell shading**

- 1 Ensure that a spreadsheet is displayed.
- 2 Highlight the cells you want to format.
- 3 On the Format menu, click Cells.
- 4 Click the Patterns tab.
- 5 To change the cell shading pattern, click the pattern you want in the Pattern list box.
- 6 To change the cell shading foreground color, click a color in the Foreground Color list box.
- 7 To change the cell shading background color, click a color in the Background Color list box.
- 8 Click OK.

#### **Note**

- Use the Apply button to make your changes and view the results without closing the dialog box. You can also click the Format Cells button on the Standard toolbar.
	-

Format Cells button

**{button Related Topics,PI(`',`IDH\_RT\_Format\_Cell\_Shading')}**

To format cell numbers To format cell alignment To format cell borders

To format text Function list Cells command Format menu

## **Format Cells (Number) dialog box**

Use this dialog box to apply a specific number format to the active spreadsheet cell(s).

# **{button Related Topics,PI(`',`IDH\_RT\_Format\_Cells\_Number\_Dialog')}**

To format cell numbers To format cell text alignment To format cell borders

To format cell shading To format text Function list Format menu

Lists the available cell format code categories: All, Fixed, Currency, Percent, Fraction, Scientific, Date, and Time.

Lists the available formatting options for the active category.

## **Format Cells (Alignment) dialog box**

Use this dialog box to position text within the borders of the active cell(s).

# **{button Related Topics,PI(`',`IDH\_RT\_Format\_Cells\_Alignment\_Dialog')}**

To format cell text alignment To format cell numbers To format cell borders

To format cell shading To format text Function list Format menu

Specifies that text is aligned generally within the cell.
Specifies that text is aligned left to right within the cell.

Specifies that text is centered within the cell.

Specifies that text is aligned from right to left within the cell.

Specifies that text fills the cell.

Specifies that text is justified within the cell.

Specifies that text is centered across the active cell(s).

Specifies that text is aligned along the top of the cell.

Specifies that text is centered within the top and bottom cell borders.

Specifies that text is aligned along the bottom of the cell.

Specifies whether all text is displayed within the cell. If text reaches a cell border, the text automatically wraps within the cell (instead of being hidden under an adjacent cell).

### **Format Cells (Border) dialog box**

Use this dialog box to add a border to the active spreadsheet cell(s).

# **{button Related Topics,PI(`',`IDH\_RT\_Format\_Cells\_Border\_Dialog')}**

To format cell borders To format cell text alignment To format cell numbers

To format cell shading To format text Function list Format menu

Specifies whether a border is displayed around the cell.

Specifies whether a border is displayed along the top of the cell.

Specifies whether a border is displayed along the left side of the cell.

Specifies whether a border is displayed along the right side of the cell.

Specifies whether a border is displayed along the bottom of the cell.

Lists the available border styles: solid, dotted, double lines, and so on.

Lists the available border colors.

### **Format Cells (Patterns) dialog box**

Use this dialog box to shade the active spreadsheet cell(s) with a pattern and/or color.

# **{button Related Topics,PI(`',`IDH\_RT\_Format\_Cells\_Patterns\_Dialog')}**

To format cell shading To format cell borders To format cell text alignment

To format cell numbers To format text Function list Format menu

Lists the available cell shading patterns.

Lists the available cell foreground colors.

Lists the available cell background colors.

### **Format Cells (Font) dialog box**

Use this dialog box to format the active spreadsheet cell text.

# **{button Related Topics,PI(`',`IDH\_RT\_Format\_Cells\_Font\_Dialog')}**

To format text To format cell shading To format cell borders

To format cell text alignment To format cell numbers Function list Format menu

Specifies the control line style. Click a style in the Style list box: Solid or Dashed.

Specifies the pen width and provides a space for you to type the pen width:  $1 - 16$ .

Lists the available colors for the edges. Click the color you want.

Lists the available colors. Click the color you want.

Specifies whether edges are displayed.

#### **Tools Menu (DataAnalyzer)**

Click a command below to learn more about it.

Data Import Wizard Imports spreadsheet information from a file.

**{button Related Topics,PI(`',`IDH\_RT\_Tools\_Menu\_D')}**

To import spreadsheet data

Imports spreadsheet information from a file.

#### **Data Import Wizard command**

Imports spreadsheet information from a file.

**{button Related Topics,PI(`',`IDH\_RT\_Data\_Import\_Wizard\_Command')}**

To import spreadsheet data

Tools menu
### **To import spreadsheet data into DataAnalyzer**

- 1 Click the Tools, Data Import Wizard command or click the **S** button on the Standard toolbar.
- 2 Click the source from which you wish to import the data. Click Next.
- 3 Browse or enter the name of the file which contains the data to import. Click Next.
- 4 Click a range for the data. Drag the data to the current DataAnalyzer spreadsheet. Click Finish.

**{button Related Topics,PI(`',`IDH\_RT\_Import\_Worksheet\_Data')}**

Data Import Wizard command

Tools menu

# **SPC chart formulas**

Various formulas are used to calculate control line values in all the DataAnalyzer control charts. The formulas are the standard Shewhart formulas.

**{button Related Topics,PI(`',`IDH\_RT\_SPC\_Chart\_Formulas')}**

Moving Range chart formulas X Avg, R control chart formulas P chart formulas NP chart Formulas C chart formulas

### **Moving Range chart formulas**

 $\overline{X}$  = Average of all individual data values  $\overline{R}$  = Average of all moving range values

### **X Chart Values**

Central Control Line (CL) =  $\overline{X}$ Upper Control Line (UCL) =  $\overline{X}$  $+2.66\overline{R}$ Lower Control Line (LCL) =  $\overline{X}$  $+2s$  Control Line =<br>  $CL \pm 2/3$ <sup>\*</sup> (*UCL* - *CL*)  $\pm 1s$  Control Line =<br>CL  $\pm 1/3$ <sup>\*</sup> (UCL - CL)

#### **Moving Range Chart Values**

Central Control Line (CL) =  $\overline{R}$ Upper Control Line (UCL) =  $3.267\overline{R}$ Lower Control Line =  $0$ 

**{button Related Topics,PI(`',`IDH\_RT\_MR\_Chart\_Formulas')}**

X Avg, R control chart formulas P chart formulas NP chart formulas C chart formulas SPC chart formulas

# **X Avg, R control chart formulas**

 $\overline{X}$  = Average of all data values in a subgroup  $R =$  Range of a subgroup (Maximum value in subgroup - Minimum value in subgroup)  $X =$  Average of all X Values  $\overline{R}$  = Average of all R Values

### **X Avg Chart Values**

Central Control Line (CL) =  $\overline{X}$ Upper Control Line (UCL) =  $\overline{X}$  $+A_2R$ Lower Control Line (LCL) =  $\overline{X}$  $\begin{array}{l} \text{\,}\scriptstyle{+}\,A\text{\,}\,\overline{R} \\ \text{\,}\scriptstyle{\pm}\,2s \end{array}$  Control Line =<br>CL  $\text{\,}\scriptstyle{\pm}\,2$  / 3\* (UCL - CL)  $\pm$  ls Control Line =<br>CL  $\pm$  1/3\* (UCL - CL)

#### **R Chart Values**

Central Control Line (CL) =  $\overline{R}$ Upper Control Line (UCL) =  $D \cdot \overline{R}$ Lower Control Line =  $D_3\overline{R}$ 

**{button Related Topics,PI(`',`IDH\_RT\_XAvg\_Chart\_Formulas')}**

Moving Range chart formulas P chart formulas NP chart formulas C chart formulas SPC chart formulas

#### **P chart formulas**

 = number inspected in a subgroup = number of rejects in a subgroup / number inspected in the subgroup  $\overline{P}$  = total number of rejects / total number inspected

```
Central Control Line (CL) = \overline{P}
```
Upper Control Line (UCL) =  $\overline{P}$  $+\frac{3}{\sqrt{\frac{W}{p}(1-\overline{p})}}$  $\sqrt{n}$ Lower Control Line (LCL) =  $\overline{P}$  $\sqrt{\frac{3}{\overline{p}(1-\overline{p})}}$   $/$  $\sqrt{n}$ 

**{button Related Topics,PI(`',`IDH\_RT\_P\_Chart\_Formulas')}**

Moving Range chart formulas X Avg, R control chart formulas NP chart formulas C chart formulas SPC chart formulas

#### **NP chart formulas**

 $n =$  number inspected in a subgroup  $\frac{p}{q}$  = number of rejects in a subgroup / number inspected in the subgroup  $\overline{P}$  = total number of rejects / total number inspected

```
Central Control Line (CL) = \overline{P}Upper Control Line (UCL) = \frac{\overline{p}}{p}<br>+3
\sqrt{\frac{3}{p}n(1-\overline{p})}Lower Control Line (LCL) = \frac{\overline{p}}{p}<br>
\sqrt{\frac{3}{\overline{p}n(1 + \overline{p})}}
```
**{button Related Topics,PI(`',`IDH\_RT\_NP\_Chart\_Formulas')}**

Moving Range chart formulas X Avg, R control chart formulas P chart formulas C chart formulas SPC chart formulas

# **C chart formulas**

 $\bar{e}$  = total defects in all subgroups / number of subgroups

Central Control Line (CL) =  $\overline{c}$ Upper Control Line (UCL) =  $\bar{c}$  $+3\sqrt{\overline{c}}$ Lower Control Line (LCL) =  $\overline{c}$ <br>-  $3\sqrt{\overline{c}}$ 

**{button Related Topics,PI(`',`IDH\_RT\_C\_Chart\_Formulas')}**

Moving Range chart formulas X Avg, R control chart formulas P chart formulas NP chart formulas SPC chart formulas

# **Statistical Quality Charts**

Quality programs hinge on effective communications. Charts are most often used in quality programs to depict data graphically so that it can be readily understood. ABC FlowCharter lets you automatically draw the basic charts often referred to in quality and reengineering manuals. Each type of chart is designed for exceptional ease of use so that there is never a barrier to its creation.

Use statistical quality charts to identify key areas for improvement in a process, and then to monitor process improvement over time. Statistical quality charts are ideal for quality control in manufacturing, process reengineering, process management, and quality assurance.

ABC DataAnalyzer provides an ample supply of charts, including:

- Histograms
- $\blacksquare$ Run charts (trend charts)
- $\blacksquare$ Pareto charts
- Control charts
- Scatter diagrams
- Pie charts
- Cause-and-effect (Ishikawa or fishbone) diagrams
- $\blacksquare$ Process charts
- In addition, ABC FlowCharter lets you create:
- Organization charts
- Deployment charts

{button Related Topics,PI(`',`IDH\_RT\_SQ\_Charts')}

**Histograms Run Charts** Pareto Charts Control Charts **Scatter Diagrams** 

Pie Charts Cause-and-Effect Diagrams **Process Charts Organization Charts** Deployment Charts

### **Histograms**

A histogram is a visual representation of the spread of data. You use histograms to show how frequently something occurs. It can show:

- The most common datapoint
- The extent of the dispersion
- The shape of the distribution
- $\blacksquare$ Whether the distribution is symmetrical skewed
- Whether there are any isolated bars

Using your data, FlowCharter calculates its interval and frequency. The interval is determined by taking the highest and lowest data points, then dividing the range of all the data into equal parts, or intervals. The frequency is determined by how often a data point occurs.

Also called a bar graph, a histogram shows information as bars, or columns. The heights of the bars indicate the proportion of data points; that is, the higher the bar, the more data points fall into that category. (The bars are proportional in height to the frequency of occurrence of the data.) The intervals are equal in size, so the bars are of equal width.

{button Related Topics,PI(`',`IDH\_RT\_Histograms')}

**Statistical Quality Charts** 

# **Run Charts**

The run chart, also called a time line chart or trend chart, displays changes over a period of time. A typical use is the number of items produced each day.

The left axis displays a quantity, such as percentages, frequencies, quantity, or dollar value. The horizontal axis is divided into time intervals such as days of the week, months, or more unique periods such as first job, second job, and so on.

{button Related Topics,PI(`',`IDH\_RT\_Run\_Charts')}

**Statistical Quality Charts** 

### **Pareto Charts**

Pareto charts can identify problem types in a process. Use Pareto charts to identify key areas for improvement areas that will yield the most benefit for the least effort

 $-$  and to monitor process improvement over time.

The Pareto chart is a simple and effective tool used to:

- Focus on what to do first.
- Keep track of what to do next.
- Identify what will yield the most benefit for the least effort.
- Continuously focus on improvement.

A Pareto chart combines a bar chart and a line chart. The bars represent the number of defects or frequency of problems in each category. The line represents the cumulative percent contribution of each of the problems.

The chart is sorted according to problem frequency. The bars use the left scale, which is based on the number of failures. The cumulative frequency line uses the right scale, which is from 0 to 100 percent.

To construct a Pareto chart, you will need data categorized by problem (for example, defective items or number of hours) and the number for each category.

#### **Notes**

Keep the time period in which the data are accumulated the same for every category so that your comparisons are valid.

If you have several categories with small numbers, consider grouping them into a category called Other.

#### **Tips**

When applying the chart to your environment, keep in mind that it is easier to reduce the largest category by half than it is to reduce a small category to zero. Focus on improving the larger problem areas. That way, you get the most improvement for your effort.

Use Pareto charts repeatedly to confirm and measure your improvement.

#### **{button Related Topics,PI(`',`IDH\_RT\_Pareto\_Charts')}**

**Statistical Quality Charts** 

# **Control Charts**

Control charts detect changes in a process and are used to monitor the performance of a process over time. You use a control chart to monitor the performance of a process that has frequent outputs.

The chart provides a pictorial representation of an ongoing process and is based on four concepts.

- All processes fluctuate with time.
- Individual points are unpredictable.

A stable process fluctuates randomly, and subgroups of points from a stable process tend to fall within predictable bounds.

An unstable process does not fluctuate randomly, and these fluctuations are generally out of the range of normal operations.

The control chart shows when the results of a process are outside the limits of the process. For example, suppose a particular part is to be exactly one inch long. A control chart plots the length of the parts produced (or a sample of those parts taken from several batches) to show whether the parts are outside the limits. You use this information to decide whether to adjust the process.

The control chart lets you distinguish between measurements that are predictably within the inherent capability of the process (common causes of variation) and measurements that are unpredictable and produced by special causes.

The data suitable for control charts consist of several subgroups, each with several measurements within it. The measurements within a subgroup are all taken at the same time, or as part of the same batch. The one exception to this rule is the data required for a Moving Range chart, which contains only one value within each subgroup.

There are two basic types of control charts:

- variable charts
	- attribute charts

{button Related Topics,PI(`',`IDH\_RT\_Control\_Charts')}

**Statistical Quality Charts Attribute Charts** Variable Charts Control Limits and Specification Limits

X Avg, R Chart U Chart and C Chart P Chart and NP Chart MR (Moving Range) Chart

# **Variable Charts**

Variable data indicates how much or to what extent something is happening. Examples of variable information are:

- Number of shipments leaving the warehouse per hour Ē.
- $\blacksquare$ pH of a chemical mixture
- Environmental conditions  $\blacksquare$

#### **Types of Variable Charts:**

- Average (X-Avg) and range (R)
- Moving Range (MR)

{button Related Topics,PI(`',`IDH\_RT\_Variable\_charts')}

Control Charts **Statistical Quality Charts Attribute Charts** X Avg, R Chart Control Limits and Specification Limits MR (Moving Range) Chart

# **Attribute Charts**

Attribute charts are used to display and analyze data characterized as:

- $\blacksquare$ Good or bad
- $\blacksquare$ Yes or no
- $\blacksquare$ Pass or fail

#### **Types of Attribute Charts**

- Percent defective (P) ř.
- Number of defects (NP)  $\blacksquare$
- Defects per constant unit (C)  $\blacksquare$
- Defects per variable unit (U)

{button Related Topics,PI(`',`IDH\_RT\_Attribute\_charts')}

Control Charts Variable Charts U Chart and C Chart P Chart and NP Chart Control Limits and Specification Limits **Statistical Quality Charts** 

# **Control Limits and Specification Limits**

All the control charts show data and an upper line representing the upper control limit (UCL), a central line (CL), and a lower line representing the lower control limit (LCL) of the data. ABC DataAnalyzer sets the UCL to +3 standard deviations and the LCL to -3 standard deviations, based on a normal distribution.

It is important to differentiate between control limits, which control charts show, and specification limits. Control limits are a function of the process. Specification limits are created by customer needs and expectations. In other words, process control limits do not depend on the specification limits set by a product or process design.

For example, a customer may require that a part be milled to within a thousandth of an inch. Suppose that under perfect conditions the milling machine can meet that tolerance 10% of the time, meaning you have to scrap 90% of the parts. That is not a control limit: it is a cost of doing business.

If the machine creates the part within a tolerance of less than 10% of the time, however, there is a control problem that can be addressed with control charts.

{button Related Topics,PI(`',`IDH\_RT\_control\_limits')}

**Attribute Charts** Control Charts Control Limits and Specification Limits MR (Moving Range) Chart

P Chart and NP Chart **Statistical Quality Charts** U Chart and C Chart Variable Charts X Avg, R Chart

# **X Avg, R Chart**

The X Avg, R chart is the most common type of control chart. The name is often written x-R, pronounced "X bar R." The X average chart plots the mean (average) values in the process. The R chart plots the range of the values in a particular subgroup. The DataAnalyzer feature supports up to 25 data values in each subgroup.

The result is two charts. Both show the upper control limit (UCL), the central line (CL), and the lower control limit (LCL). The first chart plots the X Avg portion. The X Avg chart plots the actual values. The second chart plots the R portion. The R chart plots the range of sizes.

{button Related Topics,PI(`',`IDH\_RT\_ Xavg\_R\_chart')}

Control Charts Variable Charts Control Limits and Specification Limits MR (Moving Range) Chart **Statistical Quality Charts** 

### **MR (Moving Range) Chart**

The Moving Range (or MR) chart is a variation of the X Avg, R Chart. You use it to represent data consisting of a single data value per subgroup. The Moving Range chart is also referred to as an XR chart or individuals chart.

Like the X Avg, R chart, the Moving Range chart consists of two graphs, the X chart and the R chart. The X chart plots the individual data values for each subgroup. The R chart plots the "moving range," which is the absolute difference between successive data values in each subgroup. Since data ranges are calculated from successive data values, this is called a "moving range."

The result is two charts. The first plots the data. The second chart plots the absolute value of the difference between each data value and the previous one.

{button Related Topics,PI(`',`IDH\_RT\_Moving\_Range\_Chart')}

Control Charts Variable Charts X Avg, R Chart Control Limits and Specification Limits **Statistical Quality Charts** 

# **P Chart and NP Chart**

The P chart and NP chart show the fraction of the data that is defective. You use a P chart when the subgroups are of different sizes. You use an NP chart when the subgroups are the same sizes.

When you choose the P chart (or the U chart, described later in this chapter) in the Control Chart dialog box, the More button becomes available. You can click it to choose whether the upper control limit (UCL) and lower control limit (LCL) are calculated using the sample size for each subgroup, or are calculated using the mean of the sample sizes.

If you use the sample size for each subgroup, the UCL and LCL may have a "stair-step" appearance.

{button Related Topics,PI(`',`IDH\_RT\_P\_and\_NP\_Chart')}

Control Charts **Attribute Charts** U Chart and C Chart Control Limits and Specification Limits **Statistical Quality Charts**
## **U Chart and C Chart**

The U chart shows the number of defects when the material being tested is not a constant area or width. The C chart shows the number of defects when the material being tested has a constant number of items that could fail. An example of data appropriate for a U chart is the number of tufts in a swatch of cloth. An example of data appropriate for a C chart is the number of faulty chips in a computer motherboard.

When you choose the U chart (or the P chart, described earlier in this chapter) in the Control Chart dialog box, the More button becomes available. You can click it to choose whether the upper control limit (UCL) and lower control limit (LCL) are calculated using the sample size for each subgroup, or are calculated using the mean of the sample sizes.

If you use the sample size for each subgroup, the UCL and LCL may have a "stair-step" appearance.

{button Related Topics,PI(`',`IDH\_RT\_U\_and\_C\_Charts')}

Control Charts **Attribute Charts** P Chart and NP Chart Control Limits and Specification Limits **Statistical Quality Charts** 

## **Scatter Charts**

Scatter charts let you examine two factors at one time to determine the relationship that may exist between them. The chart can help identify the possible causes of problems, even when the linkage between the factors is surprising. The pattern of distribution of data points in a scatter diagram describes the strength of the relationship between the factors being examined.

The scatter chart shows plotted points against two measures, one displayed on the vertical (y) axis, the other on the horizontal (x) axis. The visual pattern of the plotted points gives information about the presence of a relationship or correlation.

The dependent variable is the one you can affect, such as call duration or amount of chemical. The independent variable is the other variable, which depends on the first. The independent variable is assigned to the vertical (y) axis and the dependent variable to the horizontal (x) axis.

#### **Reading Scatter Charts**

A positive or negative correlation between the independent and dependent variables (they appear to affect each other) shows the chart points in a straight line so that a smooth curve can be drawn through or near the points. The smoother the curve that can be drawn, the stronger the correlation.

In a positive correlation between the independent and dependent variables (they both increase or both decrease), the chart points spread from the bottom left of the chart to the top right of the chart. In a negative correlation between the independent and dependent variables (one increases as the other decreases), the chart points spread from the top left of the chart toward the bottom right of the chart.

If there is no correlation or a weak correlation between the data sets, the points appear randomly on the chart.

{button Related Topics,PI(`',`IDH\_RT\_Scatter\_Diagram')}

**Statistical Quality Charts** 

## **Pie Charts**

A pie chart shows the relative proportion that each part contributes to the whole. Use a pie chart to illustrate the relationship of one part to the whole and components of the whole. A limitation of pie charts is that they cannot compare multiple data series.

Five or six pie segments on a pie chart are ideal; 12 should be the upper limit. For best readability, start with the largest segment. The other segments progress clockwise from large to small. If necessary, place a segment representing "all other" or "miscellaneous" after the smallest segment.

You can explode a segment after the chart is created by selecting a segment and dragging it away from the pie. You can even explode all segments by selecting a segment, pressing and holding the left mouse button and **SHIFT**, dragging the segment away, releasing the left mouse button, and releasing **SHIFT**.

{button Related Topics,PI(`',`IDH\_RT\_Pie\_Chart')}

**Statistical Quality Charts** 

## **Cause-and-Effect Diagrams**

The cause-and-effect diagram is a powerful problem-solving tool used to examine factors that may influence a given situation or effect. It is also called an Ishikawa diagram, after the late Kaoru Ishikawa, a noted Japanese educator. In 1943, Ishikawa first developed the cause-and-effect diagram as an analysis tool for showing how various factors are related to producing an effect. The diagram also is called a fishbone diagram because its unusual appearance resembles a fish skeleton.

Cause-and-effect diagrams are used primarily for cause analysis. Cause analysis is usually a negative process. Use it when something is wrong and you want to find the reasons. It is particularly well suited for use during brainstorming sessions, which is its most widely used application.

To create a cause-and-effect diagram, you first identify an effect or product. This becomes the head of the fish. You draw a backbone or spine and then attach individual bones to it. These bones represent the various major causes that bring about the effect.

You add more bones to the first level to depict sub-causes. You may add several such levels until you have enough detail. You can repeat the same cause in the diagram if appropriate. The ultimate goal is to have a complete list of causes and sub-causes.

{button Related Topics,PI(`',`IDH\_RT\_Cause\_and\_Effect\_Diagrams')}

**Statistical Quality Charts** 

To create a cause and effect diagram from the template

## **Organization Charts**

Organization charts let you view the hierarchical structure of your organization. ABC FlowCharter makes creating org charts very easy.

A special Org Line button lets you draw org chart lines. You can connect shapes easily to create a standard organization chart. The lines are smart in that you can move their attached shapes, and the lines remain connected and aligned as the shapes move.

ABC FlowCharter has other smart features, such as data field tables, which let you enter information directly into the org chart and accumulate the data for the entire organization. Information such as the number of executives and their cumulative salaries and other costs can be extracted in reports. The data can be printed for hard copy, saved to a file for transfer to a database application, or copied onto the Clipboard for pasting into another Windows application.

An ABC OLE Automation sample Orgchart.exe, which is found in C:\Program files\Micrografx\ABC Graphics Suite\ ABC FlowCharter\Samples, creates an organization chart from a text file that uses tabs to indicate the levels of organization. Two examples, Orgchrt1.txt and Orgchrt2.txt, are in C:\Program files\Micrografx\ABC Graphics Suite\ ABC FlowCharter\Samples.

For your convenience, ABC FlowCharter provides two sample charts (Orgdemo.abc and Orglink.abc in C:\Program files\Micrografx\ABC Graphics Suite\ABC FlowCharter\Samples). Orgdemo.abc shows an example of an Org chart that has a shape (that of Ruth Jacobs, Vice President of Marketing) that is linked to a second org chart (Orglink.abc).

#### **To see how the linking works**

1 Open the file Orgdemo.abc.

2 Double-click the V.P., Marketing shape. The file Orglink.abc opens.

You can use these sample files to create your own org charts or create new ones using the many features of ABC FlowCharter.

{button Related Topics,PI(`',`IDH\_RT\_Organization\_Charts')}

**Statistical Quality Charts** 

## **Deployment Charts**

Deployment charts are specialized flowcharts in which the shapes that represent activities are positioned in columns to correspond with one factor and in rows to correspond to another factor. An example of a deployment chart is shown below. In this case, the factors are processes and time, respectively.

It is easy to create a deployment chart in ABC FlowCharter. The chart's column and row header shapes can be snap-aligned and resized to create a precise chart format.

{button Related Topics,PI(`',`IDH\_RT\_Deployment\_Charts')}

**Statistical Quality Charts** 

## **Process Charts**

A process chart is a specialized type of flowchart that shows the intimate details of a process so that it can be readily understood. By understanding how a process flows, your quality team can make changes to improve the flow.

ABC FlowCharter makes it easy for you to draw process charts of many styles, using blocks, specialized symbols, or pictures to depict the operations (that is, the steps) involved in the process. Process charts can be used to depict the flow of everything from manufacturing activities to paper chases. Virtually every task that is performed and every activity that occurs can be documented in a process chart.

A sample file (Prochart.abc in C:\Program files\Micrografx\ABC Graphics Suite\ABC FlowCharter\Samples) illustrates one style of process chart showing the steps of a hinge adaptation procedure.

You can edit this sample file to create a four-column process chart, or you can create your own using the drawing tools. For your convenience, ABC FlowCharter comes with two template files (Prochar1.aft and Prochart.aft in C:\ Program files\Micrografx\ABC Graphics Suite\ABC FlowCharter\Samples). Prochar1.aft is a template for a fourcolumn process chart, and Prochart.aft is a template for a five-column process chart.

{button Related Topics,PI(`',`IDH\_RT\_Process\_Charts')}

**Statistical Quality Charts** 

# **Formatting toolbar (DataAnalyzer)**

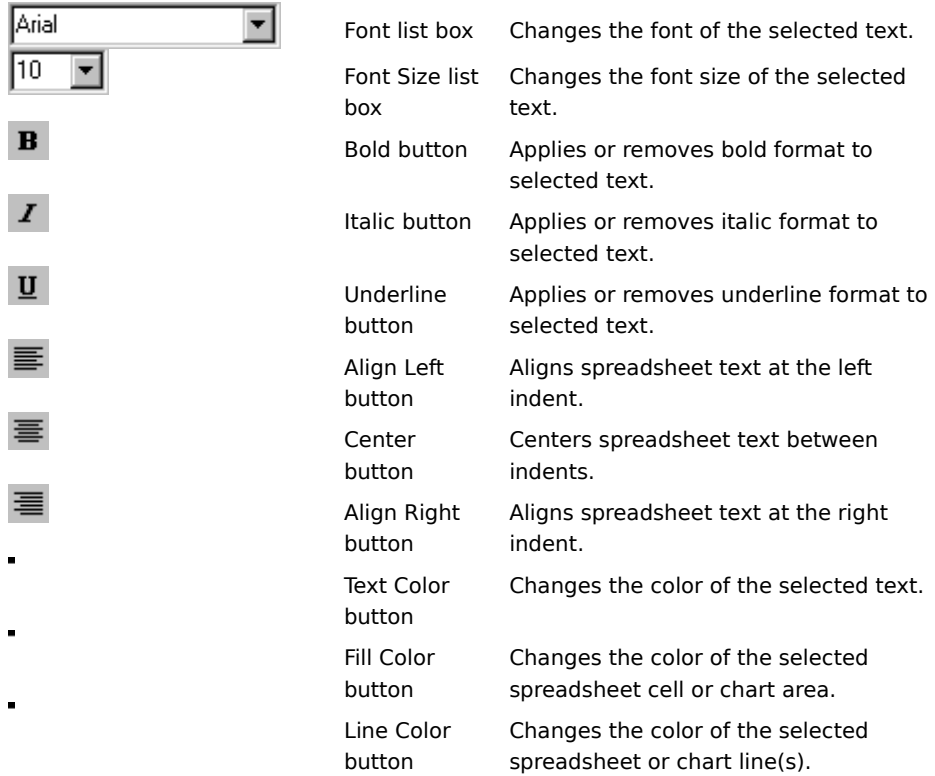

Applies or removes bold format to selected text.

Applies or removes italic format to selected text.

Applies or removes underline format to selected text.

Aligns spreadsheet text at the left indent.

Centers spreadsheet text between indents.

Aligns spreadsheet text at the right indent.

# **Text Color button (DataAnalyzer)**

Changes the color of the selected text.

**{button Related Topics,PI(`',`IDH\_RT\_Text\_Color\_Button\_D')}**

To format text color

Changes the color of the selected text.

### **To format text color**

- 1 Select the text you wish to color.
- 2 Click the Formatting toolbar " button.
- 3 Click a color in the color palette.

**{button Related Topics,PI(`',`IDH\_RT\_Format\_Text\_Color\_D')}**

To format line and border colors To format cell and chart colors **Text Color button** 

Changes the color of the selected spreadsheet cell or chart area.

# **Fill Color button (DataAnalyzer)**

Changes the color of the selected spreadsheet cell or chart area.

**{button Related Topics,PI(`',`IDH\_RT\_Fill\_Color\_Button\_D')}**

To format spreadsheet cell and chart colors

### **To format spreadsheet cell or chart area colors**

- 1 Click the spreadsheet cell or chart area you wish to color.
- 2 Click the Formatting toolbar " button
- 3 Click a color in the color palette.

**{button Related Topics,PI(`',`IDH\_RT\_to\_format\_spreadsheet\_cell\_or\_chart\_colors')}**

To format line and border colors To format text color Fill Color button

Changes the color of the selected spreadsheet or chart line(s).

# **Line Color button (DataAnalyzer)**

Changes the color of the selected spreadsheet or chart line(s).

**{button Related Topics,PI(`',`IDH\_RT\_Line\_Border')}**

To format line and border colors

### **To format line or border colors in DataAnalyzer**

- 1 Click the spreadsheet or chart line you wish to color.
- 2 Click the Formatting toolbar " button.
- 3 Click a color in the color palette.

**{button Related Topics,PI(`',`IDH\_RT\_Line\_Border\_Color\_D')}**

To format cell and chart colors To format text color Line Color button

# **Standard toolbar (DataAnalyzer)**

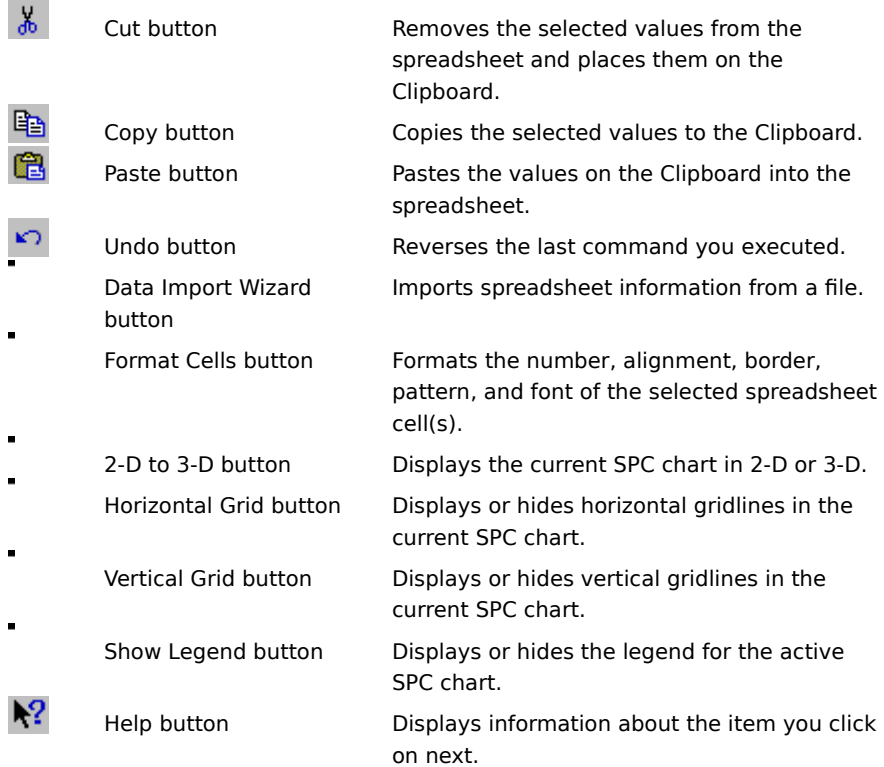

Displays information about the item you click on next.
## **Data Import Wizard button**

Imports spreadsheet information from a file.

# **{button Related Topics,PI(`',`IDH\_RT\_Imp\_Wiz')}**

To import spreadsheet data into DataAnalyzer

## **Format Cells button**

Formats the number, alignment, border, pattern, and font of the active spreadsheet cell(s).

# **{button Related Topics,PI(`',`IDH\_RT\_Format\_Cells\_Button')}**

To format cell numbers To format cell text alignment To format cell borders

To format cell shading To format cell text To use formulas with cells Format menu

Displays the active SPC chart in 2-D or 3-D.

#### **2-D to 3-D button**

Displays the active SPC chart in 2-D or 3-D.

# **{button Related Topics,PI(`',`IDH\_RT\_2D3D\_Button')}**

To format the chart appearance To format the chart backdrop To format 3-D chart views To format 3-D chart lighting

To format 3-D chart base and walls Format 3-D View command Format Chart command Format menu

Displays or hides horizontal gridlines in the active SPC chart.

## **Horizontal Grid button**

Displays or hides horizontal gridlines in the active SPC chart.

# **{button Related Topics,PI(`',`IDH\_RT\_Horiz\_Button')}**

To display or hide chart gridlines

Insert menu

Displays or hides vertical gridlines in the active SPC chart.

## **Vertical Grid button**

Displays or hides vertical gridlines in the active SPC chart.

# **{button Related Topics,PI(`',`IDH\_RT\_Vert\_Button')}**

To display or hide chart gridlines

Insert menu

#### **Legend button**

Displays or hides the legend for the active SPC chart.

#### **Note**

This legend is not the same as the legend for a FlowCharter chart. A FlowCharter chart's legend displays the totals for the fields in all the shapes in the chart. To display or hide a  $\:$  FlowCharter chart's legend, activate FlowCharter by clicking in it. On the Data menu, click Legend.

**{button Related Topics,PI(`',`IDH\_RT\_Legend\_Button')}**

To format the SPC chart legend

Format menu

Formats the number, alignment, border, pattern, and font of the selected spreadsheet cell(s).

Removes the selected values from the spreadsheet and places them on the Clipboard.

Copies the selected values to the Clipboard.

Pastes the values on the Clipboard into the spreadsheet.

Reverses the last command you executed.

Displays or hides the legend for the active SPC chart.

## **Standard Toolbar**

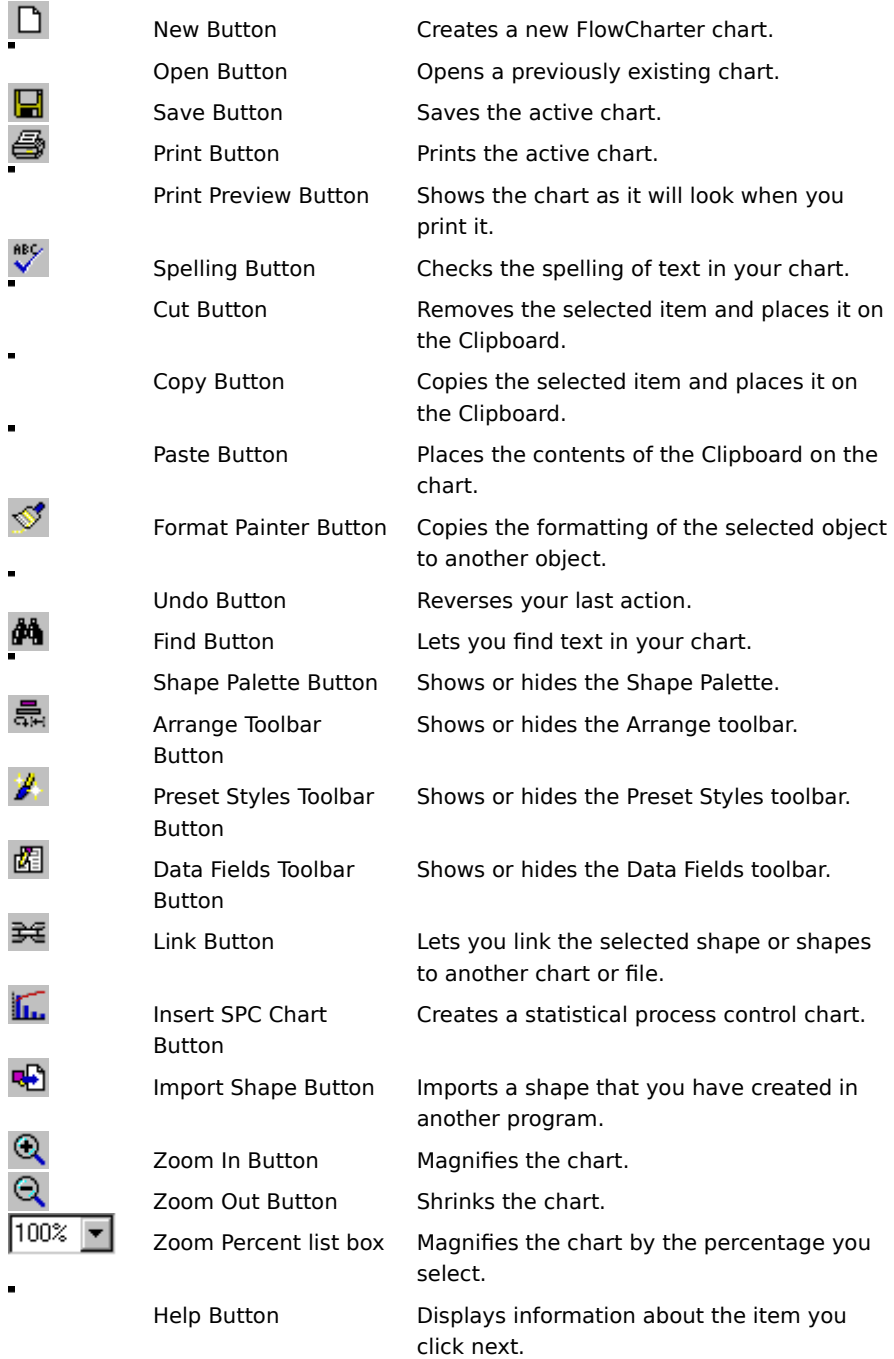

**{button Related Topics,PI(`',`IDH\_RT\_Standard\_Toolbar')}**

Link Button Shape Palette Button Creates a new FlowCharter chart.

Opens a previously existing chart.

Saves the active chart.

Prints the active chart.

Checks the spelling of text in your chart.

Removes the selected item and places it on the Clipboard.

Copies the selected item and places it on the Clipboard.

Places the contents of the Clipboard in the chart.

Copies the formatting of the selected text, shapes, or lines to other text, shapes, or lines.

Shows or hides the Shape Palette.

#### **Shape Palette Button            {button OLE Automation,PI(`',`IDH\_AT\_Shape\_Palette\_Button')}**

The Shape Palette button opens and closes the Shape Palette. The Shape Palette displays the shapes that you can place in a chart, and contains the ABC Media Manager Options menu.

You can make the Shape Palette appear on the screen and use it to place shapes in a chart. When you open ABC FlowCharter for the first time, a set of commonly used symbols appears in the Shape Palette. The name of the Shape Palette appears in the palette's title bar. The available shapes appear as buttons in the palette.

Many additional shapes are available in the Shape Palette files included with the program. (See the ABC Graphics Suite Media Guide for a complete list of available palettes and shapes.)

**{button Related Topics,PI(`',`IDH\_RT\_Shape\_Palette\_Button')}**

To create shapes you can use repeatedly To open, close, and move the Shape Palette To resize the shape palette ABC Media Manager Overview

ShapePaletteVisible Property

CurrentShape Property
Shows or hides the Arrange toolbar.

Shows or hides the Preset Styles toolbar.

Shows or hides the Data Fields toolbar.

Lets you link the selected shape or shapes to another chart or file.

Magnifies the chart.

Shrinks the chart.

Magnifies the chart by the percentage you select.

Click this button, then click an item you want information about.

### **Link Button**

    The Link button lets you link charts. After the charts are linked, you can double-click a designated shape in one chart to open the linked chart.

This button lets you create hierarchies among charts. One chart can provide an overview of the main topics and contain links to subcharts that provide detailed information about the various topics.

You can use symbols and shadows to identify shapes that open linked charts. The symbols, which you can define, appear after shape numbers.

**{button Related Topics,PI(`',`IDH\_RT\_Link\_Button')}**

To link objects To group and link objects To open linked charts To clear links Selector tool

#### **To copy the format of an item**

- 1 Click the item that has a format you want to copy.
- 2 Click the Format Painter button.
	- $\blacksquare$
- Format Painter button
- 3 Click the item you want to format.

### **Notes**

 $\blacksquare$ 

 $\blacksquare$ 

The format painter feature can copy the styles of lines, shapes, or text.

In **lines**, it copies: style weight arrowhead style It does not copy the line type. In **shapes**, it copies: fill color pattern border shadow It does not copy the shape size or number. In **text**, it copies: font size style (bold, italic, underline)

**{button Related Topics,PI(`',`IDH\_RT\_Copying\_the\_format\_of\_an\_item')}**

To change the way existing shapes look To change the properties for a selected shape To add a preset shape style Choosing shape styles that enhance your chart

# **Format Menu**

Click a command below to learn more about it.

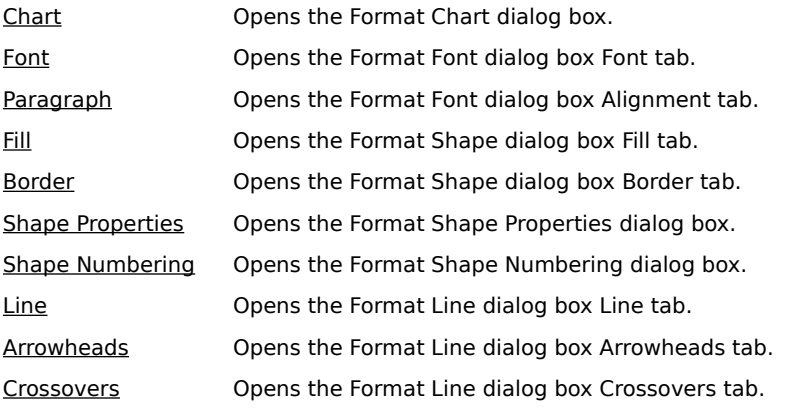

{button Related Topics,PI(`',`IDH\_RT\_FORMATMENU')}

Chart command Font command Paragraph command

Fill command Border command Shape Properties command Shape Numbering command

Line command **Arrowheads command** Crossovers command

# **Chart Command**

Use the Chart command on the Format menu to specify master items, data fields, and link and note indicators.

When you choose this command, the Format Chart dialog box opens. The dialog box has tabs for Master Items, Data Fields, and Indicators.

### **Note**

The properties you define are applied to all objects in the chart.

{button Related Topics,PI(`',`IDH\_RT\_Chart\_Command\_FC')}

Format menu

Lets you specify master items, data fields, and link and note indicators.

### **Font Command**

Use the Font command on the Format menu to define the font, size, special effects (bold, italic, underline, strikethrough), color, and opacity of text.

When you choose this command, the Font tab of the Format Font dialog box opens.

#### **Notes**

If you are creating text, either by typing when a line or shape is selected or by selecting the Text Tool and clicking to begin a new text block, the title bar of the dialog box says "Editor," and the format you define is applied to any new text you create.

If you have selected text, the title bar of the dialog box says "Selected Object(s)," and the format you define is applied to the selected text and any new text you create.

If you have not selected text, the title bar of the dialog box says "Chart Default," and the format you define is applied to any new text you create.

You also can use the buttons on the Formatting toolbar to specify formats.

{button Related Topics,PI(`',`IDH\_RT\_Font\_Command')}

Format menu Formatting toolbar Determining the Way Text Looks To choose text styles using the Format menu Lets you define the font, size, special effects (bold, italic, underline, strikethrough), color, and opacity of text.

# **Paragraph Command**

Use the Paragraph command on the Format menu to specify the horizontal and vertical alignment of text.

When you choose this command, the Alignment tab of the Format Font dialog box opens.

#### **Notes**

If you are creating text, either by typing when a line or shape is selected or by selecting the Text Tool and clicking to begin a new text block, the title bar of the dialog box says "Editor," and the format you define is applied to any new text you create.

If you have selected text, the title bar of the dialog box says "Selected Object(s)," and the format you define is applied to the selected text and any new text you create.

If you have not selected any text, the title bar of the dialog box says "Chart Default," and the format you define is applied to any new text you create.

You also can use the buttons on the Formatting toolbar to specify formats.

{button Related Topics,PI(`',`IDH\_RT\_Text\_Alignment\_Command')}

Format menu Formatting toolbar Determining the Way Text Looks To choose text styles using the Format menu Lets you specify the horizontal and vertical alignment of text.

## **Fill Command**

Use the Fill command on the Format menu to specify the background color, fill pattern, and pattern color for shapes.

When you choose this command, the Fill tab of the Format Shape dialog box opens.

#### **Notes**

If you have selected any shape(s), the title bar of the dialog box says "Selected Object(s)," and the format you define is applied to the selected shape(s) and any new shapes you create.

If you have not selected any shape(s), the title bar of the dialog box says "Chart Default," and the format you define is applied to any new shapes you create.

You also can use the buttons on the Formatting toolbar to specify formats.

{button Related Topics,PI(`',`IDH\_RT\_Fill\_Command')}

Format menu Formatting toolbar Determining the Way Shapes Look To choose shape styles using the Format menu Lets you specify the background color, fill pattern, and pattern color for shapes.

# **Border Command**

The Border command on the Format menu opens the Format Shape dialog box.

- Use the Border tab to specify the style, color, and width for the borders of shapes.
- Use the Shadow tab to specify the position, color, and offset of the shadows of shapes.

#### **Notes**

If you have selected any shape(s), the title bar of the dialog box says "Selected Object(s)," and the format you define is applied to the selected shape(s) and any new shapes you create.

If you have not selected any shape(s), the title bar of the dialog box says "Chart Default," and the format you define is applied to any new shapes you create.

You also can use the buttons on the Formatting toolbar to specify formats.

{button Related Topics,PI(`',`IDH\_RT\_Border\_Command')}

Format menu Formatting toolbar Determining the Way Shapes Look To choose shape styles using the Format menu Lets you specify the color, width, and style of the border and the position, color, and offset of the shadow of shapes.

### **Shape Properties Command**

Use the Shape Properties command on the Format menu to display and define properties of shapes.

When you choose this command, the Format Shape Properties dialog box opens. The dialog box has tabs for Item Information and Advanced Settings.

The Shape Properties dialog box shows a picture of the shape, the shape number location, and the text area, along with the tools and buttons used to change the properties.

Use this dialog box to change the name of the shape, to edit its connect points and its number and text area, and to choose other shape property options.

#### **Note**

The properties you define are applied only to the selected shape.

{button Related Topics,PI(`',`IDH\_RT\_Shape\_Information\_Command')}

Format menu

Determining the Way Shapes Look

Shows the properties of the selected shape and lets you redefine them.

You can change the name of the shape, edit its connect points and its number and text area, and choose other shape property options.

# **Shape Numbering Command**

Use the Shape Numbering command on the Format menu to change the numbering of any selected shapes and new shapes.

When you choose this command, the Format Shape Numbering dialog box opens.

**Note**

The numbering applies to any selected shape(s) in the chart and new shapes.

{button Related Topics,PI(`',`IDH\_RT\_Shape\_Numbering\_Command')}

Format menu

Determining the Way Shapes Look

Lets you change the numbering of the current shape and new shapes.

### **Line Command**

Use the Line command on the Format menu to change the color, weight, and style of lines.

When you choose this command, the Line tab of the Format Line dialog box opens.

#### **Notes**

If you have selected any line(s), the title bar of the dialog box says "Selected Object(s)," and the format you define is applied to the selected line(s) and any new lines you create.

If you have not selected any line(s), the title bar of the dialog box says "Chart Default," and the format you define is applied to any new lines you create.

You also can use the buttons on the Formatting toolbar to specify formats.

{button Related Topics,PI(`',`IDH\_RT\_Line\_Command')}
Format menu Formatting toolbar Determining the Way Lines Look To choose line styles using the Format menu Lets you change the color, weight, and style of lines.

### **Arrowheads Command**

Use the Arrowheads command on the Format menu to change the color, size, and arrowhead type of lines.

When you choose this command, the Arrowheads tab of the Format Line dialog box opens.

#### **Notes**

If you have selected any line(s), the title bar of the dialog box says "Selected Object(s)," and the format you define is applied to the selected line(s) and any new lines you create.

If you have not selected any line(s), the title bar of the dialog box says "Chart Default," and the format you define is applied to any new lines you create.

You also can use the buttons on the Formatting toolbar to specify formats.

{button Related Topics,PI(`',`IDH\_RT\_Arrowheads\_Command')}

Format menu Formatting toolbar Determining the Way Lines Look To choose line styles using the Format menu Lets you change the color, size, and arrowhead type of lines.

### **Crossovers Command**

Use the Crossovers command on the Format menu to change the type and size for line crossovers.

When you choose this command, the Crossovers tab of the Format Line dialog box opens.

#### **Notes**

If you have selected any line(s), the title bar of the dialog box says "Selected Object(s)," and the format you define is applied to the selected line(s) and any new lines you create.

If you have not selected any line(s), the title bar of the dialog box says "Chart Default," and the format you define is applied to any new lines you create.

You also can use the buttons on the Formatting toolbar to specify formats.

{button Related Topics,PI(`',`IDH\_RT\_Crossovers\_Command')}

Format menu Formatting toolbar Determining the Way Lines Look To choose line styles using the Format menu Lets you change the type and size for line crossovers.

# **Format Chart Dialog Box - Master Items Tab**

Use this dialog box to specify which master items you want to appear and to select other master items options.

{button Related Topics,PI(`',`IDH\_RT\_DB\_Format\_Chart\_MasterItems')}

Format menu

To define master items

To move master items

# **Format Chart Dialog Box - Indicators Tab**

Use this dialog box to specify the indicators for shapes with links or notes.

{button Related Topics,PI(`',`IDH\_RT\_DB\_Format\_Chart\_Indicators')}

Format menu

**Indicators** 

To choose indicators for shapes

Shows and lets you specify which master items are to be displayed. Click the box to select or deselect a master item.

When you click a name in the list, additional options related to the master item will appear on the right.

Unchecks all check boxes.

Displays the master item chart name.

Lets you enter text to associate with the page number master item.

Lets you select the format for the date master item.

Lets you update date and time master items.

Lets you enter text for Text1 master item.

Lets you enter text for Text2 master item.

Lets you enter path name for file containing the logo master item.

Displays master items on all the pages in the chart.

Displays master items on only the first page in the chart;

Shows the current placement for the data field and lists available options for you to choose from.

Specifies whether or not you want field names displayed on the chart.

Specifies and allows you to change the number of hours per day for duration fields.

Specifies and allows you to change the number of days per week for duration fields.

Specifies and allows you to change the color for data fields.

Specifies and allows you to change whether or not data fields should be opaque.

Specifies up to three characters to be used as a link indicator.

Specifies whether you want shapes with links to have a shadow, chain-link indicator, or text indicator.

Specifies up to three characters to be used as a note indicator.

Specifies whether or not you want shapes with notes to display a shadow.

Specifies and allows you to change the color for link and note indicators.

# **Format Font Dialog Box - Font Tab**

Use this dialog box to define the font, size, special effects (bold, italic, underline, strikethrough), color, and opacity of text.

{button Related Topics,PI(`',`IDH\_RT\_DB\_Format\_Text\_Font')}

Format menu Determining the Way Text Looks To choose text styles using the Format menu
# **Format Font Dialog Box - Alignment Tab**

Use this dialog box to specify the horizontal and vertical alignment of text.

{button Related Topics,PI(`',`IDH\_RT\_DB\_Format\_Text\_Alignment')}

Format menu Determining the Way Text Looks To choose text styles using the Format menu

Shows the current color and lists available colors for you to choose from.

Indicates whether the shape color will show through the text (not checked) or the text will appear on a white background (checked).

Provides a preview of the way the text will appear.

Shows the horizontal position of the text (Left, Center, or Right).

Shows the horizontal position of the text (Left, Center, or Right).

Shows the horizontal position of the text (Left, Center, or Right).

Shows the vertical position of the text (Top, Middle, or Bottom).

Shows the vertical position of the text (Top, Middle, or Bottom).

Shows the vertical position of the text (Top, Middle, or Bottom).

# **Format Shape Dialog Box - Fill Tab**

Use this dialog box to specify the background color, fill pattern, and pattern color for shapes.

{button Related Topics,PI(`',`IDH\_RT\_DB\_Format\_Shape\_Fill')}

Format menu Determining the Way Shapes Look To choose shape styles using the Format menu

## **Format Shape Dialog Box - Border Tab**

Use this dialog box to specify the color, width, and style of the border for shapes.

#### **Note**

Dashed and dotted borders can be set to hairline (1) width only.

{button Related Topics,PI(`',`IDH\_RT\_DB\_Format\_Shape\_Border')}

Format menu Determining the Way Shapes Look To choose shape styles using the Format menu

## **Format Shape Dialog Box - Shadow Tab**

Use this dialog box to specify the color, width, and style of the border and the position, color, and offset of the shadow of shapes.

{button Related Topics,PI(`',`IDH\_RT\_DB\_Format\_Shape\_Shadow')}

Format menu Determining the Way Shapes Look To choose shape styles using the Format menu Shows the current color and lists available colors for you to choose from.

Shows the current pattern and lists available patterns for you to choose from.

Shows the current color and lists available colors for you to choose from.

Provides preview of the way the shape will appear.

Shows the current color and lists available colors for you to choose from.

Shows the current width and lists available widths for you to choose from.

Shows the current style and lists available styles for you to choose from.

Select Shadow if you want the shape to have a shadow.

The list box shows the current shadow position and lists available positions for you to choose from.

Allows you to select whether or not you want the shape to have a shadow.

The list box shows the current shadow position and lists available positions for you to choose from.

Shows the current color and lists available colors for you to choose from.

Shows the current offset and lists available offsets for you to choose from.

## **Shape Properties Dialog Box - Item Information Tab**

Use this dialog box to change the name of the shape and to add descriptive keywords and text that you can search for.

{button Related Topics,PI(`',`IDH\_RT\_DB\_Format\_ShapeProperites\_ItemInformation')}

Format menu Shape Properties Changing Shape Properties To change the properties for new shapes To change the properties of an existing shape

### **Shape Properties Dialog Box - Advanced Settings Tab**

Use this dialog box to edit the shape's connect points and its number and text area, and to choose other shape property options.

{button Related Topics,PI(`',`IDH\_RT\_DB\_Format\_ShapeProperties\_Advanced')}

Format menu Shape Properties Changing Shape Properties To change the properties for new shapes To change the properties of an existing shape
Shows the name of the selected shape. Can be changed if palette is not read-only. You can search for the name using the Search command on the Shape Palette Options menu.

Shows keywords. Can be changed if palette is not read-only. You can search for keywords using the Search command on the Shape Palette Options menu.

Shows description. Can be changed if palette is not read-only. You can search for text in the description using the Search command on the Shape Palette Options menu.

Shows a preview of the shape.

Displays the shape outline, text area, number position, and connect points. Use the tools above the picture and the options at the left to make changes.

Lets you check the path and source file if this shape has been added from a graphics file. If the file has been moved, you can browse for it to relink it.

Shows the current number alignment and lists available options for you to choose from (Left, Center, Right, Hidden).

Shows the current text layout and lists available options for you to choose from (Custom, Center, Below).

Shows the current shape width and allows you to enter a new width.

Shows the current shape height and allows you to enter a new height.

Allows you change proportions when resizing in the chart (if checked) or restricts resizing to proportional (if not checked).

Specifies whether Fill and Border properties can be changed for this shape in the chart.

These five buttons allow you to:

- $\blacksquare$ Select and drag the shape border, text area, number, and connect points.
- $\blacksquare$ Create new connect points
- $\blacksquare$ Delete the selected connect point.
- $\blacksquare$ Delete all connect points.
- $\blacksquare$ Toggle whether or not you want the grid displayed in the preview.

Allows you to select and drag the shape border, text area, number, and connect points.

Allows you to create new connect points.

Deletes the selected connect point.

Deletes all connect points.

Toggles whether or not you want the grid displayed in the preview.

Shows the settings for the shape.

# **Shape Numbering Dialog Box**

Use this dialog box to change the numbering of the current shape and new shapes.

#### **Note**

The numbering applies to the selected shape(s) in the chart and new shapes.

{button Related Topics,PI(`',`IDH\_RT\_DB\_Format\_ShapeNumbering')}

Format menu Determining the Way Shapes Look Shape Numbering

To change the next number for new shapes To show or hide shape numbers To renumber shapes automatically To renumber shapes manually

Shows the next number and allows you to enter a new next number.

Indicates whether or not you want shape numbers to display.

Indicates whether or not you want to renumber.

Allows you to specify whether or not you want the show number or renumber option to apply to all shapes, selected shapes, or new shapes.

### **Format Line Dialog Box - Line Tab**

Use this dialog box to change the color, weight, and style of lines.

#### **Note**

Dashed and dotted lines can be set to hairline (1) weight only.

{button Related Topics,PI(`',`IDH\_RT\_DB\_Format\_Line')}

Format menu Determining the Way Lines Look To choose line styles using the Format menu

# **Format Line Dialog Box - Arrowheads Tab**

Use this dialog box to change the color, size, and arrowhead type of lines.

{button Related Topics,PI(`',`IDH\_RT\_DB\_Format\_Arrowheads')}

Format menu Determining the Way Lines Look To choose line styles using the Format menu

# **Format Line Dialog Box - Crossovers Tab**

Use this dialog box to change the type and size for line crossovers.

{button Related Topics,PI(`',`IDH\_RT\_DB\_Format\_Crossovers')}

Format menu Determining the Way Lines Look To choose line styles using the Format menu Shows the current color and lists available colors for you to choose from.

Shows the current line weight and lists available weights for you to choose from.

Shows the current style and lists available styles (solid, dotted, dashed) for you to choose from.

Provides preview of the way the selected line will appear.

Shows the current arrowhead type and lists available types for you to choose from.
Shows the current arrowhead size and lists available sizes for you to choose from.

Shows the current color and lists available colors for you to choose from.

Shows the current arrowhead type and lists available types for you to choose from.

Shows the current arrowhead size and lists available sizes for you to choose from.

Shows the current color and lists available colors for you to choose from.

Shows the current crossover type for the chart and lists available crossovers for you to choose from.

Shows the current crossover jump size for the chart and lists available sizes for you to choose from.

Applies the changes, but does not close the dialog box.

### **Tools Menu**

Click a command below to learn more about it.

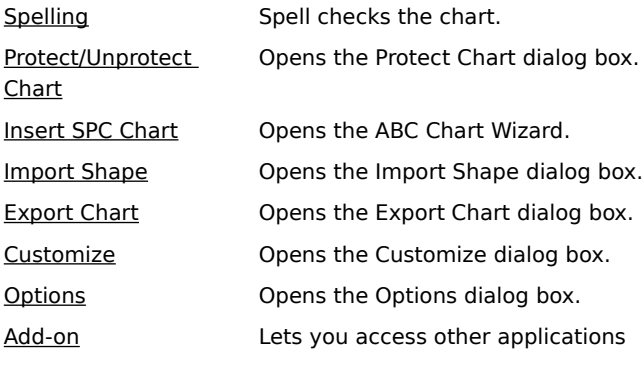

{button Related Topics,PI(`',`IDH\_RT\_TOOLSMENU')}

Spelling command **Protect Chart command** Insert SPC Chart command

Import Shape command Export Chart command Customize command Options command

#### **Spelling Command {button OLE Automation,JI(`>concfull',`AUTOMATE.HLP',IDH\_Spelling\_Method);CW(`Comman d')}**

Use the Spelling command on the Tools menu to check the spelling of any text included in charts created in ABC FlowCharter.

ABC FlowCharter can check the spelling of all the text in the document, or just the selected text. For example, if you want to check one word, highlight the word, and then choose the Spelling command.

You use the Options command on the Tools menu to choose a dictionary for spell checking.

{button Related Topics,PI(`',`IDH\_RT\_Spelling\_Command')}

Tools menu

To check spelling

To choose spelling options

Checks the spelling of any text included in charts created in ABC FlowCharter.

ABC FlowCharter can check the spelling of all the text in the document, or just the selected text. For example, if you want to check one word, highlight the word, and then choose Spelling.

### **Protect/Unprotect Chart Command**

Use the Protect Chart command on the Tools menu to set or remove password protection to protect your chart from unauthorized changes.

When you choose this command, the Protect Chart dialog box opens.

{button Related Topics,PI(`',`IDH\_RT\_ProtectChart\_Command')}

Tools menu

To protect a chart

Sets or removes password protection.

When you choose this command, the Protect Chart dialog box opens.

#### **Insert SPC Chart Command**

Use the Insert SPC Chart command on the Tools menu to create and insert an SPC (Statistical Process Control) data chart.

When you choose this command, the ABC Chart Wizard opens to help you choose an SPC chart type.

{button Related Topics,PI(`',`IDH\_RT\_InsertSPC\_Command')}

Tools menu

**Statistical Quality Charts** 

Lets you create and insert an SPC (Statistical Process Control) data chart.

When you choose this command, the ABC Chart Wizard opens to help you choose an SPC chart type.

## **Import Shape Command**

Use the Import Shape command on the Tools menu to import a shape from a graphics file.

When you choose this command, the Import Shape dialog box opens.

{button Related Topics,PI(`',`IDH\_RT\_Import\_Shape\_Command')}

Tools menu

Imports a shape from a graphics file.

When you choose this command, the Import Shape dialog box opens. Use the Files of type list to choose which type of file you want to import.

### **Export Chart Command**

Use the Export Chart command on the Tools menu to export a chart to a file. The chart can be in a number of other formats.

When you choose this command, the Export Chart dialog box opens. Use the list of file types to choose which type of file you want to export to.

{button Related Topics,PI(`',`IDH\_RT\_Export\_Chart\_Command')}

Tools menu Export Overview To export a chart Exports a chart to a file. Choose the type of file you want to export in the Save as type list box.

### **Customize Command**

Use the Customize command to customize the ABC FlowCharter toolbars and the Toolbox.

{button Related Topics,PI(`',`IDH\_RT\_Customize\_Command')}

Tools menu

Toolbars command

Lets you customize the ABC FlowCharter toolbars and the Toolbox.

### **Options Command**

Use the Options command on the Tools menu to set options for shape spacing and alignment, line spacing, and spell checking.

When you choose this command, the Options dialog box opens.

{button Related Topics,PI(`',`IDH\_RT\_Options\_Command')}

Tools menu

Lets you set options for shape spacing and alignment, line spacing, and spell checking.

# **Spelling Dialog Box**

This dialog box is used to enter the correct spelling or add words to the dictionary.

{button Related Topics,PI(`',`IDH\_RT\_DB\_Spelling')}

Spell Checking Spelling command Options command To check spelling To choose spelling options Displays words not found in the dictionary. If no suggested correct spellings are displayed, you can click this area to copy its contents to the Change To box.

If suggestions are made, displays the first suggested correct spelling. If no suggested spellings are listed, displays the text insertion point. You can type the correct spelling of the word or you can click the Not In Dictionary box to copy the misspelled word into this area. You can edit the word in this box.

Displays a list of words similar to the misspelled word from the currently used dictionary. The first word listed also appears in the Change To box. Click another suggested word to copy it to the Change To box. If ABC FlowCharter has no suggestions for the correct spelling of the word, "No Suggestions" appears in the list.
Skips the word in the Not in Dictionary box without changing it.

Ignores the current word and all other occurrences of the word in this chart without prompting you.

Changes the Not In Dictionary word to the word in the Change To box.

Makes the same change to all subsequent occurrences of the word in the chart without prompting you.

Adds the word to the current dictionary.

Displays additional information.

Displays the Spelling tab of the Options dialog box so you can change the dictionary or specify to ignore words that contain numbers.

## **Protect/Unprotect Chart Dialog Box**

To create a password for a chart, you must enter the password twice.

Type a password in the Password text box. The password is not case-sensitive. This means that uppercase and lowercase letters are considered to be the same. For example, **flowchrt** is recognized as the same password as **FlowChrt**. The password appears as a series of asterisks (\*\*\*\*) as you type. This prevents unauthorized persons from viewing the password as you enter it.

Type the password in the Verify text box exactly as you typed it in the Password text box. This verifies that the password you typed was not typed incorrectly.

## **Note**

If you want to remove password protection so that you can make changes to a chart, the Unprotect Chart dialog box opens when you choose the Unprotect Chart command on the Tools menu. You then must enter the password to unprotect the chart.

{button Related Topics,PI(`',`IDH\_RT\_DB\_Protect\_Chart')}

Tools menu **Protect Chart command** To protect a chart To remove chart protection Type a password in the Password text box.

The password is not case-sensitive. This means that uppercase and lowercase letters are considered to be the same. For example, **flowchrt** is recognized as the same password as **FlowChrt**.

The password appears as a series of asterisks (\*\*\*\*) as you type. This prevents unauthorized persons from viewing the password as you enter it.

Type the password again exactly as you typed it in the Password text box. This verifies that the password you typed was not typed incorrectly.

Type the password again exactly as you typed it in the Password text box. This verifies that the password you typed was not typed incorrectly.

## **Customize Dialog Box**

This dialog box lets you add and remove buttons to the ABC FlowCharter toolbars and the Toolbox by dragging. You also can create a new toolbar by dragging a button onto the chart.

{button Related Topics,PI(`',`IDH\_RT\_DB\_Customize')}

Customizing Toolbars

Tools menu

Lists the categories. Select the one for which you want to view buttons.

Shows the buttons for the selected category.

Describes the button that you click on.

Saves all open charts, prompting for each one separately.

Sends the active chart through electronic mail.

Selects all items in the chart.

Displays the Help Topics dialog.

Inserts a drawing, image, or other object.

Edits the OLE links in the active chart.

Saves the active chart or template.

Shows or hides the numbers for the selected shapes.

Lets you change the properties of the selected shape type.

Lets you change the properties of the selected lines.

Adds a horizontal guideline to the chart and adjusts it.

Adds a vertical guideline to the chart and adjusts it.

Changes the units of measurement to inches.

Changes the units of measurement to centimeters.

Changes the selected text to strikethrough. This button swithces between strikethrough and not strikethrough.

Aligns the selected text to the left.

Aligns the selected text to the right.

Aligns the selected text to the center, horizontally.

Aligns the selected text to the top.
Aligns the selected text to the bottom.

Aligns the selected text to the middle.

Makes the selected text opaque.

Shows or hides nodes on lines.

Click to view the entire chart.

Removes the data from all fields.

Sets the arrowhead at the beginning of the line.

Sets the arrowhead at the end of the line.

# **Options Dialog Box - Alignment Tab**

This dialog box sets Shape Spacing, Channel Alignment, Touch Alignment, and grid options.

{button Related Topics,PI(`',`IDH\_RT\_DB\_Options\_Alignment')}

Tools menu Options command Understanding Channel and Touch Alignment Aligning a Shape Using Channel and Touch Alignment

# **Options Dialog Box - Line Spacing Tab**

This dialog box sets the line offset for right-angle lines.

{button Related Topics,PI(`',`IDH\_RT\_DB\_Options\_LineSpacing')}

Tools menu

Options command

Line Options

# **Options Dialog Box - Spelling Tab**

This dialog box sets the spelling options such as specifying a user dictionary or ignoring words with numbers.

{button Related Topics,PI(`',`IDH\_RT\_DB\_Options\_Spelling')}

Tools menu Options command To check spelling

To choose spelling options

Lets you define how far shapes snap from each other when placed in a chart. For example, if you set 0.5" horizontal spacing and drag a new shape out of an existing shape, the new shape snaps half an inch away if you release the mouse button near that location.

Lets you define how far shapes snap from each other horizontally when placed in a chart. For example, if you set 0.5" horizontal spacing and drag a new shape out of an existing shape horizontally, the new shape snaps half an inch away if you release the mouse button near that location.

Lets you define how far shapes snap from each other vertically when placed in a chart. For example, if you set 0.5" horizontal spacing and drag a new shape out of an existing shape vertically, the new shape snaps half an inch away if you release the mouse button near that location.

Lets you place a new shape that is aligned to a reference shape already in the chart. To define the reference shape, you press the mouse button and drag a new shape over an existing shape as you are about to place the new shape. Reference marks appear on the existing shape. You can change the reference shape simply by dragging the new shape over a different shape already in the chart.

#### **Note**

Shape Spacing and/or Channel Alignment must be selected in order to use Touch Alignment.

Aligns shapes horizontally and vertically (in a channel) when you drag to place connected shapes. Channel alignment also works when you click to place shapes if you click near the center of the channel.

Lets you snap objects and guidelines to ruler positions. Coarse alignment makes the pointer snap at 1/8" increments; fine alignment makes it snap at 1/16" increments (when inches is selected as the unit of measure). Lets you snap objects and guidelines to ruler positions. Coarse alignment makes the pointer snap at 1/8" increments; fine alignment makes it snap at 1/16" increments (when inches is selected as the unit of measure). Lets you snap objects and guidelines to ruler positions. Coarse alignment makes the pointer snap at 1/8" increments; fine alignment makes it snap at 1/16" increments (when inches is selected as the unit of measure). Lets you set the amount of horizontal space between lines and shapes.

Lets you set the amount of vertical space between lines and shapes.

Type the path and file name of the dictionary to be used for spell checking.

Select this option to ignore words with numbers during spell checking.

## **Add-on Command**

Displays a menu of other applications that can be accessed. If none are available, the command is "(Empty)."

Displays a menu of other applications that can be accessed. If none are available, the command is "(Empty)."

## **Arrange Menu**

Click a command below to learn more about it.

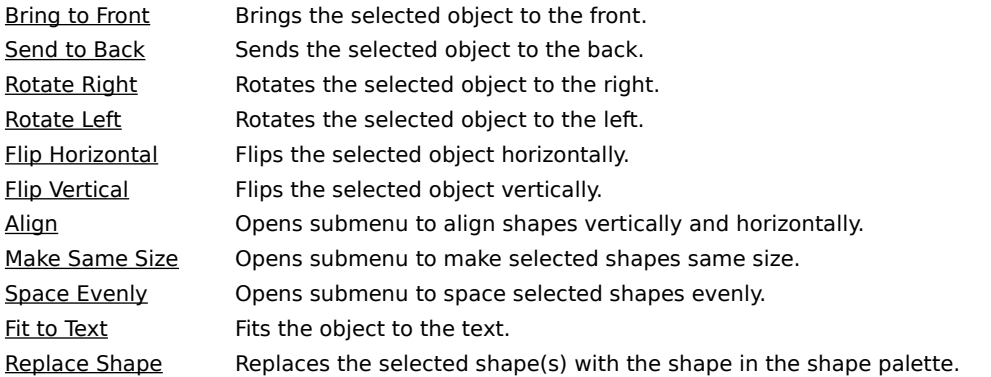

{button Related Topics,PI(`',`IDH\_RT\_ARRANGEMENU')}

**Bring to Front command** Sent to Back command

Rotate Right command Rotate Left command Flip Horizontal command Flip Vertical command

Align command Make Same Size command Space Evenly command

**Fit to Text command** 

#### **Bring to Front Command {button OLE Automation,JI(`AUTOMATE.HLP>concfull',`IDH\_ToFront\_Method\_ABC\_Object');CW (`command')}**

Use the Bring to Front command on the Arrange menu to move the selected object or objects in front of other objects in the chart.

You can also use the Bring to Front button on the Arrange toolbar.

{button Related Topics,PI(`',`IDH\_RT\_Bring\_to\_Front\_Command')}

Arrange menu Send to Back command **Bring to Front button** To bring an object to the front Bring to Front moves the selected object or objects in front of other objects in the chart.

### **Send to Back Command {button OLE Automation,JI(`AUTOMATE.HLP>concfull',`IDH\_ToBack\_Method\_Chart\_Object');C W(`command')}**

Use the Send to Back command on the Arrange menu to move the selected object or objects behind other objects in the chart.

You can also use the Send to Back button on the Arrange toolbar.

{button Related Topics,PI(`',`IDH\_RT\_Bring\_to\_Front\_Command')}

Arrange menu **Bring to Front command** Send to Back button To send an object to the back Send to Back moves the selected object or objects behind other objects in the chart.
## **Rotate Right Command**

Use the Rotate Right command on the Arrange menu to rotate the selected object or objects 90 degrees to the right.

You can also use the Rotate Right button on the Arrange toolbar.

{button Related Topics,PI(`',`IDH\_RT\_Rotate\_Right\_Command')}

Arrange menu Rotate Right button

To rotate an object

Rotate Right rotates the selected object or objects 90 degrees to the right.

### **Rotate Left Command**

Use the Rotate Left command on the Arrange menu to rotate the selected object or objects 90 degrees to the left.

You can also use the Rotate Left button on the Arrange toolbar.

{button Related Topics,PI(`',`IDH\_RT\_Rotate\_Left\_Command')}

Arrange menu

Rotate Left button

To rotate an object

Rotate Left rotates the selected object or objects 90 degrees to the left.

## **Flip Horizontal Command**

Use the Flip Horizontal command on the Arrange menu to flip the selected object or objects horizontally. You can also use the Flip Horizontal button on the Arrange toolbar.

{button Related Topics,PI(`',`IDH\_RT\_Flip\_Horizontal\_Command')}

Arrange menu

Flip Horizontal button

To flip an object

Flip Horizontal flips the selected object or objects horizontally.

# **Flip Vertical Command**

Use the Flip Vertical command on the Arrange menu to flip the selected object or objects vertically. You can also use the Flip Vertical button on the Arrange toolbar.

{button Related Topics,PI(`',`IDH\_RT\_Flip\_Vertical\_Command')}

Arrange menu Flip Vertical button

To flip an object

Flip Vertical flips the selected object or objects vertically.

#### **Align Command**

Use the Align command on the Arrange menu to align the selected shapes horizontally based on their left edges, right edges, or centers, or vertically based on their top edges, bottom edges, or middles.

When you click this command, a submenu opens to allow you to make your choice.

You can also use the Align Left, Align Right, Align Center, Align Top, Align Bottom, or Align Middle buttons on the Arrange toolbar.

{button Related Topics,PI(`',`IDH\_RT\_Align\_Command')}

Arrange menu

Align buttons

To align objects

You can align the selected shapes horizontally based on their left edges, right edges, or centers, or vertically based on their top edges, bottom edges, or middles.

When you click this command, a submenu opens to allow you to make your choice.

Align Left lets you align the selected object or objects vertically based on their left edges.

Align Right lets you align the selected object or objects vertically based on their right edges.

Align Center lets you align the selected object or objects vertically based on their centers.

Align Top lets you align the selected object or objects horizontally based on their top edges.

Align Bottom lets you align the selected object or objects horizontally based on their bottom edges.

Align Middle lets you align the selected object or objects horizontally based on their centers.

#### **Make Same Size Command**

Use the Make Same Size command on the Arrange menu to make the selected shapes the same size based on their width, their height, or both.

When you click this command, a submenu opens to allow you to make your choice.

You can also use the Make Same Size Width, Make Same Size Height, and Make Same Size Both buttons on the Arrange toolbar.

{button Related Topics,PI(`',`IDH\_RT\_Make\_Same\_Size\_Command')}

Arrange menu Make Same Size buttons

To make objects the same size

You can make the selected shapes the same size based on their width, their height, or both. When you click this command, a submenu opens to allow you to make your choice.

Make Same Size Width lets you make the selected object or objects the same size based on their width.

Make Same Size Height lets you make the selected object or objects the same size based on their height.

Make Same Size Both lets you make the selected object or objects the same size based on their width and height.

Make Same Size Fit To Text lets you make the selected object or objects the same size based on their text.

## **Space Evenly Command**

Use the Space Evenly command on the Arrange menu to space the selected shapes evenly across or down based on their edges or centers.

When you click this command, a submenu opens to allow you to make your choice.

You can also use the Space Evenly Across Centers, Space Evenly Down Centers, Space Evenly Across Edges, and Space Evenly Down Edges buttons on the Arrange toolbar.

{button Related Topics,PI(`',`IDH\_RT\_Space\_Evenly\_Command')}

Arrange menu

Space Evenly buttons

To space objects evenly

You can space the selected shapes evenly across or down based on their edges or centers. When you click this command, a submenu opens to allow you to make your choice.

Space Evenly Across Centers lets you space the selected object or objects evenly based on their centers.

Space Evenly Down Centers lets you space the selected object or objects evenly based on their centers.

Space Evenly Across Edges lets you space the selected object or objects evenly based on their edges.

Space Evenly Down Edges lets you space the selected object or objects evenly based on their edges.

## **Fit to Text Command**

Use the Fit to Text command on the Arrange menu to resize the selected object or objects based on their text. You can also use the Fit to Text button on the Arrange toolbar.

{button Related Topics,PI(`',`IDH\_RT\_Fit\_to\_Text\_Command')}
Arrange menu

Fit To Text resizes the selected object or objects based on their text.

# **Replace Shape Command**

Replaces the selected shape(s) with the shape in the shape palette.

Replaces the selected shape(s) with the shape in the shape palette.

## Link Dialog Box {button OLE Automation, PI(`', `IDH\_AT\_Link\_Dialog\_Box')}

The Link dialog box opens when you click the Link button on the Standard toolbar, or when you double-click a shape that has no pre-existing link. You use this dialog to create links. The active chart contains the shape or shapes you use to open the linked chart.

From this dialog box, you can:

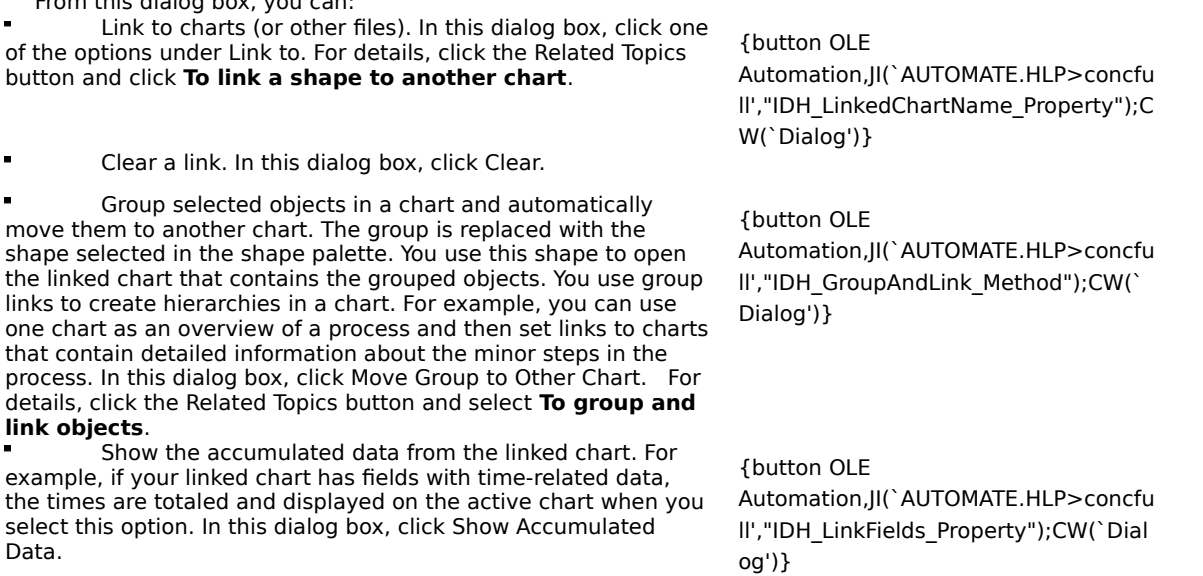

**{button Related Topics,PI(`',`IDH\_RT\_Link\_Dialog\_Box')}**

To clear links To group and link objects To link a shape to another chart To open a linked chart

GroupAndLink Method LinkedChartName Property LinkFields Property

Click this to link to a new ABC flowchart. The name of the file that will be created is specified in the File text box.

Click this to link to an existing flowchart. Next, enter the file to link to in the File text box.

Click this to link to a file created by another program. Next, enter the file to link to in the File text box.

Type the name of the file to which you want to link the selected chart.

Specifies a link to a chart. When you click OK, you set the link and open the chart specified in the File text box.

Specifies a link to a chart only (without opening the chart). When you click OK, you return to the active chart.

Clears a link between charts. Choose this option when you decide you no longer want this link.

Click this to show the results of the data. The data results are based on the accumulation method you specify in the Setup Fields command on the Data menu.

Click this to move the selected objects to another chart, replace the selected objects with a single object, and link this new object to the second chart. The single new shape shows the accumulation of data from the linked chart when you also select Show Accumulated Data.

Click to look for the file you want to link to.

### **To link a shape to another chart**

- 1 Click the Selector tool in the toolbox.
- 2 Select the shape or shapes in the active chart you want to link.
- 3 Click the Link button on the Standard toolbar. The name of a new chart appears in the File text box.
- 4 Click the Browse button if you want to link to a chart other than the new chart named in the File text box. Click Open when you have selected the chart name.
- 5 Click Set Only or Set and Jump.
- 6 Click OK.

You can set up the link indicators via the Format menu's Chart command. The Indicators tab lets you set up the Link and Note indicators, and the font used for both.

**{button Related Topics,PI(`',`IDH\_RT\_Linking\_a\_shape')}**

To choose indicators for shapes **To clear links** To group and link objects To open linked charts

## To group and link objects **outton OLE Automation,JI(`AUTOMATE.HLP>concfull',"IDH\_GroupAndLink\_Method");CW(`Procedur')}**

- Click the shape in the shape palette you want to use to open the linked chart.
- Click the Selector tool in the toolbox.
- Select the objects in the chart you want to group and link.
- Click the Link button on the Standard toolbar.
- Select the chart you want to link to.
- Click Move Group to Other Chart.
- Click OK.

**{button Related Topics,PI(`',`IDH\_RT\_Moving\_groups\_to\_linked\_chart')}**

To clear links To link a shape to another chart To open linked charts

## To open a linked chart {button OLE

 $\blacksquare$ 

## **Automation,JI(`Automate.HLP>concfull',`IDH\_Link\_Method');CW(`Procedur')}**

Double-click the linked shape. The linked chart opens in the window and becomes the active chart.

**{button Related Topics,PI(`',`IDH\_RT\_Opening\_a\_linked\_chart')}**

To clear links To group and link objects To link a shape to another chart Mouse shortcuts for linking

### **To clear a link**

- 1 Click the Selector tool in the toolbox.
- 2 Select the linked shape.
- 3 Click the Link button on the Standard toolbar.
- 4 Click Clear Link.
- 5 Click OK. The link between the two charts is removed, and the link indicators on the shape disappear.

**Note** You cannot edit a shape's link by double-clicking. When you double-click a linked shape, you jump to the linked chart.

**{button Related Topics,PI(`',`IDH\_RT\_Clearing\_links')}**

To group and link objects To link a shape to another chart To open linked charts

# **Protecting Charts {button OLE Automation,JI(`AUTOMATE.HLP>concfull',`IDH\_SetProtection\_Method');CW(`larg e')}**

At times, you may want to prevent other people from entering field data into your chart. You can protect a chart by assigning it a password. No one is able to enter field data into it until the password is entered correctly. If the chart contains hidden data fields, they are hidden from view until the password is entered correctly.

You can use password protection to manage linked files. By assigning each person in a workgroup a different password, you can ensure that each person has access only to his or her own charts.

Use the Protect Chart command on the Tools menu to protect your chart from unauthorized changes.

{button Related Topics,PI(`',`IDH\_RT\_Protecting\_Charts')}

To protect a chart

## **Master Items**

You can choose whether or not to display master items on a chart.

### **Page Range**  $\left\{\text{button OLE}\right\}$

Automation,JI(`AUTOMATE.HLP>concfull',`IDH\_Range\_Property');CW(`large')}

You can specify whether you want to display the master items on all pages or the first page only.

You can choose to display:

### **All Master Items All Master Items**

Automation,JI(`AUTOMATE.HLP>concfull',`IDH\_ShowAll\_Method');CW(`large')}

## **No Master Items button OLE**

Automation,JI(`AUTOMATE.HLP>concfull',`IDH\_HideAll\_Method');CW(`large')}

Or you can mix and match:

## **Chart Name**

Chart Name is updated automatically if you change the file name.

When Chart Name is the current master item in the Format Chart dialog box, the chart name is displayed in the associated information area.

### **Page Number** {button OLE}

Automation,JI(`AUTOMATE.HLP>concfull',`IDH\_PageNumberShown\_Property');CW(`large')}

Page Number displays the page number at the bottom of each page.

When Page Number is the current master item n the Format Chart dialog box, the page number format is displayed in the associated information area. You can display text before the number. Type the text you want before the number sign (#) in the Page Text box. The number sign is replaced with the actual page number when you print the chart.

**Date** {button OLE}

Automation,JI(`AUTOMATE.HLP>concfull',`IDH\_DateShown\_Property');CW(`large')}

Date shows the system time when you created the file or the current date.

### **Date format** {button OLE}

Automation,JI(`AUTOMATE.HLP>concfull',`IDH\_DateStyle\_Property');CW(`large')}

When Date is the current master item in the Format Chart dialog box, the date format is displayed in the associated information area. Use the list box to select a different date format, if you want.

## **Update Date and Time** {button OLE}

Automation,JI(`AUTOMATE.HLP>concfull',`IDH\_UpdateDateAndTime\_Method');CW(`large')}

You can click Update Date and Time in the associated information area to match the date and time master items with the current system date and time.

**Time** {button OLE}

Automation,JI(`AUTOMATE.HLP>concfull',`IDH\_TimeShown\_Property');CW(`large')}

Time shows the system time when you created the file or the current time.

When Time is the current master item in the Format Chart dialog box, the time format is displayed in the associated information area.

You can click Update Date and Time in the associated information area to match the Date and Time master items with the current system date and time.

### **Tip**

You can change the date and time formats in the Master Items dialog box to different standards by changing the international settings in the Control Panel. The new standards are reflected immediately in ABC FlowCharter.

## **Text1** {button OLE}

Automation,JI(`AUTOMATE.HLP>concfull',`IDH\_Text1Shown\_Property');CW(`large')}

**Text2** {button OLE}

Automation,JI(`AUTOMATE.HLP>concfull',`IDH\_Text2Shown\_Property');CW(`large')}

Text1 and Text2 displays text on the first page or on each page of a chart. You can use these boxes to add information about a chart. For example, you could show the name of the creator and the purpose of the chart.

When Text1 or Text2 is the current master item in the Format Chart dialog box, the text that will be used in the chart is displayed in the associated information area. To change the text, type the text you want in the box.

### **Tip**

Use the Text1 and Text2 boxes to add a header and footer to the chart pages. Type text in the boxes and choose the All Pages option. In the chart, move the text items to the top and bottom, respectively, of the first chart page. The items appear at the top and bottom of each chart page.

**Logo** button OLE

Automation,JI(AUTOMATE.HLP>concfull,IDH\_LogoShown\_Property);CW(large)}

Logo lets you use any bitmap (.BMP) file as your logo.

### **LogoPathname** button OLE

Automation,JI(AUTOMATE.HLP>concfull,IDH\_LogoPathname\_Property);CW(large)}

If there is no current logo, you can click Logo to import a logo into a chart. The Logo dialog box opens. The logo you import is saved in the chart file. You can display and hide the logo after you import it.

### **Search and Replace**

You can use the Search feature to search for any text in the master items. You cannot, however, replace text in the master items.

{button Related Topics,PI(`',`IDH\_RT\_Master\_Items')}

To define master items

To move master items

# **Export Overview {button Steps,JI(`>procedur',`IDH\_To\_export\_a\_chart');CW(`large')}**

The Export Chart command on the Tools menu lets you export a chart or selected items in a chart to files in a variety of formats that you can use in word processing, presentation, and other software programs.

When you choose the Export command, the Export Chart dialog box opens. This dialog box lets you choose the file type, name the exported chart file, and select the drive and directory in which you want to store it.

{button Related Topics,PI(`',`IDH\_RT\_Export\_Overview')}

Export command

**Exporting charts** 

# **Spell Checking**

ABC FlowCharter checks spelling by comparing words in your document with words in a dictionary. The default dictionary is a file containing thousands of words. If a word is found that is not in the dictionary, the word is considered a possible misspelling.

You can define user dictionaries for special purposes.

You can specify to ignore words with numbers during spell checking.

ABC displays a list of words similar to the misspelled word from the currently used dictionary. You can select one of the words, type the correct spelling yourself, ignore the word, or add the "misspelled" word to the user dictionary.

You can even click the Info button for information on the spelling rules for the misspelled word.

{button Related Topics,PI(`',`IDH\_RT\_Spellingprefs')}

To choose spelling options

## **To define Master Items**

- 1 On the Format menu, click Chart.
- 2 If necessary, click the Master Items tab.
- 3 In the list box, select the master items you want.
- 4 Click to select whether you want to display the master items on all pages or only on the first page of the chart.

## **Tips**

- Double-click a master item in a chart to open the Master Items dialog box.
- After master items are in the chart, you can select and move them individually with the mouse.

{button Related Topics,PI(`',`IDH\_RT\_To\_define\_Master\_Items')}

Master Items

To move master items
## **To move Master Items**

- 1 In the Toolbox, click the Selector Tool.
- 2 Select the master item on the first page you want to move. (To select more than one item, press and hold **SHIFT** as you select the items.)
- 3 Press and hold the left mouse button, and drag the item where you want it.
- 4 Release the mouse button.

#### **Note**

When you move an item on the first page, the corresponding items on other pages move to the same relative position if master items appear on all chart pages.

{button Related Topics,PI(`',`IDH\_RT\_To\_move\_Master\_Items')}

Master Items

To define master items

## **To protect a chart**

- 1 On the Tools menu, click Protect Chart.
- 2 Type a password. Press **TAB**.
- 3 Type the password again, exactly as before.

### **Note**

If you open a chart that is protected, you receive a message reminding you that you have to enter the password before you can make changes to it.

{button Related Topics,PI(`',`IDH\_RT\_To\_protect\_a\_chart')}

**Protect Chart command** 

## **To unprotect a chart**

1 On the Tools menu, click Unprotect Chart.

2 Type the correct password.

#### **Note**

If you enter the wrong password, ABC FlowCharter displays a message telling you that the password is incorrect. Click OK and enter the correct password. Click Cancel in the Unprotect Chart dialog box if you do not know the password. You can edit the chart after you enter the correct password.

{button Related Topics,PI(`',`IDH\_RT\_To\_remove\_chart\_protection')}

**Protect Chart command** 

## **To choose spelling options**

- On the Tools menu, click Options (or click the Options button in the Spelling dialog box).
- If necessary, click the Spelling tab.
- Type the path and file name of the dictionary to be used for spell checking.
- To ignore words with numbers, click Ignore Words with Numbers.

{button Related Topics,PI(`',`IDH\_RT\_To\_choose\_spelling\_options')}

Spell Checking Spelling command Options command To check spelling

### **To check spelling**

- 1 Select the elements you want to spell check. (The entire chart is spell checked if no elements are selected.)
- 2 On the Tools menu, click Spelling.
- Possibly misspelled words are displayed in the Not in Dictionary box in the dialog box. A suggested replacement is shown in the Change To box.
- 3 You may type in a replacement or choose another replacement from the list, if you wish.
- 4 To correct the word, click Change or Change All.
- 5 If the word is not misspelled, click Add to add the word to the user dictionary and continue, or click Ignore or Ignore All to ignore the word or every instance of the word, respectively.

{button Related Topics,PI(`',`IDH\_RT\_To\_check\_spelling')}

**Spell Checking** Spelling command Options command To choose spelling options

# **Customizing Toolbars**

In ABC FlowCharter, you can customize the toolbars to create an efficient work environment. You can show the toolbars you are using, and hide the toolbars you are not using. {button

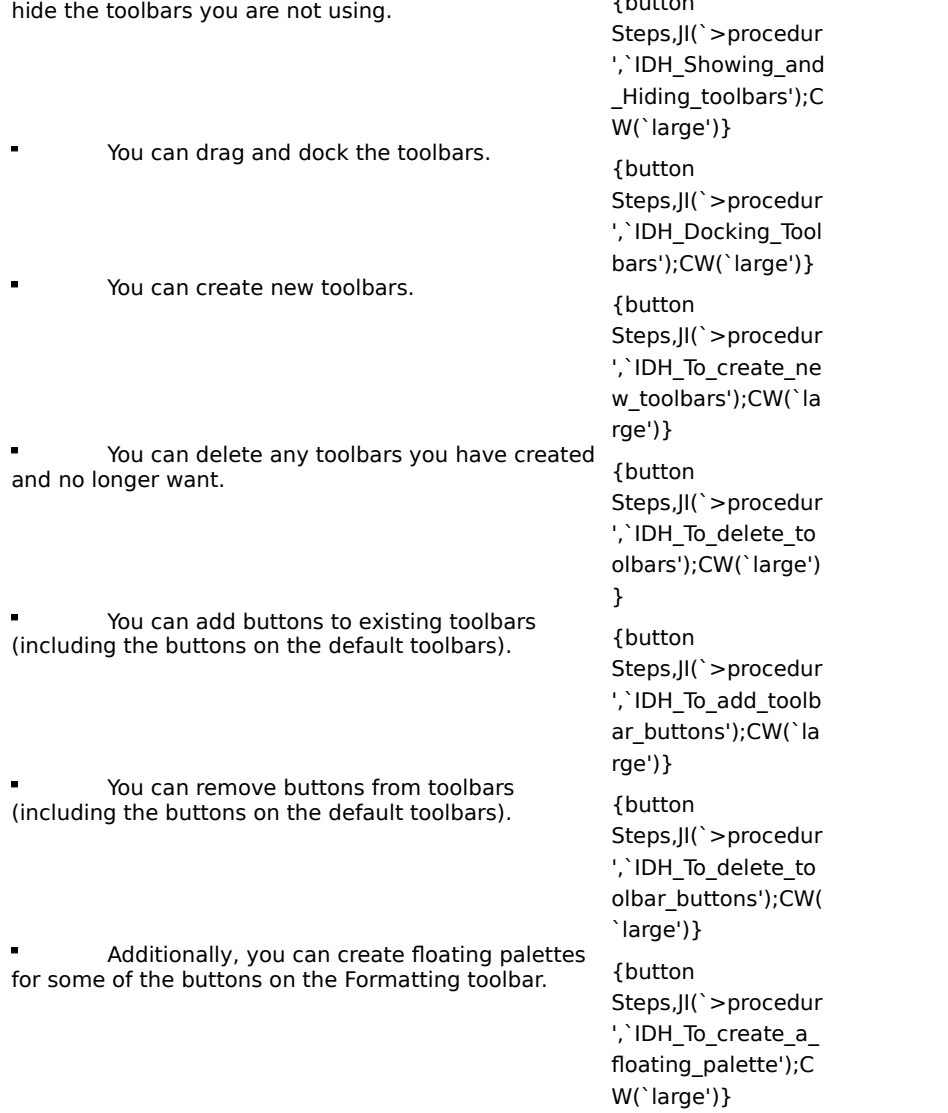

The commands used to customize toolbars are the Toolbars command on the View menu and the Customize command on the Tools menu.

{button Related Topics,PI(`',`IDH\_RT\_Customizing\_Toolbars')}

Customize command

Toolbars command

### **To add toolbar buttons**

- 1 On the Tools menu, click Customize.
- 2 To add a button to an existing toolbar, click the name of the category with which the button you want is associated, and then drag the button from the Customize dialog box and drop it onto the toolbar in the position where you want it.
- 3 To create a new toolbar, drag the button onto the chart. A floating toolbar is created.

#### **Notes**

- Floating toolbars are dockable. Just drag the toolbar to the position where you want it.
- The Customize dialog box has buttons that are not on the default toolbars.
- You can use the Toolbars command on the View menu to rename a new toolbar after you create it.
- To rearrange existing buttons on a toolbar, just drag them to the desired position while the Customize dialog box is open.

{button Related Topics,PI(`',`IDH\_RT\_To\_add\_toolbar\_buttons')}

Customizing Toolbars

Customize command

Toolbars command

## **To delete toolbar buttons**

1 On the Tools menu, click Customize.

2 To delete a button from a toolbar, drag it from the toolbar onto the chart.

### **Note**

To delete buttons from toolbars, you must have the Customize dialog box open.

{button Related Topics,PI(`',`IDH\_RT\_To\_delete\_toolbar\_buttons')}

Customizing Toolbars

Customize command

Toolbars command

### **To create a floating palette**

- 1 If the Formatting toolbar is not displayed, on the View menu, click Toolbars, and then click Formatting.
- 2 Drag the button you want onto the chart. You can create floating palettes for the Text Color, Fill Color, Fill Pattern, Line Color, Line Style, Line Weight, Arrowheads, Crossovers, and Shadows buttons.
- 3 Drag the floating palette to the place where you want it on the chart.
- 4 If you want, you can now close the Formatting toolbar. The floating palette remains until you click its close box.

{button Related Topics,PI(`',`IDH\_RT\_To\_create\_a\_floating\_palette')}

Customizing Toolbars

Formatting Toolbar

## **Setup Fields button**

ABC FlowCharter lets you attach fields to shapes so that you can associate data with them. Before you can attach fields to a shape, you must set up the fields. The table of fields includes field names, field type, field format, an accumulation method (formula), and an option to show or hide the field descriptions in the chart.

The field descriptions apply to all shapes in a chart. Therefore, any changes you make to the field description table will be applied to all the shapes that have fields attached. The Setup Fields command is on the Data menu.

**{button Related Topics,PI(`',`IDH\_RT\_Setup\_Fields\_button')}**

To add a field to a table To delete fields To display shape data

To format data fields To rearrange the field order To save a report to a file

Lets you attach fields to shapes so that you can associate data with them.

# **Data Field Options button**

Lets you specify where to place the data and how the data will look.

**{button Related Topics,PI(`',`IDH\_RT\_Data\_Field\_Options\_button')}**

To choose Data Field Options **Overview: Field Options** 

Lets you specify where to place the data and how the data will look.

# **Input Report button**

The Input Report button generates a report that lists the chart's shapes, each followed by the lines coming into them. This type of report is commonly used to find redundant activities.

**{button Related Topics,PI(`',`IDH\_RT\_Input\_Report\_button')}**

To print reports To save a report to a file Reporting field data

 Generates a report that lists the chart's shapes, each followed by the lines coming into them. This type of report is commonly used to find redundant activities.

# **Output Report button**

The Output Report button generates a report that lists the chart's shapes, each followed by the lines leaving them. This type of report is commonly used to find unused activities.

**{button Related Topics,PI(`',`IDH\_RT\_Output\_Report\_button')}**

To print reports To save a report to a file Reporting Field Data   

Generates a report that lists the chart's shapes, each followed by the lines leaving them. This type of report is commonly used to find unused activities.

## **Metrics Report button**

The Metrics command on the Report submenu generates a report that lists the chart's shapes and other elements, followed by all the lines for the chart. This report is commonly used to find total cycle times.

**{button Related Topics,PI(`',`IDH\_RT\_Metrics\_button')}**

To print reports To save a report to a file Reporting Field Data

Generates a report that lists the chart's shapes and other elements, followed by all the lines for the chart. This report is commonly used to find total cycle times.

# **Update Data Fields button**

The Update Data Fields button lets you automatically update linked field data. If there are no linked fields in your chart, this command is gray.

**{button Related Topics,PI(`',`IDH\_RT\_Update\_button')}**

To update fields

Data menu

Lets you automatically update linked field data. If there are no linked fields in your chart, this command is gray.
## **Viewer button**

The Viewer button opens the Viewer dialog box.

**{button Related Topics,PI(`',`IDH\_RT\_Viewer\_button')}**

To show the Field Viewer To hide the Field Viewer Data menu

Opens the Viewer dialog box.

#### **Legend button**

ABC FlowCharter has a special shape, the legend, which reports the totals of the fields within the bounds of the shape. The reported totals reflect the current state of the fields in the chart and update automatically when any field changes. As with other shapes, the "totals" in this shape are shown in the same font and style as other field data.

#### **Note**

This button only displays or hides the FlowCharter legend. It does not display or hide the legend for an SPC chart. To display or hide an SPC chart's legend, activate the SPC chart by double-clicking on it. On the Insert menu, click Legend. An SPC chart's legend identifies the different elements of the SPC chart.

**{button Related Topics,PI(`',`IDH\_RT\_Legend\_button')}**

To show and hide the FlowCharter legend Data menu

Displays or hides the FlowCharter legend. The FlowCharter legend reports the totals of the fields.

## **Data Toolbar**

The Data toolbar contains tools that let you manipulate data fields.

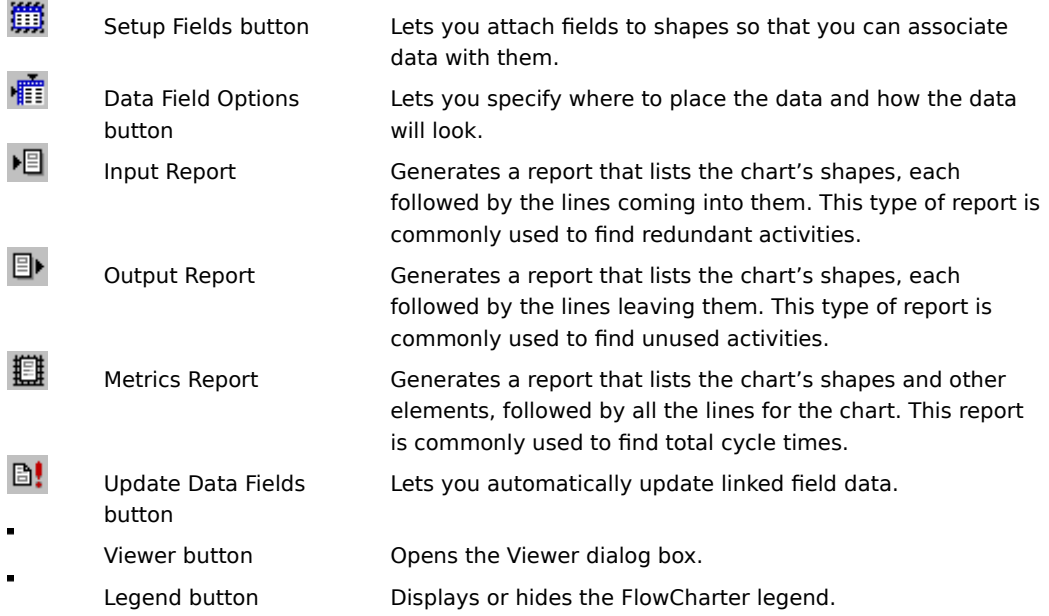

**{button Related Topics,PI(`',`IDH\_RT\_Data\_Toolbar')}**

Data Field Options button Input Report button Legend button Metrics Report button **Output Report button Setup Fields button** Update Data Fields button Viewer button

Arrange toolbar Formatting toolbar Preset Styles toolbar Standard toolbar **Toolbox** 

## **The Toolbox**

The Toolbox in ABC FlowCharter gives you easy access to the tools you use most to create and edit charts. Click an icon below to read more information about the tool.

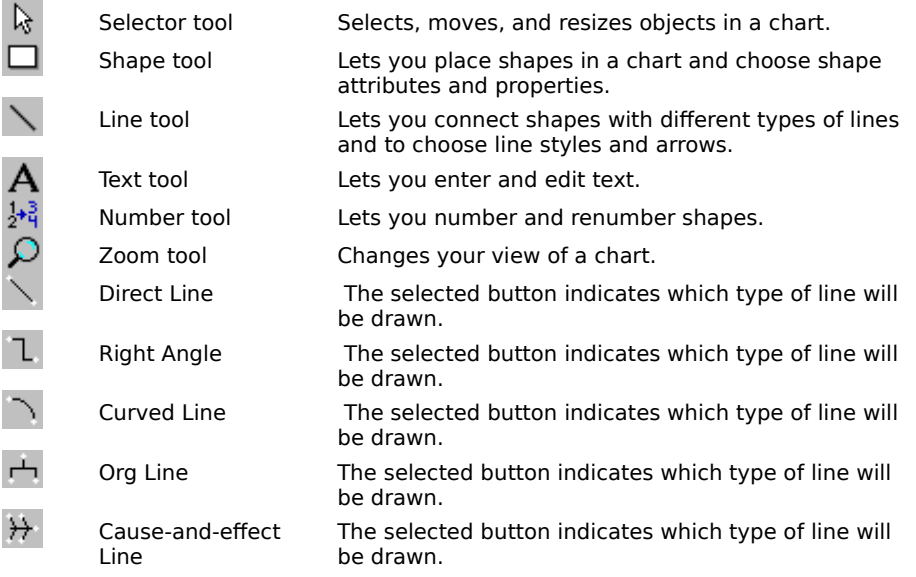

{button Related Topics,PI(`',`IDH\_RT\_TOOLBOX')}

To dock a toolbar

To hide a toolbar

To place a connected shape To draw an unconnected line To create a text block To renumber shapes manually To view a particular area To choose line routing type

Selector tool

Shape Tool Line Tool

Text Tool

Number Tool

Zoom Tool

**Direct Line** 

Right Angle Linel

Curved Line

Org Line Cause and Effect

## **Selector Tool**

The Selector Tool lets you select and resize objects in a chart.

{button Related Topics,PI(`',`IDH\_RT\_OBJSEL')}

The Toolbox

Placing Shapes in a Chart

The Selector Tool lets you select and resize objects in a chart.

## **Shape Tool**

The Shape Tool lets you place shapes in a chart.

You can use different shapes to represent steps, documents, events, and other information in charts.

{button Related Topics,PI(`',`IDH\_RT\_SHAPETOOL')}

The Toolbox Determining the Way Shapes Look Choosing Shape Styles That Enhance Your Chart Placing Shapes in a Chart **Preset Shape Styles** 

The Shape Tool lets you place shapes in a chart.

#### **Line Tool**

Use the Line Tool to connect shapes with different types of lines, to draw freestanding lines, and to create org charts and cause-and-effect charts.

You can use lines to show data and sequence flows and control transfers in charts.

Arrows and other line end styles can represent the direction of data flow, as well as transitions and relationships between steps. When you connect shapes with a line and then move the shapes, the line stays attached to the shapes.

ABC FlowCharter also lets you add text to lines. You can use text to identify the relationship between steps or simply to label the lines.

{button Related Topics,PI(`',`IDH\_RT\_LINETOOL')}

The Toolbox To choose line routing type

Direct Line button Right Angle Line button Curved Line button Org Line button Cause and Effect button Use the Line Tool to connect shapes with different types of lines, to draw freestanding lines, and to create org charts and cause-and-effect charts.

#### **Text Tool**

 Use the Text Tool to type text blocks, to type text on lines, and to edit text. (It is not necessary to select the Text Tool to add text to a selected shape.)

{button Related Topics,PI(`',`IDH\_RT\_TEXTTOOL')}

The Toolbox Creating Text Blocks Determining the Way Text Looks

Use the Text Tool to type text blocks, to type text on lines, and to edit text. (It is not necessary to select the Text Tool to add text to a selected shape.)

#### **Number Tool**

The Number Tool lets you number and renumber shapes.

When you choose the Number Tool, the cursor becomes a numbering wand and numbers shapes in the sequence that you choose them.

{button Related Topics,PI(`',`IDH\_RT\_NUMBERTOOL')}

The Toolbox

Shape Numbers Overview

The Number Tool lets you number and renumber shapes.

When you choose the Number Tool, the cursor becomes a numbering wand and numbers shapes in the sequence that you choose them.

## **Zoom Tool {button OLE Automation,JI(`AUTOMATE.HLP>concfull',`IDH\_View\_Property');CW(`large')}**

The Zoom Tool lets you draw a box around the area you want to zoom in on.

The View menu offers additional viewing options. You also can zoom in or out easily using the Zoom In, Zoom Out, and Zoom Percentage buttons on the Standard toolbar.

{button Related Topics,PI(`',`IDH\_RT\_ZOOMTOOL')}

The Toolbox Standard toolbar View menu To view a particular area The Zoom Tool lets you draw a box around the area you want to zoom in on.

#### **Direct Line Button**

The Direct Line button in the Toolbox indicates the type of line that will be drawn when you use the Line Tool.

It lets you draw direct (straight) lines in a chart, allowing you to draw a horizontal, vertical, or diagonal line from one shape to another. You also can use the Direct Line Tool to create multisegment lines.

{button Related Topics,PI(`',`IDH\_RT\_LINE')}

The Toolbox Line Tool To choose line routing type To connect two shapes with a multisegment line The Direct Line button indicates the type of line that will be drawn when you use the Line Tool.

It lets you draw direct (straight) lines in a chart, allowing you to draw a horizontal, vertical, or diagonal line from one shape to another. You also can use the Direct Line button to create multisegment lines.

# **Curved Line Button**

The Curved Line button in the Toolbox indicates the type of line that will be drawn when you use the Line Tool.

It lets you draw curved lines in a chart.

Some data-flow diagrams use curved lines to connect shapes.

{button Related Topics,PI(`',`IDH\_RT\_CURVEDLINE')}

The Toolbox Reshaping curved lines Line Tool To choose line routing type To connect two shapes with a multisegment line The Curved Line button indicates the type of line that will be drawn when you use the Line Tool. It lets you draw curved lines in a chart.

### **Right Angle Line Button**

The Right Angle Line button in the Toolbox indicates the type of line that will be drawn when you use the Line Tool.

It lets you create multisegment, right-angle lines.

Right-angle lines often are used because they fit easily between rows and columns of shapes, whereas direct and curved lines may pass through unrelated shapes.

{button Related Topics,PI(`',`IDH\_RT\_RIGHTLINE')}

The Toolbox Line Tool To choose line routing type To connect two shapes with multisegment lines
The Right Angle Line button indicates the type of line that will be drawn when you use the Line Tool. It lets you create multisegment, right-angle lines.

## **Org Line Button**

The Org Line button indicates the type of line that will be drawn when you use the Line Tool.

It lets you create organization charts. This line type automatically draws a three-segment line. When multiple lines exit a shape at the same connect point, the second segments always align. Dragging the handle on any of the second segments drags all of them.

Organization lines can exit a shape in any direction; therefore, you can create family trees, reverse hierarchies, and tree charts in any direction.

{button Related Topics,PI(`',`IDH\_RT\_ORGLINE')}

The Toolbox Line Tool To choose line routing type To create an organization chart The Org Line Tool indicates the type of line that will be drawn when you use the Line Tool. It automatically draws a three-segment line.

#### **Cause and Effect Button**

The Cause and Effect button in the Toolbox indicates the type of line that will be drawn when you use the Line Tool.

It lets you create cause-and-effect diagrams (also called Ishikawa or fishbone diagrams).

This button automatically draws cause and sub-cause lines that are constrained to a 15-degree angle. Lines can be snapped to shapes. Sub-cause lines (also called factor lines) can be snapped to cause lines.

#### **Note**

To release the 15-degree increment constraint, press the **CTRL** key.

Several levels of sub-cause lines can be added to the diagram. Each cause-and-effect line has a text block automatically attached to its end.

{button Related Topics,PI(`',`IDH\_RT\_CAUSELINE')}

Line Tool To choose line routing type

To create a cause-and-effect diagram from the template

The Cause and Effect Tool lets you create cause-and-effect diagrams (also called Ishikawa or fishbone diagrams).

The Formatting toolbar gives you easy access to the formatting options you use most to define the way text, lines, and shapes look in your charts. Additional formatting options can be accessed from the Format menu.

Click an icon below to read more information about the tool.

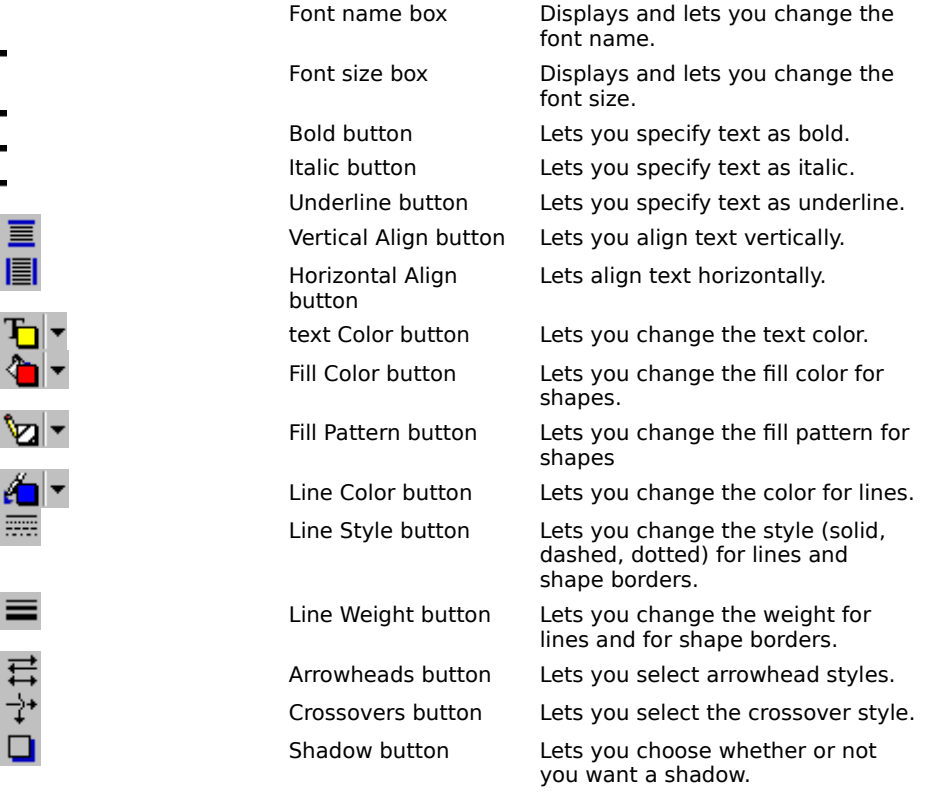

{button Related Topics,PI(`',`IDH\_RT\_TB\_Formatting')}

Format menu To dock a toolbar To hide a toolbar To create a floating palette

Determining the Way Lines Look Choosing Line Styles That Enhance Your Chart Determining the Way Shapes Look Choosing Shape Styles That Enhance Your Chart Determining the Way Text Looks

Font Name

Font Size

Bold

**Italic** 

**Underline** 

Vertical Align

Horizontal Align

**Text Color** 

Fill Color

Fill Pattern

Line Color

Line Style

**Line Weight** 

**Arrowheads** 

**Crossovers** 

**Shadow** 

#### **Font Name Box**

The Font Name box displays and lets you change the name of the current font or the font of the text that contains the text cursor.

### **Note**

You also can use the commands on the Format menu to specify formats.

{button Related Topics,PI(`',`IDH\_RT\_TB\_Formatting\_FontName')}

To change how existing text looks

Displays and lets you change the name of the current font or the font of the text that contains the text cursor.

#### **Font Size Box**

The Font Size box shows the current point size or the point size of the text that contains the text cursor and allows you to change it.

# **Note**

You also can use the commands on the Format menu to specify formats.

{button Related Topics,PI(`',`IDH\_RT\_TB\_Formatting\_FontSize')}

Shows the current point size or the point size of the text that contains the text cursor and allows you to change it.

To change how existing text looks

#### **Bold Button**

Use the text style buttons to choose text styles such as Bold, Italic, and Underline.

**Note** You also can use the commands on the Format menu to specify formats. Strikethrough is available by clicking Text on the Format menu.

{button Related Topics,PI(`',`IDH\_RT\_TB\_Formatting\_Bold')}

To change how existing text looks

Use the Bold text style button to turn text bold (or remove bold, if it is already bold).

#### **Italic Button**

Use the text style buttons to choose text styles such as Bold, Italic, and Underline.

**Note** You also can use the commands on the Format menu to specify formats. Strikethrough is available by clicking Text on the Format menu.

{button Related Topics,PI(`',`IDH\_RT\_TB\_Formatting\_Italic')}

To change how existing text looks

Use the Italic text style button to turn text italic (or remove italic, if it is already italic).

#### **Underline Button**

Use the text style buttons to choose text styles such as Bold, Italic, and Underline.

**Note** You also can use the commands on the Format menu to specify formats. Strikethrough is available by clicking Text on the Format menu.

{button Related Topics,PI(`',`IDH\_RT\_TB\_Formatting\_Underline')}

To change how existing text looks

Use the Underline text style button to underline text (or remove underline, if it is already underlined).

### **Vertical Align Button**

Use the Vertical Align button to specify Top, Middle, or Bottom alignment. Click the button and then choose from the menu.

#### **Notes**

- You also can use the commands on the Format menu to specify formats.
- There are also shortcut keys for aligning shapes: Top (**ALT+4**), Middle (**ALT+6**), Bottom (**ALT+8**).

{button Related Topics,PI(`',`IDH\_RT\_TB\_Formatting\_VerticalAlign')}

To change how existing text looks

Use the Vertical Align button to specify Top, Middle, or Bottom alignment. Click the button and then choose from the menu.

#### **Horizontal Align Button**

Use the Horizontal Align button to specify Left, Center, or Right alignment. Click the button and then choose from the menu.

#### **Notes**

- You also can use the commands on the Format menu to specify formats.
- There are also shortcut keys for aligning shapes: Left (**ALT+3**), Center (**ALT+5**), Right (**ALT+7**).

{button Related Topics,PI(`',`IDH\_RT\_TB\_Formatting\_HorizontalAlign')}

To change how existing text looks

Use the Horizontal Align button to specify Left, Center, or Right alignment. Click the button and then choose from the menu.

#### **Text Color Button**

Use the Text Color button to apply color to text. Click the button and then choose a color.

If you double-click a color, the Set Custom Color dialog box opens.

#### **Note**

You also can use the commands on the Format menu to specify formats.

{button Related Topics,PI(`',`IDH\_RT\_TB\_Formatting\_TextColor')}

To change how existing text looks

Use the Text Color button to apply color to text. Click the button and then choose a color.

#### **Fill Color Button**

The Fill Color specifies the color for a shape.

When you click the down arrow next to the button, a palette of colors opens. If you click a color, it will be applied to the next shape or currently selected shapes. To set a custom color, click More Colors, and the Custom Color dialog box opens.

#### **Note**

You also can use the commands on the Format menu to specify formats.

{button Related Topics,PI(`',`IDH\_RT\_TB\_Formatting\_FillColor')}

To change how existing shapes look

To choose shape styles for new shapes

The Fill Color specifies the color for a shape. Click the button and then choose a color.
### **Fill Pattern Button**

The Fill Pattern button lets you fill selected shapes with a solid color or a pattern.

When you click the Fill Pattern button, the Fill Pattern menu opens.

### **Note**

You also can use the commands on the Format menu to specify formats.

{button Related Topics,PI(`',`IDH\_RT\_TB\_Formatting\_FillPattern')}

Formatting toolbar

To change how existing shapes look

To choose shape styles for new shapes

The Fill Pattern button lets you fill selected shapes with a solid color or a pattern. When you click the Fill Pattern button, the Fill Pattern menu opens.

### **Line Color Button**

Line Color can be applied to lines, line endings, and shape borders.

When you click the Line Color button, the color palette opens for you to select a color.

When you double-click a color in the palette, the Color dialog box opens.

#### **Note**

You also can use the commands on the Format menu to specify formats.

{button Related Topics,PI(`',`IDH\_RT\_TB\_Formatting\_LineColor')}

Line Color can be applied to lines, line endings, and shape borders. Click the button and then choose a color.

Formatting toolbar

Set Custom Color Dialog Box

To change how existing lines look

To choose line styles for new lines

To change how existing shapes look

To choose shape styles for new shapes

## **Line Style Button**

The Line Style button lets you choose from several line styles, such as solid and dotted, which are also used to define the border styles for shapes.

When you click the Line Style button, the Line Style menu opens. The menu contains the line style options for lines.

#### **Note**

You also can use the commands on the Format menu to specify formats.

{button Related Topics,PI(`',`IDH\_RT\_TB\_Formatting\_LineStyle')}

Formatting toolbar

To change how existing lines look

To choose line styles for new lines

To change how existing shapes look

To choose shape styles for new shapes

The Line Style button lets you choose from several line styles, such as solid and dotted, which are also used to define the border styles for shapes.

Click the button and then choose a style.

## **Line Weight Button**

The Line Weight button lets you choose the weight of lines. Click the button and then use the arrows to adjust the weight.

It is also used to set the border weight for shapes.

#### **Notes**

You also can use the commands on the Format menu to specify formats. You cannot change the weight on dashed and dotted lines and borders.

{button Related Topics,PI(`',`IDH\_RT\_TB\_Formatting\_LineThickness')}

Formatting toolbar

To change how existing lines look

To choose line styles for new lines

To change how existing shapes look

To choose shape styles for new shapes

The Line Weight button lets you choose the weight of lines and shape borders. Click the button and then choose a weight.

## **Arrowheads Button**

 $\mathbf{B}$  Use this button to select the arrowhead styles for the selected line.

When you click the button, a list of the most commonly used arrowheads opens. For a wider selection of arrowhead styles, or to specify color or size of arrowheads, click Arrowheads at the bottom of the list.

### **Note**

You also can use the commands on the Format menu to specify formats.

{button Related Topics,PI(`',`IDH\_RT\_TB\_Formatting\_Arrowheads')}

Formatting toolbar

To change how existing lines look

To choose line styles for new lines

Use this button to select the arrowheads style for the selected line.

Click the button and then choose from the list of frequently used styles, or click Arrowheads to access more options.

## **Crossovers Button**

 $\overrightarrow{P}$  Use the Crossovers button to change the crossover style for the currently selected line.

To change the crossover style for the entire chart, use the Crossovers option on the Format menu.

### **Note**

You also can use the commands on the Format menu to specify formats.

{button Related Topics,PI(`',`IDH\_RT\_TB\_Formatting\_Crossovers')}

Formatting toolbar

To change how existing lines look

To choose line styles for new lines

Lets you change the crossover style for the currently selected line. Click the button and then choose a crossover style.

### **Shadow Button**

The Shadow button lets you choose a drop shadow for the current shape.

When you click the Shadow button, the Shadow menu opens.

#### **Note**

You also can use the commands on the Format menu to specify formats.

{button Related Topics,PI(`',`IDH\_RT\_TB\_Formatting\_Shadow')}

Formatting toolbar

To change how existing shapes look

To choose shape styles for new shapes

The Shadow button lets you choose a drop shadow for the current shape. When you click the Shadow button, the Shadow menu opens.

## **Preset Styles toolbar**

The Preset Styles toolbar allows you to store and access the styles that you use most frequently for text, shapes, and lines.

Click an icon below to read more information about the tool.

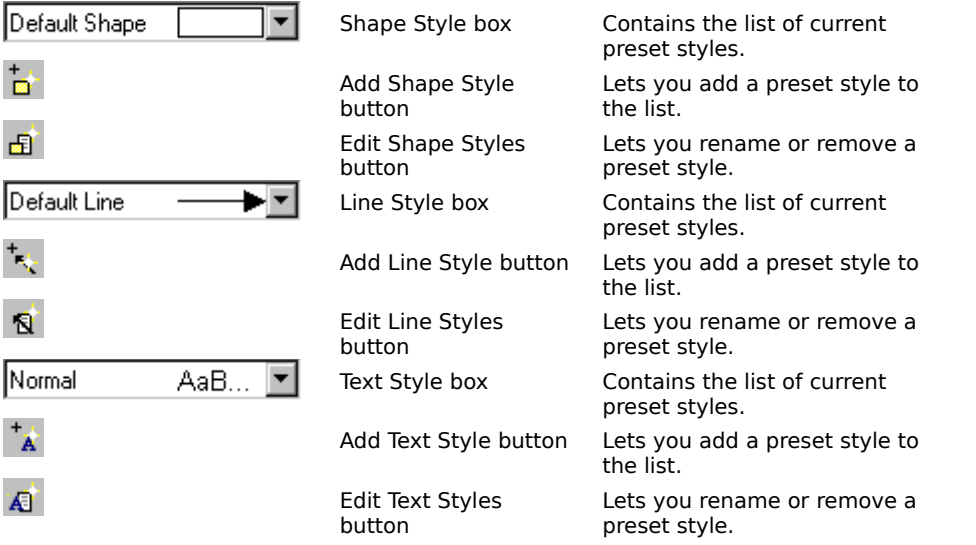

{button Related Topics,PI(`',`IDH\_RT\_TB\_PresetStyles')}

**Preset Shape Styles Preset Line Styles Preset Text Styles** Formatting toolbar

To dock a toolbar To hide a toolbar

**Shape Style List** Add Shape Style Edit Shape Styles

Line Style List **Add Line Style** Edit Line Styles

**Text Style List Add Text Style** Edit Text Styles

## **Shape Style List Box**

The Shape Style List box shows the current styles for shapes, including the border and shadow style and width, fill pattern, and color. The styles are applied to the next shape you place in your chart.

When you click the down arrow, the Shape Style list opens. Use this list to choose styles you have saved and want to apply to new or existing shapes.

{button Related Topics,PI(`',`IDH\_RT\_TB\_PresetStyles\_ShapeList')}

**Preset Shape Styles** Add Shape Style button Edit Shape Styles button

To add a preset shape style To delete a preset shape style To rename a preset shape style The Shape Style List box shows the current styles for shapes, including the border and shadow style and width, fill pattern, and color. The styles are applied to the next shape you place in your chart.

When you click the down arrow, the Shape Style list opens. Use this list to choose styles you have saved and want to apply to new or existing shapes.

### **Add Shape Style Button**

The Add Shape Style button adds the current shape style to the Shape Style list.

{button Related Topics,PI(`',`IDH\_RT\_TB\_PresetStyles\_ShapeAdd')}

**Preset Shape Styles** Shape List Box Edit Shape Styles button

To add a preset shape style To delete a preset shape style To rename a preset shape style The Add Shape Style button adds the current shape styles to the Shape Style list.

## **Edit Shape Styles Button**

The Edit Shape Styles button lets you rename or remove the selected item from the Shape Style list.

{button Related Topics,PI(`',`IDH\_RT\_TB\_PresetStyles\_ShapeEdit')}

**Preset Shape Styles** Shape List Box Add Shape Style button

To add a preset shape style To delete a preset shape style To rename a preset shape style The Edit Shape Styles button opens a dialog box that lets you rename or remove an item from the Shape Style list.

## **Line Styles List Box**

The Line Styles List box shows the current styles for lines, including the line and arrow styles, widths, and colors. The styles are applied to the next line you draw.

When you click the down arrow, the Line Style list opens. Use this list to choose styles you have saved and want to apply to new or existing lines.

{button Related Topics,PI(`',`IDH\_RT\_TB\_PresetStyles\_LineList')}

**Preset Line Styles Add Line Style button** Edit Line Styles button

To add a preset line style To delete a preset line style To rename a preset line style The Line Style List box shows the current styles for lines, including the line and arrow styles, widths, and colors. The styles are applied to the next line you draw.

When you click the down arrow, the Line Style list opens. Use this list to choose styles you have saved and want to apply to new or existing lines.

# **Add Line Style Button**

The Add Line Style button adds the current line style to the Line Style list.

{button Related Topics,PI(`',`IDH\_RT\_TB\_PresetStyles\_LineAdd')}
**Preset Line Styles** Line List Box Edit Line Styles button

To add a preset line style To delete a preset line style To rename a preset line style The Add Line Style button adds the current line styles to the Line Style list.

## **Edit Line Styles Button**

The Edit Line Styles button lets you rename or remove the selected item from the Line Style list.

{button Related Topics,PI(`',`IDH\_RT\_TB\_PresetStyles\_LineEdit')}

**Preset Line Styles** Line List Box Add Line Style button

To add a preset line style To delete a preset line style To rename a preset line style The Edit Line Styles button opens a dialog box that lets you rename or remove a style from the Line Style list.

### **Text Style List Box**

Normal AaB... The Text Style list box shows the current styles for text, including the font, size, style, and color. The styles are applied to the next character you type.

When you click the down arrow, the Text Style list opens. Use this list to choose styles you have saved and want to apply to new or existing text.

{button Related Topics,PI(`',`IDH\_RT\_TB\_PresetStyles\_TextList')}

**Preset Text Styles Add Text Style button** Edit Text Styles button

To add a preset text style To delete a preset text style To rename a preset text style The Text Style list box shows the current styles for text, including the font, size, style, and color. The styles are applied to the next character you type.

When you click the down arrow, the Text Style list opens. Use this list to choose styles you have saved and want to apply to new or existing text.

# **Add Text Style Button**

The Add Text Style button adds the current text style to the Text Style list.

{button Related Topics,PI(`',`IDH\_RT\_TB\_PresetStyles\_TextAdd')}

Preset Text Styles **Text List Box** Edit Text Styles button

To add a preset text style To delete a preset text style To rename a preset text style The Add Text Style button adds the current text styles to the Text Style list.

## **Edit Text Styles Button**

The Edit Text Styles button lets you rename or remove the selected item from the Text Style list.

{button Related Topics,PI(`',`IDH\_RT\_TB\_PresetStyles\_TextEdit')}

Preset Text Styles **Text List Box** Add Text Style button

To add a preset text style To delete a preset text style To rename a preset text style The Edit Text Styles button opens a dialog box that lets you rename or remove an item from the Text Style list.

#### **Edit Styles Dialog Box - Shape Styles Tab**

This dialog box lets you manage the list of preset shape styles by removing unwanted items and assigning meaningful names to the styles.

{button Related Topics,PI(`',`IDH\_RT\_DB\_EditStyles\_ShapeStyles')}

To delete a preset shape style

To rename a preset shape style

Shows the available styles.

Removes the highlighted style from the list.

Lets you assign a meaningful name to a style, such as "red - priority."

### **Edit Styles Dialog Box - Line Styles Tab**

This dialog box lets you manage the list of preset line styles by removing unwanted items and assigning meaningful names to the styles.

{button Related Topics,PI(`',`IDH\_RT\_DB\_EditStyles\_LineStyles')}

To delete a preset line style

To rename a preset line style

Shows the available line styles.

Removes the highlighted line style from the list of preset styles.

Lets you assign a meaningful name to a line style, such as "green dashed - outside vendor."

#### **Edit Styles Dialog Box - Text Styles Tab**

This dialog box lets you manage the list of preset text styles by removing unwanted items and assigning meaningful names to the styles.

{button Related Topics,PI(`',`IDH\_RT\_DB\_EditStyles\_TextStyles')}

To delete a preset text style

To rename a preset text style

Shows the available text styles.

Removes the highlighted text style from the list of preset styles.

Lets you assign a meaningful name to a text style, such as "Arial 15 pt, blue."

### **Arrange toolbar**

The Arrange toolbar gives you easy access to the buttons that help you arrange the shapes on your charts. These actions are also accessible from the Arrange menu.

Click an icon below to read more information about the tool.

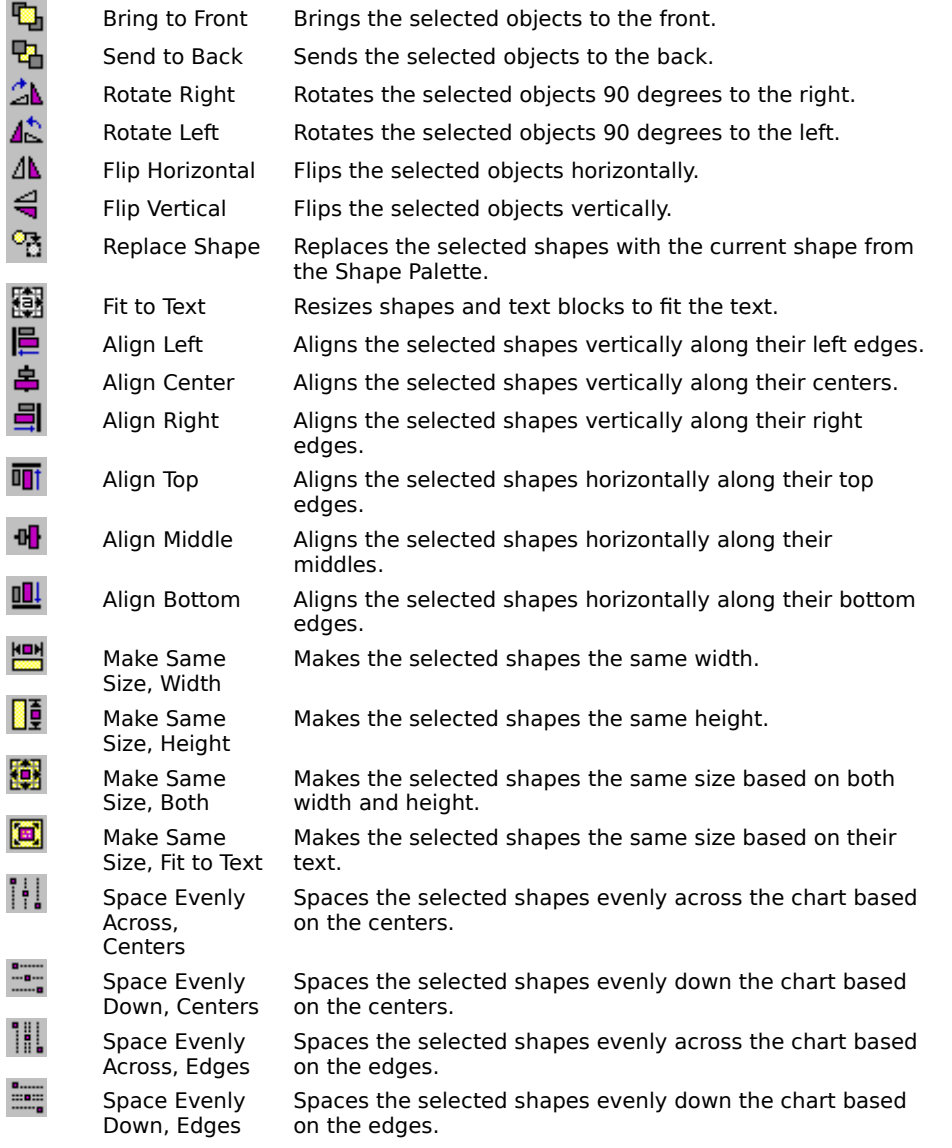

{button Related Topics,PI(`',`IDH\_RT\_TB\_Arrange')}

Arrange menu

To dock a toolbar

To hide a toolbar

**Bring to Front Send to Back** 

Rotate Right Rotate Left

Flip Horizontal

Flip Vertical

Replace Shape Fit to Text

**Align Left Align Center** Align Right

Align Top Align Middle Align Bottom

Make Same Size, Width Make Same Size, Height Make Same Size, Both Make Same Size, Fit to Text

Space Evenly Across, Centers Space Evenly Down, Centers Space Evenly Across, Edges Space Evenly Down, Edges

#### **Bring to Front Button**

Use the Bring to Front button to bring the selected objects to the front.

You also can use the Bring to Front command on the Arrange menu.

{button Related Topics,PI(`',`IDH\_RT\_TB\_Arrange\_BringToFront')}

Arrange menu Arrange toolbar **Bring to Front command** To bring an object to the front

#### **Send to Back Button**

Use the Send to Back button to send the selected objects to the back.

You also can use the Send to Back command on the Arrange menu.

{button Related Topics,PI(`',`IDH\_RT\_TB\_Arrange\_SendToBack')}

Arrange menu Arrange toolbar Send to Back command To send an object to the back

### **Rotate Right Button**

 $\Delta$  Use the Rotate Right button to rotate the selected objects 90 degrees to the right.

You also can use the Rotate Right command on the Arrange menu.

{button Related Topics,PI(`',`IDH\_RT\_TB\_Arrange\_RotateRight')}
Arrange menu Arrange toolbar Rotate Right command To rotate an object

# **Rotate Left Button**

 $\overrightarrow{4s}$  Use the Rotate Left button to rotate the selected objects 90 degrees to the left.

You also can use the Rotate Left command on the Arrange menu.

{button Related Topics,PI(`',`IDH\_RT\_TB\_Arrange\_RotateLeft')}

Arrange menu Arrange toolbar Rotate Left command To rotate an object

### **Flip Buttons**

Use the Flip Horizontal button to flip the selected objects horizontally.

Use the Flip Vertical button to flip the selected objects vertically.

You also can use the Flip Horizontal and Flip Vertical commands on the Arrange menu.

{button Related Topics,PI(`',`IDH\_RT\_TB\_Arrange\_Flip')}

Arrange menu

Arrange toolbar

To flip an object

# **Replace Shape Button**

Use the Replace Shape button to replace the selected shapes with the current shape from the Shape Palette.

{button Related Topics,PI(`',`IDH\_RT\_TB\_Arrange\_ReplaceShape')}

Arrange toolbar

To replace shapes

### **Fit to Text Button**

Use the Fit to Text button to resize shapes and text blocks to fit the text.

You also can use the Fit to Text command on the Arrange menu.

{button Related Topics,PI(`',`IDH\_RT\_TB\_Arrange\_FitToText')}

Arrange menu

Arrange toolbar

To fit a shape or text block to text

#### **Align Buttons**

Use the Align Left button to align the selected shapes vertically along their left edges.

Use the Align Center button to align the selected shapes vertically along their centers.

Use the Align Right button to align the selected shapes vertically along their right edges.

Use the Align Top button to align the selected shapes horizontally along their top edges.

Use the Align Middle button to align the selected shapes horizontally along their middles.

 $\frac{10!}{1!}$  Use the Align Bottom button to align the selected shapes horizontally along their bottom edges.

#### **Notes**

You also can use the Align command on the Arrange menu.

There are also shortcut keys for aligning shapes: Align Top (**ALT+4**), Align Middle (**ALT+6**), Align Bottom (**ALT+8**), Align Left (**ALT+3**), Align Center (**ALT+5**), and Align Right (**ALT+7**).

{button Related Topics,PI(`',`IDH\_RT\_TB\_Arrange\_Align')}

Arrange menu

Arrange toolbar

To align objects

### **Make Same Size Buttons**

 Use the Make Same Size, Width button to make the selected shapes the same width. Use the Make Same Size, Height button to make the selected shapes the same height.

 Use the Make Same Size, Both button to make the selected shapes the same size based on both width and height.

Use the Make Same Size, Fit to Text button to make the selected shapes the same size based on their text.

You also can use the Make Same Size command on the Arrange menu.

{button Related Topics,PI(`',`IDH\_RT\_TB\_Arrange\_MakeSameSize')}

Arrange menu

Arrange toolbar

To make objects the same size

# **Space Evenly Buttons**

 Use the Space Evenly Across, Centers button to space the selected shapes evenly across the chart based on the centers.

Use the Space Evenly Down, Centers button to space the selected shapes evenly down the chart based on the centers.

**THL** Use the Space Evenly Across, Edges button to space the selected shapes evenly across the chart based on the edges.

Use the Space Evenly Down, Edges button to space the selected shapes evenly down the chart based on the edges.

You also can use the Space Evenly command on the Arrange menu.

{button Related Topics,PI(`',`IDH\_RT\_TB\_Arrange\_SpaceEvenly')}

Arrange menu

Arrange toolbar

To space objects evenly

### **Functions List**

ABS **ACOS** ACOSH ADDRESS AND **ASIN** ASINH **ATAN** ATAN2 ATANH **AVERAGE CEILING CHAR CHOOSE CLEAN CODE COLUMN COLUMNS COS COSH COUNT COUNTA** DATE **DATEVALUE DAY**  $\underline{\mathsf{DB}}$ DDB DOLLAR ERROR TYPE **EVEN EXACT EXP FACT FALSE FIND** FIXED FLOOR FV **HLOOKUP HOUR** 

IF INDEX **INDIRECT** INT IPMT IRR **ISBLANK** ISERR **ISERROR ISLOGICAL** ISNA **ISNONTEXT ISNUMBER** ISREF ISTEXT LEFT LEN LN LOG LOG10 **LOOKUP LOWER MATCH** MAX MID MIN **MINUTE** MIRR MOD **MONTH**  $\underline{\underline{N}}$ NA **NOT** NOW NPER NPV ODD **OFFSET** OR  $\underline{\mathbf{p}}$ **PMT PPMT** 

**PRODUCT** PROPER PV RAND **RATE REPLACE** REPT RIGHT ROUND ROW ROWS **SEARCH SECOND** SIGN SIN SINH SLN **SQRT STDEV STDEVP SUBSTITUTE** SUM **SUMSQ SYD**  $\overline{\perp}$ **TAN** TANH **TEXT** TIME **TIMEVALUE TODAY** TRIM TRUE **TRUNC** TYPE UPPER VALUE VAR **VARP** VDB **VLOOKUP WEEKDAY** 

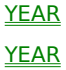

# **ABS**

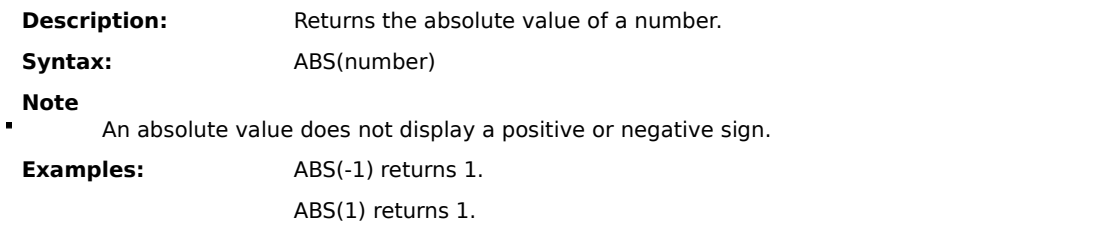

**{button Related Topics,PI(`',`IDH\_RT\_ABS')}**

SIGN Function list

## **ACOS**

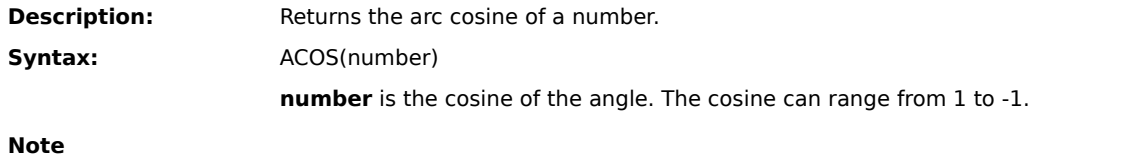

The resulting angle is returned in radians (from 0 to). To convert the resulting radians to degrees, multiply the radians by 180/PI().

**Examples:** ACOS(.5) returns 1.05.

ACOS(-.2) returns 1.77.

**{button Related Topics,PI(`',`IDH\_RT\_ACOS')}**

<u>COS</u>  $\underline{\mathbf{p}}$ **Function list** 

# **ACOSH**

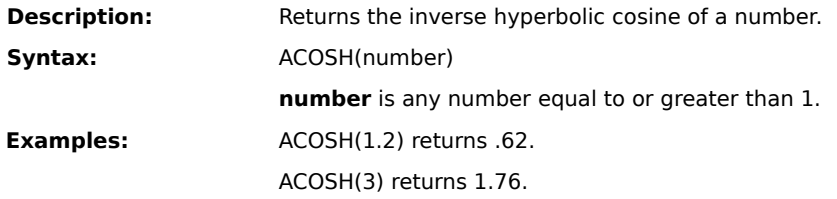

**{button Related Topics,PI(`',`IDH\_RT\_ACOSH')}**

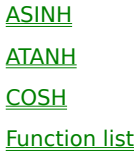

### **ADDRESS**

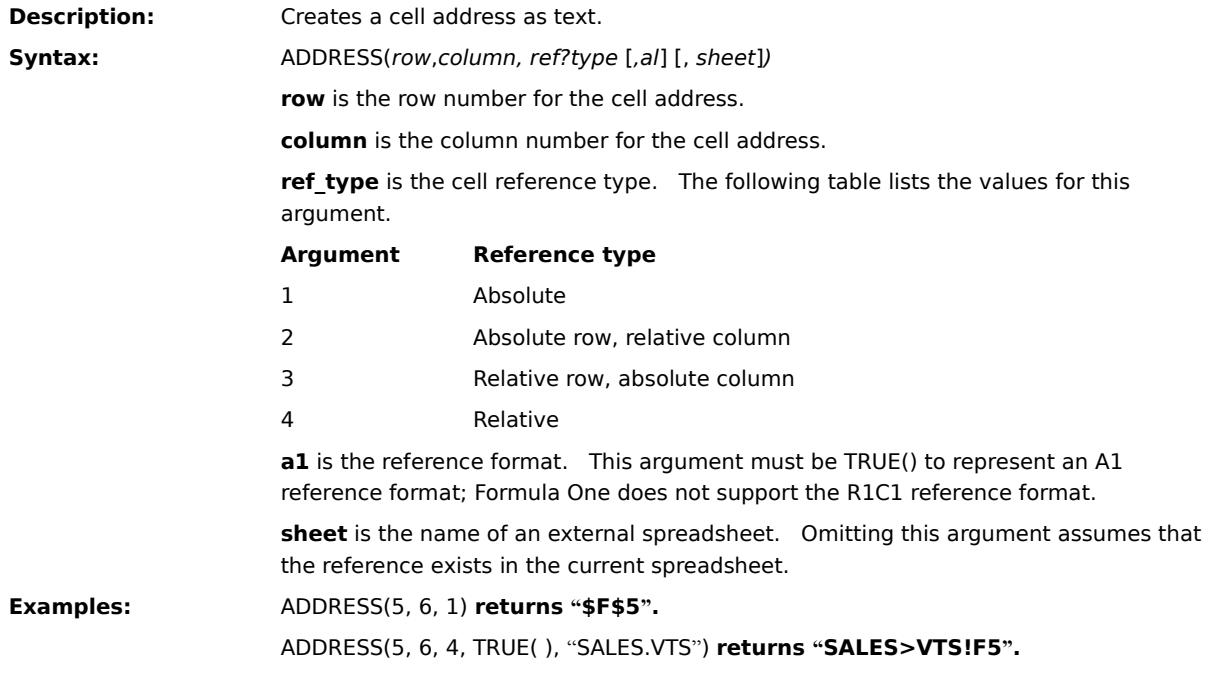

**{button Related Topics,PI(`',`IDH\_RT\_ADDRESS')}**

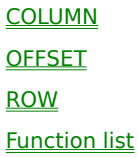

### **AND**

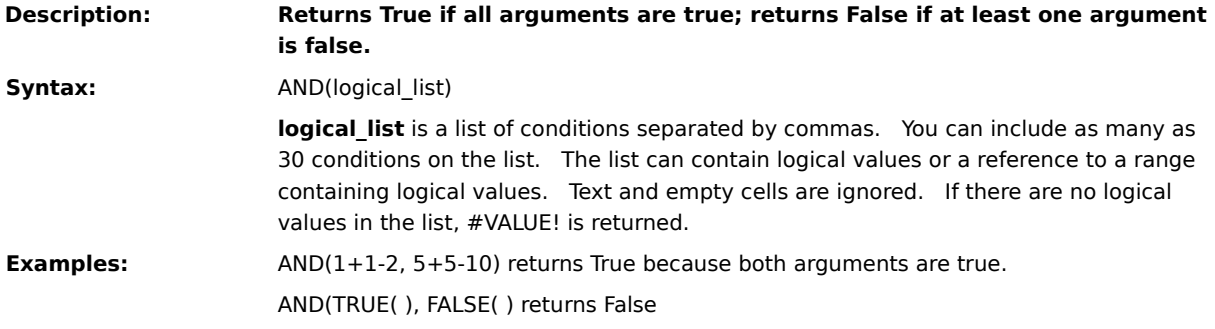

**{button Related Topics,PI(`',`IDH\_RT\_AND')}**

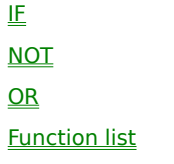

### **ASIN**

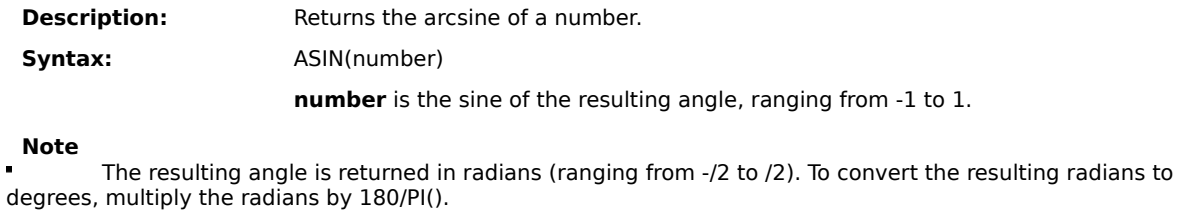

**Examples:** ASIN(-1) returns -1.57.

ASIN( .4 ) returns .41.

**{button Related Topics,PI(`',`IDH\_RT\_ASIN')}**

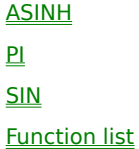

### **ASINH**

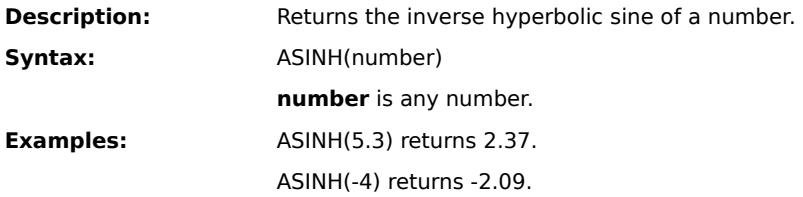

**{button Related Topics,PI(`',`IDH\_RT\_ASINH')}**

**ACOSH** ASIN ATANH SINH Function list

### **ATAN**

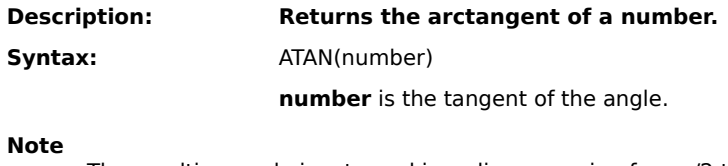

The resulting angle is returned in radians, ranging from -/2 to /2. To convert the resulting radians to degrees, multiply the radians by 180/PI().

**Examples:** ATAN(3.5) returns 1.29.

ATAN(-4) returns -1.33.

**{button Related Topics,PI(`',`IDH\_RT\_ATAN')}**

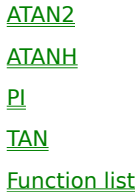

### **ATAN2**

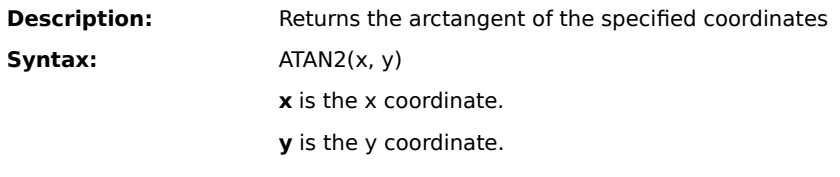

**Note**

The arctangent is the angle from the x axis to a line with end points at the origin (0,0) and a point with the given coordinates (x,y). The angle is returned in radians, ranging from - to , excluding -.

**Examples:** ATAN2(3, 6) returns 1.11. ATAN2(-1, .1) returns 3.04.

**{button Related Topics,PI(`',`IDH\_RT\_ATAN2')}**
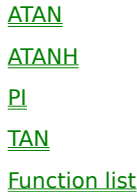

### **ATANH**

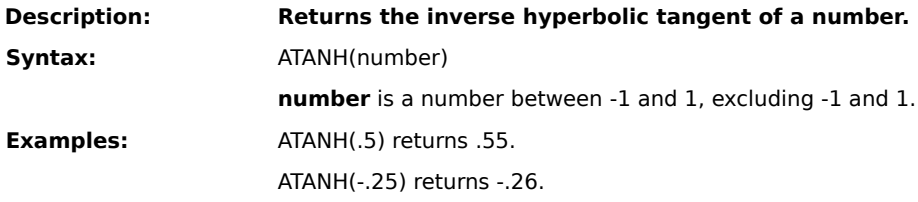

**{button Related Topics,PI(`',`IDH\_RT\_ATANH')}**

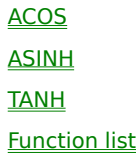

### **AVERAGE**

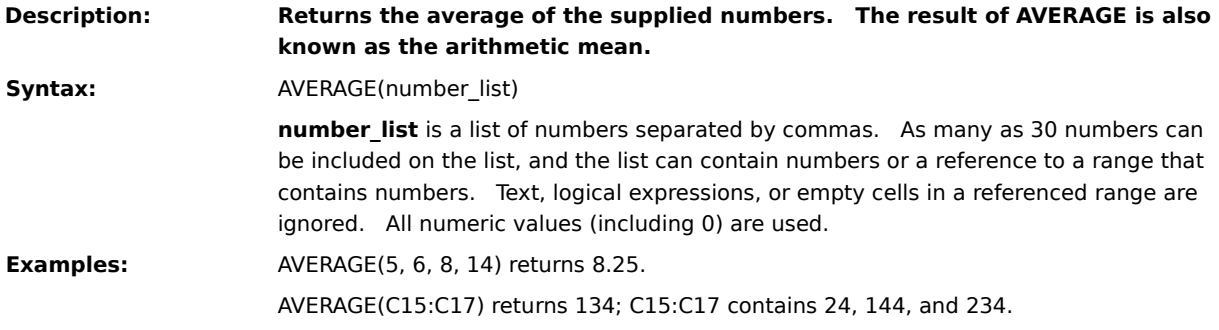

**{button Related Topics,PI(`',`IDH\_RT\_AVERAGE')}**

MIN MAX **Function list** 

#### **CEILING**

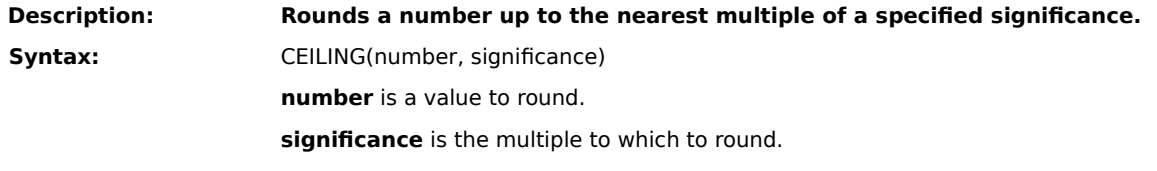

#### **Notes**

Regardless of the sign of the number, the value is rounded up, away from zero. If number is an exact multiple of significance, no rounding occurs.

If number or significance is non-numeric, #VALUE! is returned. When the arguments have opposite signs, #NUM! is returned.

**Examples:** CEILING(1.23459, .05) returns 1.25.

CEILING(-148.24, -2) returns -150.

**{button Related Topics,PI(`',`IDH\_RT\_CEILING')}**

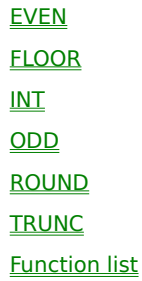

## **CHAR**

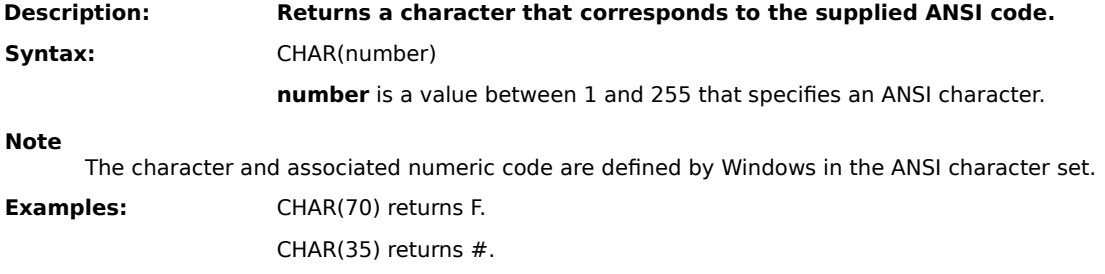

**{button Related Topics,PI(`',`IDH\_RT\_CHAR')}**

**CODE** Function list

### **CHOOSE**

**Description: Returns a value from a list of numbers based on the index number supplied. Syntax:** CHOOSE(index, item\_ list) index is a number that refers to an item in item\_list. index can be a cell reference. Index can also be a formula that returns any value from 1 to 29. If index is less than 1 or greater than the number of items in item\_list, #VALUE! is returned. If index is a fractional number, it is truncated to an integer. **item\_list** is a list of numbers, formulas, or text separated by commas. This argument can also be a range reference. You can specify as many as 29 items in the list. **Examples:** CHOOSE(2, "Q1", "Q2", "Q3", "Q4") returns "Q2". AVERAGE(CHOOSE(1, A1:A10, B1:B10, C1:C10)) returns the average of the contents of range A1:A10.

**{button Related Topics,PI(`',`IDH\_RT\_CHOOSE')}**

INDEX Function list

### **CLEAN**

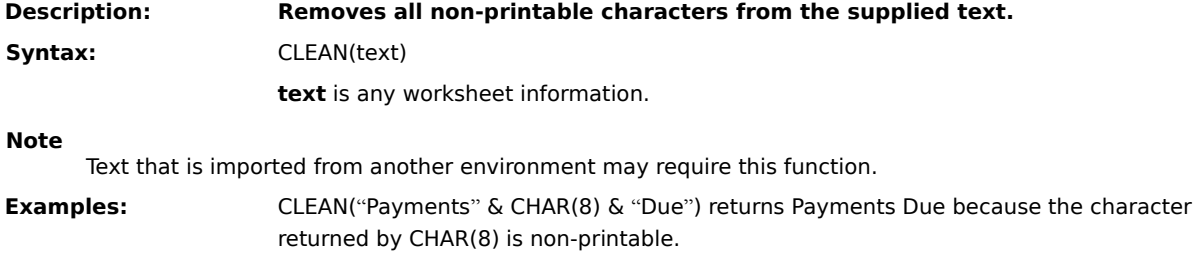

**{button Related Topics,PI(`',`IDH\_RT\_CLEAN')}**

**CHAR** TRIM Function list

### **CODE**

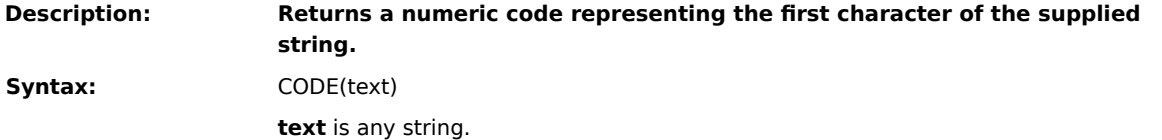

**Note**

The numeric code and associated string are defined in your computer's character set. The character set used by Windows is the ANSI character set.

**Examples:** CODE("A") returns 65.

CODE("b") returns 98.

**{button Related Topics,PI(`',`IDH\_RT\_CODE')}**

**CHAR** Function list

### **COLUMN**

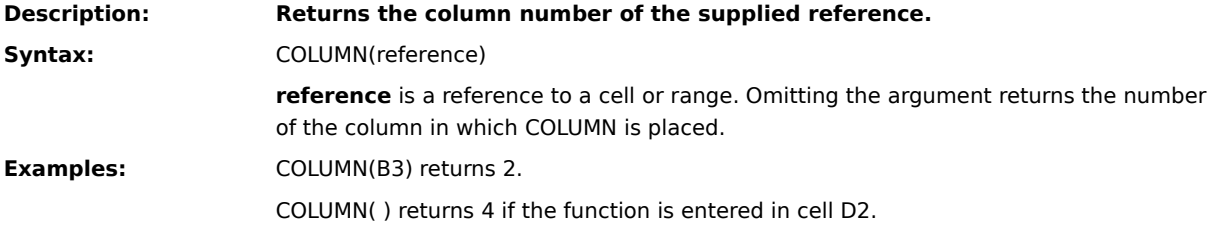

**{button Related Topics,PI(`',`IDH\_RT\_COLUMN')}**

**COLUMNS** ROW Function list

### **COLUMNS**

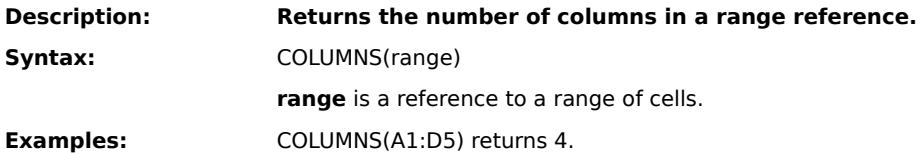

**{button Related Topics,PI(`',`IDH\_RT\_COLUMNS')}**

**COLUMN** ROWS Function list

# **COS**

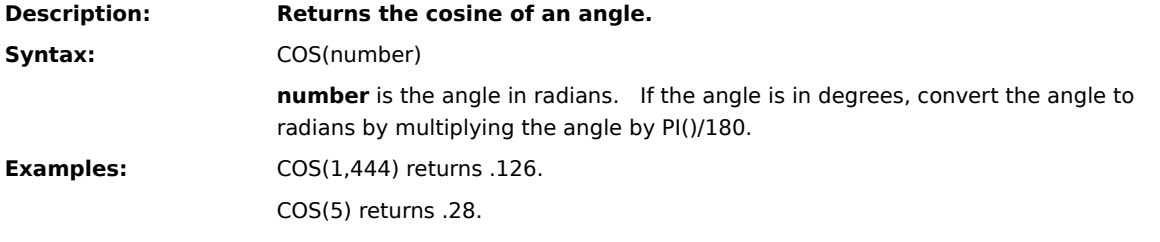

**{button Related Topics,PI(`',`IDH\_RT\_COS')}**

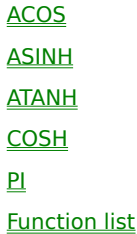

# **COSH**

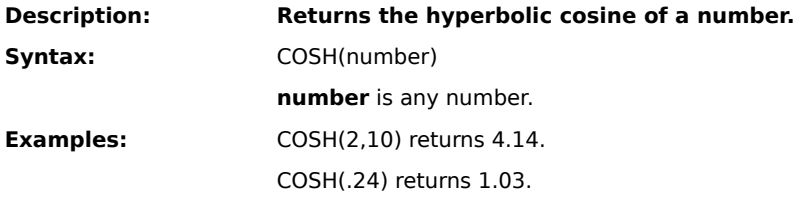

**{button Related Topics,PI(`',`IDH\_RT\_COSH')}**

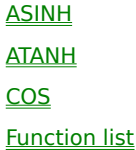

#### **COUNT**

**Description: Returns the number of values in the supplied list.** Syntax: COUNT(value\_list) **value\_list** is a list of values. The list can contain as many as 30 values

**Note**

COUNT numerates only numbers or numerical values (for example, logical values, dates, or text representations of dates). If you supply a range, only numbers and numerical values in the range are counted. Empty cells, logical values, text, and error values in the range are ignored.

**Examples:** COUNT(5, 6, "Q2") returns 2.

COUNT("03/06/94", "06/21/94", "10/19/94") returns 3.

**{button Related Topics,PI(`',`IDH\_RT\_COUNT')}**

**AVERAGE COUNTA SUM** Function list

#### **COUNTA**

**Description: Returns the number of non-black values in the supplied list.** Syntax: COUNTA(expression\_list) **expression\_list** is a list of expressions. As many as 30 expressions can be included in the list. **Note** COUNTA returns the number of cells that contain data in a range. Null values ("") are counted, but references to empty cells are ignored.

**Examples:** COUNTA(32, 45, "Earnings", "") returns 4.

COUNTA(C38:C40) returns 0 when the specified range contains empty cells.

**{button Related Topics,PI(`',`IDH\_RT\_COUNTA')}**

**AVERAGE COUNT PRODUCT SUM** Function list

## **DATE**

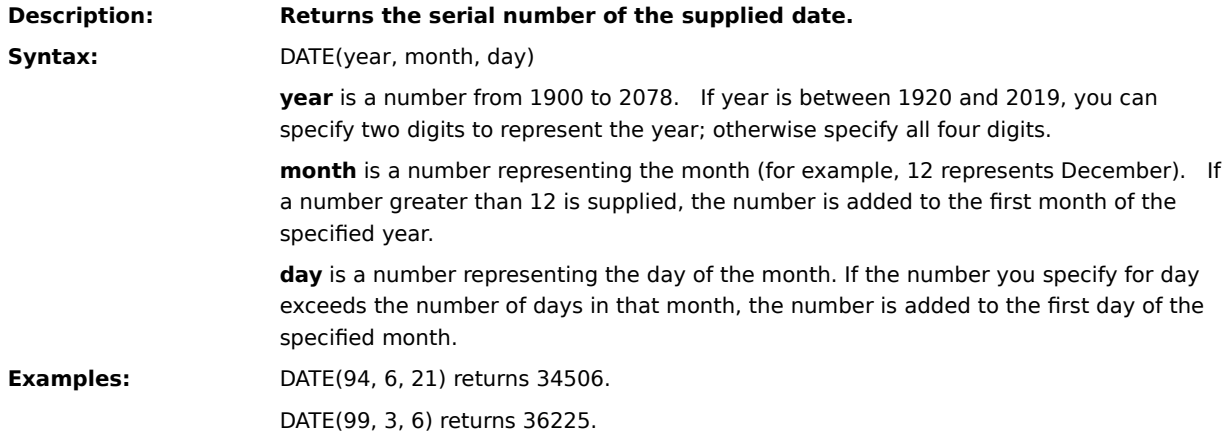

**{button Related Topics,PI(`',`IDH\_RT\_DATE')}**

**DATEVALUE** DAY **MONTH** NOW TIMEVALUE **TODAY** YEAR Function list

### **DATEVALUE**

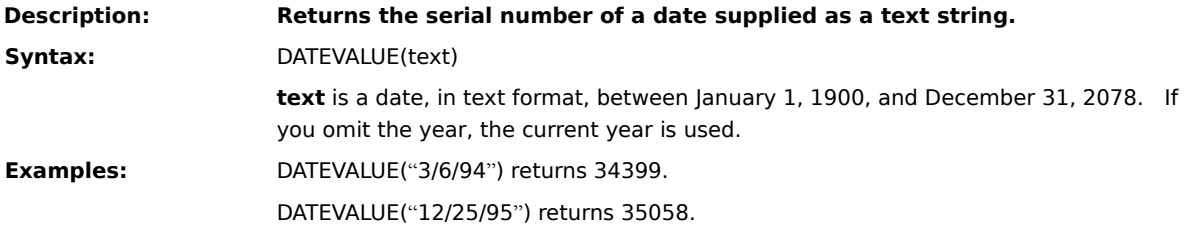

**{button Related Topics,PI(`',`IDH\_RT\_DATEVALUE')}**

NOW TIMEVALUE **TODAY** Function list

### **DAY**

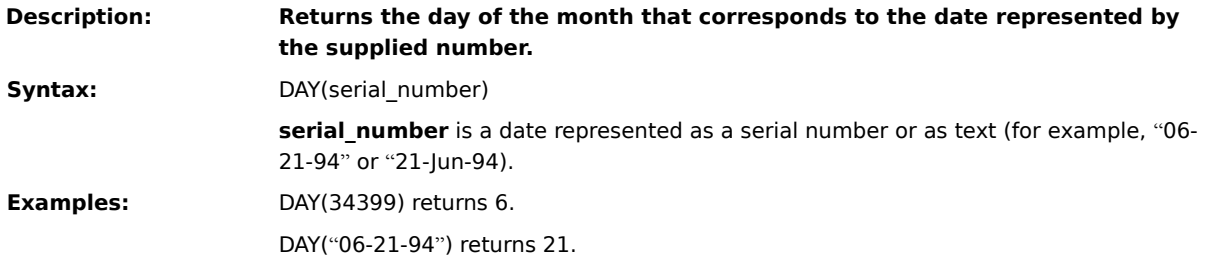

**{button Related Topics,PI(`',`IDH\_RT\_DAY')}**

**HOUR** MINUTE **MONTH** NOW **SECOND TODAY WEEKDAY** YEAR Function list

### **DB**

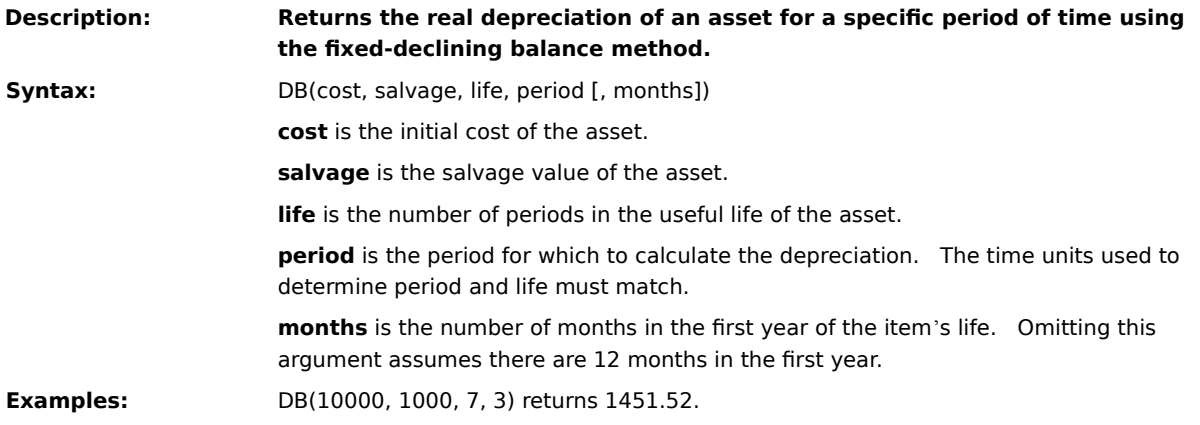

**{button Related Topics,PI(`',`IDH\_RT\_DB')}**

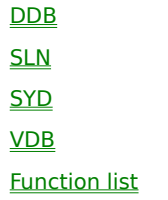

### **DDB**

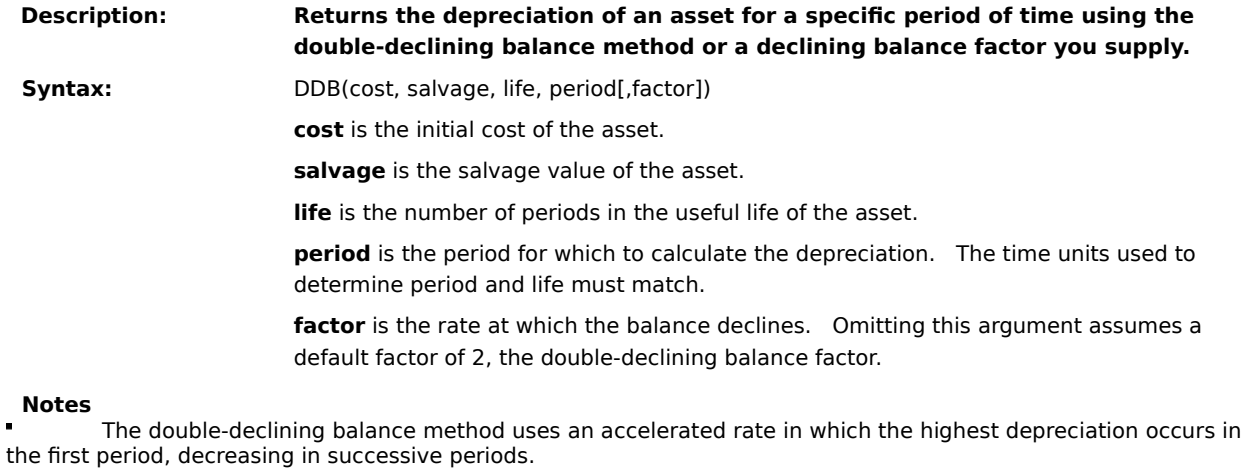

All arguments for this function must be positive numbers.

**Examples:** DDB(10000, 1000, 7, 3) returns 1457.73.

**{button Related Topics,PI(`',`IDH\_RT\_DDB')}**
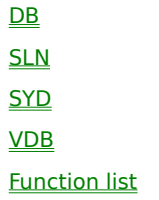

## **DOLLAR**

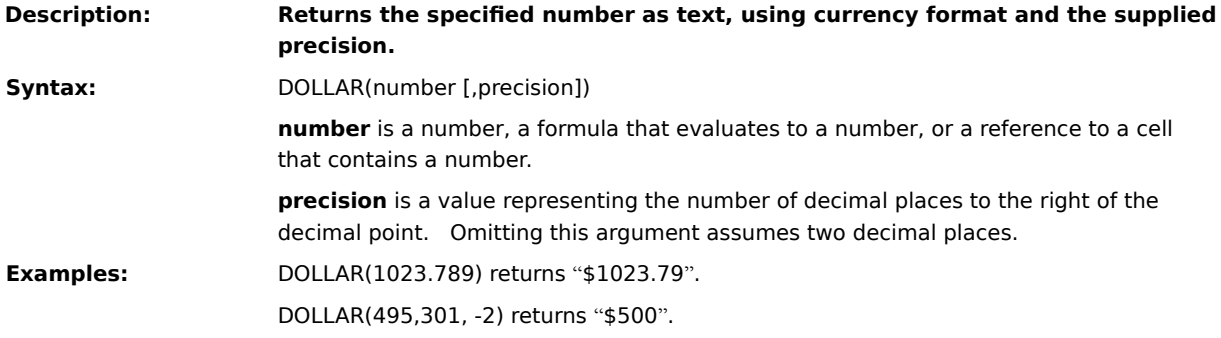

**{button Related Topics,PI(`',`IDH\_RT\_DOLLAR')}**

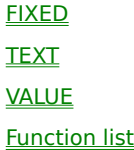

## **ERROR.TYPE**

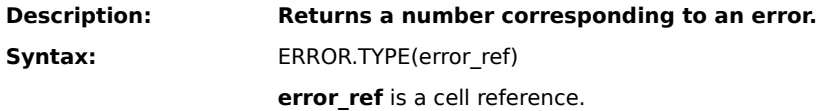

# **Note**

The following table lists the error text and associated error numbers returned by this function.

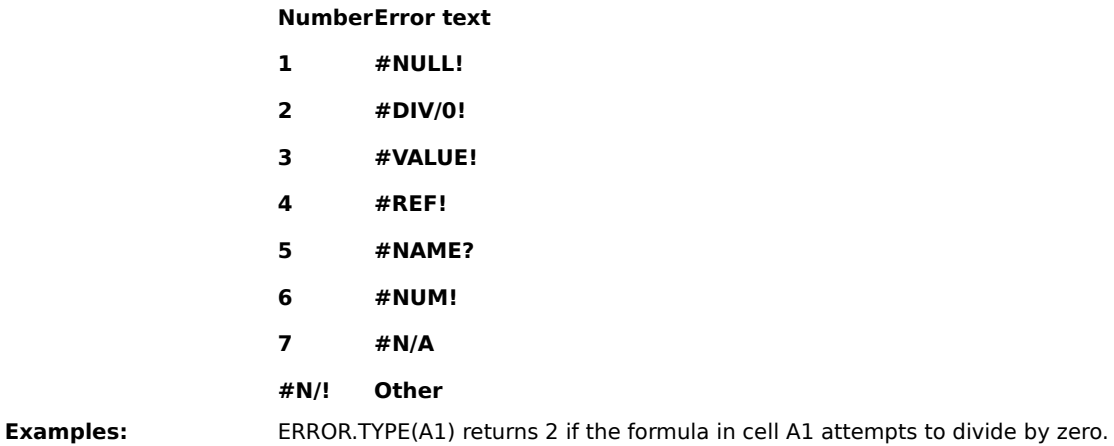

**{button Related Topics,PI(`',`IDH\_RT\_ERROR\_TYPE')}**

ISERR ISERROR Function list

## **EVEN**

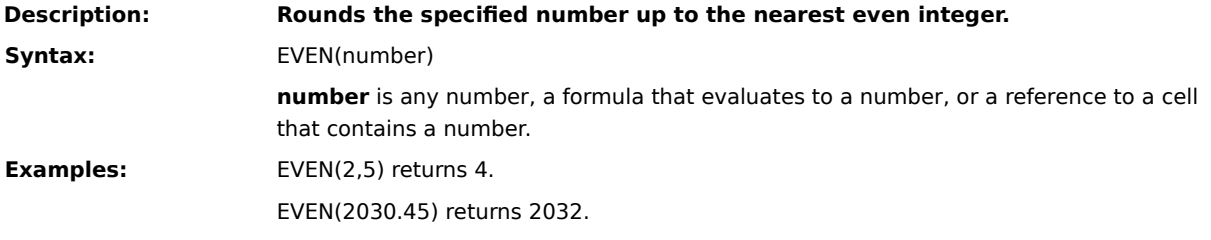

**{button Related Topics,PI(`',`IDH\_RT\_EVEN')}**

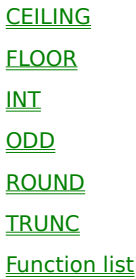

## **EXACT**

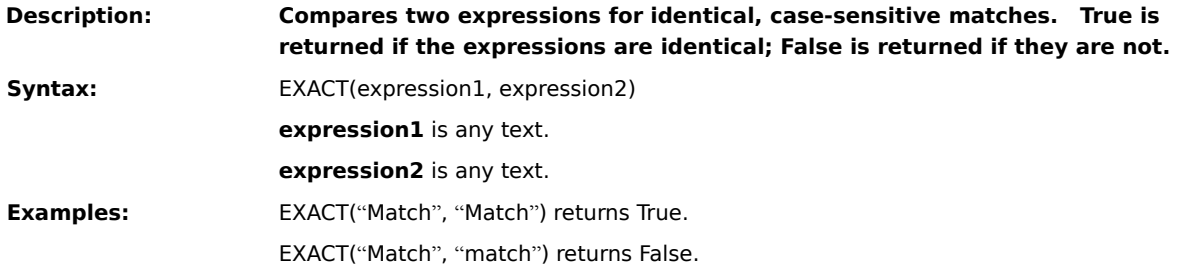

**{button Related Topics,PI(`',`IDH\_RT\_EXACT')}**

LEN **SEARCH Function list** 

## **EXP**

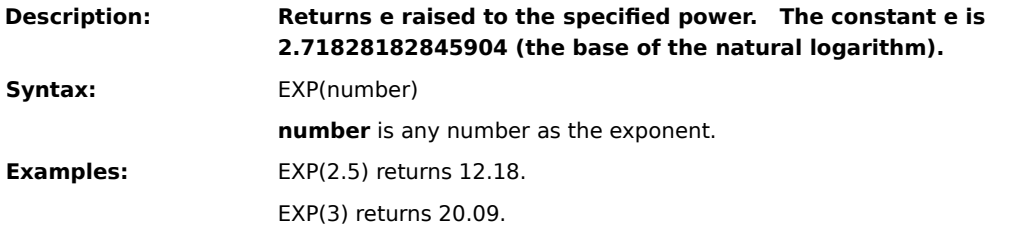

**{button Related Topics,PI(`',`IDH\_RT\_EXP')}**

LN LOG **Function list** 

## **FACT**

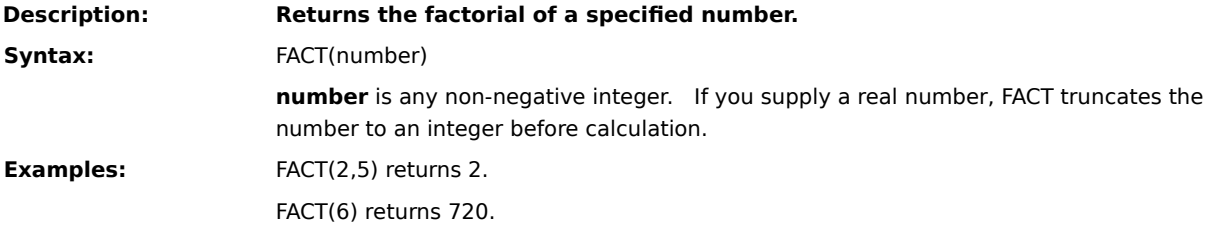

**{button Related Topics,PI(`',`IDH\_RT\_FACT')}**

**PRODUCT** Function list

## **FALSE**

**Description: Returns the logical value False. This function always requires the trailing parentheses. Syntax:** FALSE()

**{button Related Topics,PI(`',`IDH\_RT\_FALSE')}**

TRUE Function list

## **FIND**

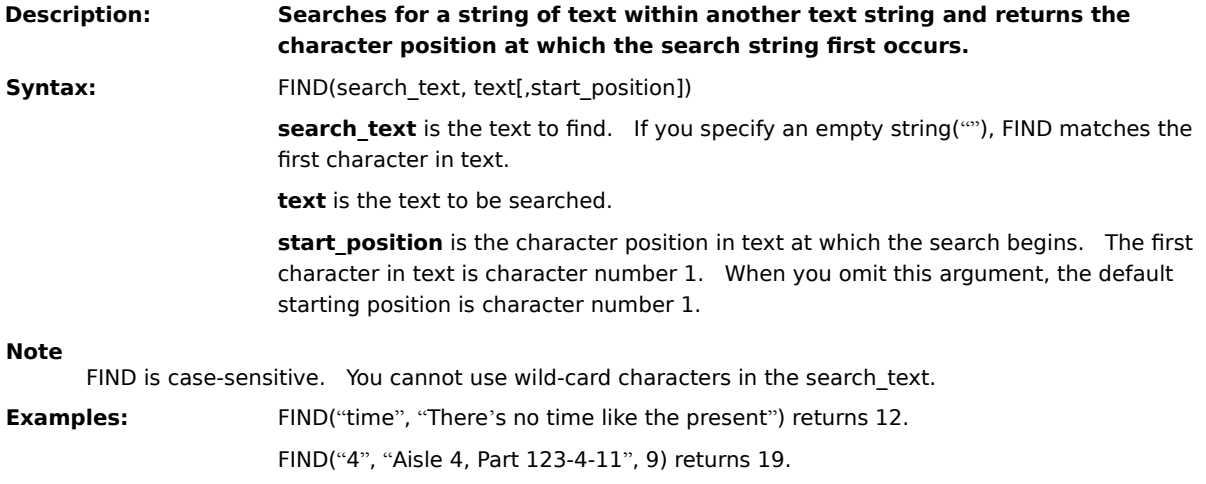

**{button Related Topics,PI(`',`IDH\_RT\_FIND')}**

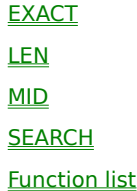

## **FIXED**

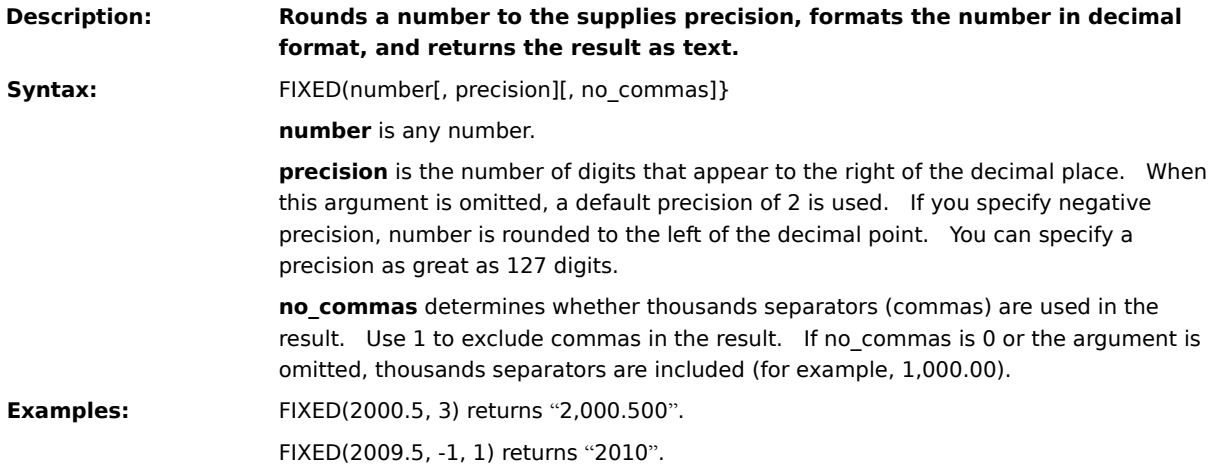

**{button Related Topics,PI(`',`IDH\_RT\_FIXED')}**

DOLLAR ROUND TEXT VALUE Function list

### **FLOOR**

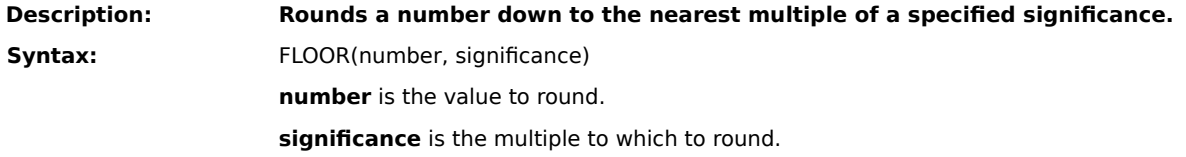

#### **Notes**

Regardless of the sign of the number, the value is rounded down, toward zero. If number is an exact multiple of significance, no rounding occurs.

If number of significance is non-numeric, #NAME? is returned. When the arguments have opposite signs, #NUM! is returned.

**Examples:** FLOOR(1.23459, .05) returns 1.2.

FLOOR(-148.24, -2) returns -148.

**{button Related Topics,PI(`',`IDH\_RT\_FLOOR')}**

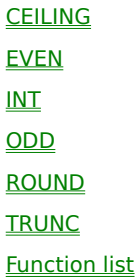

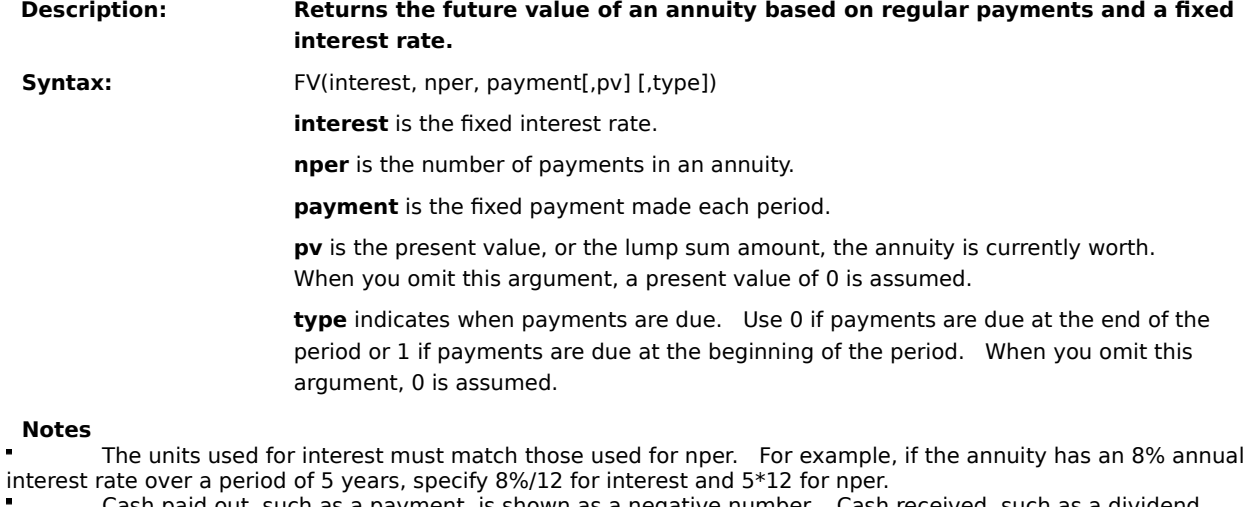

interest rate over a period of 5 years, specify 8%/12 for interest and 5\*12 for nper.

Cash paid out, such as a payment, is shown as a negative number. Cash received, such as a dividend check, is shown as a positive number.

**Examples:** FV(5%, 8, -500) returns 4,774.55.

FV(10%/12, 240, -700, 1) returns 531,550.86.

**{button Related Topics,PI(`',`IDH\_RT\_FV')}**

## **FV**

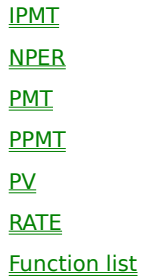

## **HLOOKUP**

#### **Description: Searches the top row of a table for a value and returns the contents of a cell in that table that corresponds to the location of the search value.**

**Syntax:** HLOOKUP(search\_item, search\_range, row\_index)

search item is a value, text string, or reference to a cell containing a value that is matched against data in the top row of search\_range.

**search\_range** is a reference to the range (table) to be searched. The cells in the first row of search range can contain numbers, text, or logical values. The contents of the first row must be in ascending order (for example, -2, -1, 0, 2...A through Z, False, True). Text searches are not case-sensitive.

**row index** is the row in search range from which the matching value is returned.

row index can be a number from 1 to the number of rows in search\_range.

If row\_index is less than 1, #VALUE! is returned.

When row index is greater than the number of rows in the table, #REF! is returned.

#### **Note**

HLOOKUP compares the information in the top row of search\_range to the supplied search\_item. When a match is found, information located in the same column and supplied row (row index) is returned.

If search\_item cannot be found in the top row of search\_range, the largest value that is less than search item is used. When search item is less than the smallest value in the first row of the search range, #REF! is returned.

#### **Examples:**

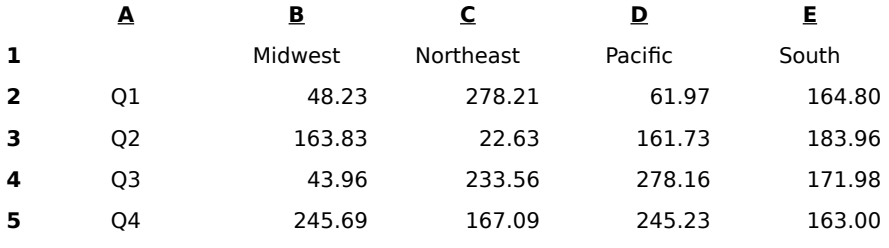

In the preceding worksheet:

HLOOKUP("Northeast", B1:E5, 3) returns 22.63.

HLOOKUP("Pacific", B1:E5, 7) returns #REF!.

**{button Related Topics,PI(`',`IDH\_RT\_HLOOKUP')}**

INDEX **LOOKUP MATCH** VLOOKUP Function list

## **HOUR**

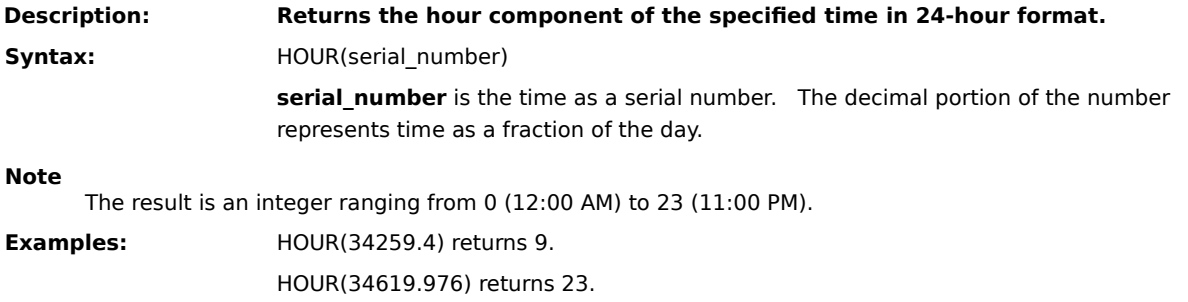

**{button Related Topics,PI(`',`IDH\_RT\_HOUR')}**

DAY MINUTE **MONTH** NOW **SECOND WEEKDAY** YEAR Function list

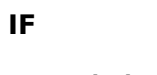

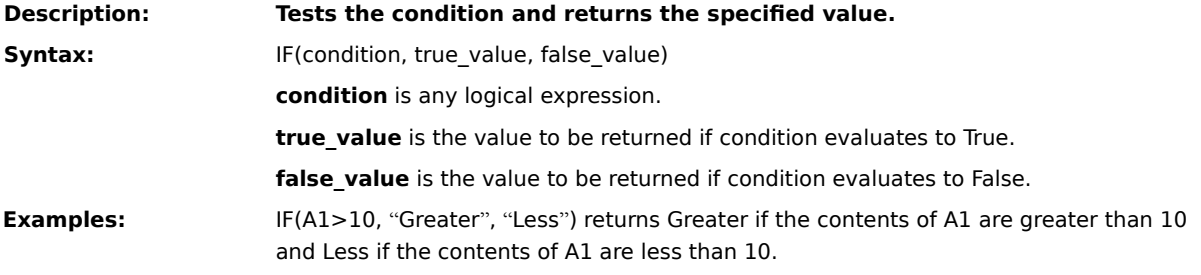

**{button Related Topics,PI(`',`IDH\_RT\_IF')}**

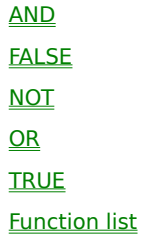

#### **INDEX**

#### **Description: Returns the contents of a cell from a specified range.**

Syntax: INDEX(reference [,row] [,column] [,range\_number])

**reference** is a reference to one or more ranges.

If reference specifies more than one range, separate each reference with a comma and enclose reference in parentheses (for example, (A1:C6, B7:E14, F4)).

If each range in reference contains only one row or column, you can omit the row or column argument.    For example, if reference is A1:A15, you can omit the column argument (for example, INDEX(A1:A15, 3, 1)).

**row** is row number in reference from which to return data.

**column** is column number in reference from which to return data.

range number specifies the range from which data is returned if reference contains more than one range. For example, if reference is (A1:A10, B1:B5, D14:E23), A1:A10 is range\_number 1, B1:B5 is range\_number 2, and D14:E23 is range\_number 3.

#### **Note**

If row, column, and range\_number do not point to a cell within reference, #REF! is returned. If row and column are omitted, INDEX returns the range in reference specified by range\_number.

#### **Examples:**

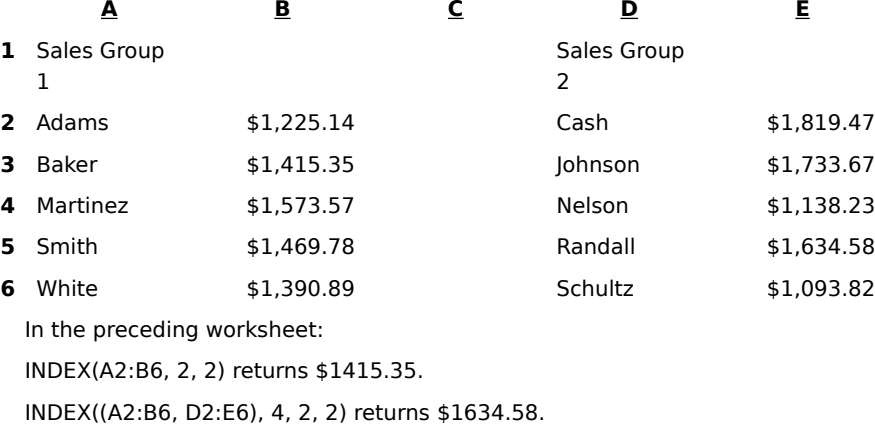

**{button Related Topics,PI(`',`IDH\_RT\_INDEX')}**

**CHOOSE HLOOKUP** LOOKUP **MATCH** VLOOKUP **Function list** 

## **INDIRECT**

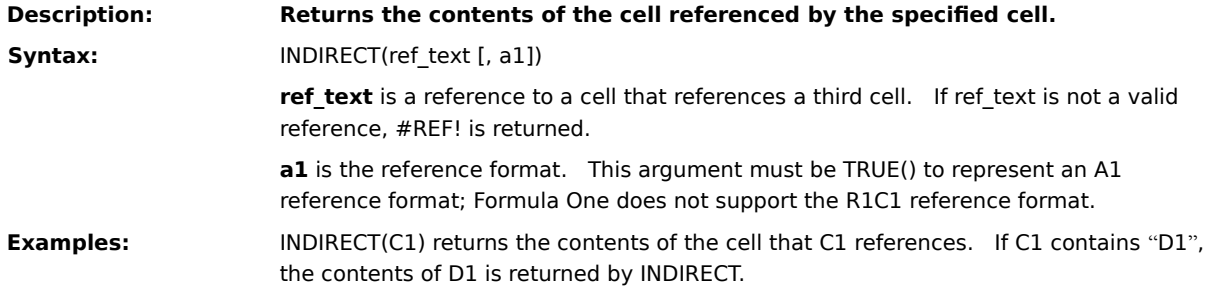

**{button Related Topics,PI(`',`IDH\_RT\_INDIRECT')}**

**OFFSET** Function list

# **Description: Rounds the supplied number down to the nearest integer.** Syntax: INT(number) **number** is any real number. **Examples:** INT(10.99) returns 10. INT(-10.99) returns -11.

**{button Related Topics,PI(`',`IDH\_RT\_INT')}**

## **INT**

**CEILING** FLOOR MOD ROUND TRUNC **Function list** 

## **IPMT**

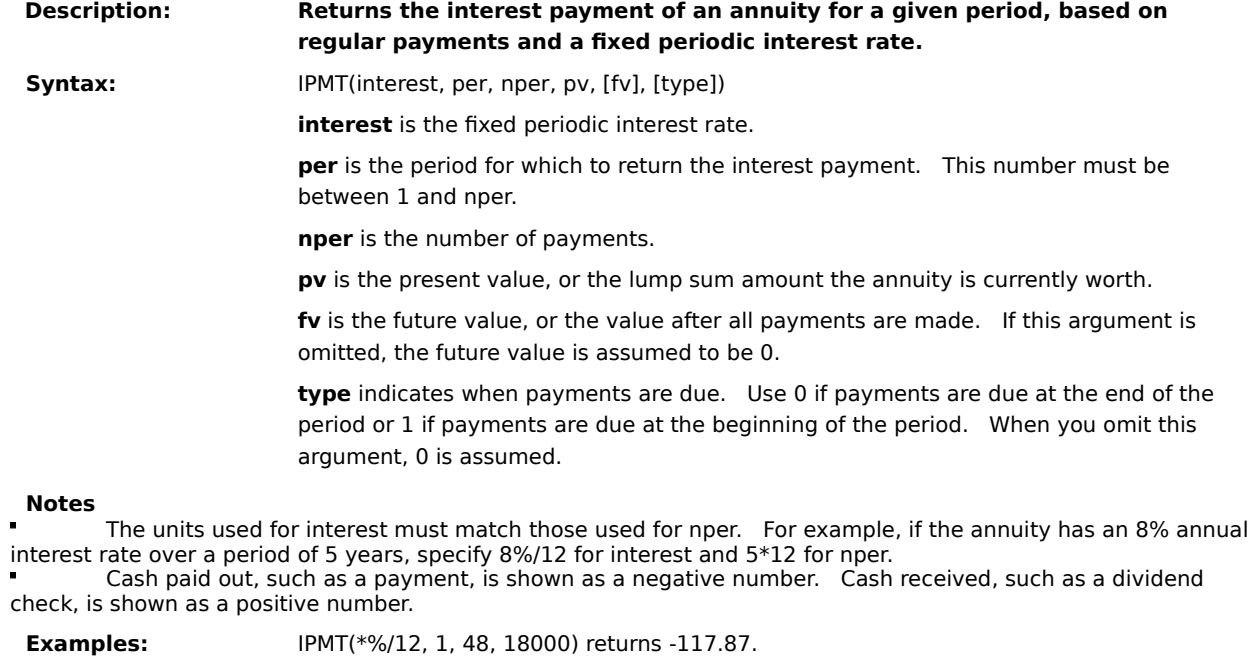

IPMT(\*%/12, 2, 48, 18000, 0, 1) returns -117.09.

**{button Related Topics,PI(`',`IDH\_RT\_IPMT')}**
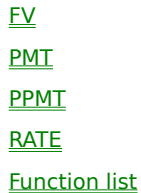

**Description: Returns internal rate of return for a series of periodic cash flows.**

**Syntax:** IRR(cash\_flow [, guess])

**cash\_flow** is a reference to a range that contains values for which to calculate the internal rate of return. The values must contain at least one positive and one negative value.

During calculation, IRR uses the order in which the values appear to determine the order of the cash flow. Text, logical values, and empty cells in the range are ignored.

> guess is the estimate of the internal rate of return. If no argument is supplied, a rate of return of 10 percent is assumed.

#### **Note**

The internal rate of return is the interest rate received for an investment consisting of payments (specified by negative numbers) and investments (specified by positive numbers).

IRR is calculated iteratively, cycling through the calculation until the result is accurate to .0000l percent.    If the result cannot be found after 20 iterations, #NUM! is returned. When this occurs, supply a different value for guess.

### **Examples:**

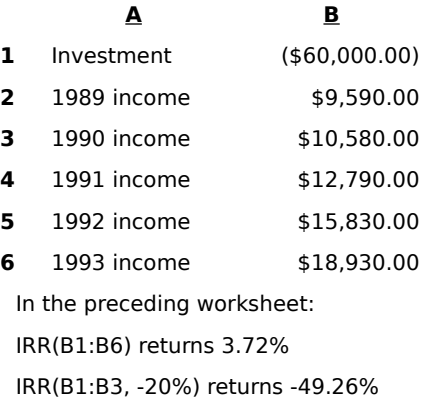

**{button Related Topics,PI(`',`IDH\_RT\_IRR')}**

### **IRR**

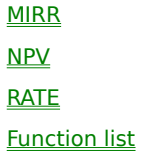

## **ISBLANK**

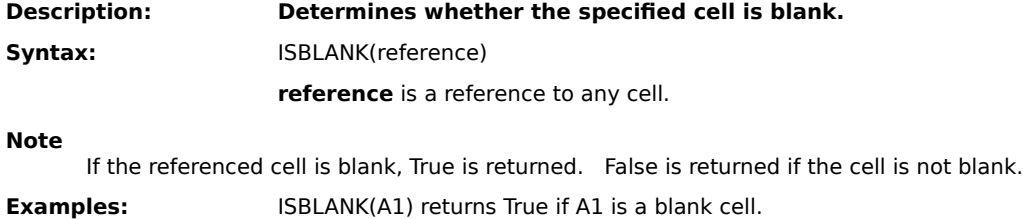

**{button Related Topics,PI(`',`IDH\_RT\_ISBLANK')}**

ISERR ISERROR **ISLOGICAL** ISNA **ISNONTEXT ISNUMBER** ISREF **ISTEXT Function list** 

## **ISERR**

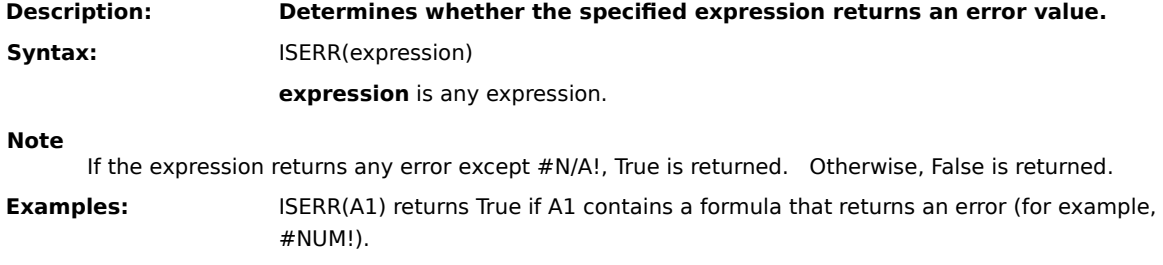

**{button Related Topics,PI(`',`IDH\_RT\_ISERR')}**

**ISBLANK** ISERROR **ISLOGICAL** ISNA **ISNONTEXT ISNUMBER** ISREF **ISTEXT** Function list

### **ISERROR**

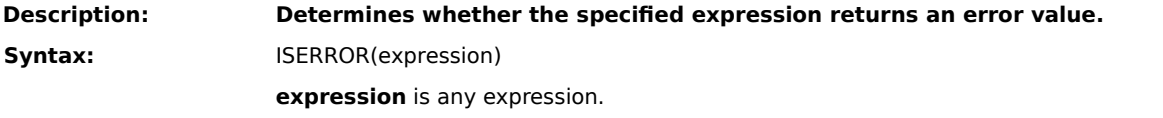

#### **Note**

If the expression returns any error value (for example, #N/a!, #VALUE!, #REF!, #DIV/0!, #NUM!, #NAME?, or #NULL!), True is returned. Otherwise, False is returned.

**Examples:** ISERROR(4/0) returns True.

ISERROR(A1) returns False if A1 contains a formula that does not return an error.

**{button Related Topics,PI(`',`IDH\_RT\_ISERROR')}**

**ISBLANK** ISERR **ISLOGICAL** ISNA **ISNONTEXT ISNUMBER** ISREF **ISTEXT** Function list

## **ISLOGICAL**

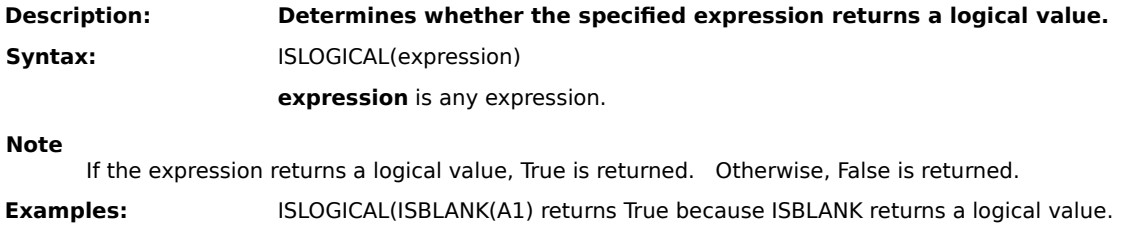

**{button Related Topics,PI(`',`IDH\_RT\_ISLOGICAL')}**

**ISBLANK** ISERR ISERROR ISNA **ISNONTEXT ISNUMBER** ISREF **ISTEXT** Function list

# **ISNA**

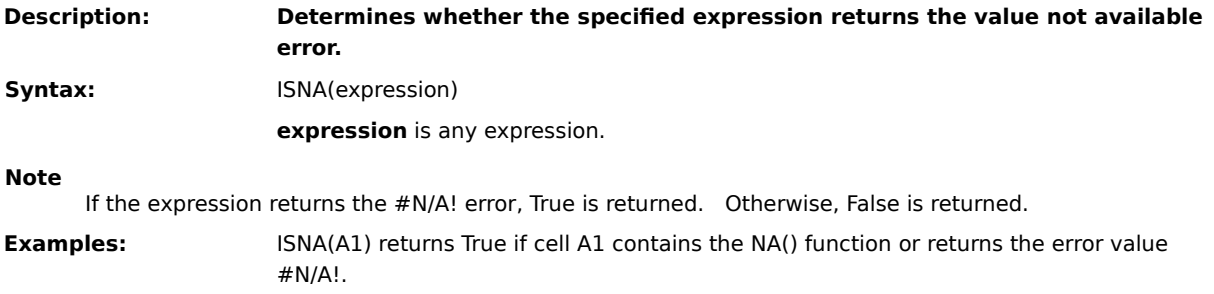

**{button Related Topics,PI(`',`IDH\_RT\_ISNA')}**

**ISBLANK** ISERR ISERROR **ISLOGICAL ISNONTEXT ISNUMBER** ISREF **ISTEXT** Function list

## **ISNONTEXT**

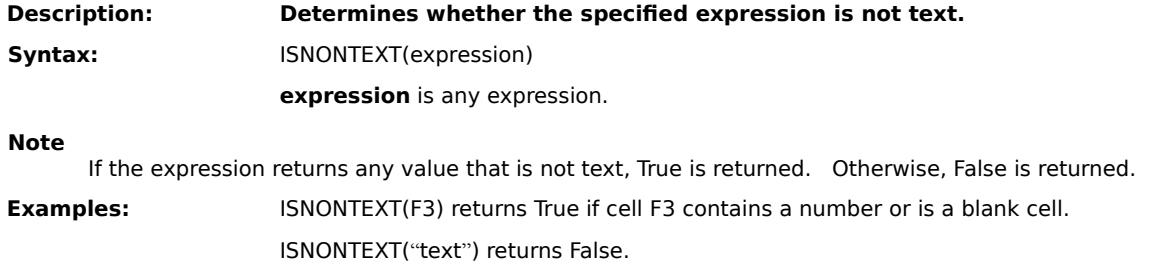

**{button Related Topics,PI(`',`IDH\_RT\_ISNONTEXT')}**

**ISBLANK** ISERR ISERROR **ISLOGICAL** ISNA **ISNUMBER** ISREF **ISTEXT** Function list

### **ISNUMBER**

**Description: Determines** whether **the specified expression is a number.** Syntax: **ISNUMBER(expression) expression** is any expression.

**Note**

If the expression returns a number, True is returned. Otherwise, False is returned. If expression returns a  $\blacksquare$ number represented as text (for example, "12"), False is returned.

**Examples:** ISNUMBER(123.45) returns True.

ISNUMBER("123") returns False.

**{button Related Topics,PI(`',`IDH\_RT\_ISNUMBER')}**

**ISBLANK** ISERR ISERROR **ISLOGICAL** ISNA **ISNONTEXT** ISREF **ISTEXT** Function list

# **ISREF**

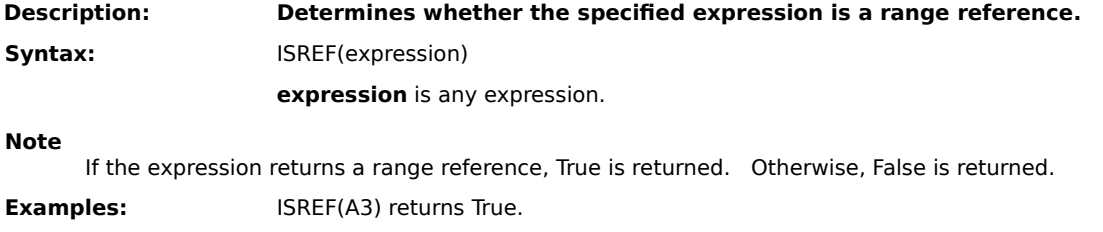

**{button Related Topics,PI(`',`IDH\_RT\_ISREF')}**

**ISBLANK** ISERR ISERROR **ISLOGICAL** ISNA **ISNONTEXT ISNUMBER ISTEXT** Function list

# **ISTEXT**

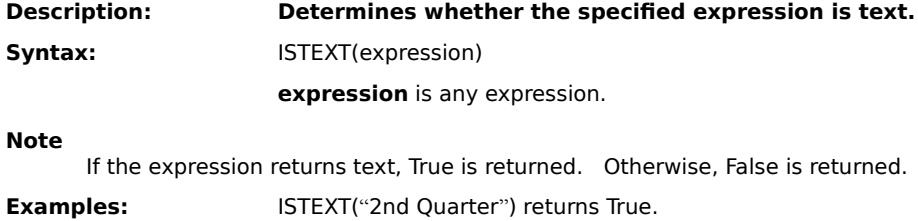

**{button Related Topics,PI(`',`IDH\_RT\_ISTEXT')}**

**ISBLANK** ISERR ISERROR **ISLOGICAL** ISNA **ISNONTEXT ISNUMBER** ISREF Function list

## **LEFT**

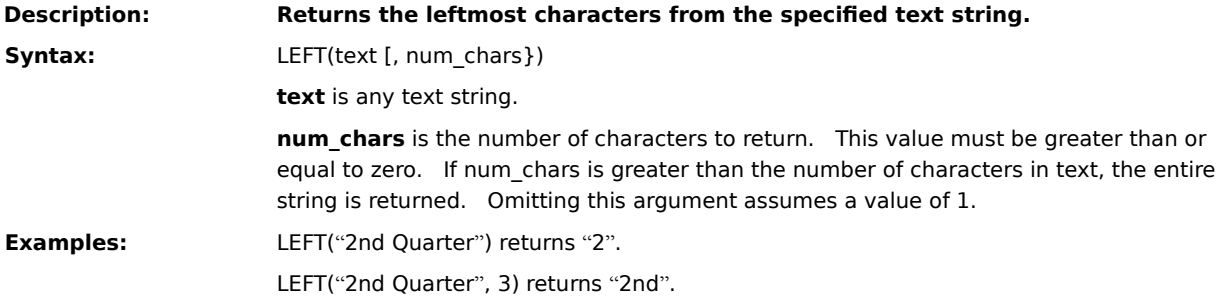

**{button Related Topics,PI(`',`IDH\_RT\_LEFT')}**

MID RIGHT **Function list** 

## **LEN**

**Description: Returns the number of characters in the supplied text string.** Syntax: LEN(text) **Examples:** LEN("3rd Quarter") returns 11. LEN("1-3") returns 3.

**{button Related Topics,PI(`',`IDH\_RT\_LEN')}**

**EXACT SEARCH Function list** 

# **LN**

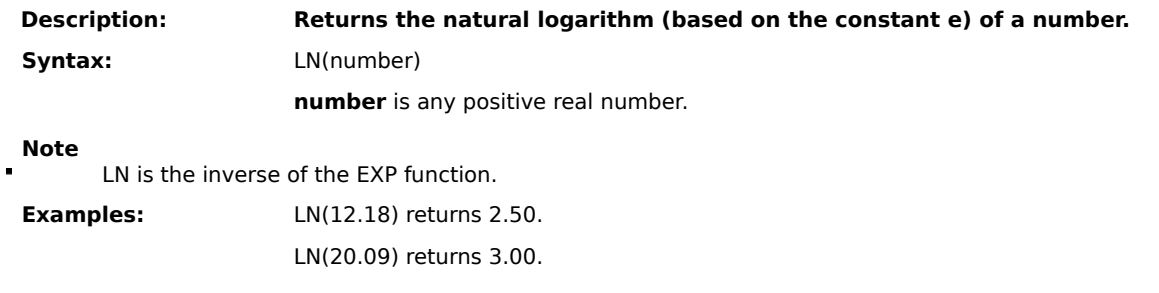

**{button Related Topics,PI(`',`IDH\_RT\_LN')}**

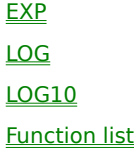

# **LOG**

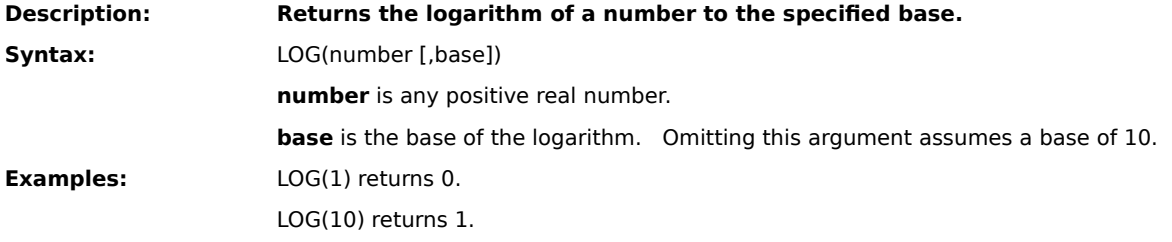

**{button Related Topics,PI(`',`IDH\_RT\_LOG')}**

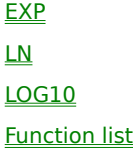

# **LOG10**

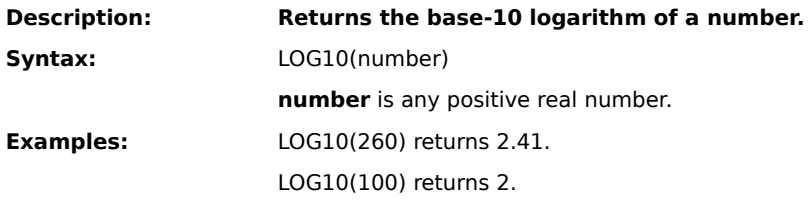

**{button Related Topics,PI(`',`IDH\_RT\_LOG10')}**

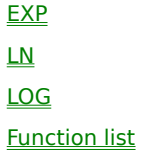

### **LOOKUP**

#### **Description: Searches for a value in one range and returns the contents of the corresponding position in a second range.**

**Syntax:** LOOKUP(lookup\_value, lookup\_range, result\_range)

**lookup** value is the value for which to search in the first range.

**lookup\_range** is the first range to search and contains only one row or one column.

The range can contain numbers, text, or logical values.

To search lookup\_range correctly, the expressions in the range must be placed in ascending order (for example, -2, -1, 0, 1, 2...A through Z, False, True). The search is not case-sensitive.

> **result\_range** is a range of one row or one column that is the same size as lookuprange.

#### **Note**

If lookup value does not have an exact match in lookup range, the largest value that is less than or equal to lookup\_value is found and the corresponding position in result\_range is returned. When lookup\_value is smaller than the data in lookup\_range, #N/A is returned.

#### **Examples:**

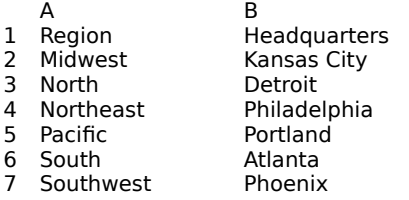

In the preceding worksheet:

LOOKUP("North", A2:A7, B2:B7) returns Detroit.

LOOKUP("Alabama", A2:A7, B2:B7) returns #N/A.

**{button Related Topics,PI(`',`IDH\_RT\_LOOKUP')}**

**HLOOKUP** INDEX VLOOKUP Function list

# **LOWER**

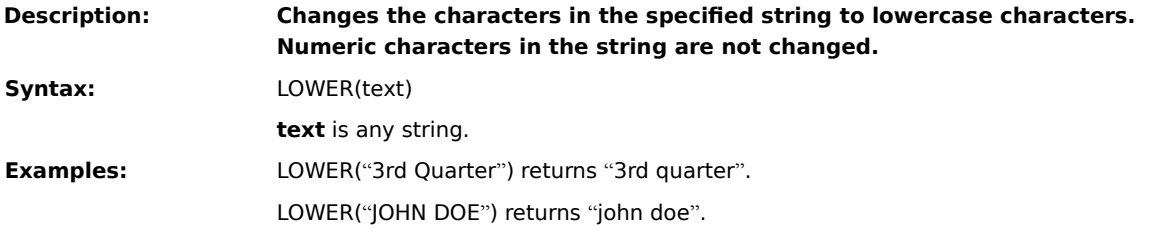

**{button Related Topics,PI(`',`IDH\_RT\_LOWER')}**

**PROPER** UPPER Function list

### **MATCH**

### **Description: A** specified value is compared against values in a range. The position of the **matching value in the search range is returned.**

Syntax: MATCH(lookup\_value, lookup\_range, comparison)

**lookup value** is the value against which to compare. It can be a number, text, or logical value or a reference to a cell that contains one of those values.

**lookup\_range** is the range to search and contains only one row or one column. The range can contain numbers, text, or logical values.

**comparison** is a number that represents the type of comparison to be made between lookup value and the values in lookup range. When you omit this argument, comparison method 1 is assumed.

When comparison is 1, the largest value that is less than or equal to lookup value is matched. When

using this comparison method, the values in lookup\_range must be in ascending order (for example, ...-2, -1, 0, 1, 2..., A through Z, False, True).

When comparison is 0, the first value that is equal to lookup value is matched. When using this comparison method, the values in lookup\_range can be in any order.

When comparison is -1, the smallest value that is greater than or equal to lookup value is matched. When using this comparison method, the values in lookup\_range must be in descending order (for example, True, False, Z through A, ...2, 1, 0, -1, -2...).

#### **Notes**

When using comparison method 0 and lookup value is text, lookup value can contain wild-card characters. The wild-card characters are \* (asterisk), which matches any sequence of characters, and ? (question mark), which matches any single character.

When no match is found for lookup value, #N/A is returned.

#### **Examples:**

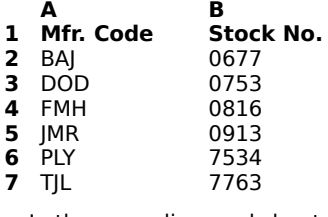

In the preceding worksheet:

MATCH(7600, B2:B7,1) returns 5.

MATCH("D\*", A2:A7,0) returns 2.

**{button Related Topics,PI(`',`IDH\_RT\_MATCH')}**
**HLOOKUP** INDEX LOOKUP VLOOKUP Function list

#### **MAX**

**Description: Returns the largest value in the specified list of numbers.** Syntax: MAX(number\_list) **number\_list** is a list of as many as 30 numbers, separated by commas. The list can contain numbers, logical values, text representations of numbers, or a reference to a range containing those values. Error values or text that cannot be translated into numbers returns errors. If a range reference is included in the list, then text, logical expressions, and empty cells in the range are ignored. If there are no numbers in the list, 0 is returned. **Examples:** MAX(50, 100, 150, 500, 200) returns 500. MAX(A1:F12) returns the largest value in the range.

**{button Related Topics,PI(`',`IDH\_RT\_MAX')}**

AVERAGE

MIN Function list

#### **MID**

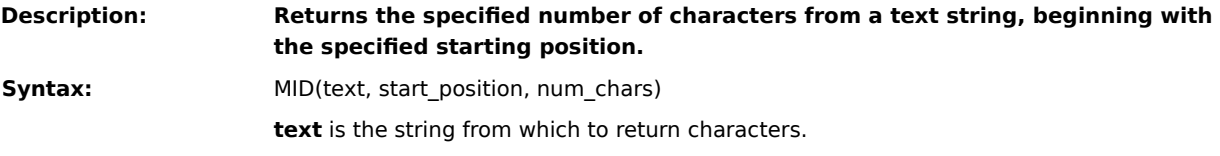

- **start\_position** is the position of the first character to return from text.
- If start\_position is 1, the first character in text is returned.
- If start\_position is greater than the number of characters in text, an empty strong ("") is returned.
- If start\_position is less than 1, #VALUE! is returned.

num\_chars is the number of characters to return. If num\_chars is negative, #VALUE! is returned.

#### **Note**

If start\_position plus the number of characters in num\_chars exceeds the length of text, the characters from start\_position to the end of text are returned.

**Examples:** MID("Travel Expenses", 8, 8) returns "Expenses".

MID("Part #45-7234", 7, 2) returns 45.

**{button Related Topics,PI(`',`IDH\_RT\_MID')}**

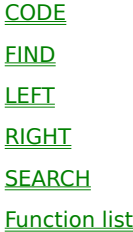

#### **MIN**

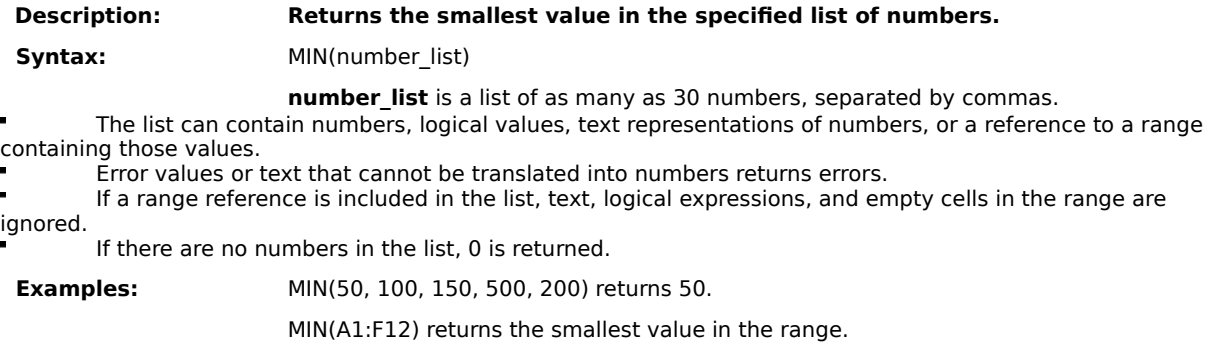

**{button Related Topics,PI(`',`IDH\_RT\_MIN')}**

AVERAGE

MAX Function list

## **MINUTE**

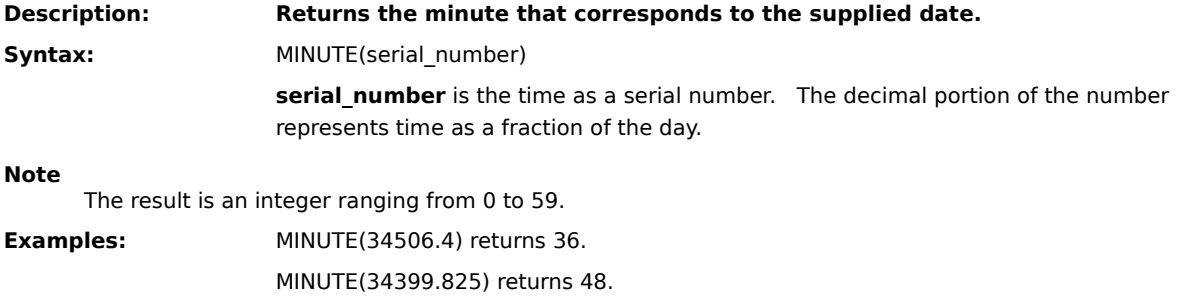

**{button Related Topics,PI(`',`IDH\_RT\_MINUTE')}**

**DAY HOUR MONTH** NOW **SECOND WEEKDAY** YEAR Function list

#### **MIRR**

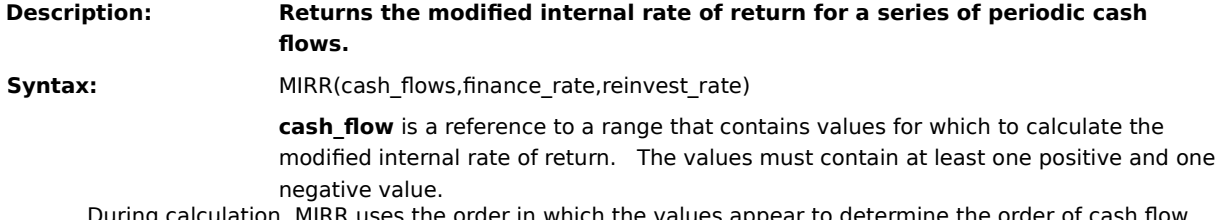

- During calculation, MIRR uses the order in which the values appear to determine the order of cash flow.
- Values that represent cash received should be positive; negative values represent cash paid.
- Text, logical values, and empty cells in the range are ignored.

**finance\_rate** is the interest rate paid on money used in the cash flow.

reinvest rate is the interest rate received on money reinvested from the cash flow.

#### **Note**

The modified internal rate of return considers the cost of the investment and the interest received on the reinvestment of cash.

#### **Examples:**

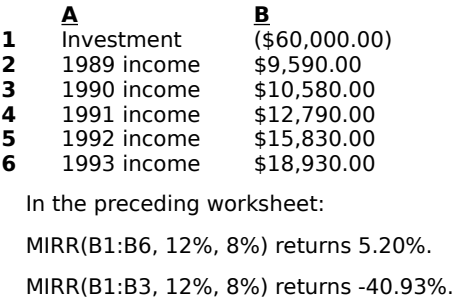

**{button Related Topics,PI(`',`IDH\_RT\_MIRR')}**

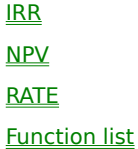

## **MOD**

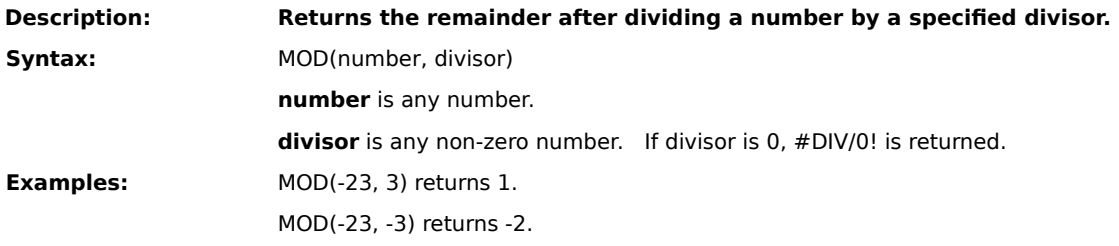

**{button Related Topics,PI(`',`IDH\_RT\_MOD')}**

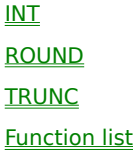

## **MONTH**

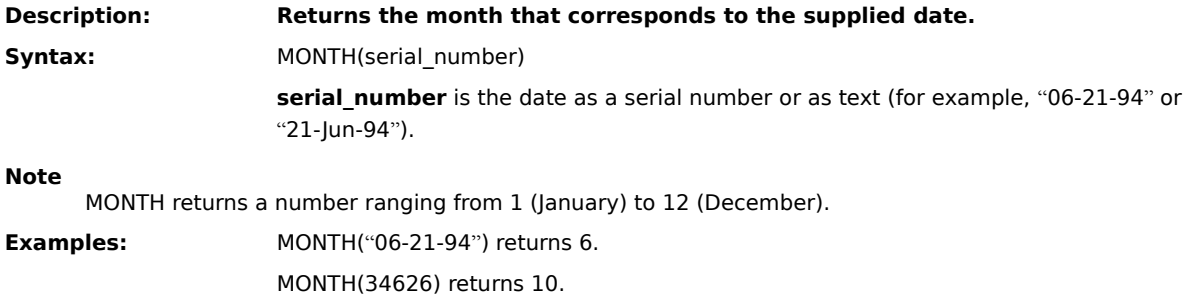

**{button Related Topics,PI(`',`IDH\_RT\_MONTH')}**

**DAY HOUR** MINUTE NOW **SECOND TODAY WEEKDAY** YEAR Function list

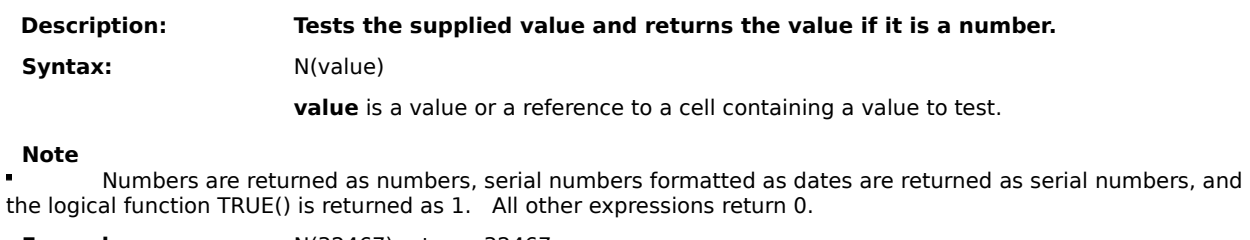

**Examples:** N(32467) returns 32467.

N(A4) returns 1 if A4 contains the logical function True.

**{button Related Topics,PI(`',`IDH\_RT\_N')}**

## **N**

 $\underline{\mathbb{T}}$ VALUE Function list **Description: Returns the error value #N/A, which represents "not available."**

**Syntax:** NA( )

#### **Notes**

Use NA to mark cells that lack data without leaving them empty. Empty cells may not be correctly  $\blacksquare$ represented in some calculations.

Although NA does not use arguments, you must supply the empty parentheses to correctly reference the function.

**{button Related Topics,PI(`',`IDH\_RT\_NA')}**

#### **NA**

ISNA Function list

# **NOT**

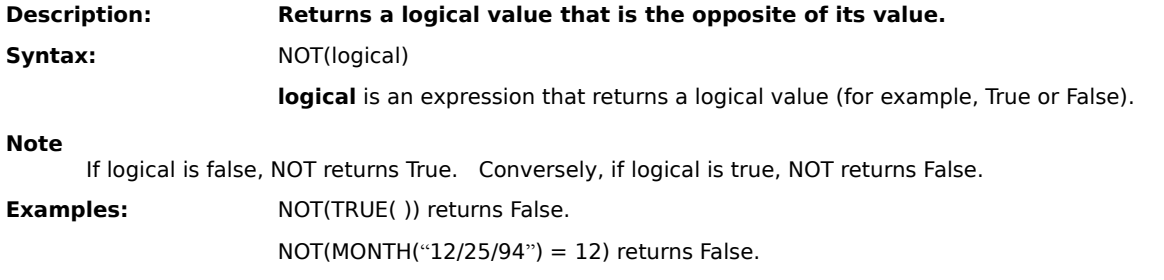

**{button Related Topics,PI(`',`IDH\_RT\_NOT')}**

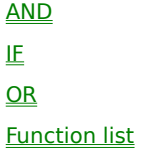

#### **NOW**

**Description: Returns the current date and time as a serial number.**

Syntax: NOW()

#### **Note**

In a serial number, numbers to the left of the decimal point represent the date; numbers to the right of the decimal point represent the time. The result of this function changes only when a recalculation of the worksheet occurs.

**{button Related Topics,PI(`',`IDH\_RT\_NOW')}**

**DAY HOUR** MINUTE **MONTH SECOND TODAY WEEKDAY** YEAR **DATE** Function list

### **NPER**

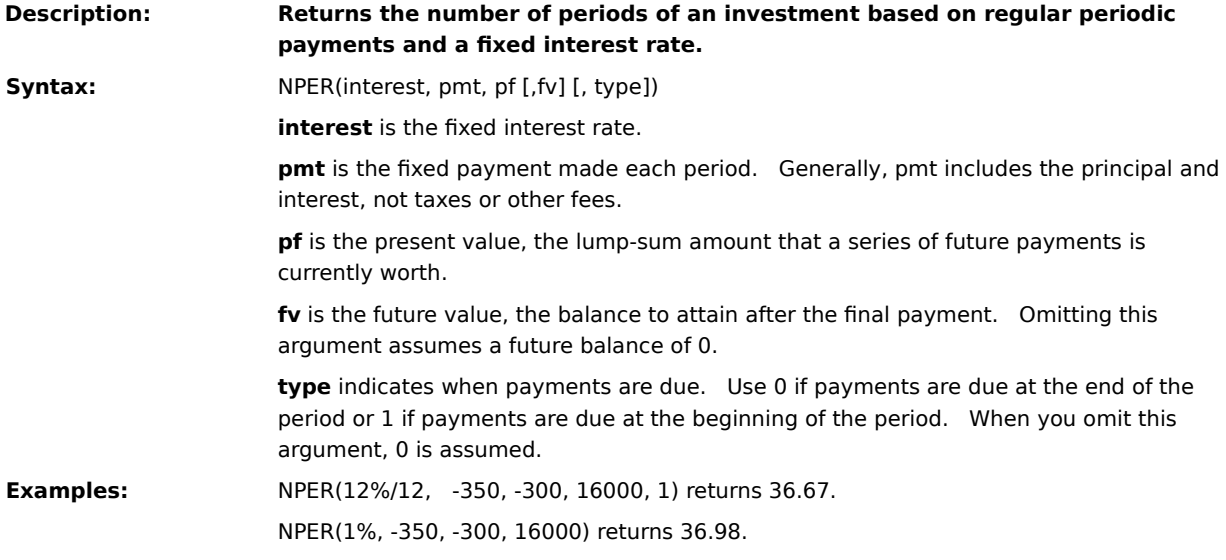

**{button Related Topics,PI(`',`IDH\_RT\_NPER')}**

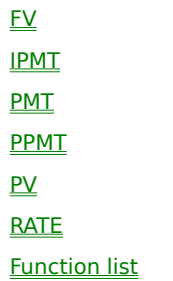

#### **NPV**

#### **Description: Returns the net present value of an investment based on a series of periodic payments and a discount rate.**

**Syntax:** NPV(discount\_rate, value\_list)

discount rate is the rate of discount for one period.

**value\_list** is a list of as many as 29 arguments or a reference to a range that contains

values that represent payments and income.

During calculation, NPV uses the order in which the values appear to determine the order of cash flow.

Numbers, empty cells, and text representations of numbers are included in the calculation. Errors and text that cannot be translated into numbers are ignored.

If value\_list is a range reference, only numeric data in the range is included in the calculation. Other types of data in the range (for example, empty cells, logical values, text, and error values) are ignored.

#### **Note**

The time span NPV uses for calculation begins one period before the first cash flow date and ends when the last cash flow payment is made. This function is based on future cash flows. When your first cash flow occurs at the beginning of the first period, the first value must be added to the NPV result, not supplied as a value in value\_list.

**Examples:** NPV(8%, -12000, 3000, 3000, 3000, 7000) returns 811.57.

**{button Related Topics,PI(`',`IDH\_RT\_NPV')}**

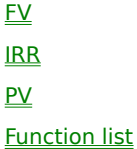

# **ODD**

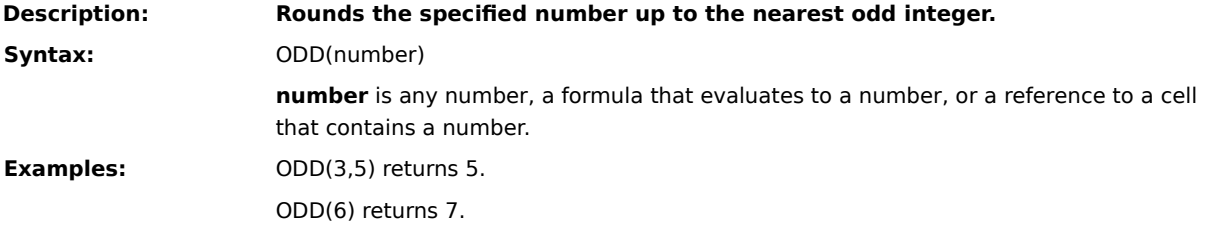

**{button Related Topics,PI(`',`IDH\_RT\_ODD')}**

**CEILING** EVEN FLOOR INT **ROUND TRUNC Function list** 

## **OFFSET**

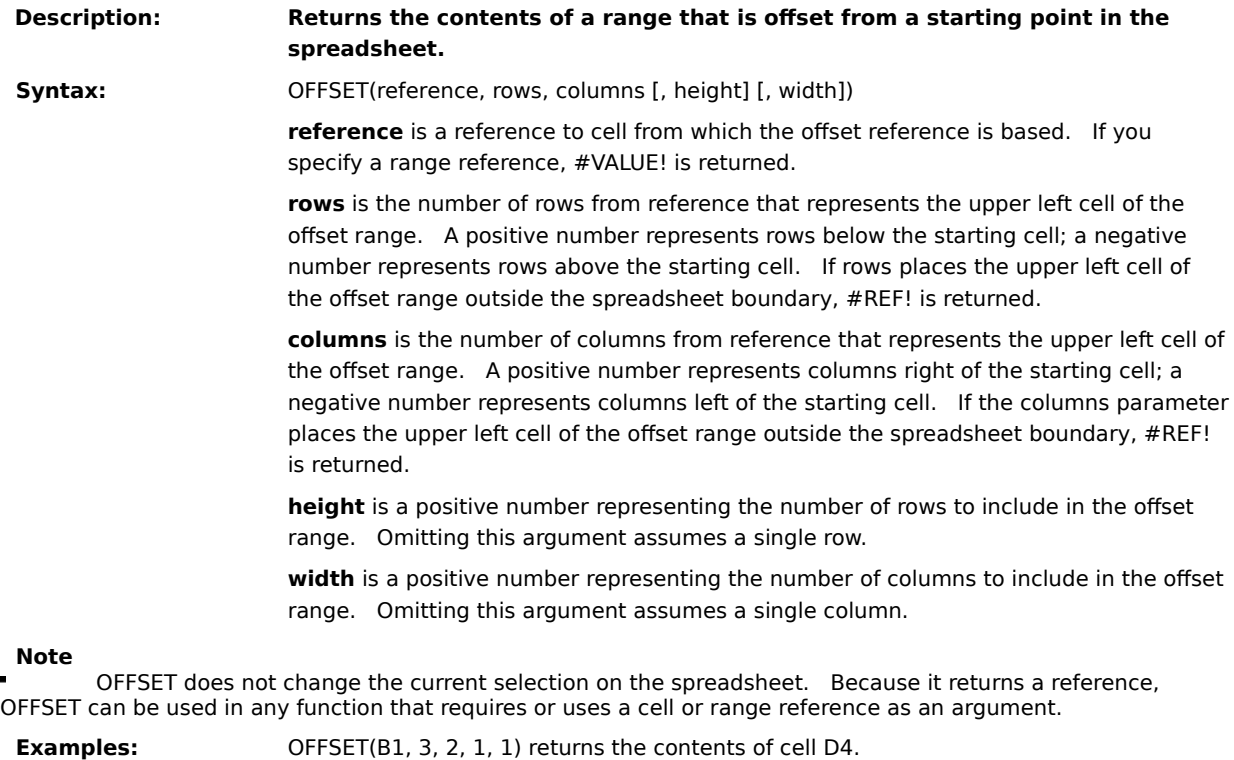

SUM(OFFSET(A1, 2, 4, 3, 2) ) equals the sum of the range E3:F5.

**{button Related Topics,PI(`',`IDH\_RT\_OFFSET')}**

**Function list** 

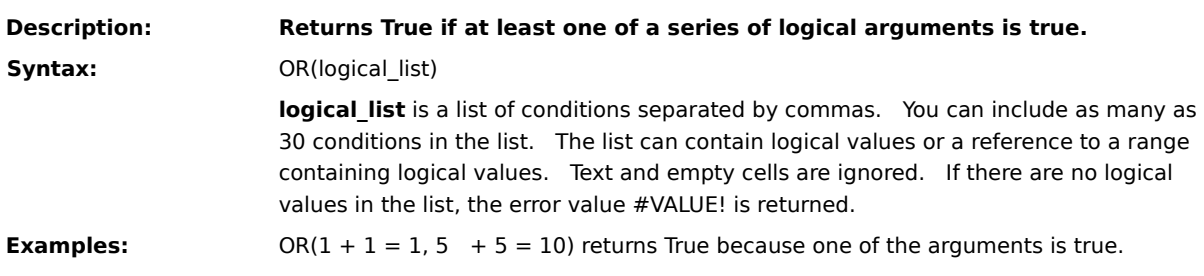

**{button Related Topics,PI(`',`IDH\_RT\_OR')}**

## **OR**

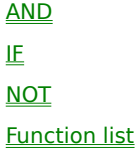

## **Description: Returns the value of pi (), which is approximately 3.14159265358979 when calculated to 15 significant digits.**

**Syntax:** PI( )

# **Note**

Although PI does not use arguments, you must supply the empty parentheses to correctly reference the function.

**{button Related Topics,PI(`',`IDH\_RT\_PI')}**

## **PI**

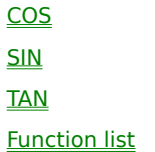

#### **PMT**

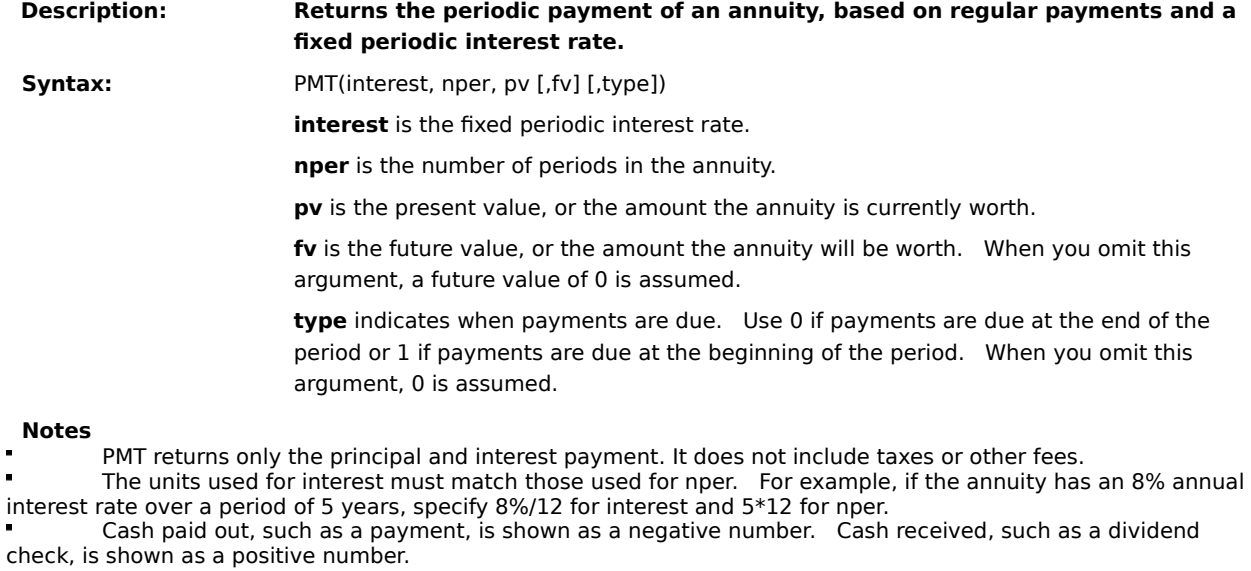

**Examples:** PMT(8%/12, 48, 18000) returns -439.43.

PMT(8%/12, 48, 18000, 0, 1) returns -436.52.

**{button Related Topics,PI(`',`IDH\_RT\_PMT')}**
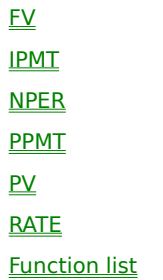

### **PPMT**

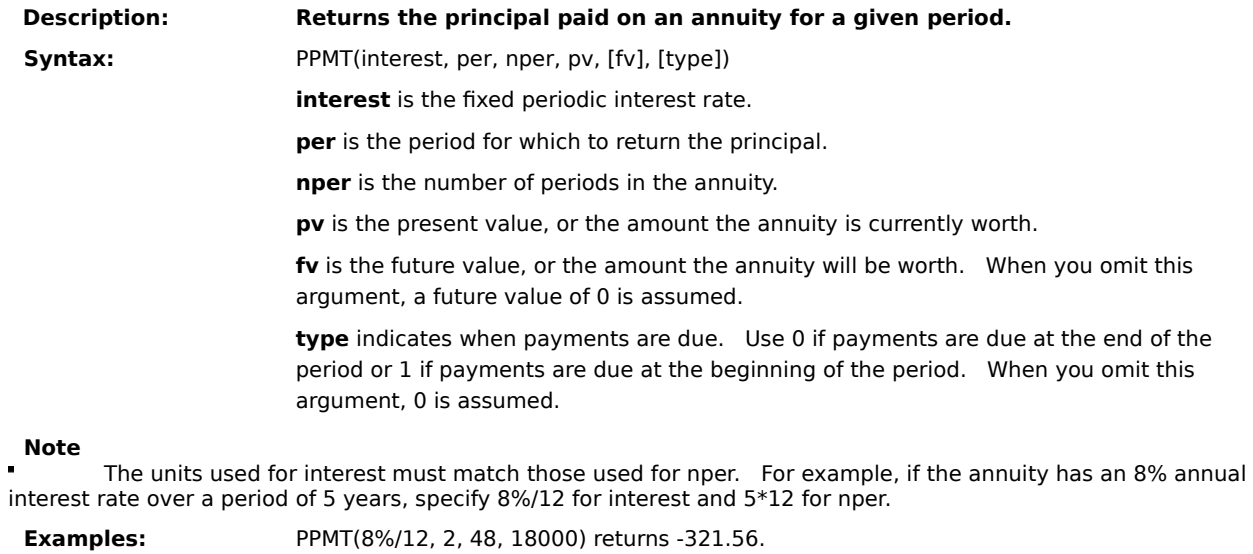

PPMT(8%/12, 2, 48, 18000, 0, 1) returns -319.43.

**{button Related Topics,PI(`',`IDH\_RT\_PPMT')}**

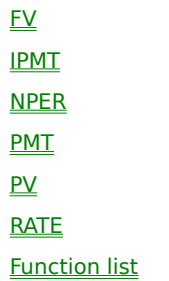

### **PRODUCT**

**Description: Multiplies a list of numbers and returns the result.**

Syntax: PRODUCT(number\_list)

**number\_list** is a list of as many as 30 numbers, separated by commas.

The list can contain numbers, logical values, text representations of numbers, or a reference to a range containing those values.

Error values or text that cannot be translated into numbers returns errors.

If a range reference is included in the list, then text, logical expressions, and empty cells in the range are ignored.

All numeric values, including 0, are used in the calculation.

**Examples:** PRODUCT(1, 2, 3, 4) returns 24.

**{button Related Topics,PI(`',`IDH\_RT\_PRODUCT')}**

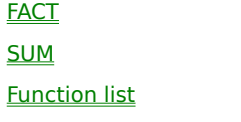

#### **PROPER**

**Description: Returns the specified string in proper-case format.**

**Syntax:** PROPER(text)

**text** is any string.

**Note**

In proper-case format, the first alphabetic character in a word is capitalized. If an alphabetic character follows a number, punctuation mark, or space, it is capitalized. All other alphabetic characters are lowercase. Numbers are not changed by PROPER.

**Examples:** PROPER("3rd Quarter") returns "3Rd Quarter".

PROPER("JOHN DOE") returns "John Doe".

**{button Related Topics,PI(`',`IDH\_RT\_PROPER')}**

**LOWER** UPPER Function list

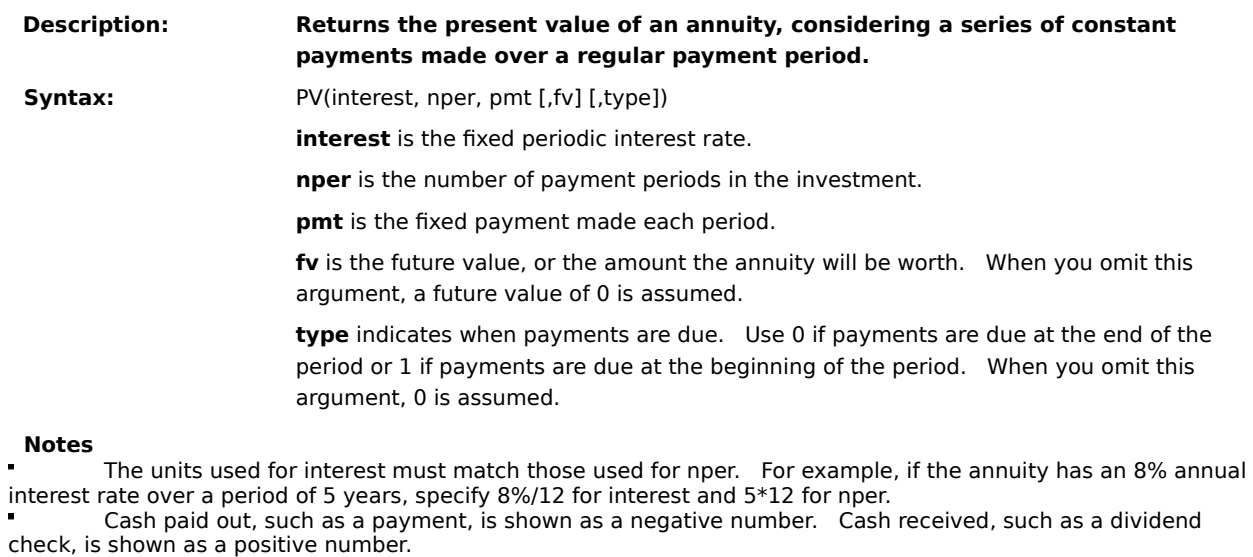

**Examples:** PV(\*%/12, 48, 439.43) returns-17999.89.

PV(8%/12, 48, -439.43) returns 17000.89.

**{button Related Topics,PI(`',`IDH\_RT\_PV')}**

**PV** 

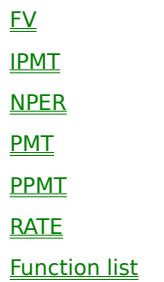

#### **RAND**

**Description: Returns a number selected randomly from an even distribution greater than or equal to 0 and less than 1.**

**Syntax:** RAND( )

#### **Note**

Since the RAND function generates a number between 0 and 1, you must multiply the RAND function by the highest number

Although RAND does not use arguments, you must supply the empty parentheses to correctly reference the function.

**Examples:** RAND() \*10 returns a random number greater than or equal to 0 and less than 10.

**{button Related Topics,PI(`',`IDH\_RT\_RAND')}**

**Function list** 

# **RATE**

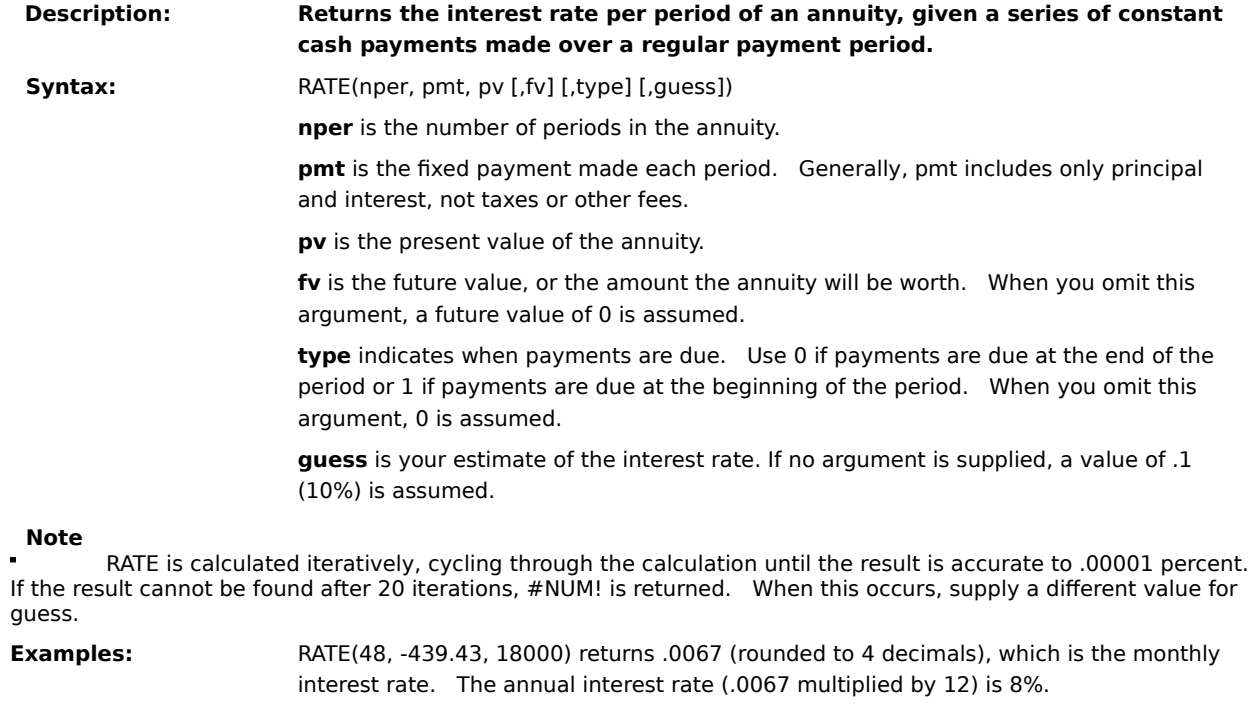

**{button Related Topics,PI(`',`IDH\_RT\_RATE')}**

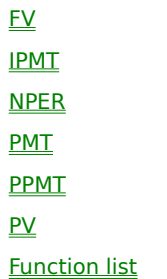

## **REPLACE**

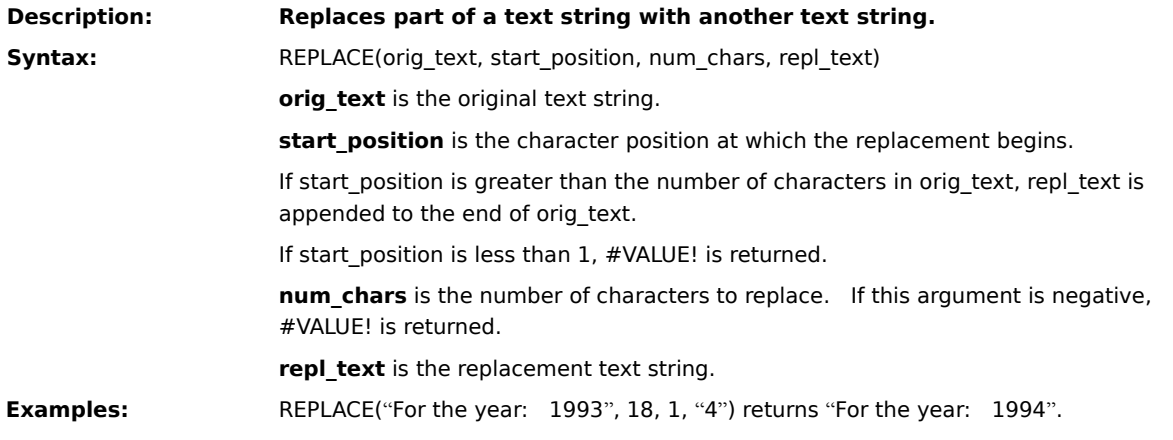

**{button Related Topics,PI(`',`IDH\_RT\_REPLACE\_Function')}**

MID **SEARCH** TRIM Function list

## **REPT**

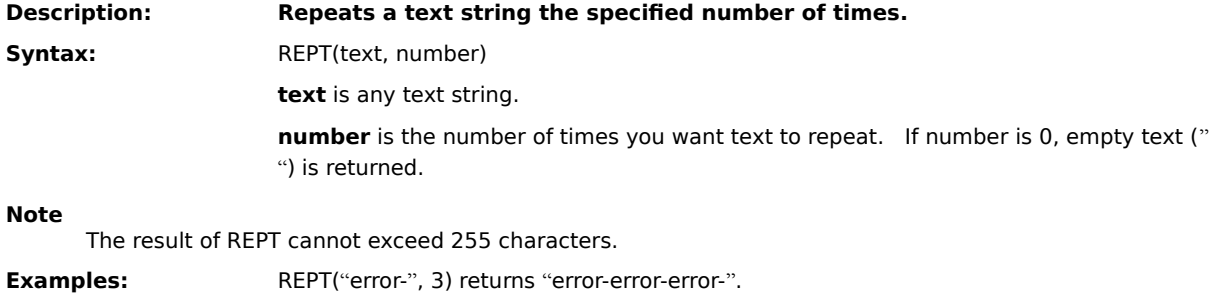

**{button Related Topics,PI(`',`IDH\_RT\_REPT')}**

**Function list** 

## **RIGHT**

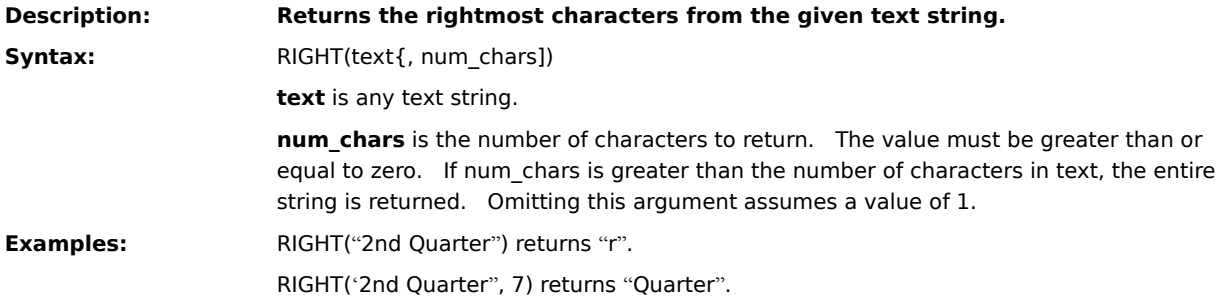

**{button Related Topics,PI(`',`IDH\_RT\_RIGHT')}**

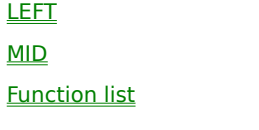

#### **ROUND**

**Description: Rounds the given number to the supplied number of decimal places. Syntax:** ROUND(number, precision) **number** is any value. **precision** is the number of decimal places to which number is rounded.

When a negative precision is used, the digits to the right of the decimal point are dropped and the absolute number of significant digits specified by precision is replaced with zeros.

If precision is 0, number is rounded to the nearest integer.

**Examples:** ROUND(123.456, 2) returns 123.46.

ROUND(98899.435, -2) returns 9900.

**{button Related Topics,PI(`',`IDH\_RT\_ROUND')}**

**CEILING** FLOOR INT MOD **TRUNC Function list** 

## **ROW Function**

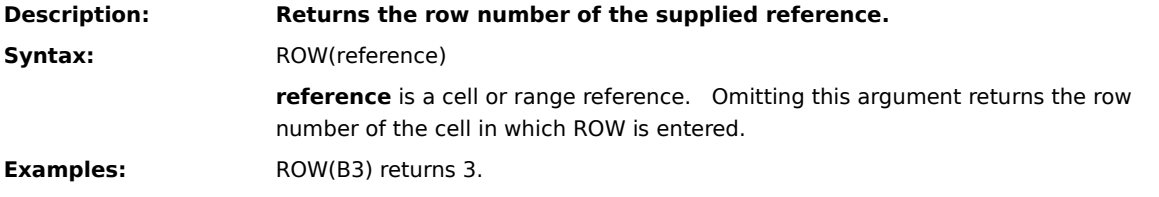

**{button Related Topics,PI(`',`IDH\_RT\_ROW\_Function')}**

**COLUMN** ROWS Function list

## **ROWS**

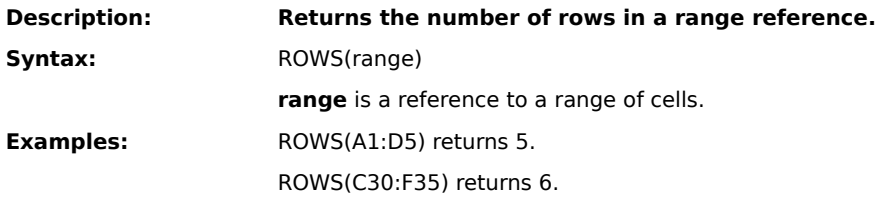

**{button Related Topics,PI(`',`IDH\_RT\_ROWS')}**

**COLUMNS** ROW Function list

### **SEARCH**

**Description: Locates the position of the first character of a specified text string within another text string.**

Syntax: SEARCH(search\_text, text {, start\_position])

search text is the text to find.

The search string can contain wild-card characters. The available wild-card characters are \* (asterisk), which matches any sequence of characters, and ? (question mark), which matches any single character. To search for an asterisk or question mark, include a tilde (~) before the character.

**text** is the text to be searched.

start\_position is the character position at which the search begins. If the number you specify is less than 0 or greater than the number of characters in text, #VALUE! is returned. Omitting this argument assumes a starting position of 1.

#### **Note**

Text is searched from left to right, starting at the position specified. The search is not case-sensitive. If text does not contain the search string, #VALUE! is returned.

**Examples:** SEARCH("?5", "Bin b45") returns 6.

SEARCH("b", "Bin b45", 4) returns 5.

**{button Related Topics,PI(`',`IDH\_RT\_SEARCH')}**

**FIND** MID REPLACE **SUBSTITUTE** Function list

## **SECOND**

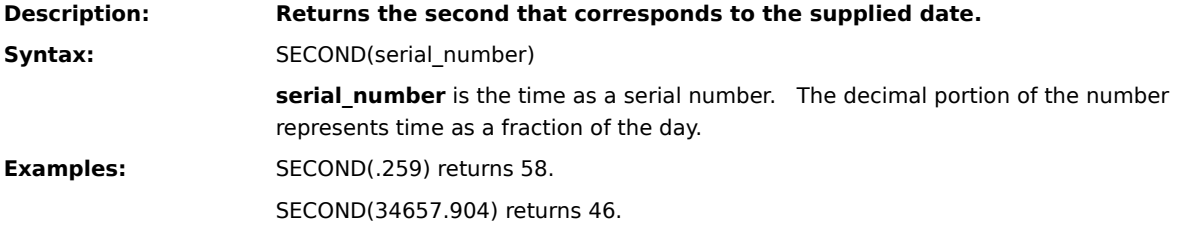

**{button Related Topics,PI(`',`IDH\_RT\_SECOND')}**

**DAY HOUR** MINUTE **MONTH** NOW **TODAY WEEKDAY** YEAR **DATE** Function list

## **SIGN**

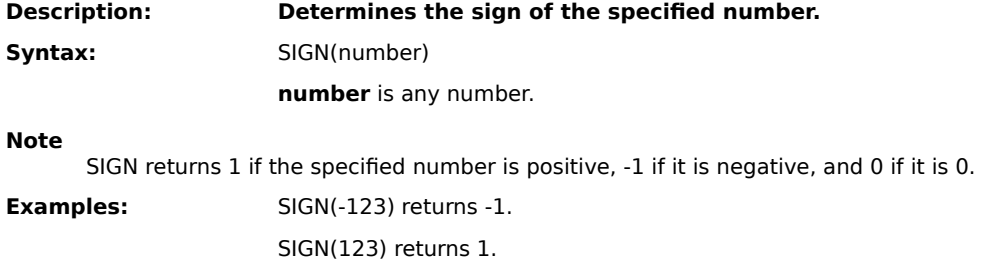

**{button Related Topics,PI(`',`IDH\_RT\_SIGN')}**

ABS Function list

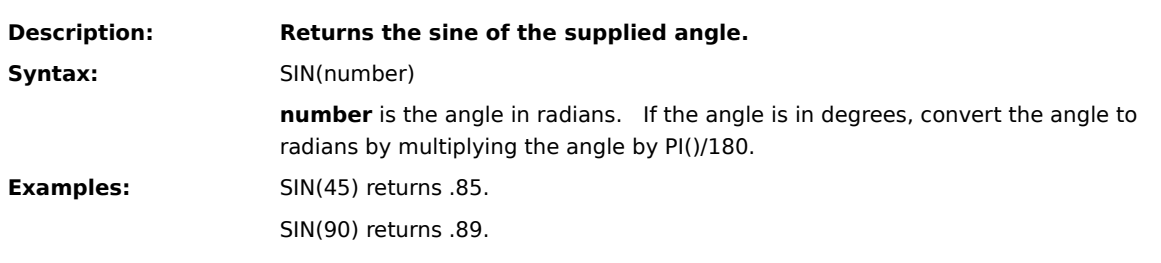

**{button Related Topics,PI(`',`IDH\_RT\_SIN')}**

## **SIN**

ASIN  $\underline{\mathbf{p}}$ **Function list** 

## **SINH**

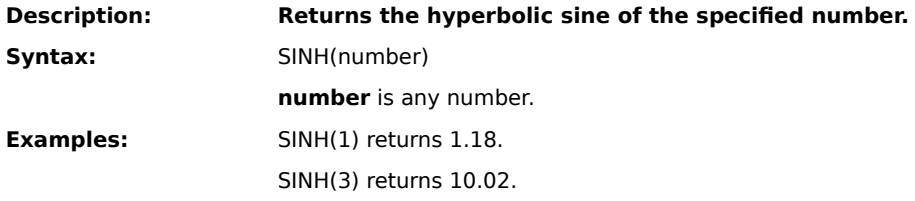

**{button Related Topics,PI(`',`IDH\_RT\_SINH')}**

**ASINH**  $\underline{\mathsf{p}}$ Function list

## **SLN**

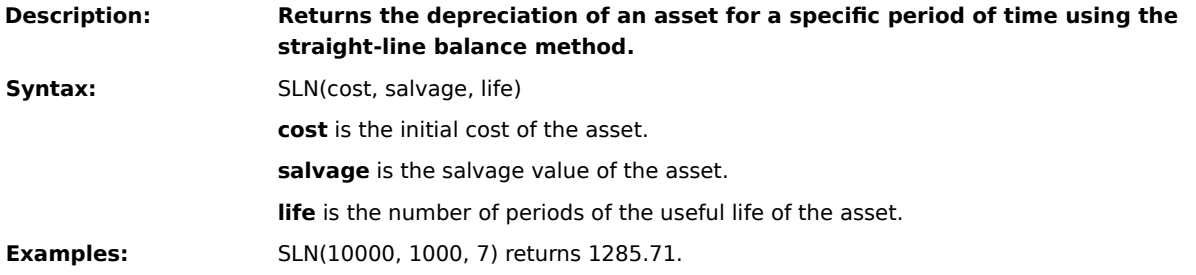

**{button Related Topics,PI(`',`IDH\_RT\_SLN')}**
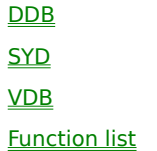

## **SQRT**

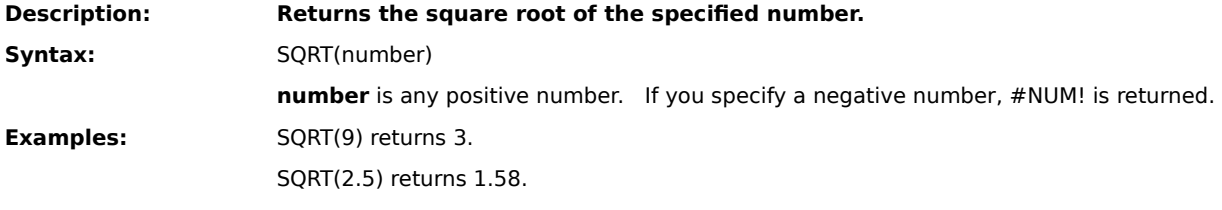

**{button Related Topics,PI(`',`IDH\_RT\_SQRT')}**

**SUMSQ** Function list

## **STDEV**

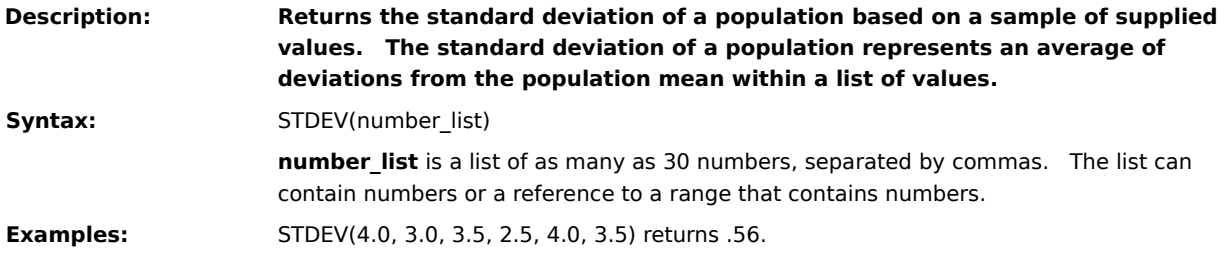

**{button Related Topics,PI(`',`IDH\_RT\_STDEV')}**

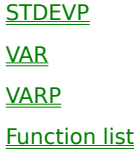

#### **STDEVP**

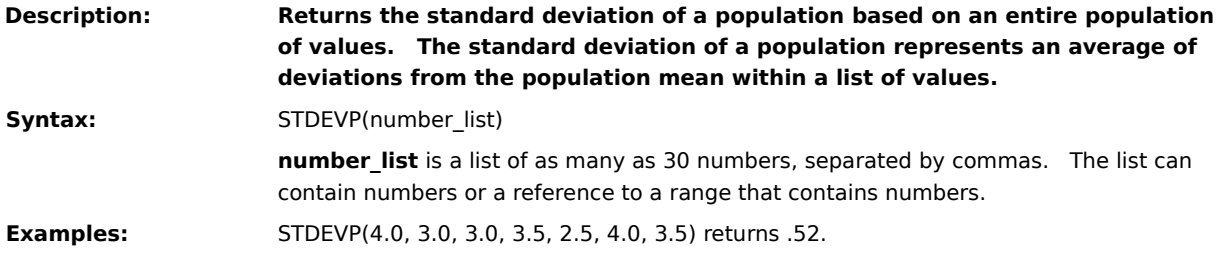

**{button Related Topics,PI(`',`IDH\_RT\_STDEVP')}**

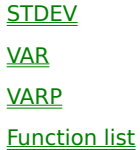

#### **SUBSTITUTE**

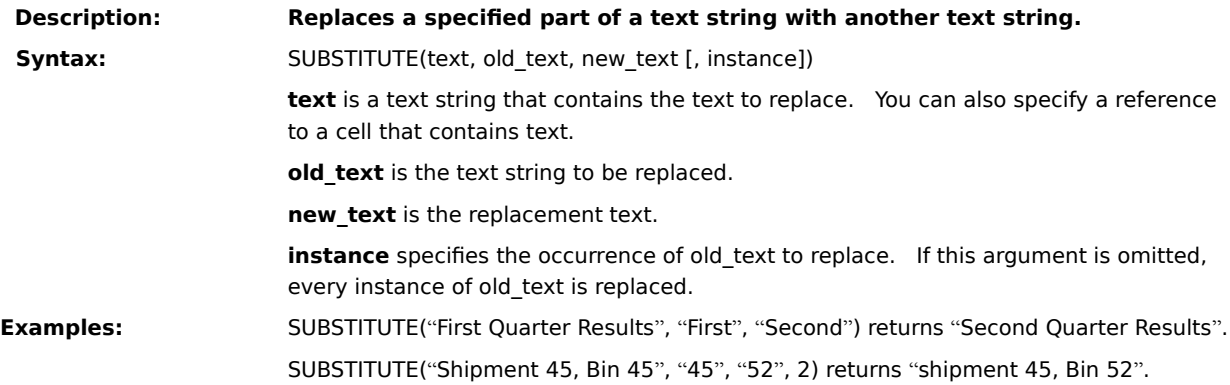

**{button Related Topics,PI(`',`IDH\_RT\_SUBSTITUTE')}**

**REPLACE** TRIM Function list

#### **SUM**

**Description: Returns the sum of the supplied numbers.** Syntax: SUM(number\_list) **number\_list** is a list of as many as 30 numbers, separated by commas. The list can contain numbers, logical values, text representations of numbers, or a reference to a range containing those values. Error values or text that cannot be translated into numbers returns errors. If a range reference is included in the list, then text, logical expressions, and empty cells in the range are ignored. **Examples:** SUM(1000, 2000, 3000) returns 6000.

SUM(A10:D10) returns 4000 when each cell in the range contains 1000.

**{button Related Topics,PI(`',`IDH\_RT\_SUM')}**

AVERAGE **COUNT COUNTA PRODUCT SUMSQ Function list** 

## **SUMSQ**

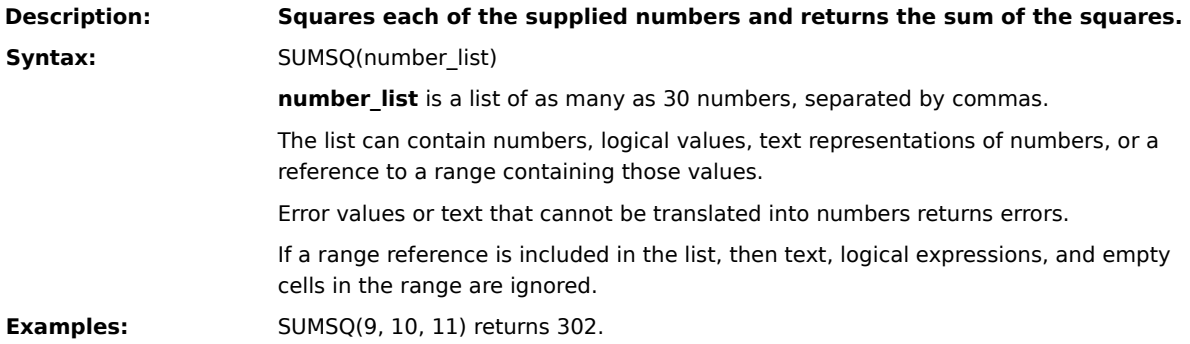

**{button Related Topics,PI(`',`IDH\_RT\_SUMSQ')}**

**SUM** Function list

### **SYD**

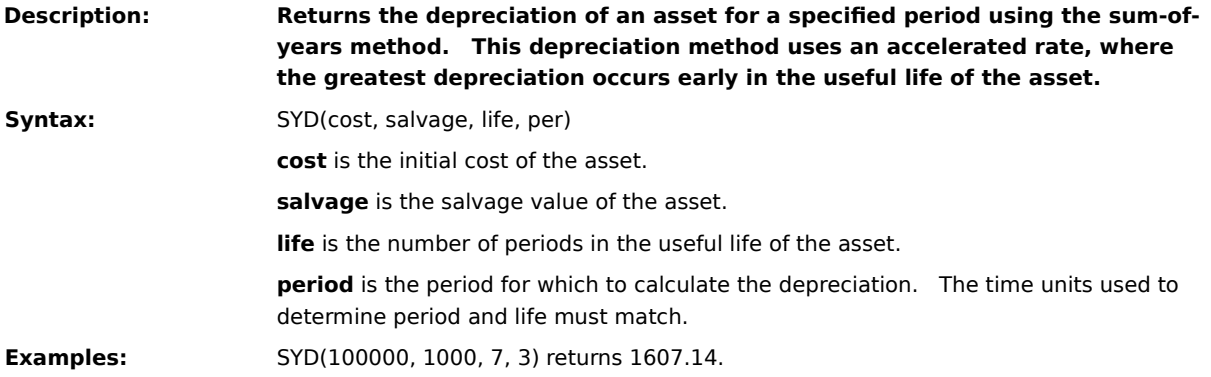

**{button Related Topics,PI(`',`IDH\_RT\_SYD')}**

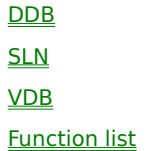

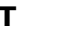

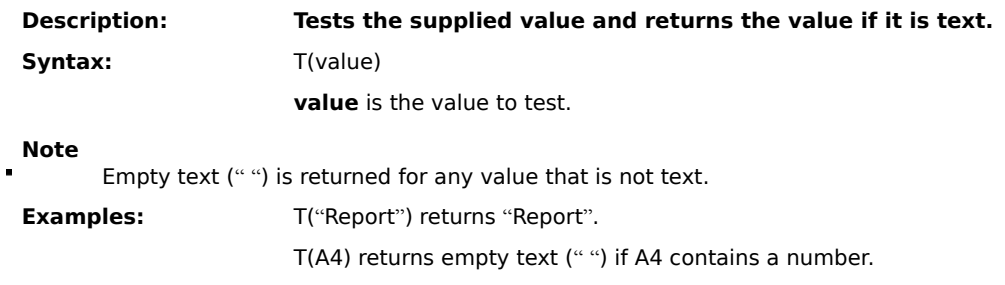

**{button Related Topics,PI(`',`IDH\_RT\_T')}**

N VALUE **Function list** 

#### **TAN**

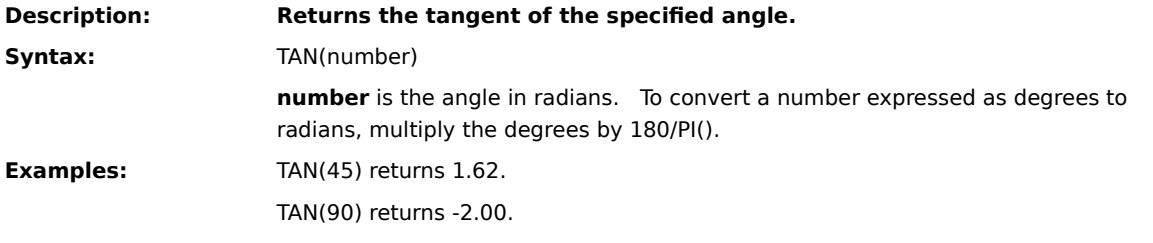

**{button Related Topics,PI(`',`IDH\_RT\_TAN')}**

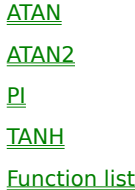

#### **TANH**

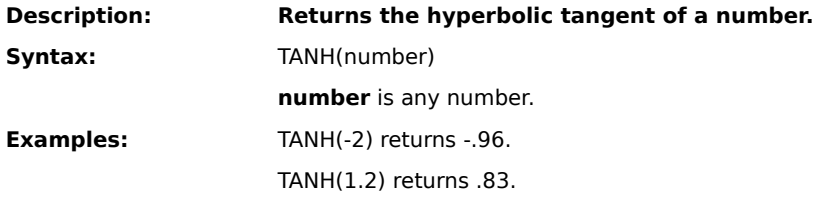

**{button Related Topics,PI(`',`IDH\_RT\_TANH')}**

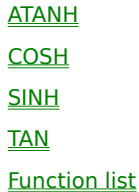

## **TEXT**

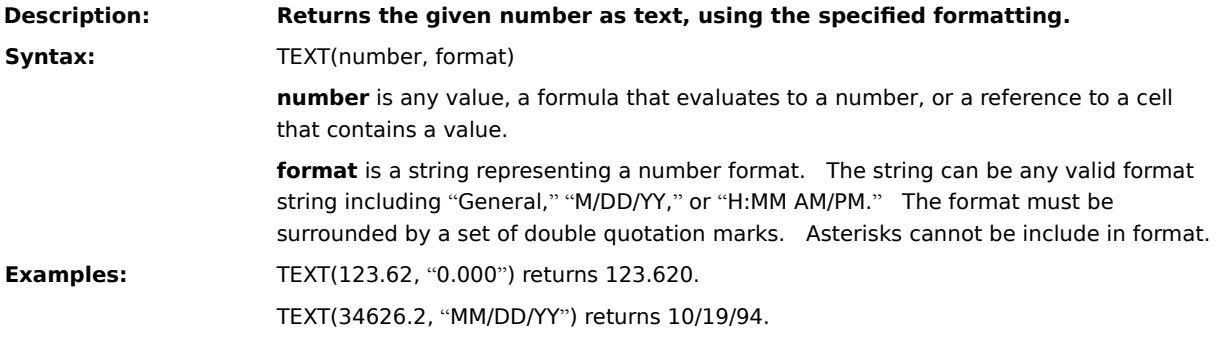

**{button Related Topics,PI(`',`IDH\_RT\_TEXT')}**

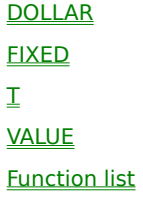

## **TIME**

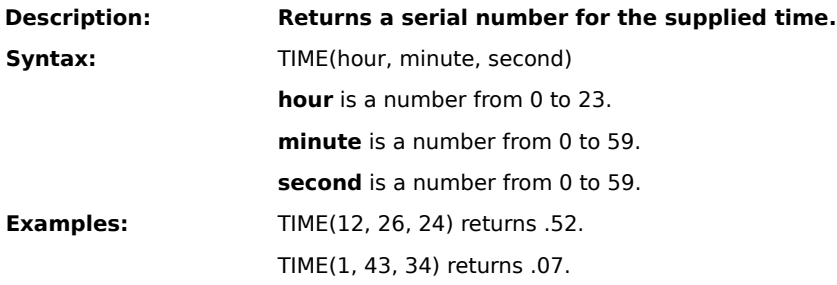

**{button Related Topics,PI(`',`IDH\_RT\_TIME')}**

**HOUR** MINUTE **MONTH** NOW **SECOND TIMEVALUE WEEKDAY** YEAR Function list

#### **TIMEVALUE**

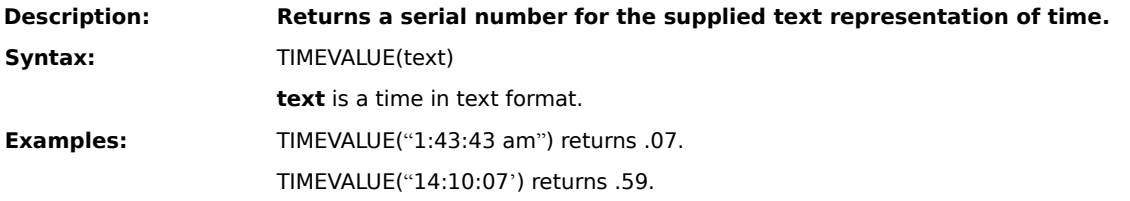

**{button Related Topics,PI(`',`IDH\_RT\_TIMEVALUE')}**

**HOUR** MINUTE NOW **SECOND** TIME **Function list** 

#### **TODAY**

**Description: Returns the current date as a serial number.**

Syntax: TODAY()

# **Note**

This function is updated only when the worksheet is recalculated.

**{button Related Topics,PI(`',`IDH\_RT\_TODAY')}**

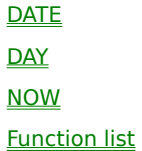

## **TRIM**

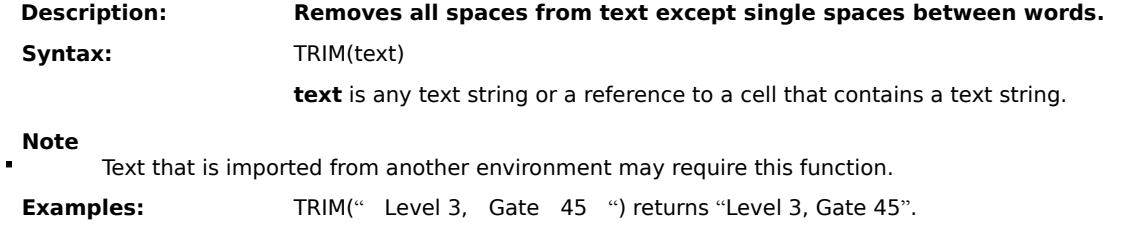

**{button Related Topics,PI(`',`IDH\_RT\_trim')}**

**CLEAN** MID REPLACE **SUBSTITUTE** Function list

#### **TRUE**

**Description: Returns the logical value True.** This function always requires the trailing **Description parentheses. Syntax:** TRUE()

**{button Related Topics,PI(`',`IDH\_RT\_true')}**

**FALSE** Function list

## **TRUNC**

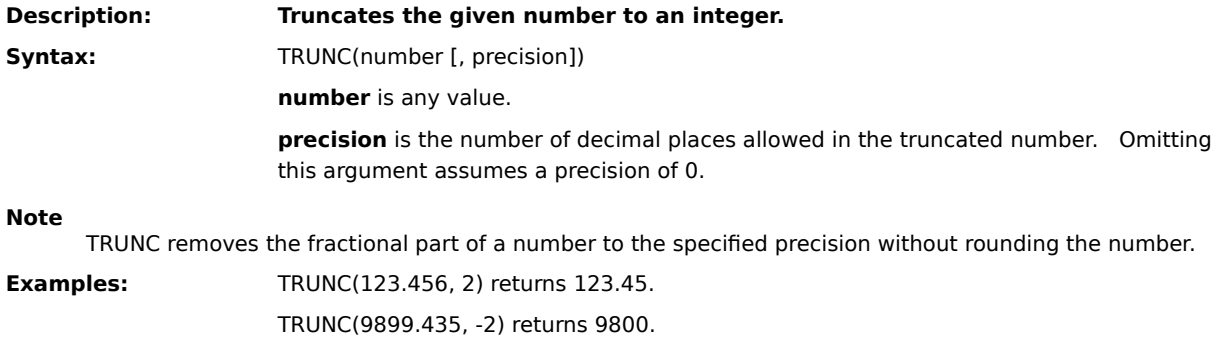

**{button Related Topics,PI(`',`IDH\_RT\_TRUNC')}**

**CEILING** FLOOR INT MOD **ROUND Function list** 

## **TYPE**

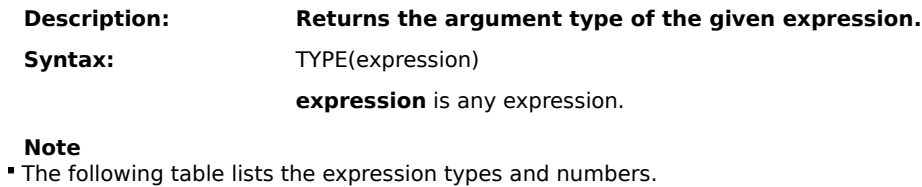

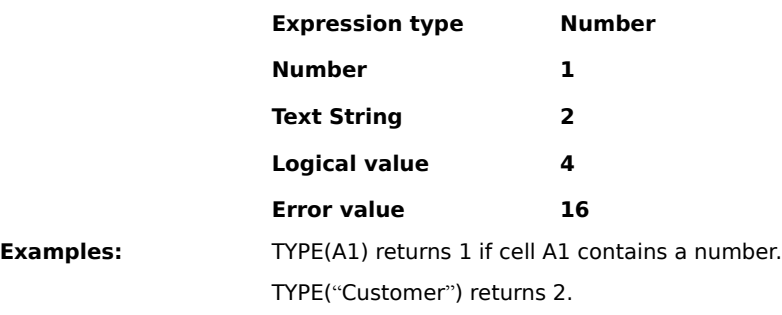

**{button Related Topics,PI(`',`IDH\_RT\_TYPE')}**
**ISBLANK** ISERR ISERROR **ISLOGICAL** ISNA **ISNONTEXT** ISNUMBER ISREF **ISTEXT** 

Function list

## **UPPER**

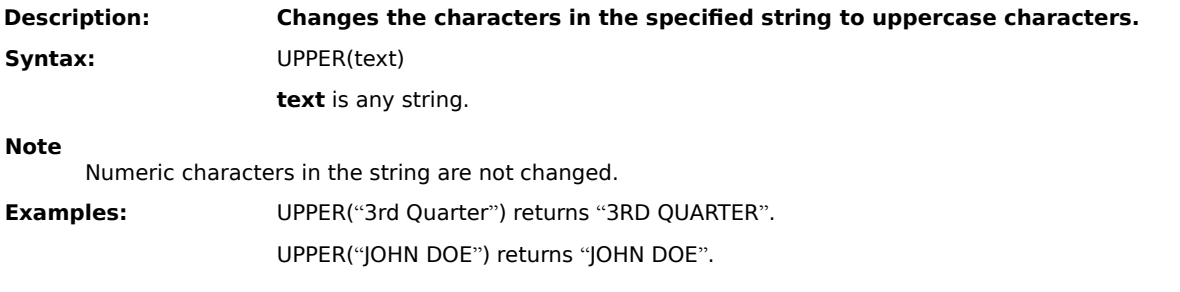

**{button Related Topics,PI(`',`IDH\_RT\_upper')}**

**LOWER** PROPER Function list

# **VALUE**

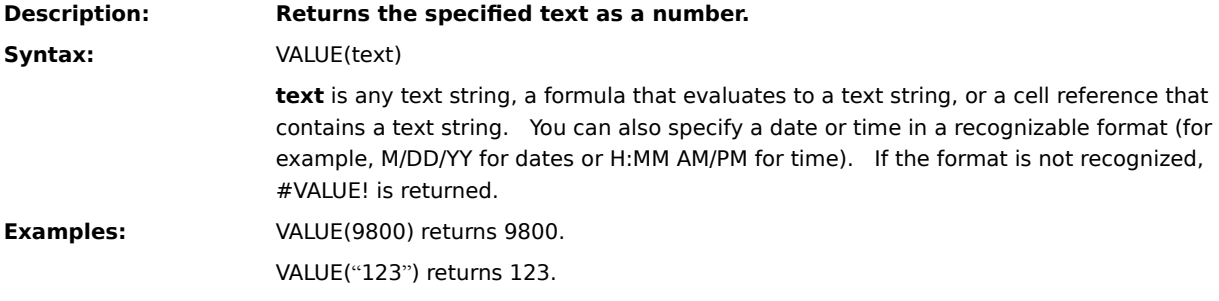

**{button Related Topics,PI(`',`IDH\_RT\_VALUE')}**

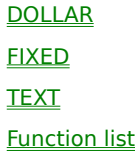

# **VAR**

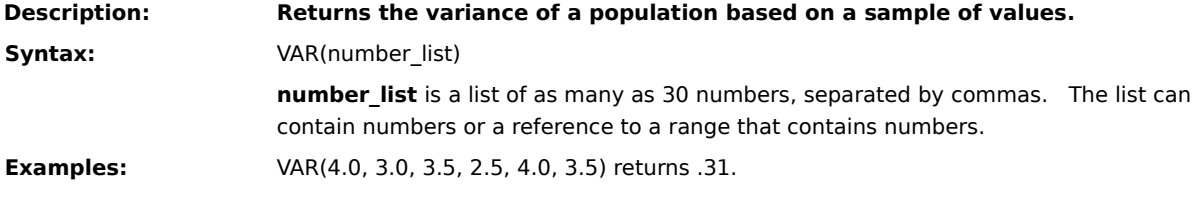

**{button Related Topics,PI(`',`IDH\_RT\_VAR')}**

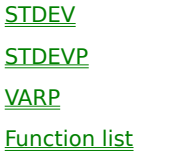

# **VARP**

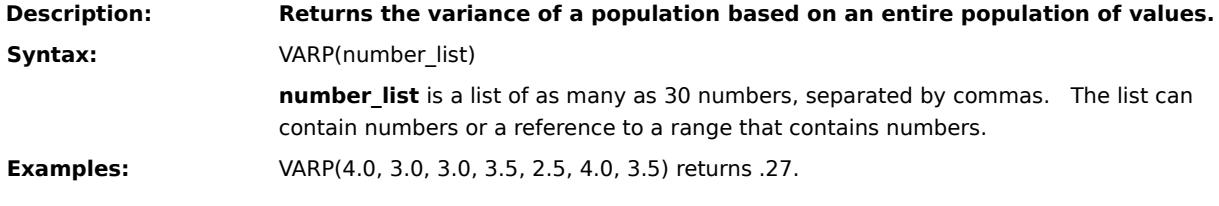

**{button Related Topics,PI(`',`IDH\_RT\_VARP')}**

**STDEV STDEVP** VAR Function list

# **VDB**

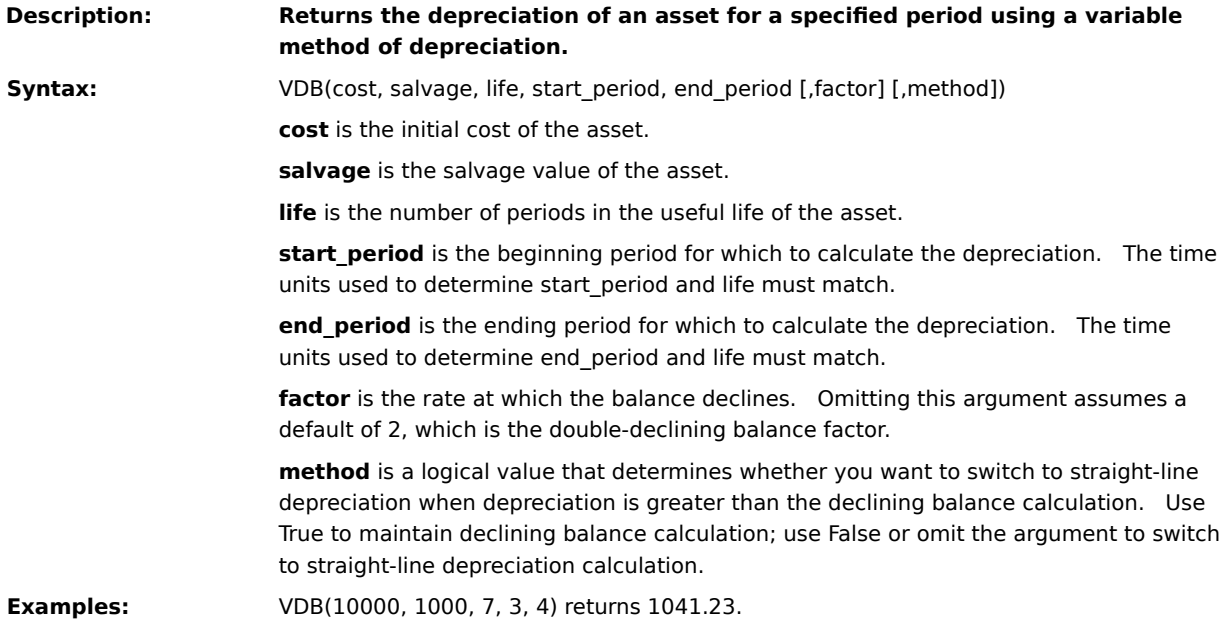

**{button Related Topics,PI(`',`IDH\_RT\_VDB')}**

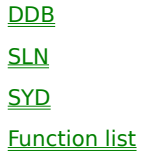

## **VLOOKUP**

#### **Description: Searches the first column of a table for a value and returns the contents of a cell in that table that corresponds to the location of the search value.**

**Syntax:** VLOOKUP(search\_item, search\_range, column\_index)

**search item** is a value, text string, or reference to a cell containing a value that is matched against data in the top row of search\_range.

**search\_range** is the reference of the range (table) to be searched. The cells in the first column of search range can contain numbers, text, or logical values. The contents of the first column must be in ascending order (for example, -2, -1, 0, 2...A through Z, False, True). Text searches are not case-sensitive.

**Column index** is the column in the search range from which the matching value is returned.

- column\_index can be a number from 1 to the number of rows in the search range.
- If column index is less than 1, #VALUE! is returned.
- When column\_index is greater than the number of rows in the table, #REF! if returned.

#### **Note**

VLOOKUP compares the information in the first column of search\_range to the supplied search\_item.    When a match is found, information located in the same row and supplied column (column\_index) is returned. If search item cannot be found in the first column of search range, the largest value that is less than

search\_item is used. When search\_item is less than the smallest value in the first column of the search\_range, #REF! is returned.

#### **Examples:**

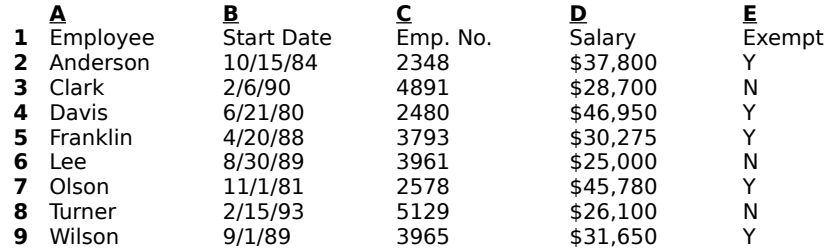

In the preceding worksheet:

VLOOKUP("Clark", A2:E9, 4) returns \$28,700.

VLOOKUP("Lee", A2:E9, 3) returns 3961.

**{button Related Topics,PI(`',`IDH\_RT\_VLOOKUP')}**

**HLOOKUP** INDEX LOOKUP **MATCH** Function list

# **WEEKDAY**

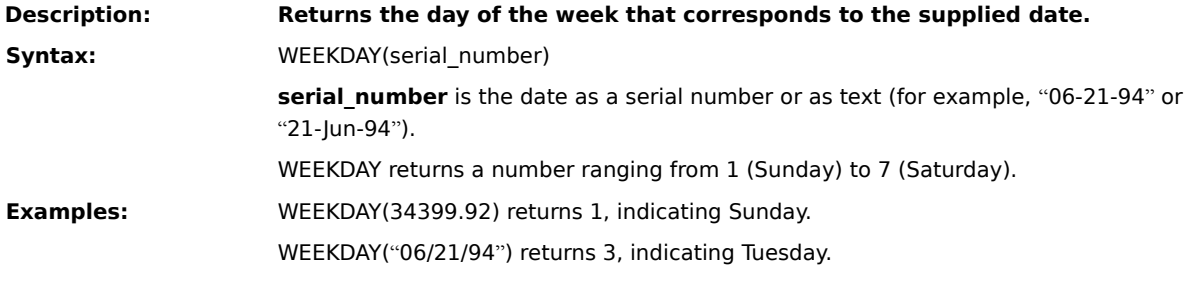

**{button Related Topics,PI(`',`IDH\_RT\_Weekday')}**

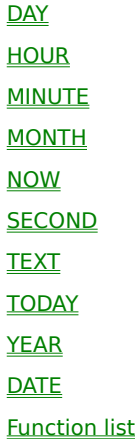

# **YEAR**

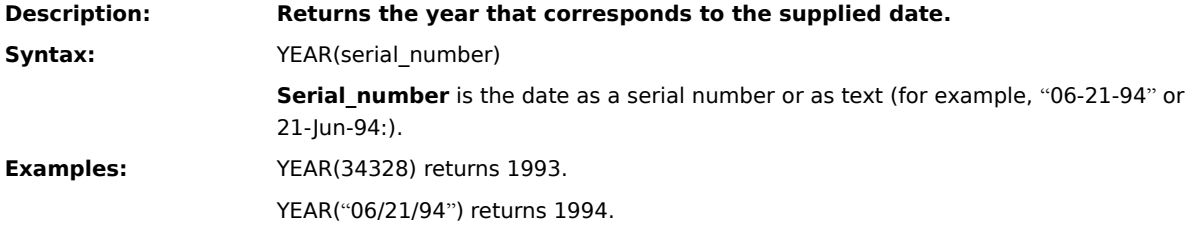

**{button Related Topics,PI(`',`IDH\_RT\_Year')}**

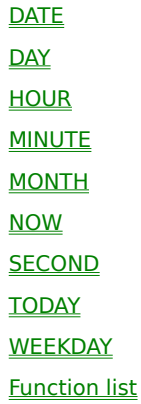

# **Determining the Way Text Looks**

ABC FlowCharter lets you choose the styles you want for new text you enter in a chart. You can change all the text in a shape, text block, or line. Or you can change just selected characters or words.

**Text styles {button Steps,PI(`',`IDH\_HT\_Text\_Looks')}** Font {button OLE} Automation,JI(`AUTOMATE.HLP>concfull',`IDH\_Name\_Property\_Font\_Object');CW(`large')} Size {button OLE Automation,JI(`AUTOMATE.HLP>concfull',`IDH\_Size\_Property');CW(`large')} Bold {button OLE Automation,JI(`AUTOMATE.HLP>concfull',`IDH\_Bold\_Property');CW(`large')} Italic **and Community** 10 and 10 and 10 and 10 and 10 and 10 and 10 and 10 and 10 and 10 and 10 and 10 and 10 and 10 and 10 and 10 and 10 and 10 and 10 and 10 and 10 and 10 and 10 and 10 and 10 and 10 and 10 and 10 and 10 Automation,JI(`AUTOMATE.HLP>concfull',`IDH\_Italic\_Property');CW(`large')} Underline {button OLE Automation,JI(`AUTOMATE.HLP>concfull',`IDH\_Underline\_Property');CW(`large')} Strikethrough **600 million** (button OLE Automation,JI(`AUTOMATE.HLP>concfull',`IDH\_Strikethrough\_Property');CW(`large')} Color {button OLE} Automation,JI(`AUTOMATE.HLP>concfull',`IDH\_Color\_Property\_Font\_Object');CW(`large')} Alignment Opacity **button OLE** Automation,JI(`AUTOMATE.HLP>concfull',`IDH\_Opaque\_Property');CW(`large')}

{button Related Topics,PI(`',`IDH\_RT\_Determining\_How\_Text\_Looks')}

Creating Text Blocks **Preset Text Styles** Using Fonts and Text Effectively

To change the way existing text looks To fit a shape or text block to text To choose text styles for new text To align text

To change the way existing text looks

To choose text styles for new text

# **Creating Text Blocks** {button OLE

Automation,JI(`AUTOMATE.HLP>concfull',`IDH\_DrawTextBlock\_Method');CW(`large')}

You can create blocks of text and place them anywhere in a chart.

Text blocks can contain detailed descriptions about a chart. For example, you can use text blocks to describe steps and processes. Like shapes, you can move and resize text blocks.

{button Related Topics,PI(`',`IDH\_RT\_TEXTBLOCKS')}

Determining the Way Text Looks **Preset Text Styles** To choose text styles for new text

# **Preset Text Styles** {button Steps, PI('','IDH\_HT\_Preset\_Text\_Styles')}

As you create charts, you may often reuse the same text styles. ABC FlowCharter lets you save these "preset styles" in a menu to use again later. You can save a chart with preset styles as a template so the styles are available for future charts.

Preset styles let you apply multiple styles to text at one time.

{button Related Topics,PI(`',`IDH\_RT\_TEXTADD')}

Creating Text Blocks

Determining the Way Text Looks

To change the way existing text looks

To choose text styles for new text

To add a preset text style

To choose a preset text style

To delete a preset text style

To rename a preset text style

To add a preset text style To choose a preset text style To delete a preset text style To rename a preset text style

#### **To align text**

- 1 In the Toolbox, click the Selector Tool.
- 2 Select the text block or the shape that contains the text.
- 3 In the Toolbox, click the Text Tool.
- 4 If the Formatting toolbar is not displayed, on the View menu, click Toolbars, and then click Formatting.
- 5 To change the vertical alignment, click the Vertical Alignment button on the Formatting toolbar, and then click Align Top, Align Middle, or Align Bottom.
- 6 To change the horizontal alignment, click the Horizontal Alignment button on the Formatting toolbar, and then click Align Left, Align Center, or Align Right.

#### **Note**

To select more than one object, press **SHIFT** and click the left mouse button.

{button Related Topics,PI(`',`IDH\_RT\_To\_align\_text')}

Creating Text Blocks Determining the Way Text Looks Preset Text Styles To fit a shape or text block to text

#### **To fit a shape or text block to text**

- 1 In the Toolbox, click the Selector Tool.
- 2 Select the text block or the shape that contains the text.
- 3 If the Arrange toolbar is not displayed, on the View menu, click Toolbars, and then click Arrange.
- 4 Click the Fit to Text button on the Arrange toolbar. The selected objects are resized to fit the text.

#### **Notes**

You can press **F8** to fit shape or a text block to text quickly.

You can manually resize the bounding box around text in a shape to show the text inside it using the Advanced Settings tab of the Shape Properties dialog box. If you fit to text after manually resizing, ABC maintains the proportions of the manual resizing.

{button Related Topics,PI(`',`IDH\_RT\_To\_fit\_a\_shape\_or\_text\_block\_to\_text')}

Creating Text Blocks

Determining the Way Text Looks

To align text

## **To create a text block**

- In the Toolbox, click the Text Tool.
- Point where you want the text block to appear. Point outside existing shapes and text blocks to create a new text block.
- Click the left mouse button. The text cursor appears.
- Type the text you want in the text block. Press **ENTER** to start a new line.
- Click outside the text to start a new text block or press **ESC** when you finish typing.

{button Related Topics,PI(`',`IDH\_RT\_To\_create\_a\_text\_block')}

Creating Text Blocks Determining the Way Text Looks **Preset Text Styles** 

## **To select all the text in an object**

- 1 In the Toolbox, click the Selector Tool.
- 2 Click the shape or text block you want.

#### **Notes**

- × Press **SHIFT** and click to select more than one object.  $\blacksquare$ 
	- Any text options you choose are applied to all the text in the selected objects.

## **To place the text cursor in text**

- In the Toolbox, click the Text Tool.
- Click inside the text you want to edit. The text cursor appears where you clicked.

## **To select text by dragging**

- In the Toolbox, click the Text Tool.
- Click at the beginning of the text you want to select.
- Press and hold the left mouse button, and drag across the text you want. Drag up or down to select multiple lines of text.
- Release the mouse button when you are finished. The text is selected.

## **To select text by pressing SHIFT and clicking**

- In the Toolbox, click the Text Tool.
- Click at the beginning of the text you want to select.
- Move the text cursor to the end of the text you want.
- Press and hold the **SHIFT** key.
- Click the left mouse button. The text in the specified range is highlighted.
- Release the **SHIFT** key when you are finished.

## **To move the text cursor using the keyboard**

- 1 In the Toolbox, click the Text Tool.
- 2 Click to place the text cursor in the text you want.
- 3 Press the **RIGHT** or **LEFT ARROW** keys to move the text cursor one character. Press **CTRL+RIGHT ARROW** or **CTRL+LEFT ARROW** to move the cursor one word. Press the **UP** or **DOWN ARROW** keys to move the cursor one line.
# **To select text using the keyboard**

- In the Toolbox, click the Text Tool.
- Click to place the text cursor at the beginning of the text you want.
- Press and hold the **SHIFT** key.
- Press the **RIGHT** or **LEFT ARROW** keys to select one character at a time. Press **CTRL+RIGHT ARROW** or **CTRL+LEFT ARROW** to select one word at a time. Press the **UP** or **DOWN ARROW** keys to select one line up or down from the text cursor.
- Release the **SHIFT** key when you are finished.

### **To add a preset text style**

1 Select the text styles you want (font, size, style, and color).

2 If the Preset Styles toolbar is not displayed, on the View menu, click Toolbars, and then click Preset Styles.

3 On the Preset Styles toolbar, click the Add Text Style button. The text styles are stored as a single item in the Text Styles list.

#### **Notes**

In step 1, you can select existing text with the desired style, if you prefer. If multiple text blocks are selected, the Add Style button is inoperative.

You also can add a text style to the list by selecting text with the desired style in steps 2 and 3. If multiple objects are selected, the Add Style button is inoperative.

{button Related Topics,PI(`',`IDH\_RT\_To\_add\_a\_preset\_text\_style')}

Determining the Way Text Looks

**Preset Text Styles** 

To rename a preset text style

To choose a preset text style

To delete a preset text style

### **To choose a preset text style**

- 1 In the Toolbox, click the Text Tool.
- 2 If you want to apply the preset style to existing text, select the text to which you want to apply the style.
- 3 If the Preset Styles toolbar is not displayed, on the View menu, click Toolbars, and then click Preset Styles.
- 4 On the Preset Styles toolbar, click the down arrow to the right of the Text Styles list box. The Text Styles list opens.
- 5 Click the text style you want. The style is applied to the selected text.

### **Notes**

- 
- If no text is selected, the preset style becomes the current text style. If you select text before you choose a text style, the style is applied to the selected text and to future text.

{button Related Topics,PI(`',`IDH\_RT\_To\_choose\_a\_preset\_text\_style')}

Determining the Way Text Looks

**Preset Text Styles** 

To add a preset text style

To rename a preset text style

To delete a preset text style

# **To rename a preset text style**

- In the Toolbox, click the Text Tool.
- If the Preset Styles toolbar is not displayed, on the View menu, click Toolbars, and then click Preset Styles.
- Click the Edit Text Style button to the right of the Text Styles list box.
- Click the style you want to rename.
- Click Rename, and then type the new name in the Rename Style dialog box.

{button Related Topics,PI(`',`IDH\_RT\_To\_rename\_a\_preset\_text\_style')}

Determining the Way Text Looks

**Preset Text Styles** 

To add a preset text style

To choose a preset text style

To delete a preset text style

### **To delete a preset text style**

- Make sure no text is selected in the chart.
- In the Toolbox, click the Text Tool.
- If the Preset Styles toolbar is not displayed, on the View menu, click Toolbars, and then click Preset Styles.
- On the Preset Styles toolbar, click the Edit Text Styles button to the right of the Text Style text box. The Text Styles tab of the Edit Styles dialog box opens.
- Click the text style you want to delete.
- Click Remove. The style is removed from the Text Styles list.

{button Related Topics,PI(`',`IDH\_RT\_To\_delete\_a\_preset\_text\_style')}

Determining the Way Text Looks

**Preset Text Styles** 

To add a preset text style

To rename a preset text style

To choose a preset text style

# **To insert text**

- 1 In the Toolbox, click the Text Tool.
- 2 Click to place the text cursor where you want to begin inserting text.
- 3 Type the text you want.

{button Related Topics,PI(`',`IDH\_RT\_To\_insert\_text')}

Creating Text Blocks Determining the Way Text Looks **Preset Text Styles** To delete text

# **To delete text**

- 1 In the Toolbox, click the Text Tool.
- 2 Click to place the text cursor where you want to begin deleting text.
- 3 Press **BACKSPACE** to delete text to the left of the text cursor or **DELETE** to delete text to the right of the cursor.

{button Related Topics,PI(`',`IDH\_RT\_To\_delete\_text')}

Creating Text Blocks Determining the Way Text Looks **Preset Text Styles** To insert text

#### **To choose text styles using the Format menu**

- 1 If you want to change the style for existing text as well as future text, select the text you want to change.
- 2 On the Formatting menu, click Font.
- 3 To change the font, scroll through the font list and click the font you want.
- 4 To change the font size, scroll through the size list and click the size you want.
- 5 To turn text effects on or off, click the box next to Bold, Italic, Underline, and Strikethrough. (You can select more than one.)
- 6 To change the text color, click the down arrow by the Color box and select the color.
- 7 To change whether the background of the text is transparent or opaque, click the Opaque Text box.
- 8 Click the Alignment tab.
- 9 To change the horizontal alignment, click Left, Center, or Right.
- 10 To change the vertical alignment, click Top, Middle, or Bottom.

11 When the text in the Preview box looks the way you want it, click OK to close the Format Font dialog box.

#### **Notes**

If you have text selected when you change text styles, the changes affect the selected text and any new text that you place.

- You also can use the buttons on the Formatting toolbar.
- You also can choose a text style in the Text Styles list on the Preset Styles toolbar.

{button Related Topics,PI(`',`IDH\_RT\_To\_choose\_text\_styles\_using\_the\_Format\_menu')}

Determining the Way Text Looks **Preset Text Styles** To change the way existing text looks To choose a preset text style To choose text styles for new text

#### **To choose text styles for new text**

1 In the Toolbox, click the Text Tool.

- 2 If the Formatting toolbar is not displayed, on the View menu, click Toolbars, and then click Formatting.
- 3 To set the font, on the Formatting toolbar, click the down arrow by the Font Name box, and then click the name of the font you want in the list.
- 4 To set the size, on the Formatting toolbar, click the down arrow by the Font Size box, and then click the size you want in the list.
- 5 To set font attributes such as Bold, Italic, or Underline, on the Formatting toolbar, click the button for the attribute. (You may choose more than one.)
- 6 To change the alignment, click the Vertical Alignment or Horizontal Alignment button on the Formatting toolbar, and then click the alignment you want from the menu.
- 7 To set the color, on the Formatting toolbar, click the down arrow by the Text Color button, and then click the color you want in the palette.

### **Notes**

If you have text selected when you change text styles, the changes affect the selected text and any new text that you place.

- You also can use the Font and Paragraph commands on the Format menu.
- You also can choose a text style in the Text Styles list on the Preset Styles toolbar.
- You can drag the formatting buttons off the toolbar to make floating palettes.
- In step 5, you also can use shortcut keys for Bold (**CTRL+B**), Italic (**CTRL+I**), and Underline (**CTRL+U**).

{button Related Topics,PI(`',`IDH\_RT\_To\_choose\_text\_styles\_for\_new\_texts')}

Determining the Way Text Looks **Preset Text Styles** To change the way existing text looks To choose a preset text style

### **To change the way existing text looks**

- 1 Select the text you want to change.
- 2 If the Formatting toolbar is not displayed, on the View menu, click Toolbars, and then click Formatting.
- 3 To set the font, on the Formatting toolbar, click the down arrow by the Font Name box, and then click the name of the font you want in the list.
- 4 To set the size, on the Formatting toolbar, click the down arrow by the Font Size box, and then click the size you want in the list.
- 5 To set font attributes such as Bold, Italic, or Underline, on the Formatting toolbar, click the button for the attribute. (You may choose more than one.)
- 6 To change the alignment, click the Vertical Alignment or Horizontal Alignment button on the Formatting toolbar, and then click the alignment you want from the menu.
- 7 To set the color, on the Formatting toolbar, click the down arrow by the Text Color button, and then click the color you want in the palette. (To return the text to the color defined by your Windows color scheme, click Automatic. To create a custom color, click More Colors.)

#### **Notes**

- In step 1, you may select the shape or text block or just a portion of the text in the shape or text block.
- $\blacksquare$ If you have text selected when you change text styles, the changes affect the selected text and any new text that you place.
- Press **SHIFT** and click the left mouse button to select more than one object in step 1.
- You also can choose a preset style in the Text Styles list on the Preset Styles toolbar.
- You also can use the Font and Paragraph commands on the Format menu.
- You can drag the formatting buttons off the toolbar to make floating palettes.

{button Related Topics,PI(`',`IDH\_RT\_To\_change\_how\_existing\_text\_looks')}

Determining the Way Text Looks **Preset Text Styles** 

To choose text styles for new text To choose text styles using the Format menu To choose a preset text style

### **To make the text background opaque or transparent**

- 1 In the Toolbox, click the Selector Tool.
- 2 Select the shape, text block, or text on a line with the background you want to change.
- 3 On the Format menu, click Font.
- 4 In the Font tab of the Format Font dialog box, click Opaque Text.

When Opaque Text is checked, the background of the text becomes opaque; when Opaque Text is not checked, the background is transparent.

# **Tip**

When you create a text block and drag it onto a colored shape, make sure Opaque Text is not checked so the text will appear to have the same color background as the shape.

In step 2, to select more than one text item, press **SHIFT** and click the left mouse button.

{button Related Topics,PI(`',`IDH\_RT\_To\_make\_the\_text\_background\_opaque\_or\_transparent')}

Determining the Way Text Looks

# **To create a histogram**

- On the Tools menu, click Insert SPC Chart.
- Click Next.
- In the Chart Type list box, click Histogram.
- Click Finish.
- On the spreadsheet, enter the labels for categories.
- Enter the value for each category.
- Click Chart.

**{button Related Topics,PI(`',`IDH\_RT\_Creating\_a\_histogram')}**

To format the chart To make the chart 3-D **Histograms** 

# **To make a chart 3-D**

- 1 On the Format menu, click Chart.
- 2 Click the Appearance tab.
- 3 Click 3-D View.

## **Note**

 $\blacksquare$ 

You must create a chart before you can make it 3-D.

**{button Related Topics,PI(`',`IDH\_RT\_Making\_a\_chart\_3D')}**

To format 3-D chart bases and walls To format 3-D chart lighting To format 3-D chart views To format 3-D charts 3-D View command

# **To view the results of the calculations used for an SPC chart**

On the View menu, click Calculation.

 $\bullet$  .

# **To make a Pareto chart**

- 1 On the Tools menu, click Insert SPC Chart.
- 2 Click Next.
- 3 Click Finish.
- 4 On the spreadsheet, enter the labels for categories.
- 5 Enter the number of errors for each category.
- 6 Click Chart.

# **Note**

 $\blacksquare$ If you have several categories with small numbers of defects, consider grouping them in a category called Other.

**{button Related Topics,PI(`',`IDH\_RT\_Creating\_a\_pareto')}**

To format the chart To make the chart 3-D Pareto charts

Creates a new FlowCharter chart. A blank chart window opens in front of the currently open charts.

Opens an existing FlowCharter chart.

Closes the active chart.

# **Recent file list**

Use the recent file list in the File menu to quickly open charts you recently edited. The names of the last four charts you opened or saved appear in the submenu. The complete path name appears for charts outside the current directory.

A number appears beside each chart name. You can type the number to open the chart or click the chart name in the submenu.

Stores a chart or template in a file on disk. All charts (including linked charts) are saved in separate files. You can also use the shortcut key:  $Ctrl + S$ 

Lets you rename a chart, so that you have the original chart and a new version. This option is useful for making a copy of a file without using the Windows Copy command.

Saves your workspace in a file. The file contains the names and screen setup of the charts in the ABC FlowCharter window.

Lets you set the size of the page, the size of the page margins (borders), and the orientation of the page (portrait or landscape).
Prints your charts and adds them to presentations and reports. ABC FlowCharter lets you print all the pages, a range of pages, or only selected objects in the chart. You can also use the shortcut key: Ctrl+P

Lets you choose the current printer and printer options.

Closes DataAnalyzer and ABC FlowCharter. Use this command when you finish working with the program, or when you want to free memory to work in another program.

Creates an e-mail message with the current chart as an attachment.

**Note** This feature works with any MAPI E-mail system. MAPI e-mail systems include Microsoft Mail, Microsoft Exchange, and Lotus cc:Mail.

Use the Print Preview command to see what it will look like when you print it.

Displays an index that lets you find specific information to help you use the program.

Displays information about the program and its compatibility with Microsoft Office.

Displays the program's version number, copyright date, and license information.

Applies the changes to your chart or spreadsheet. Use the Apply button when you want to view the results of your changes and leave the dialog box open so you can make more changes.

Displays information about the dialog box.

Displays an index that lets you find specific information to help you use the program.

Displays the program version number, copyright date, and license information.

#### **Welcome to ABC FlowCharter**

ABC FlowCharter lets you create any business diagram quickly and easily. And after you have constructed your charts, you can actually navigate through them, following the processes and updating mission-critical data. Just double-click a shape on a high-level diagram to explore the detailed processes that make up that event.

With intelligent line routing, a variety of alignment options, and hundreds of shapes, creating attractive and useful flowcharts is as easy as ABC.

When you need to know something about ABC FlowCharter, refer to online help.

**{button Related Topics,PI(`',`IDH\_RT\_Welcome\_to\_ABC\_FlowCharter')}**

To find topics in help To search for words in a help file To get information in a dialog box To print a help topic

## ABC OLE Automation {button Steps, PI(`', `IDH\_HT\_OLE\_Automation') } **{button OLE Automation,JI(`AUTOMATE.HLP>concfull',`IDH\_Welcome\_to\_ABC\_OLE\_Automation') ;CW(`large')}**

You can control this version of ABC FlowCharter using OLE Automation. This is an advanced feature that requires Visual Basic, knowledge of programming in Visual Basic or C++, and knowledge of ABC FlowCharter.

Using ABC OLE Automation is described in a help file that comes with ABC FlowCharter. When you installed ABC FlowCharter, it installed that help file and its related ABC FlowCharter help file.

This help system is contained in the file AUTOMATE.HLP. There are several ways you can access the ABC OLE Automation help file. You can run the file from this help. You can run it using the Windows Explorer. You can run it using Excel (which also lets you browse through the language elements and see quick descriptions of them).

**{button Related Topics,PI(`',`IDH\_RT\_OLE\_Automation')}**

To access ABC OLE Automation help from this help To access ABC OLE Automation help using Excel To access ABC OLE Automation help using the Explorer To access ABC OLE Automation help from Visual Basic

To jump to Visual Basic help

#### **To access the ABC OLE Automation help file from this help {button OLE Automation,JI(`AUTOMATE.HLP>concfull',`IDH\_Welcome\_to\_ABC\_OLE\_Automation');CW(`procedur')}**

- 1 Click the {button OLE Automation,} button to the right of the command.
- 2 To return to this help from the ABC OLE Automation help, click the button {button ABC Equivalent,} to the right of the topic title.

#### **Note**

The help for ABC OLE Automation is included in ABC FlowCharter help. To the right of selected buttons, commands, dialog boxes, and areas of dialog boxes are buttons labeled "OLE Automation." (There is one to the right of the title of this help topic. It goes to the Welcome topic of the help for ABC OLE Automation.) If you click one of those buttons, help displays for the ABC OLE Automation-related property or method. Be sure to check the related topics in the ABC OLE Automation method or property to find other properties or methods that are related to the ABC FlowCharter area you are working in.

When a property or method has an equivalent ABC FlowCharter command, a button labeled "ABC Equivalent" appears to the right of the topic title. You can click the button to go to the ABC FlowCharter topic that describes the related command, button, option, or other ABC FlowCharter element.

If no button or a gray button appears to the right of a topic, then there is no ABC FlowCharter equivalent.

**{button Related Topics,PI(`',`IDH\_RT\_Accessing\_from\_this\_Help')}**

**ABC OLE Automation** 

To access ABC OLE Automation help from Visual Basic

To access ABC OLE Automation help using Excel

To access ABC OLE Automation help using the Explorer

To jump to Visual Basic help

#### **To access ABC OLE Automation help using the Explorer**

- 1 Open the Explorer.
- 2 Locate the directory in which ABC FlowCharter is installed (C:\Program Files\Micrografx\ABC Graphics Suite\ABC FlowCharter, by default).
- 3 Double-click the file AUTOMATE.HLP.

**{button Related Topics,PI(`',`IDH\_RT\_Accessing\_Using\_File\_Manager')}**

**ABC OLE Automation** To access ABC OLE Automation help from this help To access ABC OLE Automation help from Visual Basic To access ABC OLE Automation help using Excel To jump to Visual Basic help

#### **To access ABC OLE Automation help using Excel**

- 1 Run Excel.
- 2 On the Insert menu, click the Macro command.
- 3 Choose Module.
- 4 On the Tools menu, click the References command.
- 5 Click ABC OLE Automation so an X appears in the box in front of it.
- 6 Click OK to close the dialog box.
- 7 On the View menu, click the Object Browser command.
- 8 Click the down arrow to the right of the Libraries/Workbooks text box.
- 9 Click ABC FlowCharter to select it.
- 10 Click the object you want information about in the Objects/Modules list box.
- 11 Click the button with a question mark in it, if you wish. ABC OLE Automation help appears showing the topic about that object.

or

Click the method or property you want information about in the Methods/Properties list box. A short explanation appears at the bottom of the dialog box.

12 Click the button with a question mark in it. ABC OLE Automation help displays the topic about that method or property.

#### **Note**

If the button with a question mark in it is gray, then the help file is not installed. You must install the help file using the Installation program.

**{button Related Topics,PI(`',`IDH\_RT\_Accessing\_Using\_Excel\_5\_0')}**

**ABC OLE Automation** To access ABC OLE Automation help from this help To access ABC OLE Automation help from Visual Basic To access ABC OLE Automation help using the Explorer To jump to Visual Basic help

#### **To get help on Visual Basic**

You can get help on Visual Basic by clicking Visual Basic help.

#### **Note**

You must have the Visual Basic directory in your DOS path, or you must copy the Visual Basic help file (VB.HLP) to your ABC FlowCharter directory.

**{button Related Topics,PI(`',`IDH\_RT\_Jumping\_to\_Visual\_Basic')}**

**ABC OLE Automation** To access ABC OLE Automation help from this help To access ABC OLE Automation help from Visual Basic To access ABC OLE Automation help using Excel To access ABC OLE Automation help using the Explorer

#### **To access ABC OLE Automation help from Visual Basic**

There are several ways you can access this help from Visual Basic. Each way brings up an appropriate topic.

- $\blacksquare$ Select ABC Events VBX and press **F1**.  $\mathbf{r}$
- Highlight a procedure name in the Proc combo box and press **F1**.
- Highlight a property or method from ABC OLE Automation and press **F1**.

**{button Related Topics,PI(`',`IDH\_RT\_Accessing\_from\_Visual\_Basic')}**

**ABC OLE Automation** To access ABC OLE Automation help from this help To access ABC OLE Automation help using Excel To access ABC OLE Automation help using the Explorer To jump to Visual Basic help

# **Shortcut Keys**

#### **Charts and Windows**

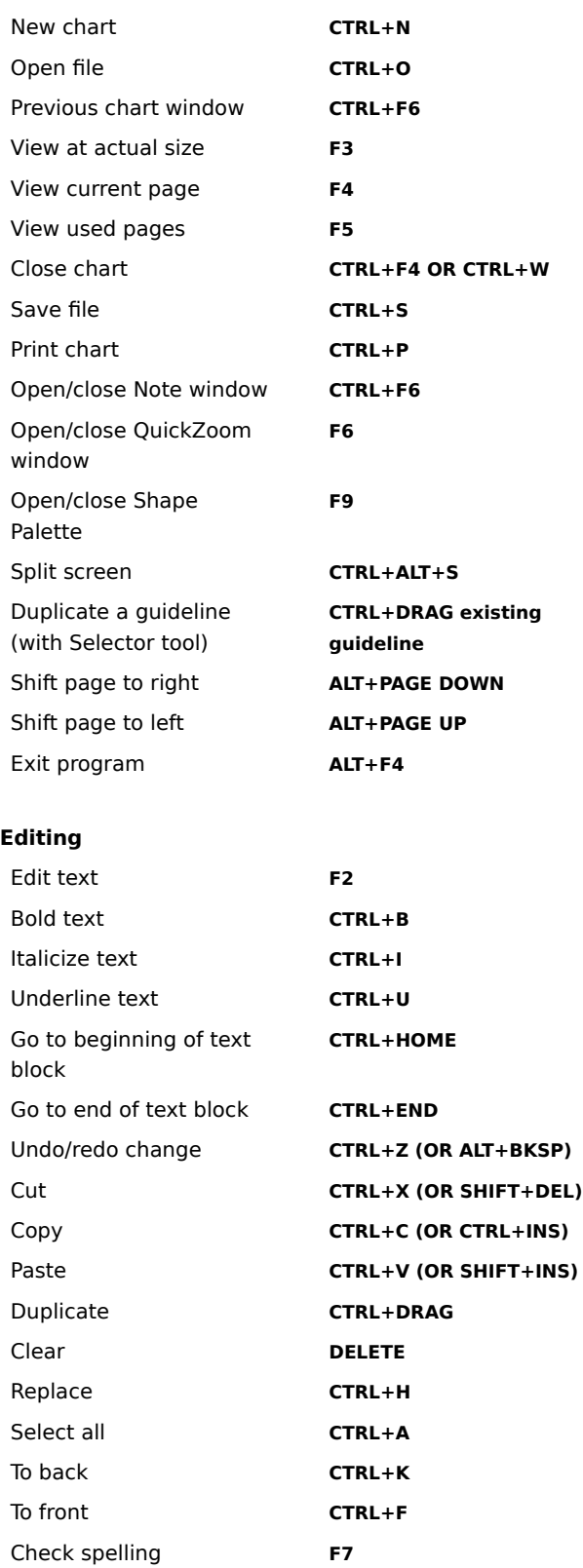

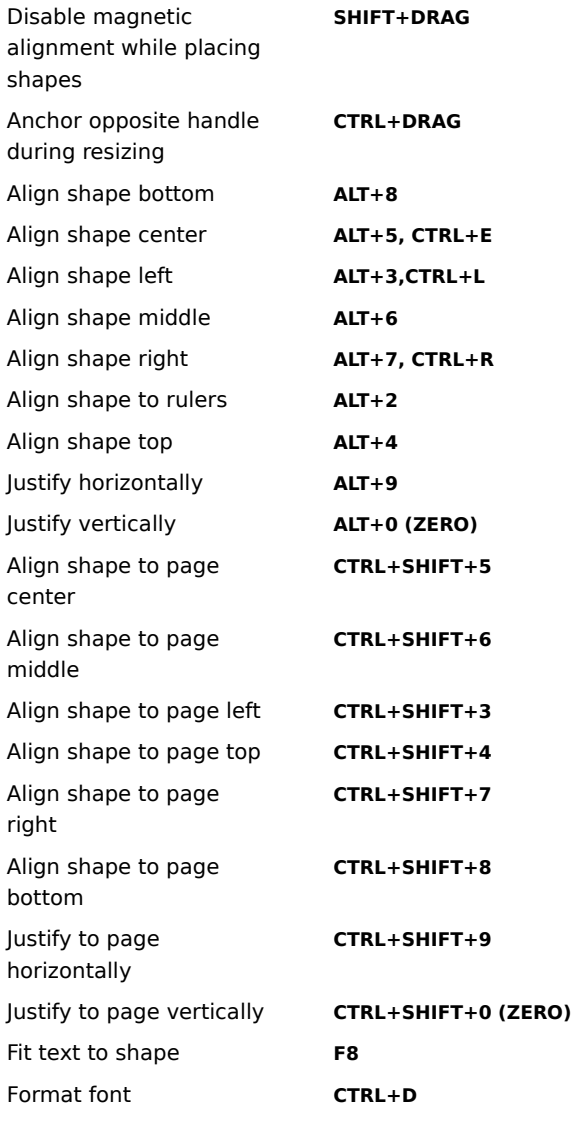

#### **Full-screen View**

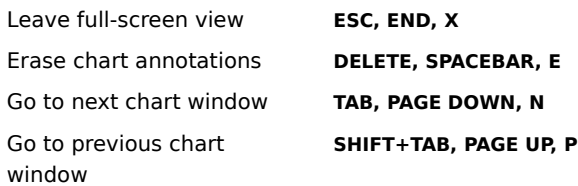

## **Online Help**

 $\blacksquare$ 

Context-sensitive help topic **F1**

Use the additional shortcut keys listed next to the menu commands and in the hint line.

# **Messages and Solutions**  $\blacktriangle$

# **A**

A file error occurred while checking spelling in chart.

A memory error occurred while checking spelling in the chart.

ABC FlowCharter has finished searching the document.

ABC FlowCharter is unable to open this file.

ABC FlowCharter is unable to open file: (filename)

Add new field?

All connect points are selected and are about to be deleted. A line cannot attach to a shape unless it has at least one connect point. Do you want to delete all connect points?

All edits to connect points will be lost. Do you want to proceed and let ABC FlowCharter automatically generate new connect points?

An error occurred while accessing the spelling dictionary. An error occurred while accessing the user spelling dictionary. An error occurred while checking spelling in the chart.

An error occurred while initializing the spell checking system.

An error occurred while saving the user dictionary. Words added in this session have not been saved.

Another field has the same name and basic field type. Use a different name and/or choose a different basic field type.

## **C**

Can't read '(value)' as '(format)'. Re-enter the data in this format.

- Can't read '(value)' as a date. Enter a date as (format).
- Can't read '(value)' as a number. Enter a number for this field.
- Can't read '(value)' as a percentage. Enter a number for this field.
- Can't read '(value)' as currency. Enter a number for this field.

Can't read '(value)' as days. Enter a number for this field.

Can't read '(value)' as hours. Enter a number for this field.

Can't read '(value)' as hours. Enter a number of hours or a time in '(time)' format.

Can't read '(value)' as minutes. Enter a number for this field.

Can't read '(value)' as minutes. Enter a number of minutes or a time in '(time)' format.

Can't read '(value)' as seconds. Enter a number for this field.

Can't read '(value)' as TMUs. Enter a number for this field.

Can't read '(value)' as weeks. Enter a number for this field.

Cannot create file. Please make sure you have access rights to this directory.

Cannot initialize ABC Media Manager. Please re-install.

Cannot load ABC Media Manager subject.

Cannot load ABC Media Manager. ABC Media Manager provides Micrografx ABC FlowCharter with shapes and clipart.

Cannot open a shape palette required to convert this chart. This chart will be skipped.

Cannot open file: filename

Cannot open file: (filename). The server application cannot be found. Make sure the application is properly installed and that it has not been deleted, moved, or renamed.

Cannot paste. Number of characters must be less than 10,000.

Cannot register ABC OLE Automation Event. The event '( eventname )' is not supported. Check spelling.

Cannot register the '(eventname)' ABC OLE Automation Event.

Cannot register the '(eventname)' ABC OLE Automation Event. There is a conflict between the running '(program1name)' program and the '(program2name)' program trying to register with ABC Automation. Close '( program1name )' before running '( program2name )' again.

Cannot save to (*filename*). This file is read only or is in use by someone else. Save to another file?

Cannot send ABC OLE Automation Event. The running ABC Automation VBX/OCX is the wrong version. Cannot space shapes. Resulting chart would exceed 100 inches.

Complex or high color objects exist in this chart which are not supported by ABC Flowcharter 3.0/4.0.

# **D**

Do you wish to delete the toolbar toolbar?

Do you wish to overwrite the existing file filename?

# **F**

Failed to create object. Make sure the object is entered in the system registry.

Field report copied to clipboard.

Field report written to file: (filename).

(filename) is a protected file. You will not be able to make changes to the file without first unprotecting it with a password.

(filename) is a read-only file or is in use by another user. Would you like to open it as a read-only file?

(filename) is not a valid template file.

(filename) is not a valid workspace file.

Font name entered is invalid.

Font size must be an integer between 4 and 72.

## **I**

Incorrect password

Index type for item retrieval must be integer or string.

Invalid index specified for item retrieval.

Invalid spacing value.

Item retrieval failed.

## **N**

Not enough disk space. Please delete files or use a different drive. Not enough memory to run Micrografx ABC FlowCharter. Not enough memory. (number) replacements were made.

# **O**

OLE 2. 0 DLL's too old. Re-install Micrografx ABC FlowCharter. OLE Initialization Failed. Make sure that the OLE libraries are the correct version. 1 replacement was made.

# **P**

Please enter a valid name. Please Select A Date Style

## **S**

Save changes in field '(fieldname)'?

Shape size must be between \2330625 and 100 inches.

Shape size must be between \233159 and 254 centimeters.

Spell check completed for selected objects. Would you like to check the remainder of the chart?

Spell check completed in chart.

## **T**

Text not found in data fields. Text not found in notes. Text not found in shapes or lines. Text not found. The filename (filename) is invalid.

The filename is too long.

The name you have selected is already in use. Please enter another.

The selected paper size does not match page settings. Do you want page settings to be changed to match? There was no executable like 'programname1' found.

There was no usable text. Please make a different selection and try again.

This chart contains data linked from other charts. Would you like to update the data now?

This chart does not appear to be a valid EasyFlow version 6. 0 - 8. 0 chart. This chart will be skipped.

This file does not appear to be a valid EasyFlow version 6. 0 - 8. 0 file.

#### **V**

Value entered is out of range. Enter a value between value and value.

## **Y**

You are making permanent changes to the chart's field setup. This operation could cause some entered field data to be lost and cannot be undone. Do you wish to continue?

You do not have access rights to file: (filename)

You Must Enter Text For The Link With The 'Text Only' Option

# **Z**

Zoom Value Must Be Between 25% and 400%.

#### **A file error occurred while checking spelling in chart.**

The spell checker had problems accessing the installed spelling dictionary on disk.

Reinstall ABC FlowCharter or contact Technical Support. You will not be able to check spelling until the problem is resolved.

#### **A memory error occurred while checking spelling in the chart.**

ABC FlowCharter ran out of memory while spell checking. Close one or more open files and programs and try again.
# **ABC FlowCharter has finished searching the document.**

ABC FlowCharter has finished searching the document.

# **ABC FlowCharter is unable to open this file.**

The file format has been altered or corrupted, or you are trying to open a file that is not an accepted file format. Load your backup copy of the file and try again or try another file.

# **ABC FlowCharter is unable to open file: (filename)**

The file format has been altered or corrupted, or you are trying to open a file that is not an accepted file format. Load your backup copy of the file and try again or try another file.

# **Add new field?**

Add new field?

#### **All connect points are selected and are about to be deleted. A line cannot attach to a shape unless it has at least one connect point. Do you want to delete all connect points?**

You have selected all connect points and clicked the Delete Points button.

It is recommended that a shape always have at least one connect point so that a line can attach to the shape. To leave one point, click No, and deselect one point. If you really want to delete all points, click Yes.

# **All edits to connect points will be lost. Do you want to proceed and let ABC FlowCharter automatically generate new connect points?**

All edits to connect points will be lost. Do you want to proceed and let ABC FlowCharter automatically generate new connect points?

#### **An error occurred while accessing the spelling dictionary.**

The spell checker had problems accessing the installed spelling dictionary on disk.

Reinstall ABC FlowCharter or contact Technical Support. You will not be able to check spelling until the problem is resolved.

#### **An error occurred while accessing the user spelling dictionary.**

The spell checker had problems accessing your current user dictionary on disk.

Choose a new user dictionary in the Spelling Preferences dialog box or contact Technical Support to use the current user dictionary. This dictionary cannot be used until the problem is resolved; however, you can spell check using other dictionaries.

# **An error occurred while checking spelling in the chart.**

A general problem happened while spell checking.

Reinstall ABC FlowCharter or contact Technical Support. You will not be able to check spelling until the problem is resolved.

# **An error occurred while initializing the spell checking system.**

A general problem happened while starting the spell check.

Reinstall ABC FlowCharter or contact Technical Support. You will not be able to check spelling until the problem is resolved.

#### **An error occurred while saving the user dictionary. Words added in this session have not been saved.**

You changed the user dictionary file name in the Spelling Preferences dialog box, and ABC FlowCharter had a problem saving the current dictionary to the new name. Because of this problem, all words added to the user dictionary since the last time you ran ABC FlowCharter or since the last time you changed dictionaries have been lost.

Re-add any words that were added to the dictionary during this session.

# **Another field has the same name and basic field type. Use a different name and/or choose a different basic field type.**

You are trying to add a field that is identical to an existing field. Choose a different field name.

# **Can't read '(value)' as '(fieldtype)'. Re-enter the data in this format.**

You have tried to enter a field value that does not correspond to the designated field type. Reenter the value or press **ESC** and change the data type for the field in the Setup Fields dialog box.

# **Can't read '(value)' as a date. Enter a date as (format).**

You have tried to enter a field value that is not a date.

Reenter the value as a date, separated by "/" or enter the date in the specified format. For example, 5/3, 6/94, or 4/25/95.

# **Can't read '(value)' as a number. Enter a number for this field.**

You have tried to enter a field value that is not a number. Reenter the value as an integer number.

# **Can't read '(value)' as a percentage. Enter a number for this field.**

You have tried to enter a field value that is not a percentage.

Reenter the value as an integer or decimal number. Do not enter the percent symbol.

# **Can't read '(value)' as currency. Enter a number for this field.**

You have tried to enter a field value that is not currency.

Reenter the value as an integer or decimal number. Do not enter the currency symbol.

# **Can't read '(value)' as days. Enter a number for this field.**

You have tried to enter a field value that is not days. Reenter the value as an integer or decimal number.

# **Can't read '(value)' as hours. Enter a number for this field.**

You have tried to enter a field value that is not hours. Reenter the value as an integer or decimal number.

# **Can't read '(value)' as hours. Enter a number of hours or a time in '(time)' format.**

You have tried to enter a field value that is not hours.

Reenter the value as an integer or decimal number or use the specified format.

# **Can't read '(value)' as minutes. Enter a number for this field.**

You have tried to enter a field value that is not minutes. Reenter the value as an integer or decimal number.

# **Can't read '(value)' as minutes. Enter a number of minutes or a time in '(time)' format.**

You have tried to enter a field value that is not minutes.

Reenter the value as an integer number or use the specified format.

# **Can't read '(value)' as seconds. Enter a number for this field.**

You have tried to enter a field value that is not seconds. Reenter the value as an integer or decimal number.

# **Can't read '(value)' as TMUs. Enter a number for this field.**

You have tried to enter a field value that is not a TMU. Reenter the value as an integer or decimal number.

# **Can't read '(value)' as weeks. Enter a number for this field.**

You have tried to enter a field value that is not weeks. Reenter the value as an integer number.

#### **Cannot create file. Please make sure you have access rights to this directory.**

You cannot write to the directory to which you are trying to save the file.

The directory may be on a network that you do not have write access to. The directory may be on a device that is read-only, such as a CD-ROM. In some cases, there may be too many files or programs open. In that case, close unneeded applications and files and try again.

This error can occur any time you are creating a new file, including by linking to a new file.

# **Cannot initialize ABC Media Manager. Please re-install.**

You are attempting a task that requires the ABC Media Manager, such as opening the shape palette or importing a shape.

ABC Media Manager provides Micrografx ABC FlowCharter with shapes (through the shape palette) and clipart. Please re-install.

# **Cannot load ABC Media Manager subject.**

You are attempting to open a shape palette, and there is a problem.

ABC Media Manager provides Micrografx ABC FlowCharter with shapes (through the shape palette) and clipart. Please re-install.

#### **Cannot load ABC Media Manager. ABC Media Manager provides Micrografx ABC FlowCharter with shapes and clipart. Please re-install.**

You are attempting a task that requires the ABC Media Manager, such as opening the shape palette or importing a shape.

ABC Media Manager provides Micrografx ABC FlowCharter with shapes (through the shape palette) and clipart. Please re-install.

# **Cannot open a shape palette required to convert this chart. This chart will be skipped.**

ABC FlowCharter is unable to open a shape palette that accompanies the chart. An ABC FlowCharter file will not be generated for the chart.

This situation may occur if your system is low on memory. Close other open files and programs and try again.

#### **Cannot open file: filename**

The file name you typed does not exist in the specified directory. You also may be trying to open a linked file.

Check to see whether you typed the file name correctly and whether you are using the correct drive and directory. Your system also may be low on memory; therefore, close one or more open files and programs and try again.

#### **Cannot open file: (filename). The server application cannot be found. Make sure the application is properly installed and that it has not been deleted, moved, or renamed.**

The file name you typed does not exist in the specified directory. You also may be trying to open a linked file.

Check to see whether you typed the file name correctly and whether you are using the correct drive and directory. Your system also may be low on memory; therefore, close one or more open files and programs and try again.

# **Cannot paste. Number of characters must be less than 10,000.**

You are trying to paste a block of text that is too large.

Click OK. Delete some text and try again or copy and paste the text in several smaller blocks.

#### **Cannot register ABC OLE Automation Event. The event '(eventname)' is not supported. Check spelling.**

An OLE Automation program is running and is unable to register an event as requested, probably because the event is not spelled exactly correctly.

The program must be changed so the name of the event is spelled correctly.

#### **Cannot register the '(eventname)' ABC OLE Automation Event.**

An OLE Automation program is running and is unable to register an event as requested, probably because of VBX conflicts.

The program must be changed so there are no VBX conflicts. Conflicts occur when two programs are asking to register the same event for the same chart type. If you define the chart types to be different from each other, then the conflict should not occur.

For more information, see **Type Property (Chart Object)** in the ABC OLE Automation help.

#### **Cannot register the '(eventname)' ABC OLE Automation Event. There is a conflict between the running '(program1name)' program and the '(program2name)' program trying to register with ABC Automation. Close '(program1name)' before running '(program2name)' again.**

An OLE Automation program is running and is unable to register an event as requested, probably because another OLE program has already registered an event with the same name.

Close the running program, and then run the second program again. If you need to run both at the same time, then the programs must be changed so there are no VBX conflicts. Conflicts occur when two programs are asking to register the same event for the same chart type. If you define the chart types to be different from each other, then the conflict should not occur.

For more information, see Type Property (Chart Object) in the ABC OLE Automation help.
#### **Cannot save to (filename). This file is read only or is in use by someone else. Save to another file?**

You are trying to save a file that is read-only, which means you are not allowed to save changes to it. Type a different file name or save the file in another directory. The original file will not be changed or erased.

#### **Cannot send ABC OLE Automation Event. The running ABC Automation VBX/OCX is the wrong version.**

Cannot send ABC OLE Automation Event. The running ABC Automation VBX/OCX is the wrong version.

# **Cannot space shapes. Resulting chart would exceed 100 inches.**

You have specified a spacing amount that would cause the shapes to be placed beyond the physical limits of the chart.

Reduce the shape spacing or move the shapes so that they will fit within the spacing you set.

#### **Complex or high color objects exist in this chart which are not supported by ABC Flowcharter 3.0/4.0.**

#### **Continue anyway?**

You have tried to save objects that cannot be transferred to ABC FlowCharter 3.0 or 4.0. These objects include metafiles larger than 64K, device independent bitmaps (DIBs) that use more than 256 colors, and DIBs that are larger than 64K.

Click Yes to convert the rest of the chart to ABC FlowCharter 3.0/4.0. If you click Yes, the chart will be converted. When you bring the chart up in ABC FlowCharter 3.0 or 4.0, the object that could not be converted appears as a rectangle with a red outline and a red X in the middle of it. You can manually replace the shape.

Click No to abort the conversion attempt.

# **Do you wish to delete the (toolbar) toolbar?**

You are about to delete a toolbar that you created. Click Yes if you want to delete it. Click No if you do not.

# **Do you wish to overwrite the existing file filename?**

You are saving to an existing file name.

Choose Yes to overwrite, No to assign a different file name.

# **Failed to create object. Make sure the object is entered in the system registry.**

You have attempted to create an object, but the creation was not successful. Check the system registry.

# **Field report copied to clipboard.**

The Clipboard field report is complete.

# **Field report written to file: (filename).**

The field report has been saved to the file.

# **(filename) is a protected file. You will not be able to make changes to the file without first unprotecting it with a password.**

The chart you opened is protected by a password.

To unprotect the chart so you can work with it, choose the Unprotect Chart command on the Tools menu, enter the password, and choose OK.

#### **(filename) is a read-only file or is in use by another user. Would you like to open it as a read-only file?**

#### You are trying to open a file that is read-only.

Click OK to open the file. You cannot save changes to the file using the current file name and directory. If you want to save changes, give the file a new name or store it in another directory.

# **(filename) is not a valid template file.**

The file you are trying to open is not a template file.

Select a different file type in the Open File dialog box and try again.

# **(filename) is not a valid workspace file.**

The file you are trying to open is not a workspace file.

Select a different file type in the Open File dialog box and try again.

# **Font name entered is invalid.**

You have deleted the name in the Font name box and pressed enter. You must either type a font name or select a name from the list.

# **Font size must be an integer between 4 and 72.**

You have typed an invalid font size or entered a non-numeric character. Type a number between 4 and 72.

# **Incorrect password.**

The word you typed is not the correct password for this chart. Click OK and try again.

# **Index type for item retrieval must be integer or string.**

Index type for item retrieval must be integer or string.

# **Invalid index specified for item retrieval.**

Invalid index specified for item retrieval.

# **Invalid spacing value.**

You have typed a number that is too large.

Type a number that is smaller than 100 inches or 254 centimeters.

# **Item retrieval failed.**

Item retrieval failed.

#### **Not enough disk space. Please delete files or use a different drive.**

You have tried to save a file or carry out an action that requires more space than is available on disk.

Select another drive, insert a different diskette, or delete any unnecessary files and directories from the current drive or diskette.

# **Not enough memory.**

You have carried out an action that requires more memory than is available. This error message may occur while you are trying to open a linked chart file.

Close one or more open files and programs and try again.

# **Not enough memory to run Micrografx ABC FlowCharter.**

Opening ABC FlowCharter requires more memory than is available. Close one or more open files and programs and try again.

# **(number) replacements were made.**

Search and replace found (number) items and replaced them.

# **OLE 2. 0 DLL's too old. Re-install Micrografx ABC FlowCharter.**

The libraries used for OLE 2.0 are out of date. Reinstall ABC FlowCharter.

# **OLE Initialization Failed. Make sure that the OLE libraries are the correct version.**

OLE initialization failed.

Make sure that the OLE libraries are the correct version.

# **1 replacement was made.**

Search and replace found 1 item and replaced it.

# **Please enter a valid name.**

Please enter a valid name.

# **Please Select A Date Style**

Please Select A Date Style

# **Save changes in field '(fieldname)'?**

You have clicked OK without clicking Add in the Field Setup dialog box. Click Yes if you want to save the changes.

# **Shape size must be between \2330625 and 100 inches.**

You have entered a value outside of this range. Enter a correct value.

# **Shape size must be between \233159 and 254 centimeters.**

You have entered a value outside of this range. Enter a correct value.

# **Spell check completed for selected objects. Would you like to check the remainder of the chart?**

When you requested the spell check, you had one or more objects selected. Click Yes to check the remainder of the chart.

# **Spell check completed in chart.**

ABC FlowCharter has checked spelling in the entire chart. Click OK to close the dialog box and return to your chart.

# **Text not found in data fields.**

A find or replace request has been completed.

The text you entered in the Find what box was not found in data fields. Click OK to close the message box.

# **Text not found in notes.**

A find or replace request has been completed.

The text you entered in the Find what box was not found in notes. Click OK to close the message box.
# **Text not found in shapes or lines.**

A find or replace request has been completed.

The text you entered in the Find what box was not found in shapes or lines. Click OK to close the message box.

# **Text not found.**

A find or replace request has been completed.

The text you entered in the Find what box was not found. Click OK to close the message box.

# **The filename filename is invalid.**

The filename filename is invalid.

# **The filename is too long.**

You have entered a file name with more than 254 characters. Enter a shorter file name.

# **The name you have selected is already in use. Please enter another.**

You are trying to save to a file that has been opened by another user. Choose another file name.

#### **The selected paper size does not match page settings. Do you want page settings to be changed to match?**

The selected paper size does not match page settings. Do you want page settings to be changed to match?

# **There was no usable text. Please make a different selection and try again.**

You have pasted or dragged text data that does no contain any actual text characters. They may be a bitmap, a picture, or an OLE object instead of text.

# **There was no executable like 'programname' found.**

ABC FlowCharter cannot find the file you specified in the link dialog box.

Check to see that the application file has not been moved or deleted, and that the specified file is executable.

# **This chart contains data linked from other charts. Would you like to update the data now?**

You are opening a chart that has linked data.

Click Yes to read the other charts and update the data. Click No to work with this chart without updating the data.

#### **This chart does not appear to be a valid EasyFlow version 6. 0 - 8. 0 chart. This chart will be skipped.**

You have tried to import a chart that was not created in EasyFlow versions 6.0 through 8.0. An ABC FlowCharter file will not be generated for the chart.

Check to see that the chart is a valid EasyFlow chart. If it was created in an earlier version of EasyFlow, first convert it in EasyFlow to version 6.x, 7.x, or 8.x. Next, try importing it again into ABC FlowCharter.

#### **This file does not appear to be a valid EasyFlow version 6. 0 - 8. 0 file.**

You have tried to import a file that was not created in EasyFlow versions 6.0 through 8.0.

Check to see that the file is a valid EasyFlow file. If it was created in an earlier version of EasyFlow, first convert it in EasyFlow to version 6.x, 7.x, or 8.x. Next, try importing it again into ABC FlowCharter.

# **Value entered is out of range. Enter a value between value and value.**

You have entered a value in a numeric box that is too large or too small. Enter a value between value and value.

#### **You are making permanent changes to the chart's field setup. This operation could cause some entered field data to be lost and cannot be undone. Do you wish to continue?**

You have made possibly destructive changes to the chart's field table, which could cause some of the data to be lost. An example of this is changing a "date" field to "currency."

If you want to undo the changes, click No in this dialog box, and then click Cancel in the Setup Fields dialog box.

# **You cannot link a chart to itself.**

The chart you have selected in the Link dialog box is the current chart. Select a different chart.

# **You do not have access rights to file: (filename)**

You have tried to open a file to which you do not have read access. You also may have tried to link an ABC FlowCharter shape to a file on a directory to which you do not have write access.

Select another file or see your LAN administrator about getting access rights to the file.

# **You Must Enter Text For The Link With The 'Text Only' Option**

You have selected Text Only as the indicator option for a linked shape, but you have not entered any text. Either enter text or choose a different indicator option.

# **Zoom Value Must Be Between 25% and 400%.**

You have entered a value outside of the range. Enter a number between 25 and 400.

# **A**

Active window **Attributes** 

# **C**

Cancel Check box Clear Click **Clipboard** 

**Command** Compound document Compound shape

Container application

# Control menu box

Control Panel

Copy

**Cut** 

# **D**

**Deselect** Dialog box Double-click Drag

# **E**

Embed

**Extension** 

# **F**

**Font** 

# **H**

Handles Hint line

# **I**

Icon

# **L**

**Launch** 

Link

# **M**

Menu

Mouse

# **O**

**Object** Object application Object Linking and Embedding (OLE)

# **P**

Page orientation Page size Palette (shape) Paper size Paste

Pixel

Point (noun) Point (verb) Pointer Press

Print area **Proportional** 

# **R**

Resize

# **S**

**Scroll** Scroll bars **Select** 

Shape Palette Shape properties

# **T**

Text block Text cursor Text style Title bar

**Toggle** 

**Toolbox** 

# **W**

**Window Workspace** 

# **Active window**

The window in which you are working. The active window appears in front of other windows and receives the next action. The color of the title bar in the active window distinguishes it from the other windows.

#### **Attributes**

The characteristics that define the appearance of an object. Shape attributes include its border color, width, and style; fill color and pattern; and shadow color and style. Line attributes include its color, width, and start and end styles.

# **Cancel**

A button used to close a dialog box without completing the command. The **ESC** key also can be used to close a dialog box.

# **Check box**

A small square box that can be toggled on or off using the mouse. Check boxes frequently are used when you can select or deselect one or more options.

# **Clear**

To delete selected objects from a chart using the Clear command on the Edit menu. When you use the Clear command, ABC FlowCharter does not place a copy of the objects on the Clipboard.

# **Click**

To quickly press and release the left mouse button.

# **Clipboard**

A temporary storage area for objects that are cut or copied from ABC FlowCharter or another Windows program.

# **Command**

A word or phrase, usually found on a menu, that opens a dialog box or carries out an action.

# **Compound document**

A file that contains information from two or more OLE-compatible software programs.

# **Control menu box**

The box, located in the upper left corner of the window, that you click to open the Control menu or double-click to close the window.

# **Control Panel**

A Windows accessory for installing printers and fonts, setting up printers and ports, and choosing program options.

# **Copy**

To place a copy of selected objects on the Clipboard using the Copy command on the Edit menu.

# **Cut**

To remove selected objects from a chart and place a copy of them on the Clipboard using the Cut command on the Edit menu.

# **Deselect**

To move the pointer away from an object and click the left mouse button. The handles on the object disappear. Commands, tools, and buttons no longer affect the object.

# **Dialog box**

A window that opens when the program needs information from you before it can carry out an action.

# **Double-click**

To press and release the left mouse button twice rapidly without moving the mouse.
## **Drag**

To point to an object with the mouse, press and hold the left mouse button, and move the mouse so that the object moves with the pointer across the screen.

#### **Embed**

To place an object in a file in another program. A graphic image of the object, as well as detailed information about its attributes and how to print it, is inserted into the file of the other program. By double-clicking the object, you can open its original program and edit it.

#### **Extension**

The period and one to three characters at the end of a filename that identify the kind of information in the file. For example, the extension for ABC FlowCharter chart files is .abc. The extension for template files is .aft and the extension for workspace files is .afw.

## **Font**

A set of characters, including letters and numbers, that is all one size and style.

## **Handles**

Square boxes that appear on the corners and sides of an object when the object is selected. You use the handles to resize the object.

## **Hint line**

A one-line message at the bottom of the ABC FlowCharter window that gives you information about the tool or button beneath the arrow pointer or the highlighted command.

## **Icon**

A small graphic symbol that represents a program or a file. For example, the chart windows in ABC FlowCharter can be minimized to appear as icons in the workspace.

# **Launch**

Running another application by double-clicking on a shape. You can set a shape to run another application by selecting the shape, clicking the Link button on the Standard toolbar, and then entering the full path in the Link To: Other program or file box.

#### **Link**

To connect an object to a file in another program. The file in the other program contains a graphic representation of the object and the path to the file that contains it. Changes made to the object in its original program also are reflected in the linked object.

#### **Menu**

A list of commands organized under a name on the menu bar near the top of the ABC FlowCharter window. To open a menu, you click the menu name or press **ALT** and the letter underlined in the menu name.

## **Mouse**

A manual device that you move across a flat surface to move the pointer on your screen. A mouse can have one or more buttons, which you press to carry out various actions.

## **Object**

An element in a chart window, such as a shape, line, or text block. Objects can be placed in other programs using object linking and embedding (OLE).

## **Object Linking and Embedding (OLE)**

The ability to share information among documents created in different programs. You can share charts, spreadsheets, text, drawings, sounds, video, and animation among OLE-compatible programs.

## **Page orientation**

The position of the page on the screen. Portrait (vertical) orientation displays a page taller than it is wide. Landscape (horizontal) orientation displays a page wider than it is tall.

## **Page size**

The dimensions of a page on the screen.

## **Paper size**

The physical size of the paper in a printing device.

## **Paste**

To place a copy of the objects on the Clipboard into the active chart window using the Paste command on the Edit menu.

## **Pixel**

An individual dot on the screen or printed page. Pixels combine to form an image.

## **Point (noun)**

A type measure equal to about 1/72 of an inch.

## **Point (verb)**

To move the mouse until the pointer on the screen rests on the object you want.

#### **Pointer**

A graphic symbol on the screen that follows the movement of the mouse. The pointer is usually an arrow, but can change shape depending on the command or button you choose.

#### **Press**

To hold down the mouse button.

## **Print area**

The area, as defined either by page size definitions or by the printer, that can be printed.

## **Resize**

To change the size of an object. Dragging a handle into an object makes it smaller; dragging a handle away from an object makes it larger.

## **Scroll**

To move through the chart window to see portions of the chart that cannot fit on the screen.

#### **Scroll bars**

The bars at the right side and bottom of the ABC FlowCharter window. Each scroll bar contains a scroll box and two scroll arrows. Click a scroll bar to move by one screen vertically or horizontally across the chart.

## **Select**

To choose an object in the window by clicking it with the mouse. Handles appear on the object to indicate it is selected. After an object is selected, it can be edited using commands, tools, and buttons.

## **Shape Palette**

A collection of shapes displayed in the ABC FlowCharter window. You use the shapes in the Shape Palette to place shapes in charts.

## **Text cursor**

A blinking vertical bar that indicates where to begin entering or editing text.

## **Text style**

An attribute applied to text, such as bold, italic, underline, and strikethrough.

## **Tile**

A method of arranging open chart windows in which the windows are side by side and a portion of each window is visible.

## **Title bar**

The bar across the top of a window that contains the name of the window. The title bar also contains the Control menu box for the window and its minimize and maximize boxes.

## **Toggle**

To alternately change from one state to another, such as on and off.

#### **Toolbox**

The vertical bar at the left side of the ABC FlowCharter window. The Toolbox contains tools with which to select and resize objects, draw shapes and lines, type text, number shapes, and change the view.

#### **Window**

A rectangular area on the screen that displays the ABC FlowCharter program or a chart file. You can have several chart windows open at the same time. Each window has its own title bar.

## **Workspace**

The area in ABC FlowCharter that displays the chart windows. You can save the arrangement of the windows in a workspace file.
## **Text block**

Text that is independent of a shape, such as a chart title or legend. Text blocks are created using the Text Tool in the Toolbox.

## **Proportional**

Having the same or a constant ratio. When you resize a shape proportionally, the shape height and width maintain a constant ratio relative to each other.

## **Compound shape**

A shape created by combining two or more shapes in ABC FlowCharter.

## **Shape properties**

Predefined characteristics of a shape, such as its name, size, and connect points. You can change shape properties using the Palette menu in the Shape Palette.

## **Container application**

An OLE-compatible program that can accept a linked or embedded object from an OLE object application.

## **Object application**

An OLE-compatible program that creates objects that can be linked to or embedded in a file in an OLE container application.

## **Switch Tool command**

Lets you switch between the Selector tool and the last Toolbox tool you had selected.

Lets you switch between the Selector tool and the last Toolbox tool you had selected.

#### **To switch between the Selector tool and a toolbox tool**

- 1 Click the right mouse button.
- 2 Click Switch Tool.

# **Note**

In earlier versions of ABC FlowCharter, this was accomplished with a right-mouse button click.

## **Add Link command**

Lets you link the active shape to another chart or file.

## **Format Shape command**

Lets you format the fill, border, and shadow of a shape.

#### **To choose the units of measurement**

- Put the cursor over the ruler.
- Click the right mouse button.
- Click Measurement.
- Click the unit of measure you want.

**{button Related Topics,PI(`',`IDH\_RT\_To\_choose\_units\_of\_measurement')}**

Measurement command

Click to hide the rulers.

Displays or hides the Toolbox.

Lets you edit the selected text.

Adds a horizontal guideline to the chart and adjusts it.

Shows the location of the selected shape(s) as a thick blue line and the mouse pointer location as a thin maroon line. Also, you can create guidelines by dragging them off the ruler and into your chart.

The units of measure are shown in the top, left corner of the ruler bar. If the corner shows **in**, you are using inches as the units of measure. If the corner shows **cm**, you are using centimeters as the units of measure.

To display or hide the rulers, on the View menu, click Rulers.

Shows the location of the selected shape(s) as a thick blue line and the mouse pointer location as a thin maroon line. Also, you can create guidelines by dragging them off the ruler and into your chart.

The units of measure are shown in the top, left corner of the ruler bar. If the corner shows **in**, you are using inches as the units of measure. If the corner shows **cm**, you are using centimeters as the units of measure.

To display or hide the rulers, on the View menu, click Rulers.

Shows information about the selected tool or button on the left. Shows the name of the current shape in the shape palette on the right.

Click anywhere in the gray area around any toolbar and drag it to make it a palette, or you can move it to another side of the chart window and attach it to the side.

The toolbar will be a palette when the outline of it is thick. The toolbar will attach to a side of the chart window when the outline is thin.
Click any title bar to make its window active. Double-click the chart window or ABC FlowCharter window to maximize the window or restore the window to its previous size and location.

## **Why Should I Use Flowcharts?**

The flowchart is the most widely understood form of business graphics. With a flowchart you can show and explain a process quickly and clearly. Best of all, because flowcharts are easy to understand, they are more likely to be read and remembered than text.

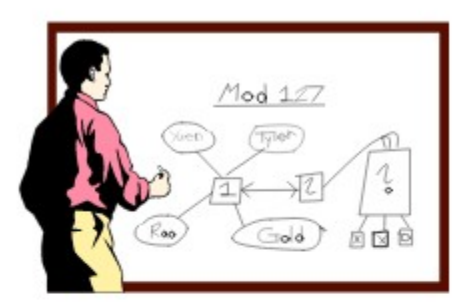

## **Are There Many Rules in Flowcharting?**

No, there are no complicated rules to follow when creating a flowchart. You can design the chart in the way that best illustrates the process you want to show.

There are a few general guidelines you can consider when flowcharting. The most important guideline is "Keep it simple." You want to keep your flowchart simple so that it will be easy to follow and understand.

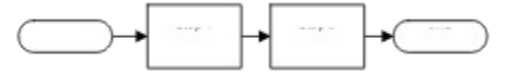

#### **What Shapes Should I Use?**

Standardized shapes make it easy to identify key elements in a process, such as decisions, connections outside the system, or new elements. However, don't be too concerned with using the "right" shape. Unless your chart is in a specialized discipline, such as data flow, the shapes you use will depend on your audience.

If your audience is not familiar with flowcharting symbols, use the basic shapes described on the next page. You also can use shapes that are recognized easily, such as computers, cars, and office equipment.

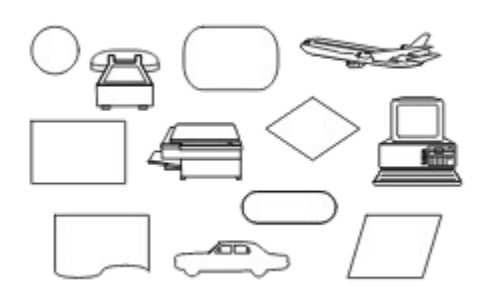

Consistency is a key element in creating a chart that is easy to understand. You can have shapes mean whatever you like. If you define the meaning of a shape yourself, however, be sure that you use the shape consistently throughout the chart. For example, if you decide a triangle represents a budget review, make certain that every budget review is represented by a triangle — and that every triangle in the chart signifies a budget review.

#### **Basic Flowchart Shapes**

The chart below presents a brief description of the shapes used most often in flowcharting. These shapes should be sufficient for your first charts as you begin using flowcharts in your work.

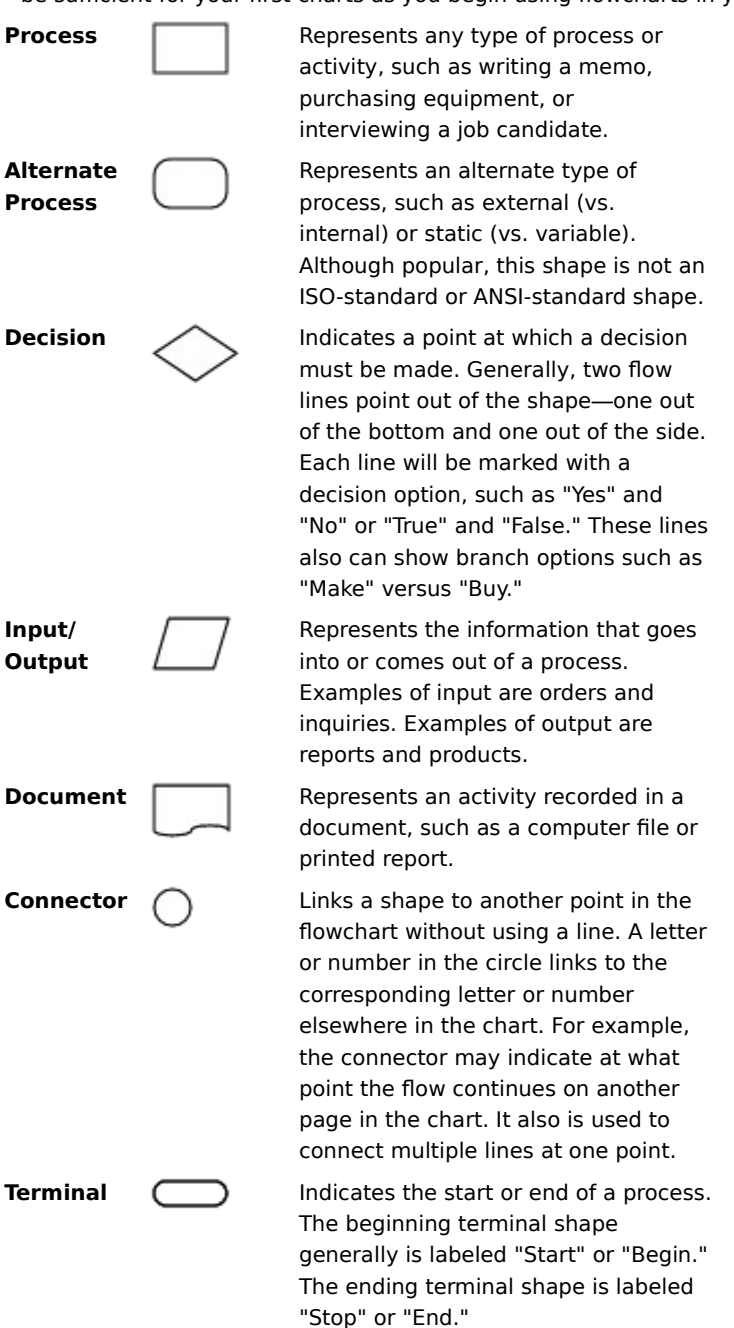

#### **How Do I Create a Flowchart?**

Now that you are familiar with the basic shapes used in flowcharting, you can create a wide variety of flowcharts. Here we describe how to create a simple flowchart. This chart illustrates the process of shipping a product.

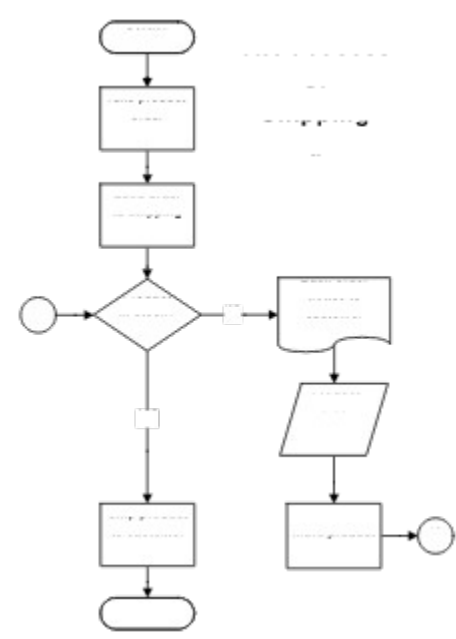

#### **Starting the Chart**

You begin your chart by drawing a starting terminal shape and labeling it. This shape makes it easy for the reader to find the beginning of the process.

## terminal shape

#### **Adding Process Shapes**

Next, ask yourself, "What's the very first thing that happens in this process?" The answer usually is some type of activity, which means you draw a process shape (rectangle). In our example, the first step in shipping a product is taking the customer's order for the product.

After you draw the process shape, add text in the shape to describe what the shape represents. (It is best to keep the text to just a few words so that the flowchart will be easier to understand and remember.)

The next step in our example is also an activity—sending the customer's order to the shipping department. Therefore, we use the process shape again. We draw lines with arrows to show the order of the steps in the process, or the "process flow." For example, we take the customer's order and then send the order to shipping.

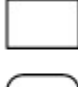

# process shapes

#### **Using a Decision Shape**

After the order arrives in shipping, the question arises, "Is the product currently in stock?" Because there are two possible answers (Yes or No), this step in the process is shown in a decision shape (diamond). A decision shape generally has two lines pointing out of it in different directions. Each line is marked with one of the possible answers or outcomes.

In our example, if the answer is "Yes," the process then flows directly to the final activity—shipping the product to the customer. This activity is shown in a process shape.

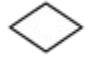

decision shape

#### **Tip**

If you have several decision shapes in your chart, be consistent. Always present "Yes" as the choice for the flow from the bottom of the shape or from the side—don't mix them.

#### **Representing a Document**

If the answer is "No," a few more steps are required to complete the process. First, a back-order notice is

generated and sent to the customer. Because this is a printed notice, we use a document shape in the chart.

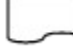

document shape

#### **Showing Input and Output**

Next, information is gathered about projected orders. Because this step requires input from other sources, such as sales people, the input/output shape is used.

input/output shape

#### **Using a Connector Shape**

After the back-order notice is generated and the sales forecast is considered, additional copies of the product are assembled. As expected, this activity is recorded in a process shape. The process then links back through the connector shape labeled "A" to the decision shape.

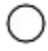

connector shape

#### **Completing the Process**

Finally, after more product has been assembled and is in stock, the flowchart again reaches the final activity shipping the product to the customer. The ending terminal shape shows that the process is complete.

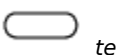

terminal shape

## **Finding the Sample Charts**

ABC FlowCharter includes sample charts that show how some of the FlowCharter features can be used. When we discuss a feature or chart attribute that is used in a sample, we will name the chart that uses it so that you can open that chart.

The samples are in a subdirectory of the ABC FlowCharter directory. For example, if you installed ABC FlowCharter in the default directory, the sample charts will be located in C:\Program files\Micrografx\ABC Graphics Suite\ABC FlowCharter\Samples.

#### **Choosing Portrait or Landscape Orientation**

Most charts can be created with either a portrait (tall) or landscape (wide) orientation.

With a portrait orientation, the flow is usually from top to bottom. Portrait is often chosen to match the orientation of the pages in a report. The sample chart Orgdemo.abc illustrates a chart in portrait mode. With a landscape orientation, the flow is from left to right. Landscape follows the normal left-to-right

pattern of readers and is useful in presentations. The sample chart Famltree.abc illustrates a chart in landscape mode.

# **Tip**

Match your audience's natural reading patterns as much as possible. Design the chart so that the process primarily flows from left to right or top to bottom. Don't force the audience to scan backward or upward for long distances.

### **Choosing Single-Page or Multiple-Page Charts**

A multiple-page chart is a good idea if you want to create a large flowchart, such as a wall chart, but without a drawing-sized printer, the chart pages must be trimmed and assembled. Therefore, we recommend that you create several linked, one-page charts, which are easier to store, duplicate, and distribute.

The sample chart Orgdemo.abc illustrates a multiple-page chart that is linked.

In the example below, when you click on the Review shape in the top-level Report Process chart, a more detailed chart covering just the Review Process opens.

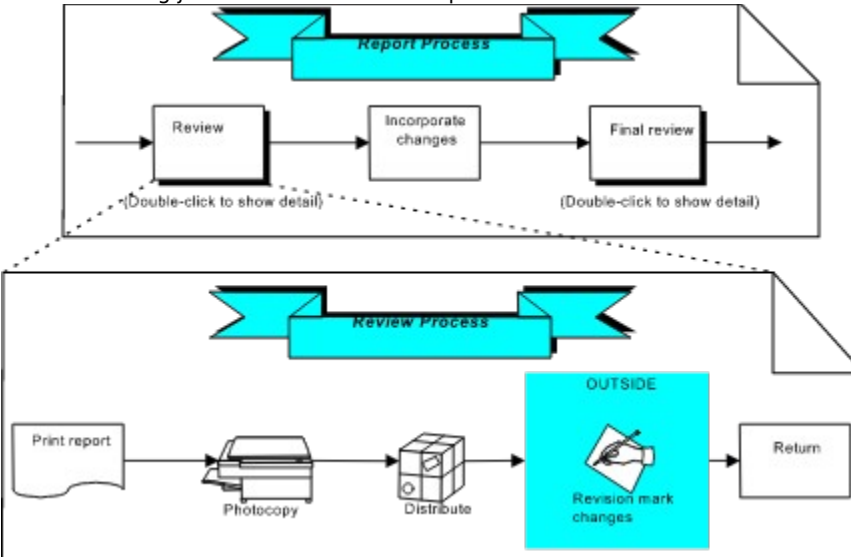

#### **Choosing Line Styles**

The following are general standards for using line styles in flowcharting. However, these standards vary widely among industries, companies, and other organizations. Your organization can use these standards, or it may have its own.

Solid lines represent physical flows of information and materials. For example, a solid line can represent the forwarding of a purchase order.

Dotted lines can indicate temporary or informal flows, such as informal communication among departments.

Dashed lines can be used to show electronic transfers of information, such as an electronic-mail message.

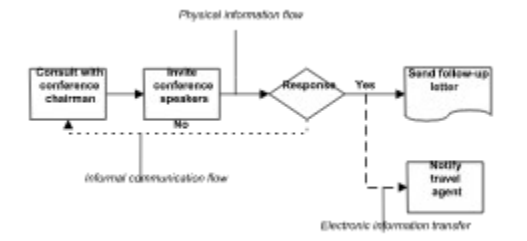

## **Choosing Arrowhead Styles**

Arrows indicate a flow or sequence. You use them to clarify the direction of the flow.

 $\overline{\phantom{0}}$  $\overline{\phantom{0}}$  $\rightarrow$ 

**One-way flow Two-way flow** 

Some disciplines, such as information engineering, use specific types of arrows to indicate relationships, such as many-to-one and one-to-many.

⊁  $\overline{\phantom{a}}$ 

**Many-to-one One-to-many** 

## **Choosing Numbering Schemes**

Decimal numbers (1.1, 1.2, 1.3) are useful for numbering shapes in complex charts, such as charts that represent multiple branches or systems. Otherwise, integers (1, 2, 3) better illustrate the sequence of shapes in a process.

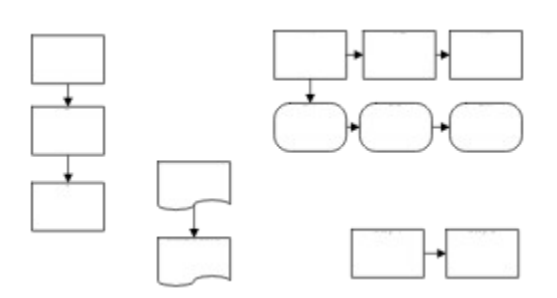

You can add text to the shape number to help explain the chart (Step 1, Step 2).

You may prefer not to number the shapes if the flowchart is easy to understand without them. More text will fit in shapes without numbers, and the chart will have a cleaner appearance.

The sample chart Quality.abc illustrates a chart with numbering.

## **Types of Flowcharts**

The charts we have used as illustrations up to now have been standard process flowcharts. A standard flowchart illustrates a process using symbols from the American National Standards Institute (ANSI). Here are a few other types of flowcharts you can create.

Block Diagrams Deployment (Functional) Flowcharts Data Flow Diagrams Network Diagrams Analysis Charts

#### **Block Diagrams**

Block diagrams give a brief overview of a process. Using just rectangles and arrows, you can create a block diagram that breaks a complex process into several large pieces. These large pieces then can be detailed in standard flowcharts. Organization charts are a type of block diagram.

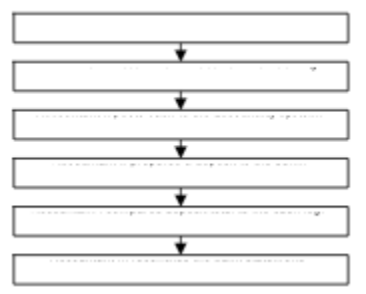

The sample chart Orgdemo.abc illustrates a chart that is a block diagram.

## **Tip**

Before you begin flowcharting a complex process, it is helpful to create a block diagram of the entire process. The block diagram will serve as the "big picture" while you create the more detailed flowcharts. You may choose to keep the block diagram as the top level chart, linking each shape to a more detailed subchart.

#### **Deployment (Functional) Flowcharts**

Deployment flowcharts illustrate the flow of information and materials among different organizational units. Deployment flowcharts are useful for identifying how time is being used in a process; therefore, they are used frequently in quality management and reengineering projects. The sample chart Wgndploy.abc illustrates a deployment flowchart. One of our demonstration programs uses OLE automation to create deployment flowcharts automatically. To run it, double-click on Deploy.exe in C:\Program files\Micrografx\ABC Graphics Suite\ ABC FlowCharter\Samples in Explorer.

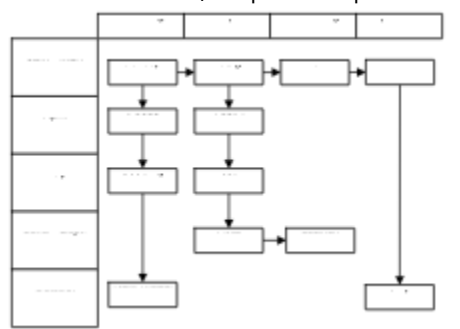

## **Data Flow Diagrams**

Data flow diagrams use a few strictly defined shapes, lines, and arrows to display the flow of data and information. The sample chart Dataflow.abc also illustrates a data flow diagram.

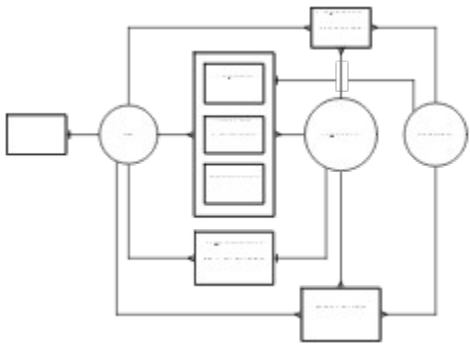

## **Network Diagrams**

Network diagrams illustrate the connections among hardware and software in a system and show how the components of the system interact. Shapes in a network diagram often resemble the equipment they represent, such as a computer terminal.

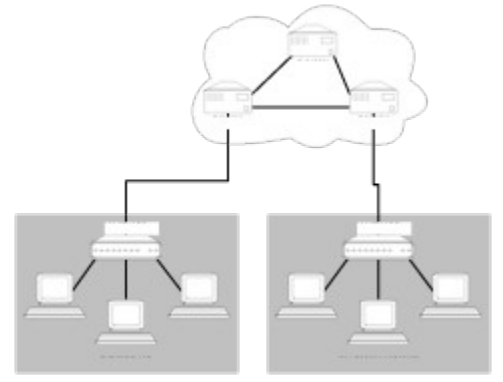

The sample chart Network.abc also illustrates a network chart.

## **Analysis Charts**

A flowchart becomes a powerful analysis tool when data is added to the chart. Analysis charts let you achieve the following possibilities:

- Accumulate data in a chart.
- $\blacksquare$ Subtotal data up through chart hierarchies.
- Print data in reports.  $\blacksquare$
- $\blacksquare$ Pass data to spreadsheets and databases.  $\blacksquare$

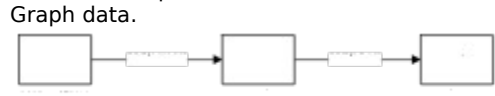

The sample chart Wgndata1.abc also illustrates an analysis chart.

#### **Hints and Guidelines for Effective Flowcharts**

ABC FlowCharter has many features designed to help you create flowcharts that are easy to use and understand. Ask yourself two questions before you create a new chart:

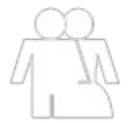

**Who will be using the chart?**

**. . . And how will they be using it?**

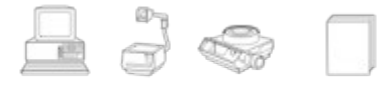

Charts to be used by someone other than the creator should be simple and self-documenting. Take a few moments now and then to look at your chart with the eyes of a stranger. Does it tell you everything you need to know?

The medium also affects design.

Is the chart going to be printed in black and white? If so, it will most likely be reproduced in a vertical (portrait) orientation, and colored backgrounds on shapes will reduce legibility.

Will it be used as a graphic during a presentation? If so, the audience should be able to read it from the back of the room.

Will it be viewed on a computer monitor? If so, color is an effective tool, but beware of resolution problems.

Will it be used interactively? If so, it should be annotated to tell the user what actions to take, such as double-clicking on a shape to link to a subchart.

#### **Designing Intuitive Charts**

Here are a few tips for creating a clear, concise flowchart.

 $\blacksquare$ Add a legend or annotation if the audience is unfamiliar with shape or line meanings. This is especially important with interactive charts.

Provide prompts for linked or launched shapes.

 $\blacksquare$ Indicate beginning and ending points clearly. Provide a separate button on subcharts to make it easy to return to the top level.

Use subcharts to reduce complexity. When a single chart gets too complicated, move a logical subsection to a new chart and replace that section in the original chart with a single shape. In ABC FlowCharter, you don't need to redraw the shapes in a new chart—just use the group-and-link feature to transfer a group of shapes to a new chart and automatically replace them with a new, linked shape.

### **Using Shapes and Lines Effectively**

Keep charts simple and uncluttered.

Use just a few shape types and sizes in a chart. Too many shapes and sizes will make the chart difficult to understand.

Align the shapes into columns and rows (using Channel alignment) so it is easier to follow the flow.

Avoid crossed lines. If necessary, move shapes to minimize the number of lines that cross over each other. Use crossover style and nodes to indicate if crossed lines are connected.

ABC FlowCharter has over two dozen shape palettes, containing over 500 shapes. Browse through the appendix "Shape Palettes Guide" to discover the variety available. You can create your own shapes in other programs and place them in an ABC FlowCharter palette.

If a chart is to be viewed on-screen, use color to define, differentiate, and add interest. If a chart is to be printed, avoid using text on a colored background. If you want text on a background, choose lighter colors such as yellow, cyan, or light gray. Medium and dark colors can be used for shadow effects on printed documents.

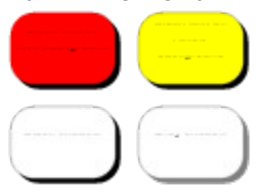

Use a shape as background to group several shapes together logically. The sample file Network.abc uses several shapes to cluster equipment. Cloud shapes are found in the Net - PC and Network Extensions palettes.

#### **Using Fonts and Text Effectively**

Readability is the most important criterion for choosing the font for your chart. Sans serif fonts such as Arial are a good choice because they are crisp and easy to read, especially for charts that are designed to be viewed on a computer monitor. A larger point size may be necessary for charts that will be viewed on computer monitors or in presentations.

#### **Using Text in Shapes**

The greatest difficulty in using text in shapes is getting it to fit. ABC FlowCharter offers several solutions. Does all the text need to be seen at all times? The Notes feature is designed specifically for this need. You can attach a note to any shape.

Is the text providing an additional level of detail? The Link feature lets you attach another chart to a shape. Double-clicking on the shape opens the more detailed chart, which can contain text, shapes, and data.

Does the text need to be inside the shape? The Text feature makes it easy to create text blocks anywhere on the chart. Or, you can move the text outside the shape using the Shape Properties option from the Palette menu. Are the shape and its text area large enough? The Fit Shape feature automatically resizes the shape to

accommodate all of the text. Are the letters too wide? There are fonts designed to solve this problem. They often have "condensed" or "narrow" in their names. Several are included in the ABC Font Collection.

#### **Using Text for Emphasis**

You can display (emphasize) titles, headings, and text in several ways. It is more effective to use different sizes, weights, and styles of a single font than it is to use a variety of fonts.

Use a larger font size. If most of the text in your chart is 10 points, using 12 points or larger for titles and headings will both call attention to them and differentiate them from text used for other purposes.

Use bold style. This is the basic, most effective way of emphasizing and differentiating text.

Use italic or underline style. Italic style generally does not work well for titles and headings, but is useful to differentiate single words within text. Underline style should be used judiciously, because it interferes with letters with descenders, such as the j, g, and y in jaggedy.

Use a different typeface. Generally, you should use no more than two typefaces in a chart. Ddiffering typefaces have different names, such as Arial and DomCasual BT.

Use a heavier font. Some fonts, which usually contain the words "heavy" or "black" in their names, are designed to give emphasis through boldness of stroke. Browse through the font samples in the ABC Font Collection. Look for a font that you think stands out but is easy to read.

Use an unusual font. Decorative and novelty fonts are sometimes good attention-getters. They often are more difficult to read, so reserve them for short text. For example, try Dom Casual BT 14 point with the Transport shape from the Process Chart palette to direct the user to the opening shape in a chart. Add color for even more effect.

Use graphics to emphasize. You can use shapes from the palettes to create banners. The example below is from the Organization Chart palette.

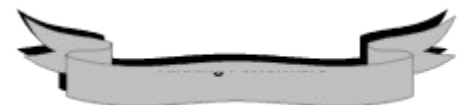

Use color to emphasize titles or differences. For example, actions requiring authorized signatures might be displayed in red, while normal activities are displayed in black.

## **Charts Can Be Interactive**

ABC FlowCharter provides the capability for you to create an on-line chart that can serve as:

- An information kiosk
- A visual front-end for a database  $\blacksquare$
- A friendly way for sales and warehouse personnel to enter data to be used in a database or spreadsheet  $\blacksquare$ A training tool
- 

From ABC FlowCharter you can launch video images that use Microsoft Video (AVI files) or sound files.

Because you can launch any EXE file from a shape, you can use an ABC FlowCharter chart as a user-friendly front-end to programs ranging from in-house programs such as error-tracking systems to videos for training purposes.

#### **OLE Automation**

Hierarchical flowchart links to hierarchical database to help view records by clicking through the charts.

- Process chart shapes are linked to sensors in actual manufacturing process equipment. Shape changes color when sensor readings exceed normal range.
- Organization chart is generated from Human Resources database.